AMR WinControl

# Manuel de l'utilisateur

**akrobit® software GmbH www.akrobit.de** 

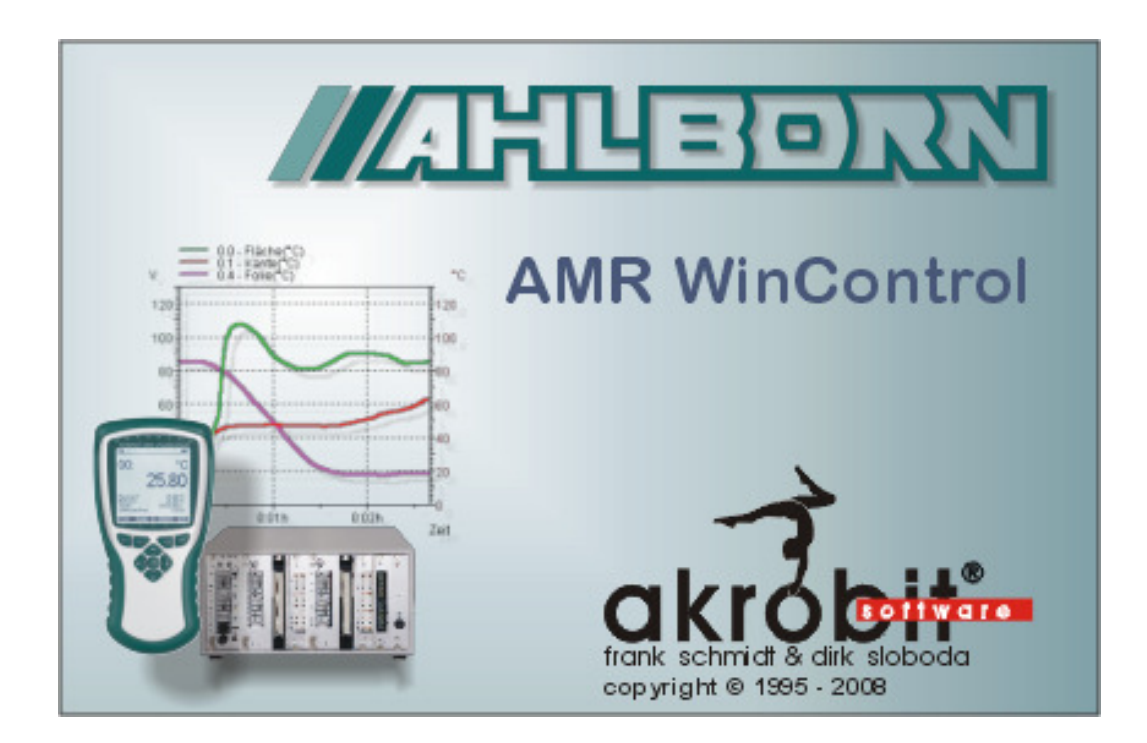

L'utilisation du présent logiciel est soumise à l'achat d'une licence et aux conditions de celle-ci. Le logiciel ne peut être utilisé et copié que conformément aux conditions de ce contrat de licence.

Dans le cadre d'une amélioration continue du logiciel, le mode opératoire des fonctions ainsi que l'étendue des fonctions disponibles peuvent être modifiés sans avis préalable.

Sans autorisation écrite de la société akrobit® software gmbh, il est interdit de copier par quelque moyen que ce soit tout ou partie de la présente documentation, de la transmettre à des tiers, de l'enregistrer sur un support électronique ou de la traduire en une autre langue.

Copyright © 1995-2008 akrobit<sup>®</sup> software GmbH. Tous droits réservés.

MS-DOS est une marque déposée et Windows est une marque commerciale de Microsoft Corporation. Tous les autres noms de produits sont des marques commerciales ou des marques déposées du détenteur respectif.

# Sommaire

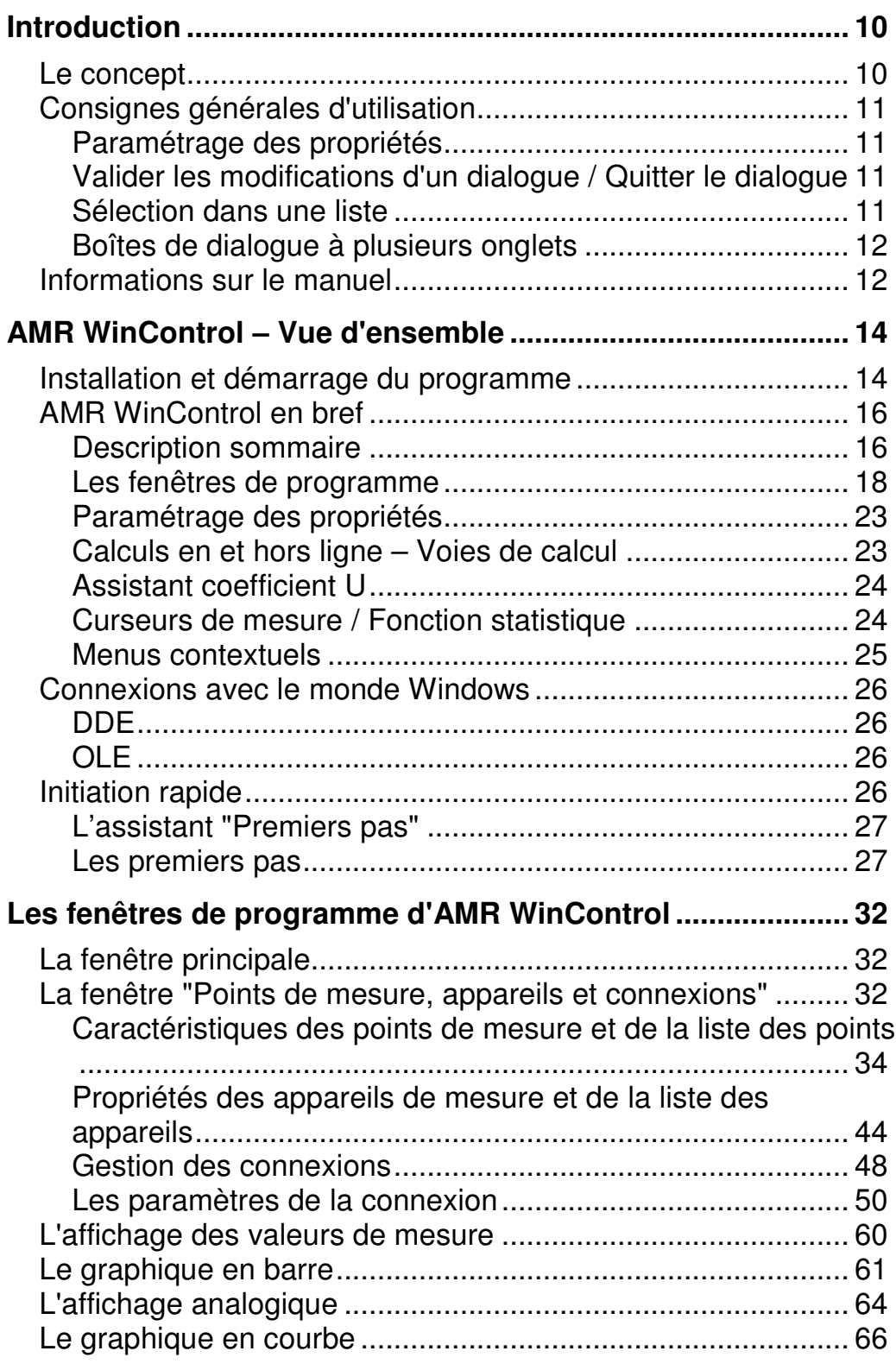

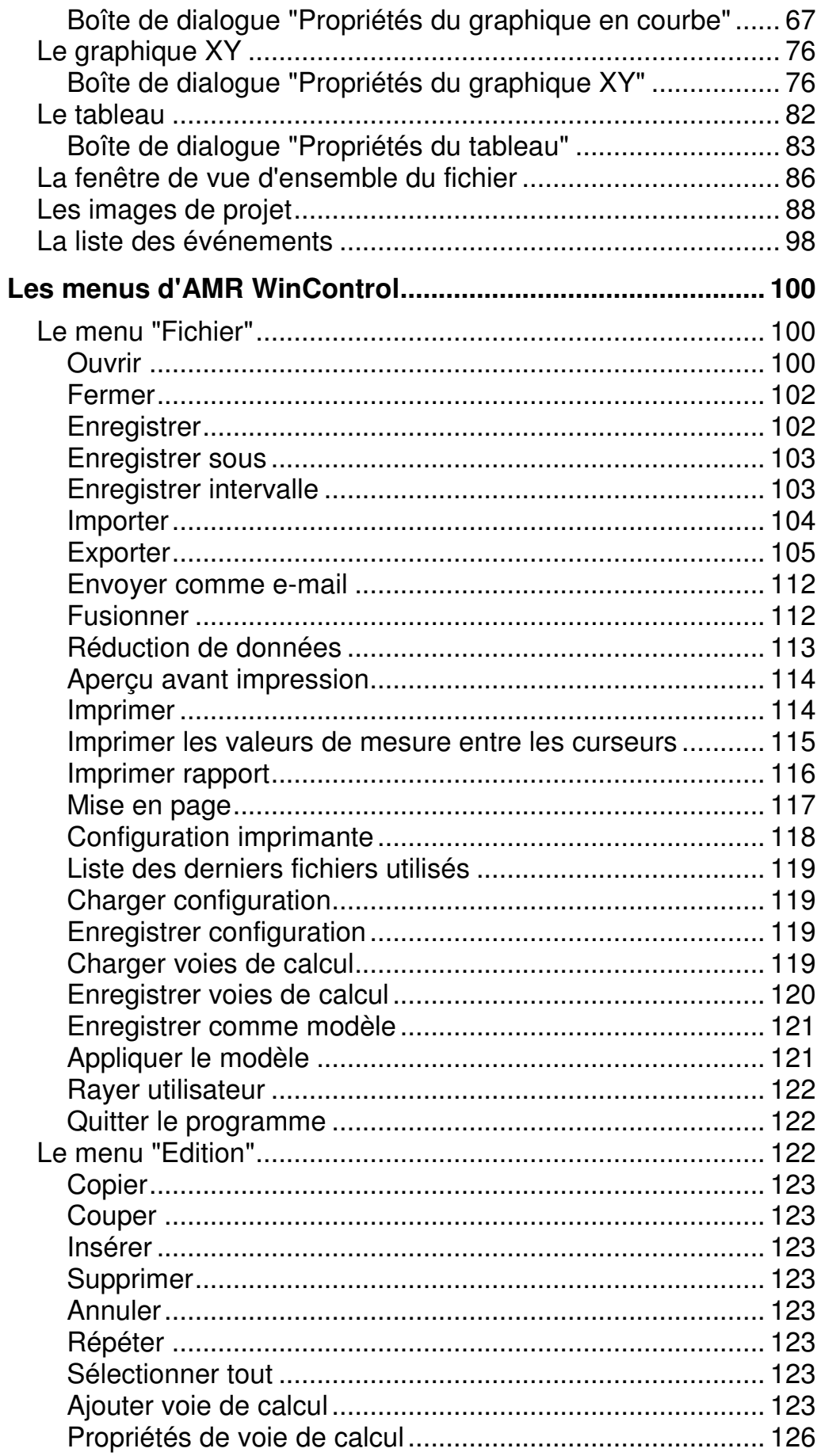

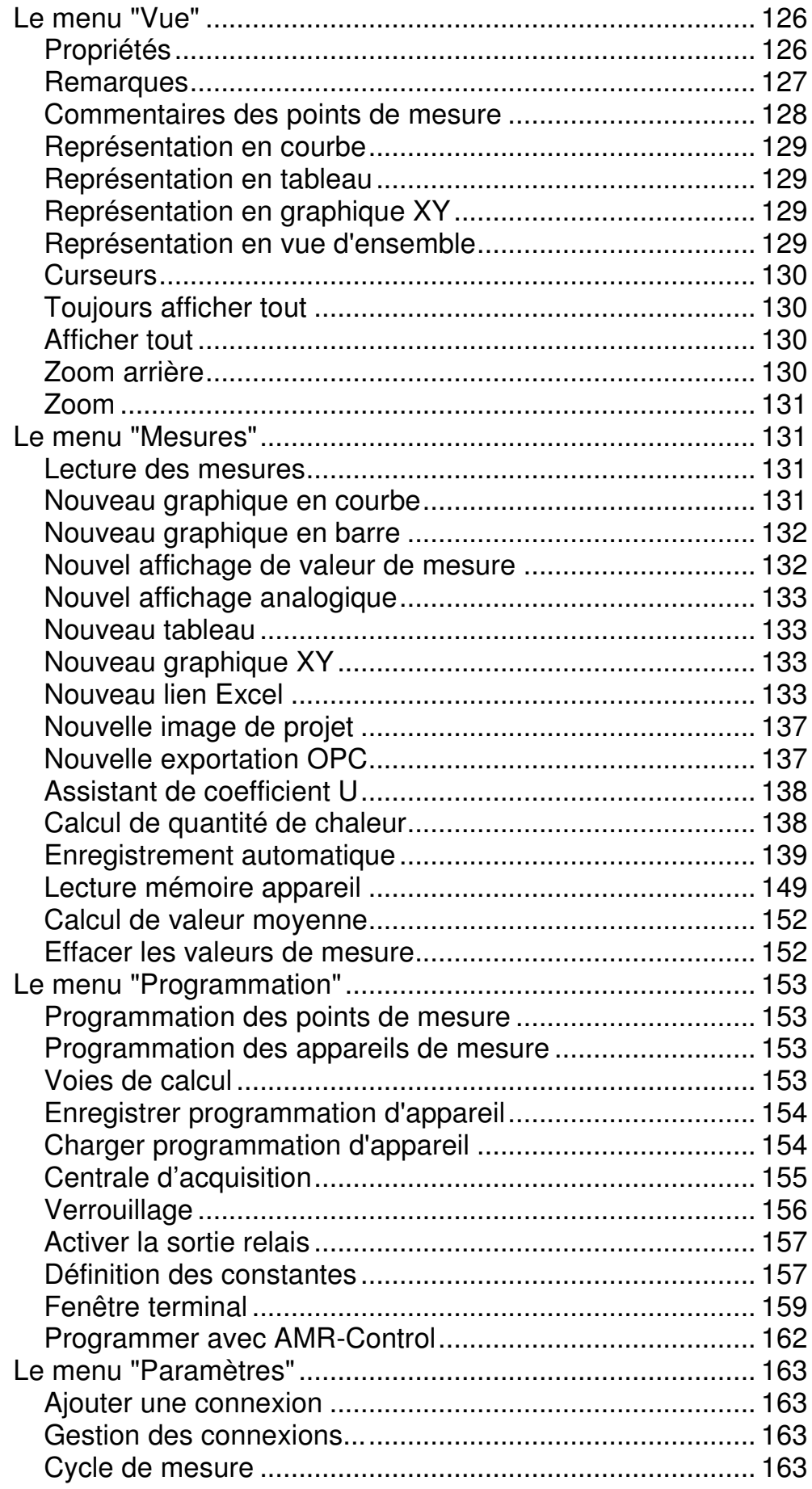

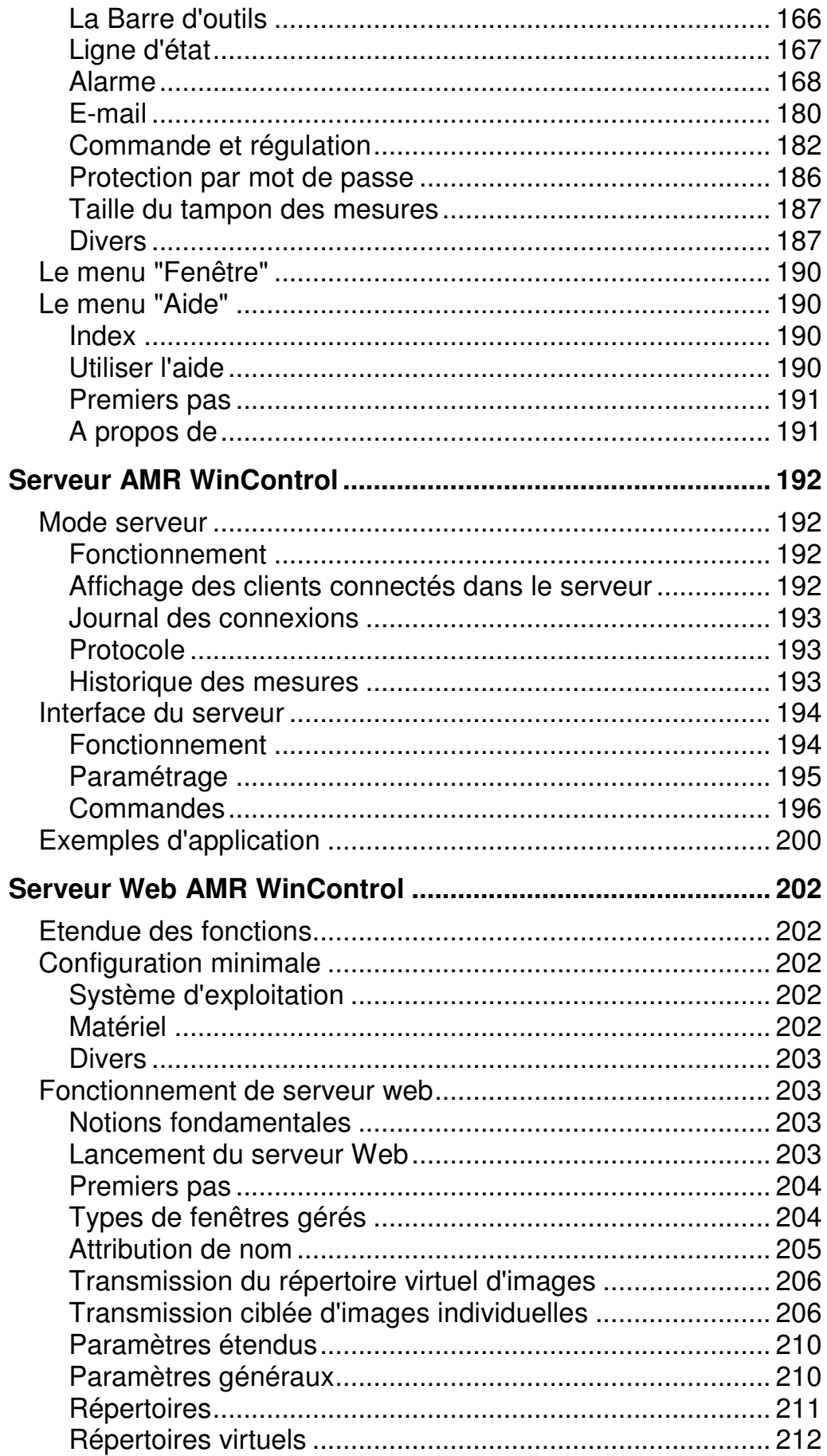

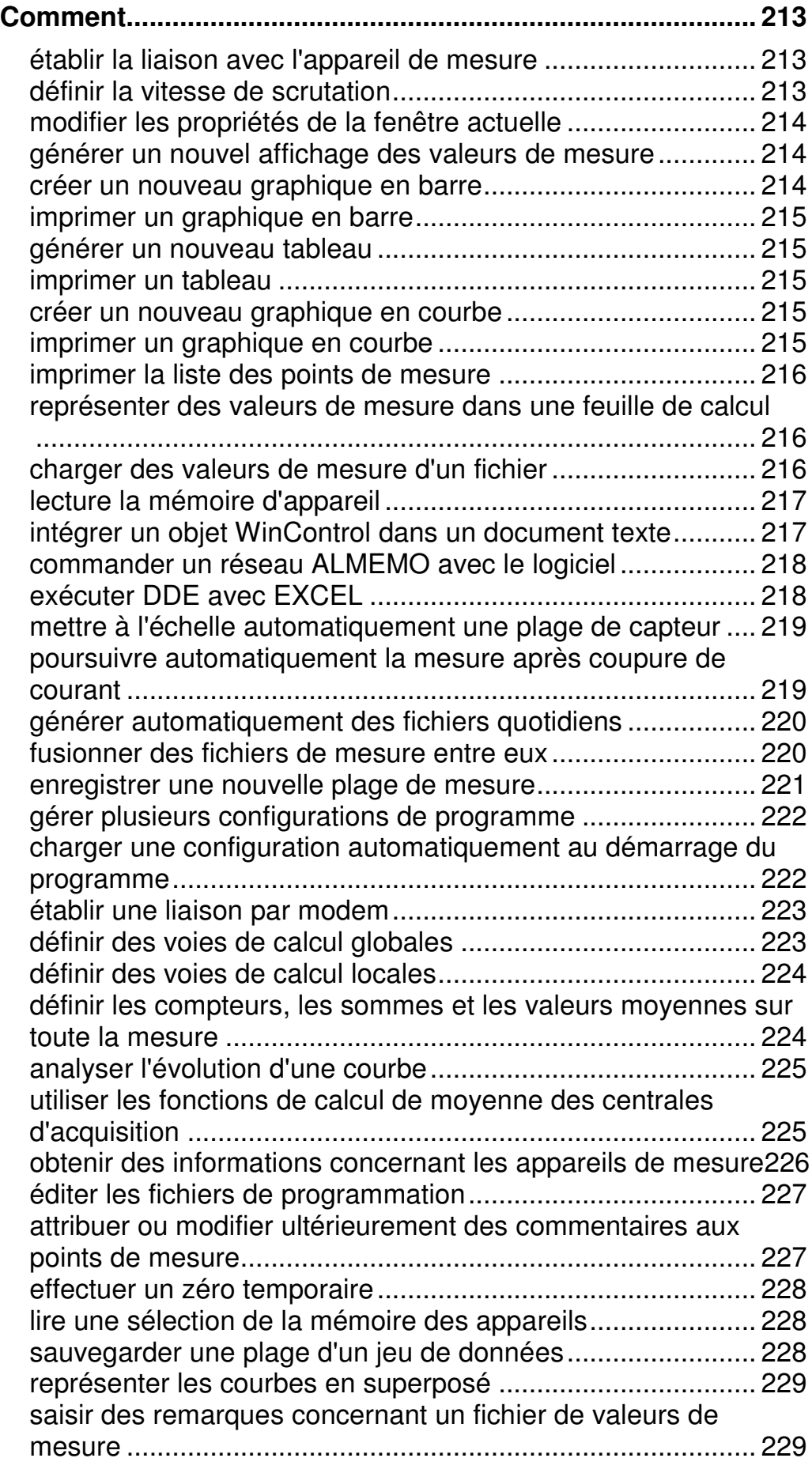

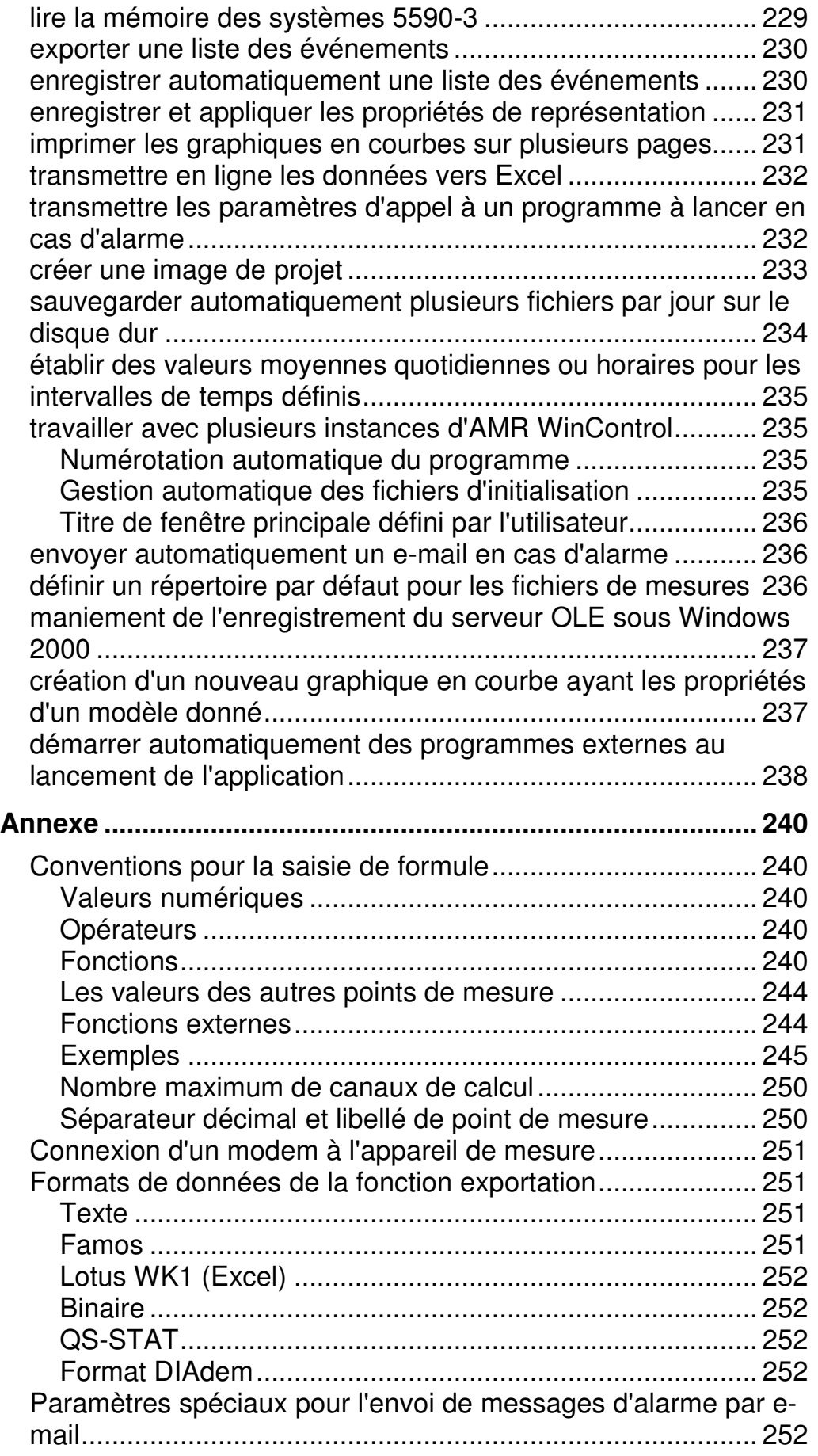

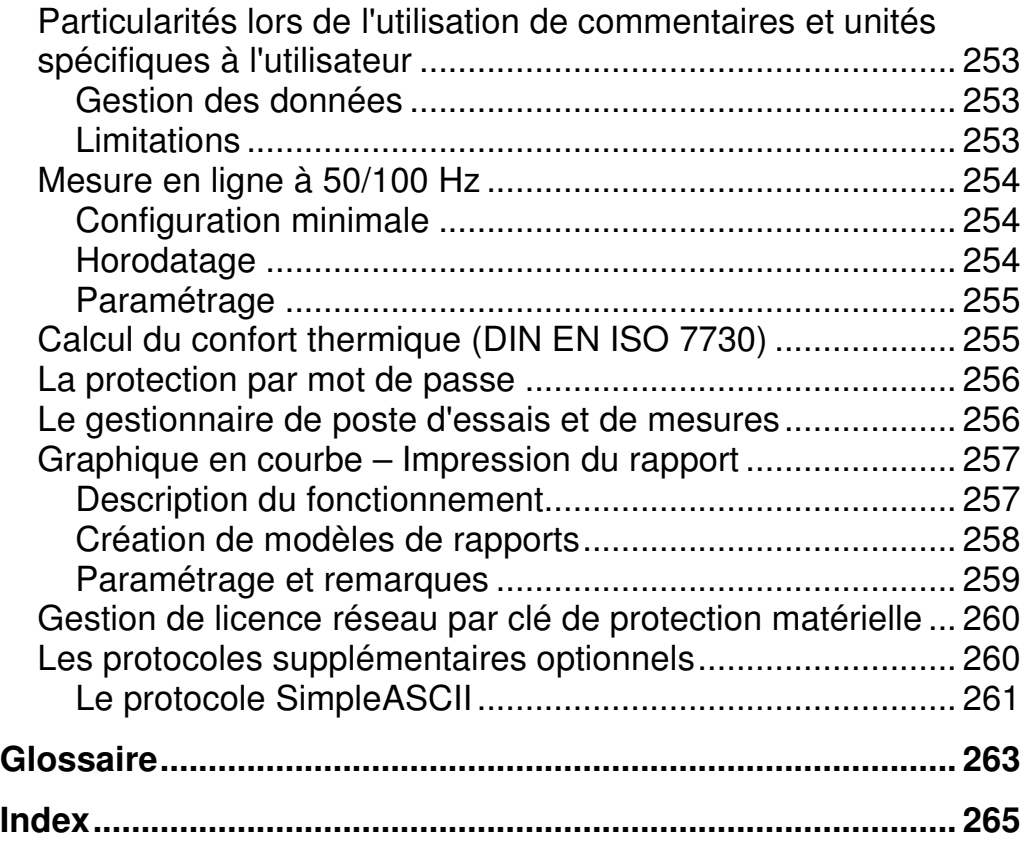

## Introduction

## Le concept

Nous vous félicitons de votre choix du programme AMR WinControl et vous remercions de votre confiance. Grâce aux fonctions du programme (programmation d'appareil, acquisition, représentation et édition de valeurs de mesures) vous pourrez intégrer vos appareils dans un site de mesure Windows et les exploiter de manière effective. De plus, AMR WinControl vous permet grâce aux interfaces standard DDE et OLE, l'intégration d'applications les plus diverses à l'acquisition de mesure de sorte que vous disposez d'un système ouvert. Vous pouvez donc continuer d'exploiter les mécanismes d'édition existants tout en satisfaisant à chaque instant aux exigences qui évoluent.

La structure modulaire du programme vous permet de configurer une variante de programme individuelle avec les options dont vous avez besoin. Notez que le manuel peut également décrire des fonctions non gérées dans votre version de programme. Vous avez cependant toujours la possibilité de compléter l'étendue des fonctions du logiciel en activant d'autres options.

Le respect des directives de Windows pour la réalisation de l'interface utilisateur vous permet de vous initier rapidement et de manipuler le programme avec assurance. En appuyant sur la touche F1, le système d'aide contextuel vous guide immédiatement si vous avez besoin d'une information spécifique.

Ce manuel sera utile à tous ceux qui préfèrent le papier à l'écran pour lire un texte. Pour leur faciliter cette tâche, voici quelques informations pratiques pour une bonne utilisation de ce manuel.

## Consignes générales d'utilisation

#### Paramétrage des propriétés

Chaque fenêtre utilisée dans AMR WinControl possède une boîte de dialogue des propriétés. Ce dialogue vous permet de déterminer tous les paramétrages et activités nécessaires pour la fenêtre donnée.

Le dialogue des propriétés est appelé: Démarrage!

- lors de l'ouverture d'une nouvelle fenêtre.
- · à l'aide de la commande Propriétés du menu Vue.
- · en double-cliquant dans la fenêtre actuelle.
- · en cliquant une fois avec le bouton droit de la souris dans la fenêtre actuelle et en sélectionnant la fonction Propriétés dans le menu contextuel.
- en appuyant sur <ENTRÉE>.

#### Valider les modifications d'un dialogue / Quitter le dialogue

En appuyant sur OK, vous confirmez toutes les saisies effectuées dans une boîte de dialogue et vous ouvrez la fenêtre correspondante ou exécutez les fonctions correspondantes.

Avec Annuler, aucune fenêtre ne s'affiche. Si vous avez préalablement appelé la boîte de dialogue d'une fenêtre existante, celle-ci s'affiche à nouveau avec les caractéristiques d'origine. De même, si vous avez appelé la boîte de dialogue d'une fonction, avec "Annuler" cette fonction ne sera pas exécutée ou si l'appel a eu lieu pour une fonction déjà active, celle-ci continuera d'être exécutée sans changement.

Avec Aide, vous lancez le système d'aide avec un texte explicatif relatif à ce dialogue (ou cette fenêtre).

#### Sélection dans une liste

Selon la structure de la liste, la sélection d'un élément s'effectue en cliquant sur le bouton d'option situé à gauche de cet élément (comme pour la sélection d'une option) ou en cliquant sur le petit bouton de commande à droite du texte (élément le plus haut dans la liste) et en sélectionnant l'entrée désirée par un clic.

#### Boîtes de dialogue à plusieurs onglets

Dans diverses boîtes de dialogues, les différentes possibilités de réglage de chaque fenêtre ou de chaque fonction sont réparties sur plusieurs onglets.

En fonction des paramétrages que vous voulez effectuer, vous pouvez afficher au premier plan la fiche désirée de la boîte de dialogue en cliquant avec le bouton gauche de la souris sur le talon de l'onglet correspondant.

### Informations sur le manuel

Si vous souhaitez une description complète du programme et de toutes ses fonctions, nous vous recommandons de consulter les chapitres deux à quatre. Elles présentent un aperçu du programme, contiennent une description des fenêtres AMR WinControl ainsi qu'une explication détaillée de la fonction et du mode opératoire du menu et vous permettent de ce fait de vous initier à AMR WinControl.

Une description complète ne permettant pas d'éviter de donner des détails bien connus par l'utilisateur expérimenté (de Windows), il peut être plus efficace et tout à fait suffisant, outre le chapitre "AMR WinControl – Vue d'ensemble" et le chapitre "Les fenêtres de programme", de consulter de manière ciblée le chapitre "Les menus".

Comme vous avez certainement pu vous l'imaginer, le chapitre "AMR WinControl – Vue d'ensemble" est structuré de manière à fournir suffisamment d'informations à l'utilisateur expérimenté pour lui offrir un bon aperçu d'AMR WinControl, lui permettre une approche intuitive et de gagner en assurance lors de sa manipulation.

Etant souvent obligés nous-mêmes de consulter différents manuels pour répondre à la question "Comment faire pour …", nous avons prévu le chapitre cinq dans cet ouvrage. Bien entendu, vous trouverez toutes les informations contenues dans ce manuel également dans le système d'aide en ligne AMR WinControl. En

travaillant avec le programme, celles-ci sont de ce fait immédiatement disponibles à l'écran.

Polices de caractère, touches et icônes

Pour vous assister également visuellement lors de la consultation du manuel, nous nous basons sur certaines conventions dont la signification est expliquée ci-dessous.

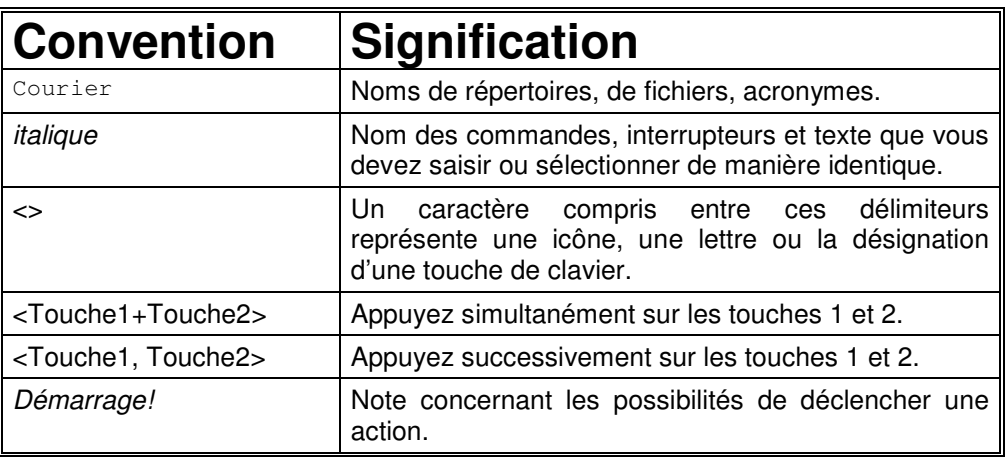

## AMR WinControl – Vue d'ensemble

## Installation et démarrage du programme

**Configuration** minimale

La configuration système pour AMR WinControl peut disposer comme système d'exploitation de Windows 2000/ME, XP ou Vista. Selon le système d'exploitation, il faut disposer d'au moins 64 Moctets de mémoire vive. Vous devez de plus disposer de 16 Moctets d'espace sur le disque dur.

Dans tous les cas il faut une interface RS232 tamponnée libre.

Avant de lancer l'installation, nous vous conseillons de faire une copie de sécurité des disquettes fournies, lesquelles vous permettent ensuite de réaliser l'installation. Conservez les disquettes d'origine dans un endroit protégé. Pour installer AMR WinControl sur votre ordinateur, démarrez le programme d'installation SETUP depuis votre disquette programme: Installation

- · Insérez la disquette ou CD dans le lecteur
- Démarrez Windows et sélectionnez Fichier/Exécuter dans le gestionnaire de programme ou Exécuter dans le menu de démarrer.
- Saisissez a:\setup.exe (b:\setup.exe).
- · Saisissez les informations nécessaires dans la boîte de dialogue d'installation.
- Dans le menu Démarrer, vous pouvez appeler AMR WinControl à partir de l'entrée "Acquisition de mesure AMR" ou bien saisir répertoire\amr32.exe dans l'option Exécuter du menu Démarrer. Lancement du programme
	- Si après avoir lancé le programme la boîte de dialogue "Informations sur la licence AMR WinControl" apparaît, votre licence n'a pas encore été enregistrée. La durée d'une version non enregistrée est limitée à 30 jours maximum. La durée respective restant à courir est indiquée sous "Période d'essai restante". Enregistrement

Afin d'obtenir la licence pour le logiciel que vous avez acheté, vous pouvez en cliquant dans la boîte de dialogue "Informations sur la licence AMR WinControl" sur l'adresse Internet indiquée sous "Enregistrement", accéder directement sur le site Internet correspondant. Vous pourrez alors y renseigner les indications nécessaires dans un formulaire et nous le renvoyer.

Dès réception et vérification de vos renseignements nous vous enverrons votre code de débridage. En saisissant le code de débridage dans le champ correspondant de la boîte de dialogue "Informations sur la licence AMR WinControl", la limitation de la durée d'utilisation est supprimée.

Vous pouvez naturellement nous contacter par téléphone ou par télécopie. Vous trouverez notre numéro de téléphone et de fax aussi bien dans la boîte de dialogue "Aide/A propos de" que dans la boîte de dialogue "Informations sur la licence AMR WinControl".

Si vous voulez vous enregistrer dès maintenant, cliquez sur l'adresse suivante: http://www.akrobit.de/amr/register.htm

AMR WinControl peut également être exploité à l'aide d'une clé matérielle (dongle). Dans ce cas, il n'est pas nécessaire de débrider le logiciel. Les clés matérielles sont disponibles pour différentes interfaces (série/parallèle, USB, ISA, PCI). Protection matérielle contre la copie

> La solution clé matérielle est particulièrement recommandée lorsque l'on utilise le même logiciel sur différents ordinateurs (p. ex. PC portable et de table).

Il est possible d'étendre la version standard d'AMR WinControl avec des fonctions individuelles en option (mémorisation à commande temporelle, liaison par modem, liaison par Ethernet et fonctions d'alarme) ou de la convertir en version professionnelle (avec toutes les fonctions optionnelles). Mise à niveau

> A cet effet, la boîte de dialogue "Aide/A propos de" vous propose le bouton de commande de Mise à niveau. Ce bouton vous permet d'ouvrir la boîte de dialogue "Informations sur la licence AMR WinControl". La procédure de débridage des fonctions supplémentaires acquises ou de la mise à niveau à la version professionnelle est la même que pour le Enregistrement.

Les modifications et compléments à AMR WinControl non disponibles au moment de l'impression sont documentés dans le fichier lisez-moi.wri. lisez-moi.wri

## AMR WinControl en bref

#### Description sommaire

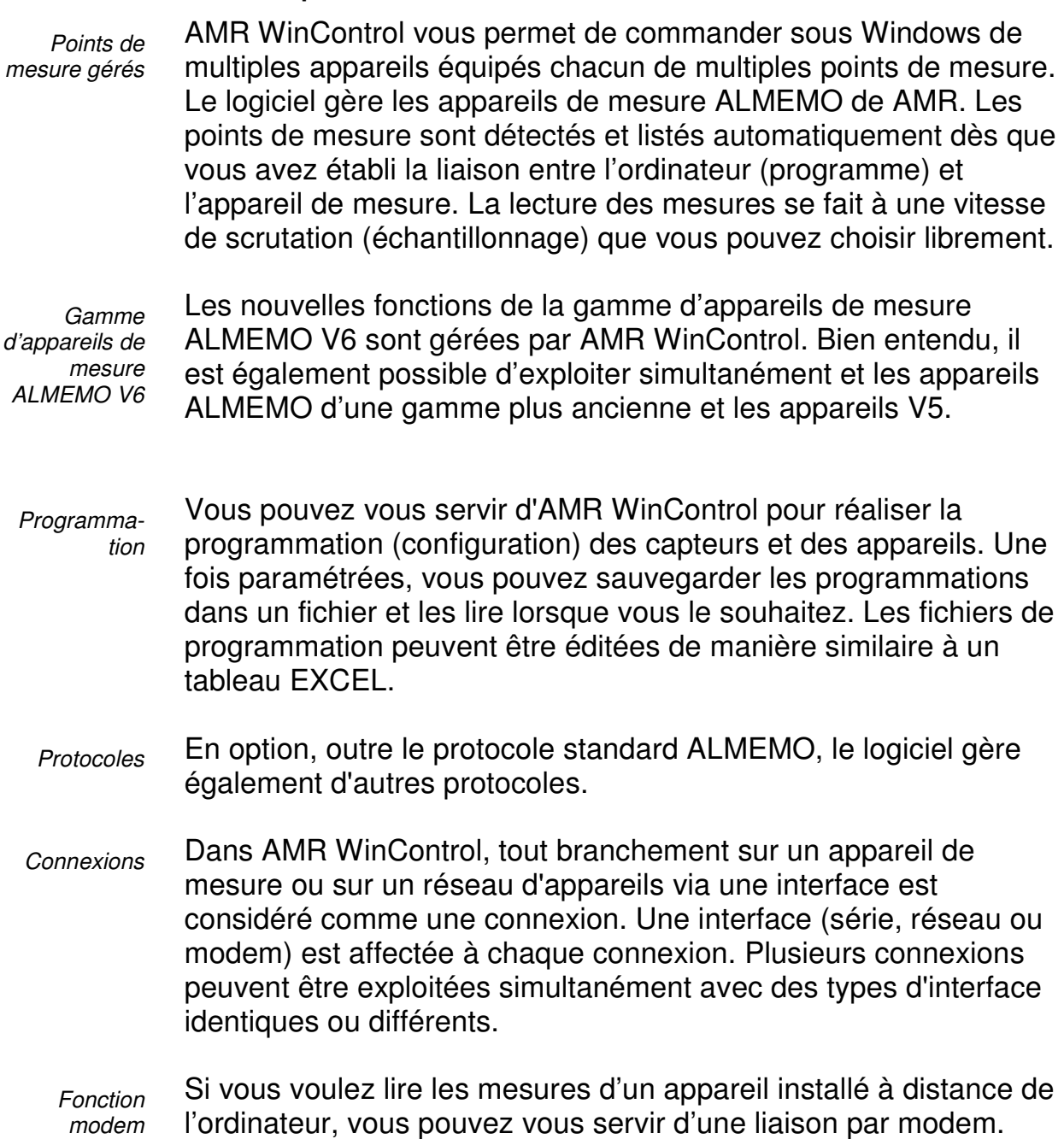

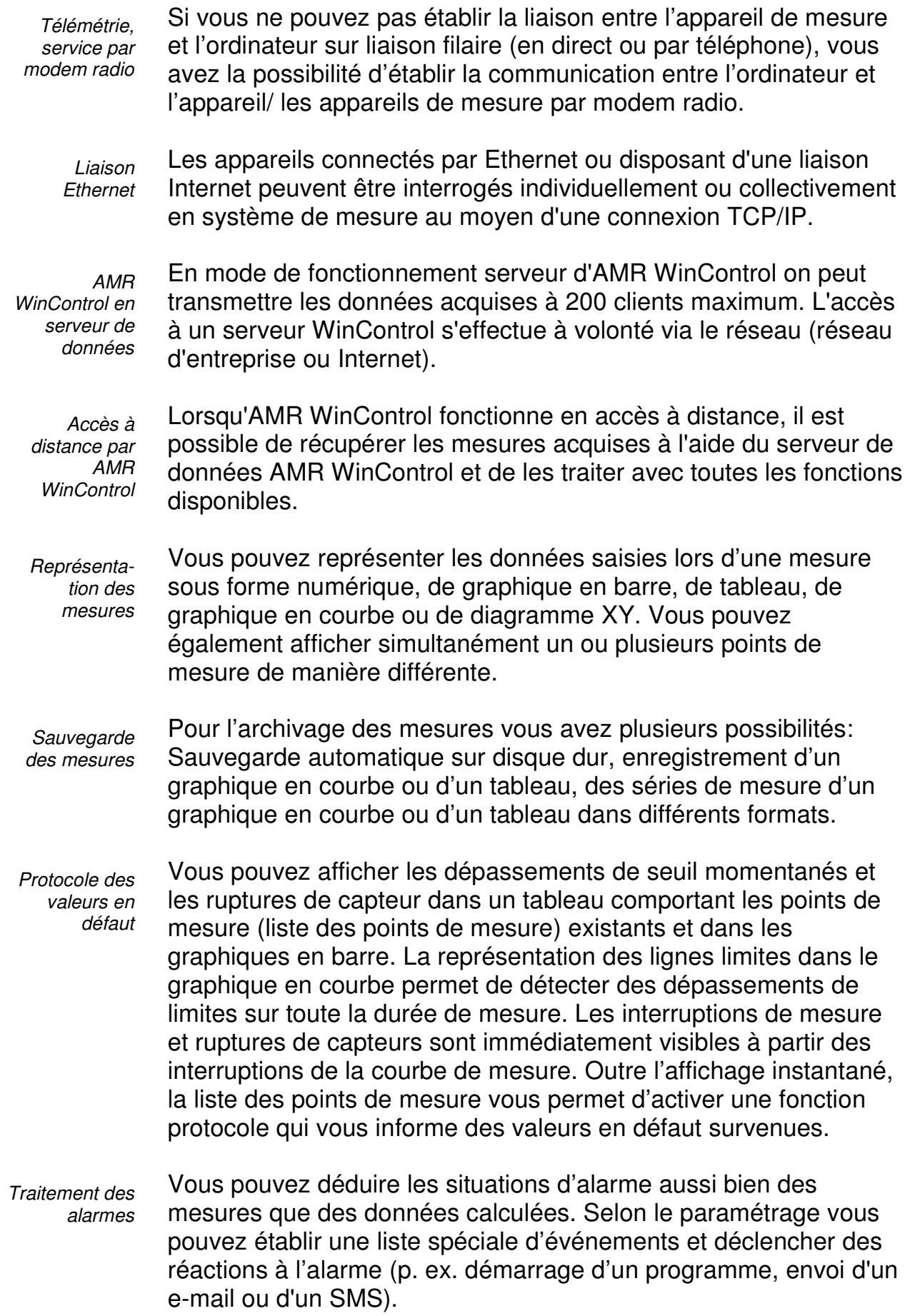

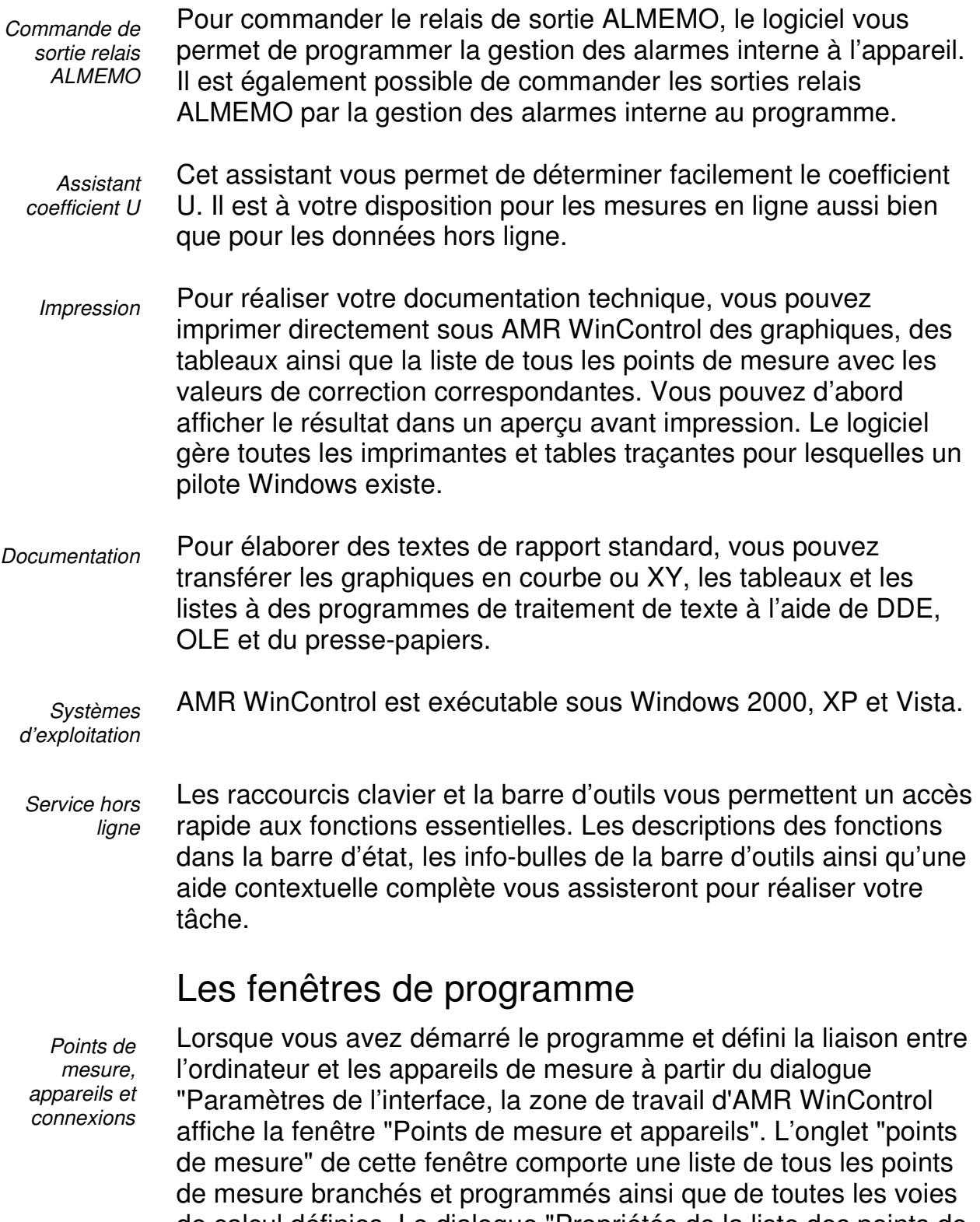

de calcul définies. Le dialogue "Propriétés de la liste des points de mesure" vous permet de modifier l'organisation de la liste des points de mesure, la programmation de ceux-ci et la définition des canaux de calcul.

L'onglet "appareils" permet de lister tous les appareils de mesure branchés.

Outre le type d'appareil et l'occupation de la mémoire, l'affichage comporte entre autres les paramétrages du cycle d'impression et de mesure essentiels pour le fonctionnement de la centrale d'acquisition ainsi que les réglages de début et de fin de l'enregistrement.

Le dialogue "Propriétés des appareils de mesure et de la liste des appareils" vous permet de modifier le paramétrage de la liste des appareils et la programmation des appareils.

Dans AMR WinControl, tout branchement sur un appareil de mesure ou sur un réseau d'appareils via une interface est considéré comme une connexion. Une interface (série, réseau ou modem) est affectée à chaque connexion. Plusieurs connexions peuvent être exploitées simultanément avec des types d'interface identiques ou différents (selon la version de logiciel achetée).

L'onglet "connexions" permet de lister toutes les connexions actives. Outre les propriétés de la ou des liaison(s) telles que le port COM et la vitesse de transfert ou l'adresse IP et le port TCP, il affiche également des informations sur les erreurs survenues et sur l'état actuel. La boîte de dialogue "Propriétés de connexion" permet de modifier les réglages d'une connexion donnée.

Cette fenêtre est active pendant toute la durée d'AMR WinControl et ne peut pas être fermée.

Pour l'affichage numérique des mesures, vous disposez du type de fenêtre "Affichage des mesures". Le dialogue "Propriétés de l'affichage des mesures" vous permet de sélectionner les points de mesure que vous voulez représenter. Affichage des mesures

> Vous pouvez ouvrir de multiples fenêtres de ce type et les représenter simultanément.

Les graphiques en barre sont une variante de la représentation graphique des mesures. Vous pouvez avec le type de fenêtre graphique en barre les afficher individuellement ou en groupe. La surveillance automatique du seuil, le repérage des seuils et l'affichage du minimum / maximum mesuré comptent parmi les caractéristiques essentielles. La sélection des points de mesure à afficher ainsi que le paramétrage des caractéristiques de représentation se font à l'aide du dialogue "Propriétés du graphique en barre". Graphique en barre

Vous pouvez ouvrir de multiples fenêtres de graphique en barre et les représenter simultanément. Dans chaque fenêtre vous pouvez afficher tous les points de mesure existants dans le système.

Le type de fenêtre Affichage analogique sert à visualiser facilement les mesures. Servez-vous pour ceci des instruments symboliques Arc, Rose des vents et Aiguille. Chacun de ces instruments peut représenter dans chaque fenêtre les valeurs d'un point de mesure. La valeur mesurée est également représentée en nombre en plus de la forme analogique. **Affichage** analogique

> Si des seuils ont été prévus pour les points de mesure représentés, les dépassements et soupassements sont indiqués en couleur. L'affichage est vert si aucun seuil n'est franchit, rouge en cas de dépassement et bleu en cas de soupassement.

Vous pouvez ouvrir des affichages analogiques à volonté et les représenter simultanément. Dans chaque fenêtre vous pouvez choisir tous les points de mesure existants dans le système.

Une autre possibilité de représenter les mesures est donnée par les graphiques en courbe. A la différence de l'affichage de la mesure numérique et des graphiques en barre, les données d'un graphique en courbe sont tamponnées en mémoire vive de l'ordinateur et vous pouvez les sauvegarder pendant ou après une prise de mesure sous forme de fichier, ainsi que les transmettre à un logiciel de valorisation (p. ex. un tableur) par DDE ou par le presse-papiers. A l'instar des autres fenêtres, le dialogue "Propriétés du graphique en courbe" vous permet de déterminer tous les paramètres du diagramme et de sélectionner les points de mesure à représenter. Graphique en courbe

> Deux curseurs de mesure permettent d'observer les graphiques en courbe avec précision et de les évaluer à l'aide de la fonction statistique correspondante. Ces curseurs de mesure sont disponibles en ligne et hors ligne pour tous les graphiques en courbe (même simultanément).

> Vous pouvez ouvrir de multiples fenêtres de ce type et les représenter simultanément. Pour chaque diagramme vous pouvez afficher de multiples points de mesure sur quatre échelles au maximum. Vous pouvez à tout moment représenter les mesures sous forme de tableau ou de diagramme XY.

A la différence d'un graphique en courbe qui représente l'évolution de la mesure en fonction du temps, un diagramme XY permet de Diagramme XY

représenter des mesures en fonction d'une autre grandeur physique mesurée ou calculée. Comme pour le graphique en courbe, les données d'un diagramme XY sont tamponnées en mémoire vive de l'ordinateur et vous pouvez les sauvegarder pendant ou après une prise de mesure sous forme de fichier ainsi que les transmettre à un logiciel de valorisation (p. ex. un tableur) par DDE ou par le presse-papiers. A l'instar des autres fenêtres, la boîte de dialogue "Propriétés du graphique XY" vous permet de définir tous les paramètres du graphique et de sélectionner les points de mesure à représenter.

Vous pouvez ouvrir de multiples fenêtres de ce type et les représenter simultanément. Pour chaque diagramme vous pouvez afficher de multiples points de mesure sur quatre échelles au maximum. Vous pouvez à tout moment représenter les mesures sous forme de tableau ou de graphique en courbe.

L'affichage sous forme de tableau permet de représenter les mesures simultanément de manière numérique et de les tamponner en mémoire vive de l'ordinateur comme pour le graphique en courbe. Vous pouvez les sauvegarder dans un fichier pendant ou après la prise de mesure ainsi que les transmettre à un logiciel de valorisation par DDE ou par presse-papiers pour traitement ultérieur. A l'instar des autres fenêtres, le dialogue "Propriétés du tableau" vous permet de définir les paramèt res du tableau et de sélectionner les points de mesure à représenter. Tableau

> Vous pouvez ouvrir de multiples fenêtres de ce type et les représenter simultanément. Pour chaque tableau vous pouvez afficher tous les points de mesure que vous souhaitez. Vous pouvez à n'importe quel moment représenter les mesures sous forme de graphique en courbe ou de diagramme XY.

Lorsqu'un fichier a été enregistré à l'aide des fonctions Mesures/Enregistrement automatique ou Mesures/Lecture mémoire appareil, ce fichier est représenté sous forme de fenêtre de vue d'ensemble de fichier lorsque vous l'ouvrez. Dans cette fenêtre vous verrez apparaître un texte qui vous informe sur les principales caractéristiques comme la durée d'enregistrement et les points de mesure. Vue d'ensemble de fichier

> Pour créer un nouveau tableau ou un nouveau diagramme XY à partir d'une fenêtre active de vue d'ensemble de fichier, sélectionnez la fonction Mesures/Nouveau graphique en courbe, Mesures/Nouveau tableau ou, Mesures/Nouveau graphique XY.

Pour modifier la vue du jeu de données, sélectionnez au choix l'une des commandes Vue/Représentation en courbe, Vue/Représentation en tableau ou Vue/Représentation en graphique XY.

Vous pouvez ouvrir de multiples fenêtres de ce type et les représenter simultanément.

AMR WinControl vous permet d'afficher un montage de mesure dans une fenêtre prévue à cet effet. Pour le mettre en forme, vous pouvez afficher des graphiques (bitmaps, Enhanced Metafiles), des zones de texte à placer librement, les mesures acquises dans des zones à positionnement libre (uniquement la valeur de la mesure et le cadre) ainsi que des graphiques en courbe. Images de projet

> Vous pouvez matérialiser les dépendances entre points de mesure en reliant des afficheurs de mesure par des lignes (de couleur), ce qui permet ainsi de représenter sans peine des synoptiques.

> Les graphiques en courbe insérés comme metafichiers étendus par le presse-papiers peuvent faire l'objet de commentaires à l'aide de zones de texte (sur fond transparent).

En utilisant des liens, les images de projet peuvent devenir une centrale de commande: on peut p. ex. ouvrir par un clic sur un champ de mesure un graphique en courbe ayant certaines propriétés ou une autre image de projet.

Pour réaliser une image de projet, exécutez la commande Mesures/Nouvelle image de projet. Afin de pouvoir définir les propriétés de l'image de projet, sélectionnez dans le menu Vue/Propriétés du graphique la commande Propriétés du graphique dans le menu contextuel ou par <Entrée> ouvrez la boîte de dialogue correspondante sur les propriétés.

Pour insérer les objets désirés dans une image de projet, il existe la fonction Edition/Insérer objet... Avec la commande Edition/Dessin vous pouvez insérer des objets de dessin (courbes, polygones etc…).

Une image de projet peut intégrer un nombre quelconque d'objets de types différents. Il est également possible d'activer simultanément un nombre quelconque d'images de projet dans le programme. Vous pouvez ainsi afficher simultanément des vues d'ensemble et de détail d'un même projet.

Lorsque l'image de projet a été créée, vous pouvez l'enregistrer sous forme de fichier et la charger à nouveau si vous le désirez. Lors du chargement d'une image de projet mémorisée, sélectionnez "Images de projet AMR (\*.amb)" dans Type de fichier de la boîte de dialogue standard des fichiers.

#### Paramétrage des propriétés

Chaque fenêtre utilisée dans AMR WinControl possède un dialogue des propriétés correspondant. Ce dialogue vous permet de déterminer tous les paramétrages et activités nécessaires pour la fenêtre donnée.

Le dialogue des propriétés est appelé: Démarrage!

- lors de l'ouverture d'une nouvelle fenêtre.
- à l'aide de la commande de menu Vue/Propriétés.
- en double-cliquant avec le bouton gauche de la souris dans la fenêtre actuelle.
- en cliquant une fois avec le bouton droit de la souris dans la fenêtre actuelle et en sélectionnant la fonction Propriétés dans le menu contextuel.
- en appuyant sur <ENTRÉE>.

#### Calculs en et hors ligne – Voies de calcul

Les fonctions mathématiques du programme vous permettent de calculer les grandeurs physiques à l'aide des valeurs mesurées.

Les grandeurs désirées se définissent à l'aide d'un éditeur de formule et sont considérées comme un canal de calcul (point de mesure virtuel).

Les données acquises par ces canaux de calcul peuvent être retraitées et représentées aussi bien en ligne que hors ligne. Selon la définition, une voie de calcul utilisée comme point de mesure virtuel peut être disponible dans le programme entier ou seulement de manière locale dans un jeu de données (graphique en courbe ou diagramme XY, tableau).

Lorsqu'une voie de calcul doit être disponible dans le système entier, définissez-la à l'aide de la boîte de dialogue "Propriétés des points de mesure et de la liste des points". Pour appeler les voies de calcul, assurez-vous que la fenêtre des points de mesure soit active, choisissez la commande Vue/Propriétés et sélectionnez l'onglet "Voies de calcul". Voie de calcul globale

Voici d'autres possibilités pour exécuter cette commande: Démarrage!

- en double-cliquant avec le bouton gauche de la souris dans la fenêtre actuelle des points de mesure
- · en cliquant une fois avec le bouton droit de la souris dans la fenêtre actuelle des points de mesure et en sélectionnant la fonction "Voies de calcul" dans le menu contextuel
- · avec <ENTREE> et en sélectionnant l'onglet "Voies de calcul"
- · avec la commande Programmation/Voies de calcul

```
Lorsqu'un canal de calcul ne doit être disponible que dans un seul
              jeu de données (diagramme ou tableau), définissez-le à l'aide de 
              la fonction Edition/Ajouter voie de calcul. Cette commande n'est
              disponible que si un jeu de données est actif (graphique en courbe 
              ou diagramme XY). 
    Voies de 
calcul locales
```
Une autre possibilité pour appeler cette commande est la suivante: · en cliquant une fois avec le bouton droit de la souris dans la fenêtre actuelle des points de mesure et en sélectionnant la fonction "Ajouter voie de calcul" du menu contextuel. Démarrage!

### Assistant coefficient U

Pour déterminer le coefficient U à l'aide des fonctions de calcul, le logiciel propose un "Assistant coefficient U ". Il est à votre disposition aussi bien pour les mesures en ligne que pour les données hors ligne. En appelant la fonction Calcul coefficient U du menu Mesure, les affectations et paramétrages nécessaires pour le calcul de le coefficient U sont appelées étape par étape (voir également: "Mesures/Assistant de coefficient U" à la page 138).

### Curseurs de mesure / Fonction statistique

Une autre fonction d'analyse interne au programme sont les deux curseurs de mesure à l'aide desquels vous pouvez observer les graphiques en courbe en détail et les évaluer à l'aide de la fonction statistique correspondante. Ces curseurs de mesure sont disponibles en ligne et hors ligne pour tous les graphiques en courbe ouverts (même simultanément).

Pour analyser une courbe, ouvrez d'abord le fichier des valeurs de mesure puis représentez-le dans la vue "Graphique en courbe". Le menu Vue et le menu contextuel offrent la fonction "Curseurs" à l'aide de laquelle vous pouvez activer et désactiver les curseurs de mesure.

Lorsque les curseurs sont activés, ceux-ci sont représentés dans le graphique sous forme de deux lignes verticales et dans la partie inférieure du graphique en courbe s'affiche un tableau donnant les valeurs de mesure en dessous du curseur de toutes les courbes.

De plus, pour chaque courbe de mesure comprise dans le graphique en courbe, la fonction de statistique intégrée calcule les valeurs suivantes:

- Les horodatages s'affichent sous le curseur correspondant ainsi que leurs différences.
- · Différence entre les deux valeurs de mesure situées en dessous des curseurs.
- · Minimum, maximum et valeur moyenne de la plage délimitée par les curseurs.
- · Différence entre minimum et maximum.
- · Ecart type.

Ces valeurs sont également affichées dans le tableau.

Le rapport de taille entre le graphique en courbe et le tableau de statistiques peut être déterminé individuellement. Si le pointeur de la souris est déplacé sur la ligne de séparation entre le diagramme et le tableau, il change d'aspect et vous pouvez déplacer cette ligne de séparation en maintenant le bouton gauche de la souris enfoncé. La taille du graphique en courbe est alors adaptée et le tableau est affiché en entier ou avec une barre de défilement verticale.

Pour procéder à l'impression, voici les différentes possibilités: Impression

- · impression directe du graphique et du tableau des statistiques.
- · impression directe du tableau des statistiques.
- · copie du graphique ou du tableau des statistiques à l'aide du presse-papiers, p. ex. dans des documents de texte ou des feuilles de calculdirekter.

#### Menus contextuels

En raison des différentes caractéristiques et fonctions des fenêtres de programme, chaque fenêtre dispose de fonctions de menu différentes. La barre de menu d'AMR WinControl s'adapte donc automatiquement à chaque fenêtre active. La méthode la plus efficace pour disposer des fonctions les plus importantes en une seule vue sont les menus contextuels. Vous pouvez les ouvrir en cliquant avec le bouton droit de la souris dans la fenêtre momentanément active.

## Connexions avec le monde **Windows**

### DDE

Si vous avez démarré simultanément plusieurs applications dans votre environnement Windows, p. ex. l'acquisition de valeurs de mesure et un tableur, il est possible d'échanger des données entre ces programmes sans enregistrement préalable dans un fichier ou dans le presse-papiers. De cette manière, vous pouvez immédiatement analyser dans votre tableur et comme d'habitude les données de mesure acquises (même en cours de mesure).

### OLE

L'association entre traitement de texte et acquisition des valeurs de mesure est particulièrement recommandée pour établir le rapport de mesures qui se répètent souvent. Vous pouvez p. ex. insérer un graphique en courbe sous forme d'objet dans votre texte de rapport, l'utiliser pour accéder directement depuis le traitement de texte aux fonctions d'acquisition des valeurs de mesure et immédiatement après avoir terminé la mesure, le document désiré est entièrement disponible (voir également: "intégrer un objet WinControl dans un document texte" à la page 217).

Une autre possibilité pour établir des rapports de manière automatique est de transmettre en ligne des valeurs de mesure lors du cycle de mesure dans un document Excel préalablement préparé. En procédant ainsi, vous pouvez entre autres manipuler en ligne des macros existantes avec des données actuelles.

## Initiation rapide

Pour vous initier rapidement à votre programme, vous pouvez prendre connaissance des traitements de base grâce aux "premiers pas". Vous disposez à cet effet de l'assistant en ligne "Premiers pas avec AMR WinControl". Si vous préférez travailler avec le manuel, vous trouverez également dans celui-ci les explications de l'assistant sous le titre "Premiers pas".

#### L'assistant "Premiers pas"

L'assistant "Premiers pas avec AMR WinControl" explique en ligne les premiers pas pour travailler avec AMR WinControl.

Selon le paramétrage de votre programme, vous pouvez appeler cet assistant automatiquement lors du démarrage du programme ou l'activer le cas échéant à l'aide de la commande de menu Aide/Premiers pas ou de la touche de fonction <F2>.

Pour obtenir des informations concernant un sujet particulier, sélectionnez ce sujet dans la liste (à gauche) en cliquant avec le bouton gauche de la souris ou servez-vous des boutons "Suivant" et "Précédent" pour parcourir les rubriques.

Dans les textes comportant les explications de chaque point détaillé, des liens ont été insérés. Ceux-ci ressortent du texte par une couleur différente. Ces liens ouvrent soit des rubriques connexes dans l'assistant, soit la boîte de dialogue se rapportant au sujet dans le programme.

Si l'assistant n'apparaît pas lors du démarrage du programme, désactivez la case à cocher dans la partie inférieure de cette fenêtre. Servez-vous du bouton "Fermer" pour fermer l'assistant.

Le bon fonctionnement nécessite d'avoir installé Internet explorer 3.0 ou plus (conseillé: au moins la version 5.5). **Attention!** 

#### Les premiers pas

**Raccorder** l'appareil de mesure Raccordez votre appareil de mesure ALMEMO à une interface série libre de votre ordinateur (COM1 à COM9) et réglez la vitesse d'interface de l'appareil (p. ex. 9600 baud). Servez-vous de la commande de menu Paramètres/Ajouter une connexion le dialogue "Paramètres de la connexion", sélectionnez-y les mêmes paramètres (interface et vitesse de transmission) et confirmez les entrées par OK. Si les entrées sont correctes, le dialogue se ferme et peu de temps après les points et l'appareil de mesure s'affichent dans la fenêtre "Points de mesure, appareils et connexions" d'AMR WinControl.

Créer un fichier de valeurs de mesure

Pour créer un fichier de valeurs de mesure dans lequel vous voulez enregistrer toutes les mesures, sélectionnez dans le menu "Valeurs de mesure" la fonction Enregistrement automatique ou F8. Un dialogue s'affiche dans lequel vous sélectionnez le(s) point(s) de mesure (clic simple à l'aide du bouton gauche de la

souris dans les cases à cocher de la liste à gauche des libellés des points de mesure). Servez-vous du bouton Démarrage pour ouvrir un dialogue de fichier dans lequel vous saisissez le nom du fichier (8 caractères) dans le champ de saisie "Nom de fichier " et en confirmant par OK. Lorsque la lecture des valeurs de mesure a été lancée, les données de tous les points de mesure sélectionnés sont enregistrées dans ce fichier.

Pour lire les valeurs des appareils de mesure raccordés, vous devez activer la lecture des valeurs de mesure (menu Mesure/Lecture des mesures ou F12. Les valeurs de mesure sont alors scrutées de manière cyclique. Selon le paramétrage du programme, la boîte de dialogue "Enregistrement automatique" s'affiche d'abord. Si vous ne voulez pas enregistrer les valeurs de mesure, choisissez Annuler. Le temps de cycle est représenté dans la ligne d'état (champ dt). Vous pouvez le modifier à l'aide du menu Paramètres/Cycle de mesure (ou Ctrl+Z). Vous pouvez maintenant observer les mesures dans l'affichage des valeurs de mesure, le graphique en barre, le tableau, le graphique en courbe ou le diagramme XY. Démarrage de la mesure

**Nouvel** affichage de valeurs de mesure A l'aide de la commande de menu Valeurs de mesure/Nouvel affichage des valeurs de mesure (ou en cliquant avec le bouton gauche de la souris sur l'icône Affichage des valeurs de mesure dans la barre d'outils), vous pouvez ouvrir une fenêtre d'affichage numérique. Dans la boîte de dialogue préalable "Propriétés de l'affichage des valeurs de mesure" sélectionnez le/ les point(s) de mesure désiré(s) (touche <CTRL> + clic du bouton gauche de la souris sur le point de mesure de la liste) et confirmez par OK. L'affichage s'ouvre et vous pouvez le positionner et modifier sa taille comme vous le souhaitez. Lorsque la lecture des valeurs de mesure est activée (voir rubrique "Lecture des mesures" à la page 131), les valeurs de mesure actuelles apparaissent au cycle de mesure suivant.

Nouveau graphique en barre

Vous pouvez à l'aide de la commande de menu Valeurs de mesure/Nouveau graphique en barre ou à l'aide de F6 ouvrir une fenêtre de graphique en barre. Dans la boîte de dialogue "Propriétés du graphique en barre" qui s'ouvre maintenant, vous pouvez sélectionner le(s) point(s) de mesure désirés pour le graphique. Pour ceci, sélectionnez le point de mesure de la liste et activez la case à cocher à gauche de l'entrée. Lorsque vous avez fait votre choix, confirmez par OK. Lorsque la lecture des valeurs de mesure est activée (voir rubrique "Lecture des mesures" à la page 131), les valeurs de mesure actuelles s'affichent au cycle de mesure suivant. Vous pouvez positionner la fenêtre et modifier sa

taille comme vous le désirez. En appuyant sur la touche Entrée lorsque la fenêtre du graphique est activée, vous ouvrez à nouveau la boîte de dialogue des propriétés.

La commande de menu Valeurs de mesure/Nouveau tableau ou la touche F10 vous permet d'ouvrir une fenêtre de tableau. Dans la boîte de dialogue "Propriétés du tableau" qui s'ouvre, vous pouvez sélectionner le(s) point(s) de mesure pour le tableau. Pour ceci, sélectionnez le point de mesure dans la liste et activez la case à cocher à gauche de l'entrée. Lorsque vous avez fait votre choix, confirmez par OK. Lorsque la lecture des valeurs de mesure est activée (voir rubrique "Lecture des mesures" à la page 131), les valeurs de mesure actuelles sont portées dans le tableau au cycle de mesure suivant. Vous pouvez positionner la fenêtre et modifier sa taille comme vous le désirez. En appuyant sur la touche Entrée lorsque la fenêtre du graphique est activée, vous pouvez ouvrir à nouveau la boîte de dialogue des propriétés. Nouveau tableau

La commande de menu Valeurs de mesure/Nouveau graphique XY ou F11 vous permet d'ouvrir une fenêtre de graphique XY. Dans la boîte de dialogue "Propriétés du graphique XY" qui s'ouvre maintenant, vous pouvez sélectionner les points de mesure désirés pour le graphique. Définissez dans la zone de liste un point de mesure comme axe des X. Pour les axes des Y, faites votre choix dans la liste des points de mesure en activant les cases à cocher. Les autres paramétrages s'effectuent de façon analogue au graphique en courbe. Confirmez par OK. Lorsque la lecture des valeurs de mesure est activée (voir rubrique "Lecture des mesures" à la page 131), les valeurs de mesure actuelles s'affichent au cycle de mesure suivant. Vous pouvez positionner la fenêtre et modifier sa taille comme vous le désirez. En appuyant sur la touche Entrée lorsque la fenêtre du graphique est activée, vous ouvrez à nouveau la boîte de dialogue des propriétés. Nouveau graphique XY

Nouveau graphique en courbe

Vous pouvez à l'aide de la commande de menu Valeurs de mesure/Nouveau graphique en courbe ou à l'aide de F5 ouvrir une fenêtre de graphique en courbe. Dans la boîte de dialogue "Propriétés du graphique en courbe" qui s'ouvre maintenant, vous pouvez sélectionner le(s) point(s) de mesure désiré(s) pour le graphique. Pour ceci sélectionnez les points de mesure dans la liste en activant les cases à cocher. Confirmez par OK. Lorsque la lecture des valeurs de mesure est activée (voir rubrique "Lecture des mesures" à la page 131), les valeurs de mesure actuelles s'affichent au cycle de mesure suivant. Vous pouvez positionner la fenêtre et modifier sa taille comme vous le désirez. En appuyant

sur la touche Entrée lorsque la fenêtre du graphique est activée, vous ouvrez à nouveau la boîte de dialogue des propriétés.

Ouvrez la boîte de dialogue des propriétés du graphique en courbe en appuyant sur la touche Entrée lorsque la fenêtre du graphique est active. Pour modifier la ou les couleur(s) de la ligne de courbe, choisissez le point de mesure correspondant dans la liste et ensuite la couleur désirée dans la liste des couleurs. Pour représenter les valeurs limites d'un point de mesure, sélectionnez celui-ci dans la liste et activez la case à cocher "Afficher valeurs limites". Si vous voulez affecter un autre axe Y à un point de mesure, sélectionnez ce point de mesure dans la liste et cliquez ensuite sur l'axe Y désiré. Pour faire apparaître le graphique avec une grille, activez la case à cocher "Afficher grille". Modification du graphique en courbe

Pour enregistrer un graphique en courbe, activez-le (clic avec le bouton gauche de la souris dans la fenêtre) et activez ensuite la commande de menu "Fichier/Enregistrer sous". Dans la boîte de dialogue qui s'affiche, saisissez dans le champ d'entrée "Nom de fichier" le nom du fichier (8 caractères). Choisissez également le lecteur et le répertoire dans lequel vous voulez enregistrer le fichier. Enregistrement du graphique en courbe

Vous pouvez également intégrer un graphique en courbe AMR WinControl dans vos textes de rapports! Pour ceci, activez dans AMR WinControl le graphique en courbe (clic avec le bouton gauche de la souris dans la fenêtre) et activez la commande de menu Edition/Copier. Ouvrez votre traitement de texte et le document texte désiré et positionnez le curseur à l'endroit où vous voulez insérer le graphique en courbe. Dans le traitement de texte, exécutez la commande de menu Edition/Insérer. Copie du graphique en courbe

Alarme et liste des événements

La commande "Paramètres/Alarme" ouvre une boîte de dialogue permettant de paramétrer toutes les alarmes. Les paramètres sont répartis sur différents onglets selon les catégories:

- Sur l'onglet "Alarme" vous définissez s'il doit ou non y avoir déclenchement d'alarme. Tous les autres réglages ne seront opérationnels que si cette option est activée.
- · Dans l'onglet "Réactions d'alarme", vous pouvez activer l'option "Inscrire dans liste d'événements" afin d'afficher un rapport à l'écran pour les alarmes et les messages d'état.
- Dans l'onglet "Rappel", vous pouvez régler un intervalle > 0 afin d'inhiber pendant un certain temps les messages d'alarme si un acquittement a eu lieu à l'écran mais que la situation d'alarme perdure.
- Terminez la lecture des valeurs de mesure avec la commande de menu Valeurs de mesure/Lecture des mesures, avec la touche de fonction F12 ou en cliquant sur le bouton rouge Démarrage/Arrêt à l'extrême gauche de la barre d'outils. Le champ dt de la ligne d'état affiche maintenant "ARRET". Pour fermer le fichier des valeurs de mesure appelez la ligne de commande Mesures/Enregistrement automatique et sélectionnez "Arrêter". Arrêt de la mesure
- La commande de menu *Fichier/Ouvrir* vous permet de lire un fichier sauvegardé. En fonction du paramétrage s'ouvre un graphique en courbe, un graphique XY, un tableau ou une fenêtre de texte avec les données de fichier les plus importantes. La commande de menu Vue/Représentation en… permet d'afficher le jeu de données ouvert dans les différentes présentations. Vous pouvez modifier chaque vue à l'aide de la boîte de dialogue des propriétés. Visualiser un fichier de valeurs de mesure
	- Si vous supprimez des points de mesure, ceux-ci seront supprimés dans le fichier. Pour individualiser les points de mesure utilisez les commandes Valeurs de mesure/Nouveau… (voir "Isoler des séries de mesure"). Attention!

Pour isoler les séries de mesure d'un fichier, sélectionnez pour ce fichier la "Vue d'ensemble". Cliquez avec le bouton droit de la souris dans la fenêtre active pour ouvrir le menu contextuel. Exécutez selon votre objectif l'une des commandes "Nouveau tableau", "Nouveau graphique en courbe" ou "Nouveau graphique XY". Dans la boîte de dialogue des propriétés, sélectionnez les points de mesure souhaités pour le nouveau fichier et confirmez par OK. Ensuite activez à nouveau la fenêtre intégrant les données du fichier, exécutez à nouveau la fonction "Nouveau…" et sélectionnez le ou les points de mesure. Isoler des séries de mesure

## Les fenêtres de programme d'AMR **WinControl**

## La fenêtre principale

La fenêtre principale est le cadre de tous les travaux avec AMR WinControl. Toutes les actions se déroulent au sein de cette fenêtre et peuvent être réduites dans cette fenêtre ou avec celle-ci à la taille d'une icône et rester actives en arrière-plan. Vous pouvez lancer tous les travaux exécutables via les lignes de commande dans les menus. Seules s'affichent les commandes que vous pouvez exécuter dans la situation donnée. Pour une manipulation plus rapide, vous disposez pour les étapes de travail les plus fréquentes des raccourcis clavier et icônes de la barre d'outils. Les descriptions de fonction dans la ligne d'état, les infobulles de la barre d'outils ainsi qu'un système d'aide contextuelle complet vous assisteront dans votre tâche.

Dès le lancement du programme s'affiche la fenêtre "Points de mesure et appareils" ainsi que toutes les autres fenêtres ouvertes lors de la dernière fermeture du programme. Si l'appel automatique de "l'assistant premiers pas" a été désactivé, la boîte de dialogue "Paramètres de la connexion" s'affiche.

## La fenêtre "Points de mesure, appareils et connexions"

Points de mesure Tous les capteurs raccordés à l'appareil/ aux appareils de mesure sont détectés immédiatement après l'établissement de la liaison entre l'appareil/ les appareils de mesure et le logiciel et affichés sur l'onglet "Points de mesure" de la fenêtre "Points de mesure, appareils et connexions".

La liste affichée contient entre autre les éléments suivants: Commentaire, appareil, point de mesure, grandeur de mesure, capteur, mode valeur moyenne pour centrale d'acquisition, valeurs limite et valeurs de correction ainsi que les symboles des dépassements de limite, ruptures de ligne, enregistrement automatique et calcul de valeur moyenne lors de l'enregistrement automatique.

La colonne "Etat" décrit l'état actuel d'un point de mesure. Vous disposez pour cela des symboles suivants:

- Dépassement et soupassement de limite ( $\div$  = )
- Rupture de ligne  $($ !  $)$
- Enregistrement automatique  $(①)$
- Calcul de moyenne lors de l'enregistrement automatique ( $\overline{\mathbb{F}}$ )
- Attente du départ de l'enregistrement automatique à commande temporelle  $(\Box)$

Chacun des symboles ne s'affiche que tant que dure l'état correspondant.

Dans la colonne "Contrôle" s'affichent tous les états d'alarme survenus jusqu'ici. Vous disposez pour cela des symboles suivants:

- Dépassement et soupassement de limite ( $\div$  = )
- Rupture de ligne  $($ !  $)$

Cet affichage est maintenu même si le défaut n'existe plus. Le bouton Fermer surveill dans la boîte de dialogue "Propriétés de la liste des points de mesure" permet de supprimer cet affichage.

Si vous utilisez des appareils de mesure de série ALMEMO V6, les informations supplémentaires concernant les points de mesure mises à disposition par ces appareils sont également affichées. Il s'agit des valeurs de correction point zéro et pente, des alarmes programmées en réaction sur dépassement de limite par valeur supérieure ou inférieure ainsi que des modes de verrouillage des connecteurs et du canal de référence.

En outre, la liste reprend également tous les canaux de calcul définis comme points de mesure virtuels.

Outre cette liste des points de mesure, une liste des appareils de mesure est disponible immédiatement après que la liaison entre le programme et l'appareil/ les appareils de mesure soit activée sur l'onglet "Appareils". **Appareils** 

Ce tableau liste tous les appareils de mesure connectés. Outre le type d'appareil et l'occupation de la mémoire, l'affichage comporte entre autres les paramétrages du cycle d'impression et de mesure essentiels pour le fonctionnement de la centrale d'acquisition ainsi que les réglages de début et de fin de l'enregistrement.

L'onglet "connexions" permet de lister toutes les connexions actives. Outre les propriétés de la ou des liaison(s) telles que le port COM et la vitesse de transfert ou l'adresse IP et le port TCP, il affiche également des informations sur les erreurs survenues et sur l'état actuel. La boîte de dialogue "Propriétés de connexion" permet de modifier les réglages d'une connexion donnée. Connexions

> La fenêtre "Points de mesure, appareils et connexions" est active pendant toute la durée du programme et est actualisée automatiquement en cas de suppression ou de rajout d'autres appareils ou points de mesure et de connexions.

#### Caractéristiques des points de mesure et de la liste des points

La boîte de dialogue "Propriétés des points de mesure et de la liste des points" vous permet de modifier les caractéristiques de la liste des points de mesure, la programmation de ceux-ci, la définition des voies de calcul, l'affectation des sorties relais et d'effectuer une correction du point zéro.

En fonction des paramétrages que vous voulez effectuer, vous pouvez afficher en premier plan l'onglet désiré de la boîte de dialogue en cliquant une fois avec le bouton gauche de la souris sur le talon de l'onglet correspondant.

Propriétés de la liste des points de mesure

Les cases à cocher de l'onglet "liste des points de mesure" vous permettent de sélectionner les informations concernant les points de mesure que vous voulez afficher dans la liste. Pour ceci, cliquez avec le bouton gauche de la souris sur le texte correspondant ou sur la case à cocher à gauche de ce texte.

Si vous avez choisi "surveillance continue", les valeurs en défaut apparaissant au cours de la mesure seront affichées. Cet affichage est maintenu même si le défaut n'existe plus. Le bouton Fermer surveill permet de supprimer cet affichage. Indépendamment de cela, toutes les valeurs en défaut s'affichent dans un affichage momentané à la première ligne des points de mesure.

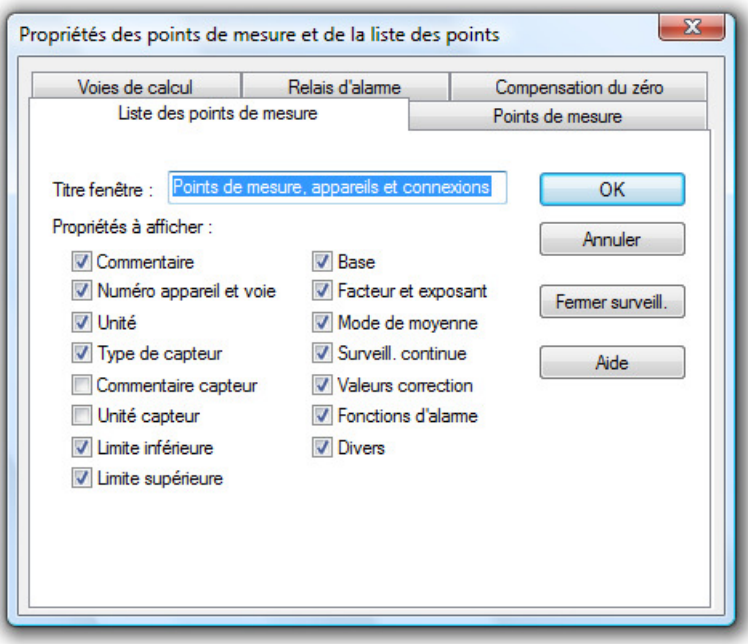

Le champ de saisie "Titre de fenêtre" vous permet de saisir un autre nom plus évocateur pour la fenêtre.

Le bouton OK vous permet de valider les paramétrages actuels. Choisissez Annuler si vous voulez fermer la boîte de dialogue. Dans ce cas, les paramétrages d'origine sont conservés. Choisissez Aide pour démarrer le système d'aide sur ce texte.

Caractéristiques des points de mesure

L'onglet "Pts de mes" vous permet de programmer les différents points de mesure. Vous disposez pour cela des options de la boîte de dialogue suivante.

Point de mesure:

En cliquant une fois avec le bouton gauche de la souris sur le point de mesure affiché, vous ouvrez une liste de tous les points de mesure disponibles. Pour sélectionner le point de mesure désiré dans la zone de liste, cliquez sur celui-ci avec le bouton gauche de la souris. Tous les autres champs contiennent maintenant les paramétrages actuels de ce point de mesure.

Un double clic avec le bouton gauche de la souris sur la ligne d'un point de mesure dans la fenêtre "points de mesure" ouvre cette boîte de dialogue avec le paramétrage de ce point. Bon à savoir!

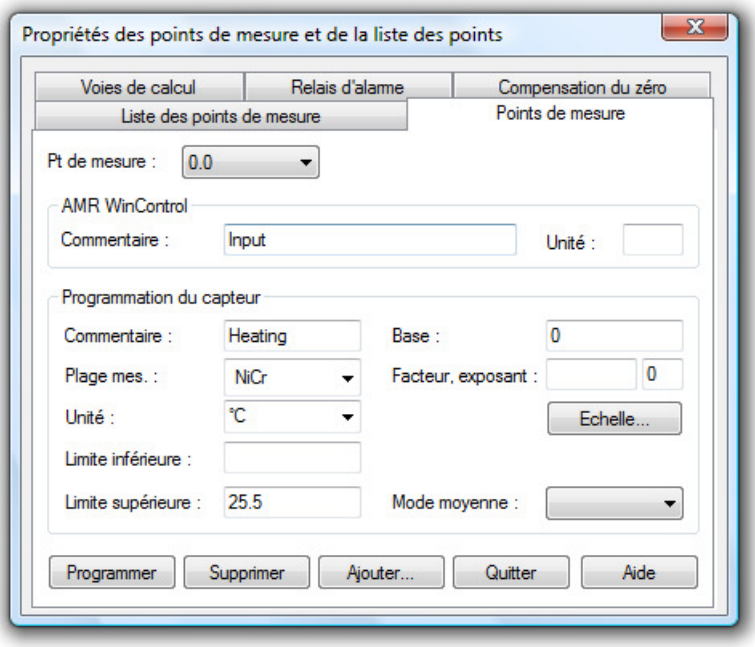

#### Zone AMR WinControl

Cette zone sert au paramétrage du commentaire et de l'unité des points de mesure qui ne sont valables que dans le logiciel. Vous ne pouvez programmer ces valeurs dans l'EEPROM du capteur (ALMEMO). La raison en est que les commentaires et unités placés dans le capteur sont limités à 10 et 2 caractères respectivement. Il est souvent souhaitable de pouvoir disposer de plus de place pour une description plus précise en commentaire du point de mesure ou pour utiliser des unités plus longues.

Sur tous les points pour lesquels sont affichés et utilisés les commentaires et unités s'affichent les libellés internes au logiciel si ceux-ci ont été définis. On peut cependant afficher en plus les colonnes des valeurs programmées dans le capteur sur la page "Points de mesure" de la fenêtre "Points de mesure et appareils". Il faut pour cela que cocher les options correspondantes dans la boîte de dialogue des propriétés pour cette fenêtre.

Veuillez tenir compte des remarques effectuées sous "Particularités lors de l'utilisation de commentaires et unités spécifiques à l'utilisateur" à la page 253. Attention!

#### Commentaire:

Il est possible d'affecter à chaque point de mesure un commentaire (interne au logiciel) sur quinze caractères. Outre le numéro du point de mesure, le programme utilise ce commentaire pour repérer les séries de mesure, ce qui en facilite ensuite l'affectation.
Unité:

Il est possible d'affecter à chaque point de mesure une unité (interne au logiciel) sur quatre caractères.

- Si l'utilisateur n'a rien défini comme long commentaire et unités, les champs de la zone "AMR WinControl" sont renseignés avec les mêmes indications que les champs correspondants de la zone "Programmation du capteur". Bon à savoir!
- Si le commentaire ou l'unité défini(e) par l'utilisateur a été changé(e), le programme enregistre cette affectation. Si sur les points de mesures ayant fait l'objet de commentaires et unités définis par l'utilisateur, ces commentaires et unités ont été reprogrammés dans le capteur, alors les indications définies par l'utilisateur seront prises en compte. Il faut pour cela effectuer la programmation dans la boîte de dialogue "Points de mesure" sous AMR WinControl. Bon à savoir!

#### Zone Programmation du capteur

Vous pouvez dans cette zone effectuer tous les paramétrages pouvant être programmés dans l'EEPROM du capteur (ALMEMO).

#### Commentaire:

Vous pouvez affecter un commentaire (dix caractères) aux points de mesure des appareils AMR. Outre le numéro du point de mesure, le programme utilise ce commentaire pour repérer les séries de mesure, ce qui en facilite ensuite l'affectation.

## Plage de mesure:

En cliquant une fois avec le bouton gauche de la souris sur la plage de mesure affichée, vous ouvrez la liste de toutes les plages de mesure disponibles. Pour faciliter la vue d'ensemble, cette liste affiche en plus des mnémoniques, les noms complets de la plage de mesure. Pour sélectionner la plage de mesure désirée dans la zone de liste, cliquez sur la plage désirée avec le bouton gauche de la souris.

Toutes les plages de mesure connues du programme sont enregistrées dans le fichier sensors.dat et sont chargées lors du lancement du programme. Si une plage ne vous est pas proposée, quittez AMR WinControl, inscrivez cette plage dans le fichier sensors.dat et démarrez à nouveau AMR WinControl (voir également: "enregistrer une nouvelle plage de mesure" à la page 221). le fichier sensors.dat

Unité:

.

En sélectionnant une plage de mesure, l'unité est affectée automatiquement. Si vous voulez la modifier suite à l'utilisation d'un autre capteur, vous pouvez saisir l'unité désirée (sur deux caractères) dans le champ d'édition (voir également: Zone "AMR WinControl").

Mode valeur moyenne:

Limite inférieure/supérieure:

Saisissez les valeurs désirées dans les champs d'édition correspondants. Il est obligatoire d'utiliser le point comme séparateur décimal.

#### Base, facteur et exposant:

Saisissez les valeurs de correction désirées dans les champs d'édition correspondants. Il est obligatoire d'utiliser le point comme séparateur décimal.

## Mise à l'échelle:

La fonction Echelle vous permet de déterminer les valeurs de correction (base, facteur) nécessaires pour adapter des capteurs tiers. Pour ceci, saisissez les valeurs de la plage de mesure et les valeurs de sortie du capteur dans la boîte de dialogue "Mise à l'échelle" qui s'ouvre.

Outre les données relatives à la plage définie dans le connecteur ALMEMO, les valeurs de la plage de mesure et les valeurs de sortie correspondantes du capteur tiers s'affichent dans une même vue et peuvent être affectées sans ambiguïté. Lorsque vous avez saisi les valeurs du capteur tiers et confirmé par OK, les valeurs de correction Base et Facteur sont calculées et enregistrées automatiquement dans les champs de saisie de la boîte de dialogue des caractéristiques du point de mesure. Mise à l'échelle

> Le bouton *Programmer* dans la boîte de dialogue des propriétés du point de mesure vous permet d'enregistrer ces valeurs dans le connecteur ALMEMO.

#### Programmer:

En cliquant avec le bouton gauche de la souris sur le bouton Programmer, vous programmez le point de mesure avec les valeurs actuelles.

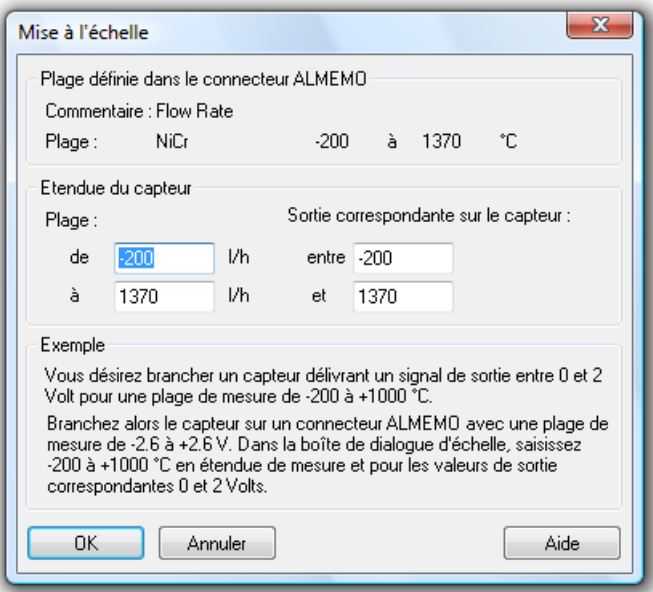

## Suppression:

En cliquant avec le bouton gauche de la souris sur le bouton Suppression, vous supprimez le point de mesure affiché dans votre appareil.

Si vous voulez reprogrammer une caractéristique d'un point de mesure à l'aide du logiciel, le système vérifie si vous êtes autorisé à le faire avec le verrouillage paramétré. Si tel n'est pas le cas, un message s'affiche et vous signale que pour réaliser la programmation prévue, vous devez d'abord modifier le mode de verrouillage (voir également: "Verrouillage" à la page 156). Attention!

## Ajouter:

Le bouton Ajouter permet d'ajouter des points de mesure à l'appareil (dans la limite des possibilités du matériel). Dans la boîte de dialogue "Ajouter un point de mesure" saisissez le numéro complet du point de mesure et sélectionnez la plage de mesure désirée.

Fermez la boîte de dialogue avec Quitter. Choisissez Aide pour lancer le système d'aide sur cette boîte de dialogue.

Boîte de dialogue "Ajouter un point de mesure"

La boîte de dialogue "Ajouter un point de mesure" permet d'ajouter un point de mesure à l'appareil (dans la limite des possibilités du matériel). Vous disposez pour cela des options suivantes de la boîte de dialogue:

Point de mesure:

Saisissez le numéro complet du nouveau point de mesure (l'adresse de l'appareil ou le numéro du circuit et du point de mesure) sous la forme "aa:np" dans le champ "point".

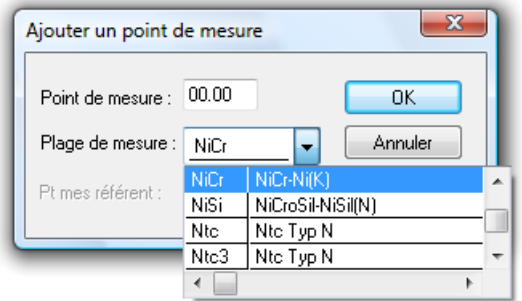

## Plage de mesure:

En cliquant avec le bouton gauche de la souris sur la plage de mesure affichée, vous ouvrez la liste de toutes les plages de mesure disponibles. Pour sélectionner la plage de mesure désirée dans la zone de liste, cliquez sur la plage désirée avec le bouton gauche de la souris.

Fermez la boîte de dialogue avec Annuler. Choisissez Aide pour démarrer le système d'aide avec ce texte.

L'onglet "voies de calcul" vous permet de définir des canaux de calcul globaux. Vous disposez pour cela des options de la boîte de dialogue suivante. Propriétés des voies de calcul

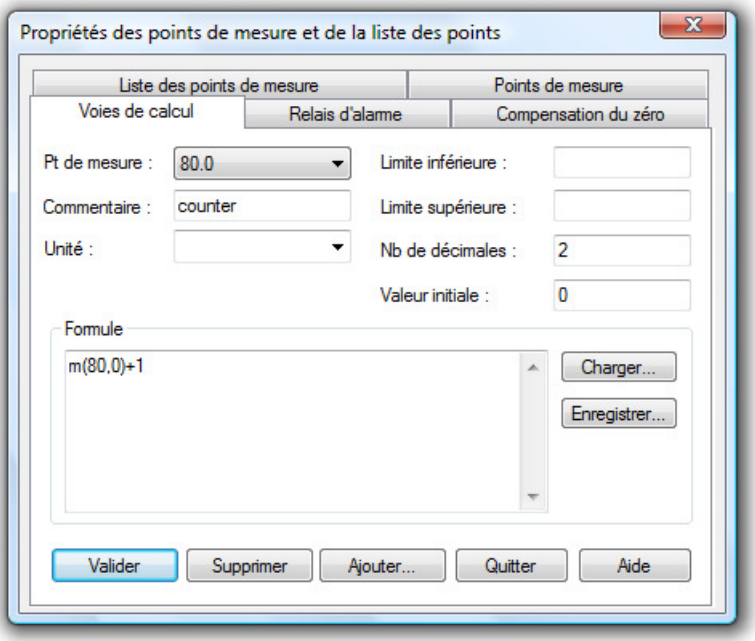

Pt de mesure:

En cliquant avec le bouton gauche de la souris sur le point de mesure affiché, vous ouvrez une liste de tous les points de mesure virtuels disponibles. Pour sélectionner le canal de calcul désiré dans la zone de liste, cliquez sur celui-ci avec le bouton gauche de la souris. Tous les autres champs contiennent maintenant les paramètres actuels de ce point de mesure virtuel.

Un double clic avec le bouton gauche de la souris sur la ligne du canal de calcul dans la fenêtre "points de mesure" ouvre cette boîte de dialogue avec le paramétrage de cette voie de calcul. Bon à savoir!

## Commentaire:

A l'instar des points de mesure des appareils AMR, vous pouvez affecter un commentaire (dix caractères) aux canaux de calcul. Outre le numéro du point de mesure, le programme utilise ce commentaire pour repérer les séries de mesure, ce qui en facilite ensuite l'affectation.

Unité:

Vous pouvez saisir l'unité de la grandeur à calculer dans le champ d'édition (trois caractères).

Limite inférieure/supérieure:

Saisissez les valeurs désirées dans les champs d'édition correspondants. Il est obligatoire d'utiliser le point comme séparateur décimal.

Nb de décimales:

Indiquez dans ce champ le nombre des décimales désirées pour représenter la grandeur à calculer. Indépendamment de votre choix, le calcul s'effectue toujours avec une précision de six décimales.

Formule:

Saisissez la formule nécessaire pour le calcul dans ce champ d'édition. Veuillez veiller aux conventions régissant l'établissement des formules (voir également: "Conventions pour la saisie de formule" à la page 240).

Vous pouvez mémoriser une formule paramétrée et la rappeler ultérieurement. Servez-vous pour ceci des boutons Enregistrer et Charger. En cliquant avec le bouton gauche de la souris sur l'un des boutons, une boîte de dialogue de fichier standard s'ouvre dans laquelle vous pouvez saisir un nom pour le fichier que vous voulez enregistrer (formule) ou sélectionner la formule désirée et la charger avec OK.

Pour éditer la formule, vous pouvez bien entendu utiliser les fonctions d'édition standard.

#### Valider:

En cliquant avec le bouton gauche de la souris sur le bouton Valider, le canal de calcul est enregistré avec les valeurs actuelles en tant que point de mesure virtuel dans la liste des points de mesure. A chaque mesure réalisée, la valeur est calculée avec les données de mesure actuelles et mise à disposition de l'utilisateur comme pour les points de mesure physiques.

## Supprimer:

En cliquant avec le bouton gauche de la souris sur le bouton Supprimer, vous supprimez le canal de calcul affiché de la liste des points de mesure.

#### Ajouter:

Le bouton Ajouter vous permet d'ajouter de nouveaux canaux de calcul dans la liste des points de mesure. Dans la boîte de dialogue "Ajouter voie de calcul" qui s'affiche, saisissez le numéro de la voie de calcul.

Le programme fait précéder le numéro saisi du chiffre "80" à "85". Ceci exclue en très grande partie le risque de double affectation du numéro de point de mesure en cas d'ajout ultérieur de points de mesure physiques ou d'ajout de canaux de calcul dans des graphiques ou des tableaux. Attention!

> Fermez la boîte de dialogue avec Quitter. Avec Aide, vous lancez le système d'aide et obtenez ce texte.

L'onglet "Relais alarme" de la boîte de dialogue "Propriétés des points de mesure et de la liste des points" permet d'affecter des relais d'alarme aux dépassements de limite de certains points de mesure. Relais d'alarme

> Vous ne pouvez accéder à l'onglet "Relais d'alarme" que si un câble d'alarme est branché sur la sortie A2 de l'appareil de mesure correspondant et avec la programmation "Relais Rx affecté en interne" (voir également: Onglet "Divers" à la page 47).

Vous pouvez dans la liste des points de mesure, sélectionner les points de mesure désirés (par simple clic avec le bouton gauche de la souris sur l'entrée de liste). Lorsque vous avez sélectionné un point de mesure, le paramétrage actuel apparaît dans les champs "Activer relais" en cas de dépassement du seuil minimal

par valeur inférieure et dépassement du seuil maximal par valeur supérieure.

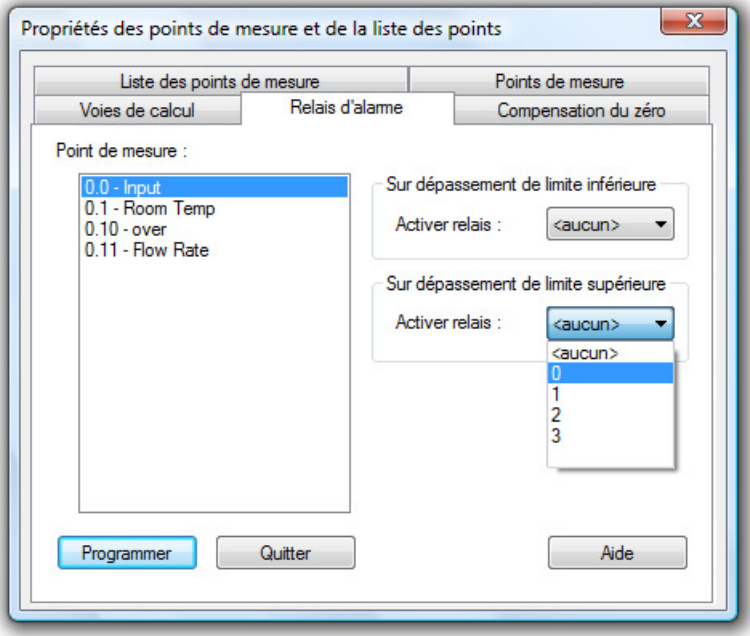

En sélectionnant les réactions possibles dans les listes, vous pouvez affecter un relais (0-3) au point de mesure sélectionné en cas de dépassement du seuil minimal par valeur inférieure et/ou en cas de dépassement du seuil maximal par valeur supérieure ou bien affecter la mention "aucune réaction".

Le point zéro des différents capteurs peut se décaler suite à un changement de position ou une variation de température. Il est donc recommandé de procéder à la compensation du zéro avant chaque mesure. De même, certains montages de mesure peuvent nécessiter une correction du point zéro. **Compensation** du zéro

> L'onglet "Compensation zéro" vous permet d'effectuer une compensation. Pour ceci, sélectionnez le point de mesure désiré dans la liste et cliquez avec le bouton gauche de la souris sur le bouton Compensation du zéro pour lancer la compensation.

Si cette fonction ne déclenche pas la compensation du point zéro, vérifiez dans les descriptions de fonction des appareils et des capteurs si ceux-ci gèrent la fonction.

Fermez la boîte de dialogue avec Quitter. Avec Aide, vous lancez le système d'aide et obtenez ce texte.

Ne lancez pas cette fonction lorsque la mesure est en cours (avec des cycles de mesure courts). Attention!

## Propriétés des appareils de mesure et de la liste des appareils

A l'instar de la boîte de dialogue "Propriétés des points de mesure et de la liste des points", ce dialogue est disponible pour paramétrer et programmer les caractéristiques de la liste des appareils et des appareils. Lorsque la liste des appareils est affichée, ce dialogue peut être appelé en lançant la fonction de menu "Vue/Propriétés", en activant la touche <ENTRÉE> ou en double-cliquant avec le bouton gauche de la souris sur une entrée de liste.

En fonction des paramétrages que vous voulez effectuer, vous pouvez afficher en premier plan la fiche désirée de la boîte de dialogue en cliquant une fois avec le bouton gauche de la souris sur le talon de l'onglet correspondant.

Les cases à cocher de l'onglet "liste des appareils" vous permettent de sélectionner les données concernant les appareils de mesure que vous voulez afficher dans la liste. Pour ceci, cliquez avec le bouton gauche de la souris sur le texte correspondant ou sur la case à cocher à gauche de ce texte. Propriétés de la liste des appareils

> Le champ de saisie "Titre de fenêtre" vous permet de saisir un autre nom plus évocateur pour la fenêtre.

Avec le bouton OK, vous validez les paramétrages actuels. Choisissez Annuler si vous voulez fermer la boîte de dialogue. Dans ce cas, les paramétrages d'origine sont conservés. Choisissez Aide pour lancer le système d'aide sur ce présent texte.

L'onglet "Commutation" vous permet de régler les paramètres de l'appareil ayant une influence sur la vitesse de conversion et de la mémoire interne. **Onglet** "Commutation"

> Dans la liste "appareil de mesure" vous pouvez sélectionner l'appareil pour lequel vous voulez effectuer le paramétrage. Si vous sélectionnez l'option "Tous", les paramètres réglés seront programmés sur tous les appareils raccordés.

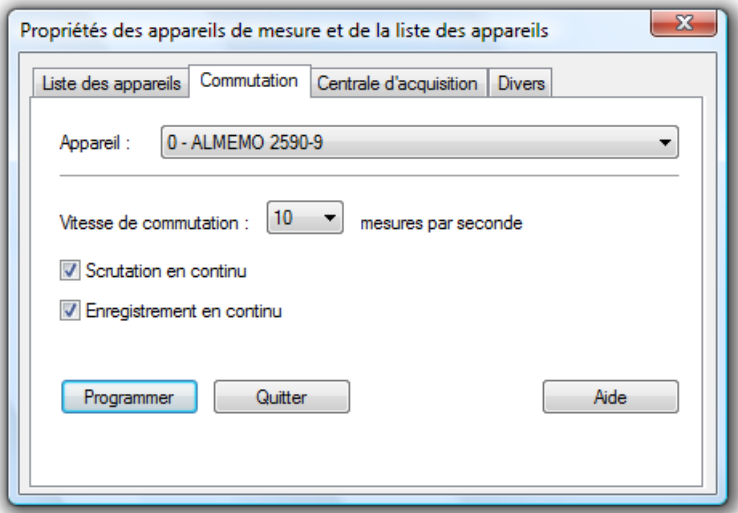

Dans la liste "Vit. commutation", vous pouvez choisir si les appareils doivent fonctionner en interne à trois ou dix commutations par seconde. En activant les cases à cocher "Analyser en continu" et "Enregistrer en continu", vous pouvez sélectionner ces modes de fonctionnement. En activant le bouton Programmer, les paramétrages effectués sont programmés sur l'appareil / les appareils. Lorsque la programmation a été effectuée, les nouveaux paramètres sont immédiatement affichés dans la liste des appareils.

L'onglet "Centrale" vous permet d'effectuer le paramétrage nécessaire pour le fonctionnement de l'appareil en centrale d'acquisition. **Onglet** "Centrale d'acquisition"

> Le programme affiche d'abord la programmation existante de l'appareil de mesure sélectionné dans la liste "appareil". Pour sélectionner un autre appareil, cliquez avec le bouton gauche de la souris dans la zone de liste et activez l'appareil désiré.

Afin de programmer les mêmes paramètres sur toutes les centrales d'acquisition présentes sur le réseau en une seule étape, sélectionnez "tous" dans la liste "appareil". En sélectionnant "tous", c'est la programmation du premier appareil qui s'affiche. Bon à savoir!

> Vous pouvez ensuite modifier la programmation à l'aide des options suivantes la de boîte de dialogue:

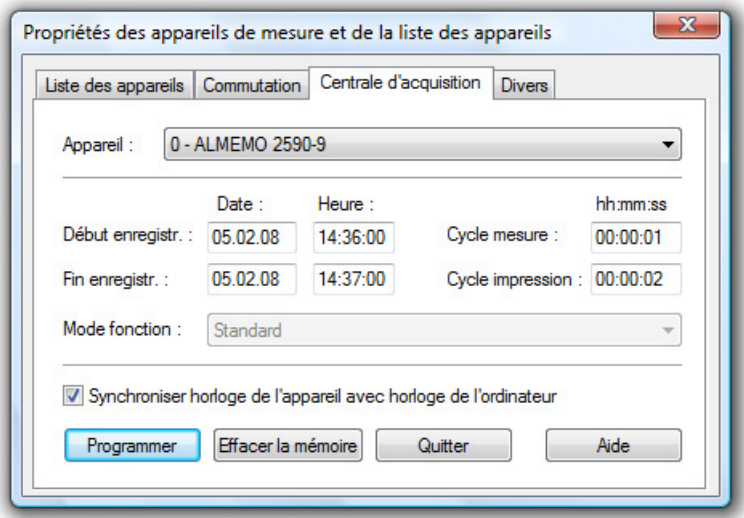

## Début:

Dans le champ "Date" mentionnez la date de début sous la forme "jj:mm:aa" et dans le champ "Heure" l'heure de début sous la forme "hh:mm:ss".

## Fin:

Dans le champ "Date" mentionnez la date de fin de mesure sous la forme "jj:mm:aa" et dans le champ "Heure" l'heure respective sous la forme "hh:mm:ss".

## Cycle de mesure:

Dans le champ de saisie "Cycle de mesure" saisissez la vitesse de scrutation en heures, minutes et secondes (hh:mm:ss).

## Cycle d'impression:

La saisie du cycle d'impression est nécessaire pour le calcul de la valeur moyenne en mode centrale d'acquisition. A chaque cycle d'impression, les valeurs acquises lors du cycle de mesure sont moyennées. La valeur moyennée ainsi que la dernière valeur de mesure acquise sont sauvegardées en mémoire.

Vous pouvez enregistrer des moyennes en continu et cycliques. La programmation correspondante s'effectue séparément pour chaque point de mesure et ceci p. ex. à l'aide de la boîte de dialogue "Propriétés des points de mesure".

Saisissez la durée également en heures, minutes et secondes (hh:mm:ss).

## Mode fonction:

- **Standard**
- **Moniteur**

Sécurité Intégrée

Mise à jour de l'heure:

Si vous avez sélectionné cette option, l'heure de l'ordinateur est récupérée pour programmer l'appareil. Vous pouvez l'activer par un simple clic avec le bouton gauche de la souris sur le texte.

Le bouton *programmer* vous permet de valider le paramétrage actuel dans l'appareil. Le bouton Effacer mémoire permet d'effacer la mémoire des appareils de mesure. Si cette fonction n'est pas exécutée, les valeurs de mesure sont ajoutées aux valeurs de mesure déjà existantes.

Choisissez Annuler si vous ne voulez pas effectuer la programmation. Choisissez Aide pour lancer l'aide en ligne sur ce texte.

Si vous avez sélectionné l'option "Initialisation sécurisée des appareils" dans la boîte de dialogue Paramètres/Divers, aucune liaison en ligne avec l'ordinateur ne doit être établie pendant que l'appareil de mesure enregistre les données dans la mémoire! Il est bien évidemment possible de lire des résultats partiels avant l'heure d'arrêt si vous effectuez des mesures à long terme avec la centrale d'acquisition. Désactivez pour ceci l'option "Initialisation sécurisée des appareils". Veuillez noter que ce paramétrage doit être indiqué avant d'établir la liaison avec l'appareil de mesure. Lecture de la mémoire avant la fin de la mesure

Sur l'onglet "Divers" vous pouvez programmer les valeurs de pression atmosphérique, l'hystérésis et la configuration des modules de sortie raccordés sur la prise A2. **Onglet** "Divers"

> Le programme affiche d'abord la programmation existante de l'appareil de mesure sélectionné dans la liste "appareils". Pour sélectionner un autre appareil, cliquez avec le bouton gauche de la souris dans la zone de liste et activez l'appareil désiré.

Afin de programmer les mêmes paramètres sur tous les appareils présents sur le réseau en une seule étape, sélectionnez "tous" dans la liste "appareil de mesure". En sélectionnant "tous", c'est la programmation du premier appareil qui s'affiche. Bon à savoir!

> Pour effectuer une mesure correcte des grandeurs liées aux conditions atmosphériques comme les grandeurs humidité et saturation en oxygène, vous pouvez saisir une valeur de pression atmosphérique dans le champ de saisie correspondant.

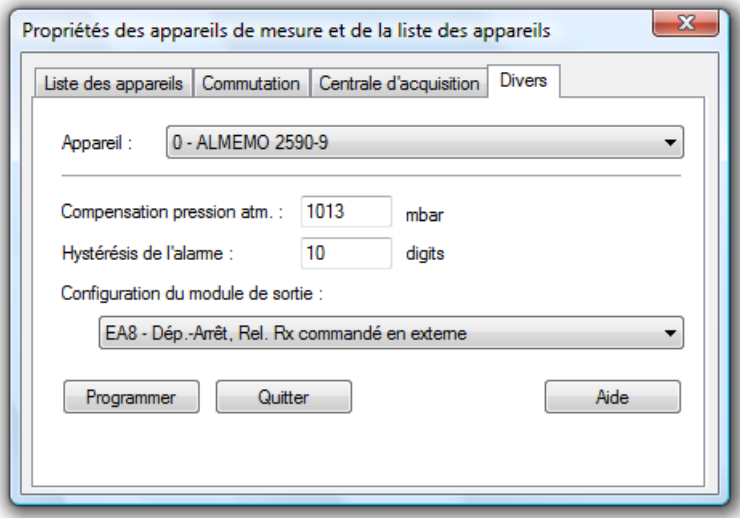

Pour la gestion interne à l'appareil des alarmes, un dépassement de seuil par valeur supérieure reste valable jusqu'à ce que la valeur de mesure dépasse la limite par valeur inférieure de la valeur programmée pour l'hystérésis (valeur par défaut=10). En fonction de la résolution d'une plage de mesure, il peut être avantageux d'adapter l'hystérésis. Pour ceci, vous pouvez saisir une valeur entre 00 et 99 dans le champ correspondant.

Le logiciel offre dans la liste "Configuration du module de sortie" les options possibles pour configurer le module de sortie. En cliquant avec le bouton gauche de la souris sur l'option affichée, vous ouvrez une liste de toutes les possibilités de configuration. Pour sélectionner l'option souhaitée dans la liste, cliquez sur celleci avec le bouton gauche de la souris. Cette fonction n'est disponible que si vous avez branché un module configurable.

En activant le bouton Programmer, le paramétrage effectué est programmé sur l'appareil / les appareils. Lorsque la programmation a été effectuée, les nouveaux paramètres sont immédiatement affichés dans la liste des appareils.

## Gestion des connexions

D'un double clic sur la liste des connexions existantes dans la fenêtre "Points de mesure, appareils et connexions" ou en ouvrant le menu "Paramétrage/Gestion des connexions…", vous obtenez la boîte de dialogue "Gestion des connexions". Après avoir sélectionné une connexion dans la liste affichée, vous pouvez activer ou désactiver celle-ci, supprimer ou ajouter des connexions et ouvrir la boîte de dialogue des propriétés associée.

L'ordre des connexions dans le tableau résulte du premier numéro d'appareil respectif dans la connexion.

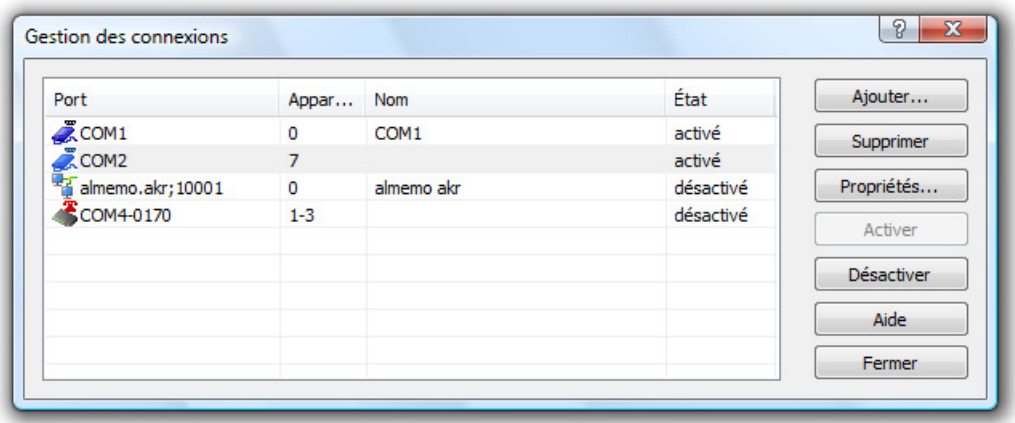

## Ajouter

Le bouton *Ajouter* ouvre tout d'abord la boîte de dialogue "Paramètres de la connexion", dans laquelle on peut définir toutes les caractéristiques de la nouvelle connexion. Après avoir quitté ce dialogue avec OK, cette nouvelle connexion est ensuite disponible.

## Supprimer

Le bouton Supprimer permet de retirer de la liste une connexion sélectionnée. Cela supprime tous les réglages et propriétés effectués sur la connexion et celle-ci n'est ensuite plus disponible.

## Propriétés

Le bouton de commande Propriétés appelle la boîte de dialogue "Paramètres de la connexion". Celle-ci permet de visualiser et de modifier les propriétés de la connexion.

## Activer / Déactiver

Les boutons Activer et Désactiver offrent la possibilité d'activer et de désactiver les connexions. Une connexion active transmet les données, les points de mesure et appareils de cette connexion sont disponibles sous AMR WinControl. Une connexion désactivée ne transmet aucune donnée, les points de mesure et appareils de cette connexion ne sont pas disponibles sous AMR WinControl.

On peut créer autant de connexions que désiré, dont on peut activer un nombre quelconque (selon la version de logiciel achetée). Cependant, afin d'effectuer une acquisition de mesures, il faut au moins une connexion active et par cette connexion, il faut qu'un appareil avec au moins un point de mesure soit accessible.

Sur les systèmes de PC modernes, la durée de transmission maximum est influencée moins par la puissance de calcul disponible que par la bande passante des voies de communication, il est possible d'augmenter la vitesse maximum de l'acquisition de données avec plusieurs appareils de mesure en raccordant chaque appareil sur une autre interface et d'affecter une connexion propre à chaque interface. Bon à savoir!

> Toutes les connexions qui étaient actives à la fermeture du programme seront activées automatiquement au prochain démarrage, les connexions désactivées resteront inactives.

## Les paramètres de la connexion

Les boutons Propriétés et Ajouter de la boîte de dialogue "Gestion des connexions" et le menu "Paramètres/Ajouter une connexion" ouvrent la boîte de dialogue "Paramètres de la connexion". Ce dialogue permet de définir une nouvelle connexion ou de visualiser et/ou modifier les propriétés d'une connexion existante.

En font partie l'attribution en option d'un libellé pour la connexion, le protocole désiré, le type d'interface à utiliser (série, réseau ou modem) ainsi que ses paramètres spécifiques.

Le protocole par défaut est le protocole ALMEMO, lequel est préréglé automatiquement pour les nouvelles connexions et qui est toujours disponible. Choix du protocole

> D'autres protocoles sont disponibles en option comme modules supplémentaires, par exemple le protocole ASCII simple (pour les détails  $\rightarrow$  "Le protocole SimpleASCII" à la page 261).

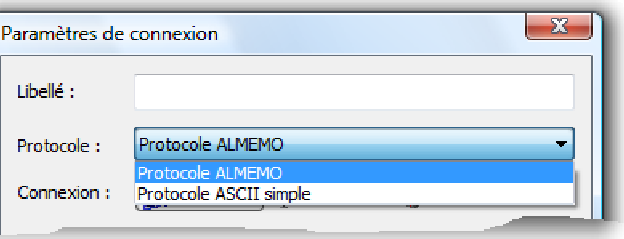

Au raccordement de l'appareil ou des appareils de mesure sur l'interface RS232, ce type de liaison doit être sélectionné. Il est indispensable d'indiquer le port COM sur lequel est raccordé l'appareil ainsi que le réglage de la vitesse de transmission correcte si une communication par cette liaison doit avoir lieu. Interface série

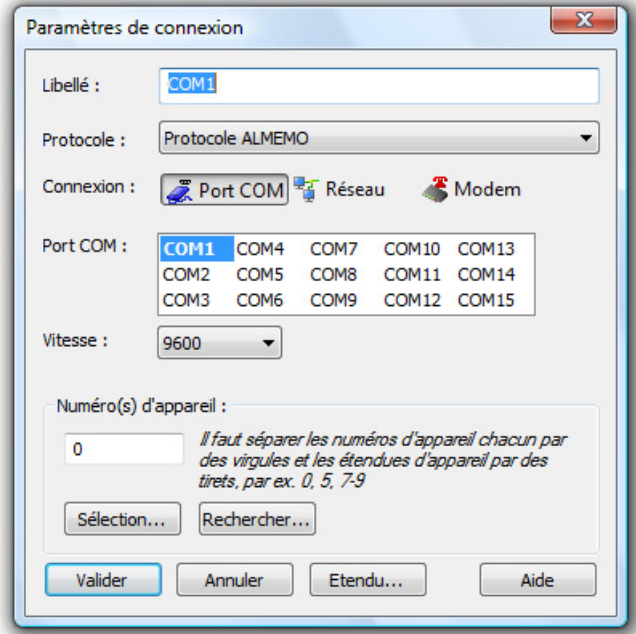

S'il faut relier l'appareil au PC par le réseau (Internet, Intranet), alors il faut sélectionner le type de liaison "Réseau". L'indication de l'adresse correcte du destinataire, soit sous forme d'adresse IP, soit comme nom symbolique ainsi que du port correct est absolument nécessaire si une communication doit s'effectuer par cette liaison. Réseau

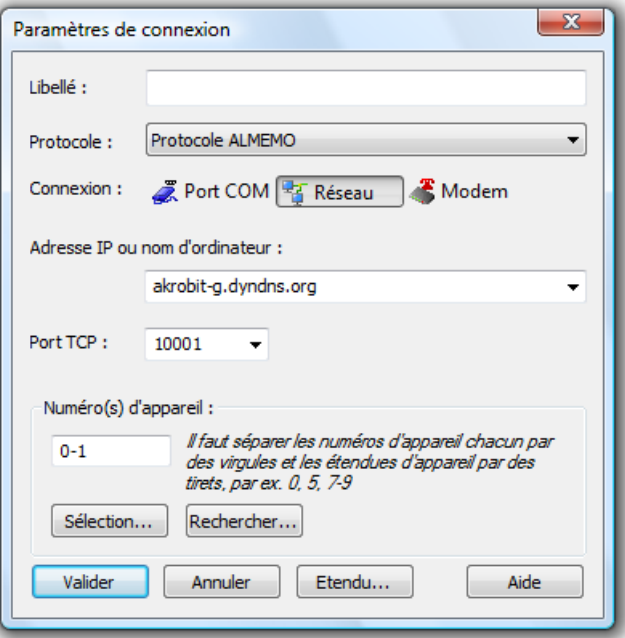

AMR WinControl peut établir la connexion avec l'appareil de mesure également par modem. Sélectionner à cet effet le type de connexion "Modem". Modem

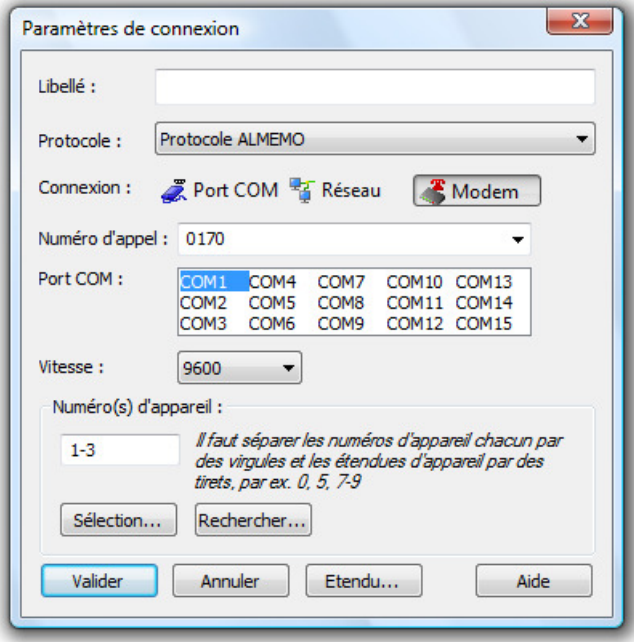

Le port sélectionné doit être celui sur lequel le modem est raccordé et la vitesse de transfert doit être réglée sur la valeur également utilisée par le modem.

- La sélection des numéros d'appareil est indépendante du type d'interface et du protocole. Celle-ci peut s'effectuer directement dans la case correspondante. Les plages contigües sont indiquées sous la forme "Premier numéro d'appareil" - "Dernier numéro d'appareil", les appareils isolés ou les plages sont séparés par des virgules. Numéros d'appareil
- Pour la bonne utilisation du logiciel, il faut n'indiquer ici que des adresses d'appareil existantes effectivement, car le logiciel part du principe qu'une communication doit être établie avec les appareils indiqués. A tout numéro d'appareil inexistant, il tentera régulièrement d'envoyer des commandes de lecture de la configuration ou de sortie des valeurs de mesure. Aucune réponse n'arrivant dans ce cas, le temps d'attente réglé s'écoulera toujours, ce qui conduit à des retards dans l'acquisition des mesures! **Attention!**

Afin de simplifier la saisie sur plusieurs appareils, on peut à l'aide du bouton "Sélection" ouvrir une boîte de dialogue dans laquelle on sélectionne tout bonnement tous les appareils existants avec la souris.

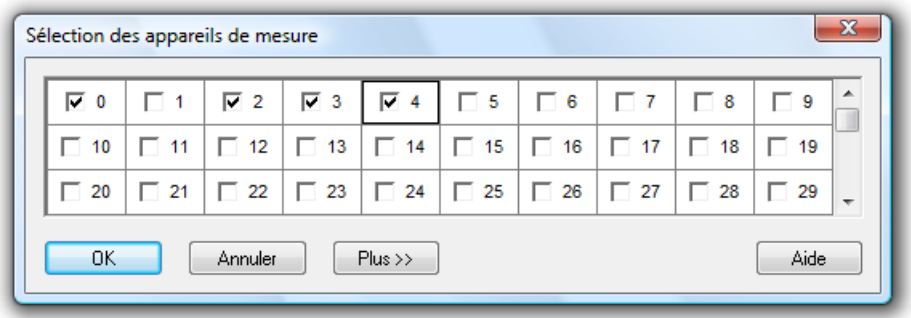

Le bouton de commande Rechercher... dans la boîte de dialogue "Paramétrage de la connexion" permet de rechercher automatiquement les appareils ALMEMO raccordés. Cela sert particulièrement lorsque les adresses d'appareil sont inconnues.

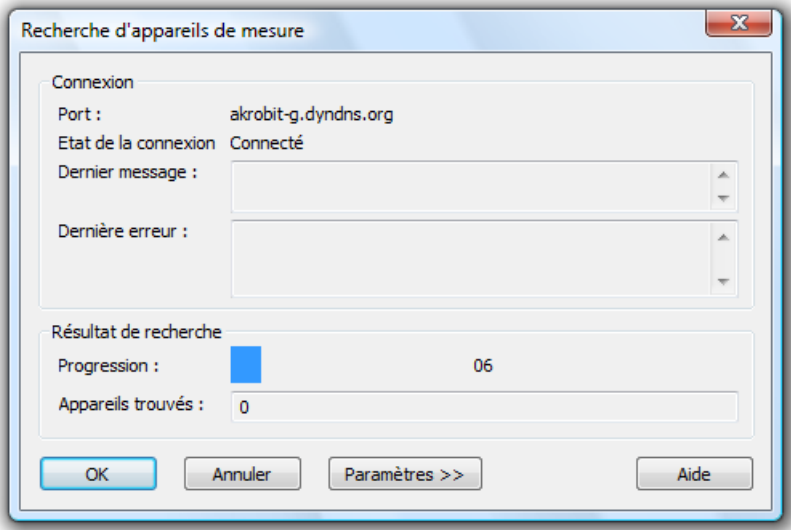

Pendant la recherche, les appareils trouvés ainsi que la progression en cours s'affichent. Un clic sur le bouton OK permet d'arrêter la recherche à tout instant. Les appareils trouvés à ce stade seront validés automatiquement.

Le bouton "Paramètres" dans la boîte de dialogue de recherche permet d'afficher à l'écran d'autres éléments de service, afin d'adapter au besoin la plage d'appareils sur laquelle rechercher ainsi que l'intervalle de temps de réponse.

Les paramètres modifiés sont pris en compte seulement après avoir cliqué sur "Relancer la recherche"! Bon à savoir!

> Le bouton "Annuler" permet de fermer la boîte de dialogue à tout moment, les appareils trouvés ne seront cependant pas repris dans la boîte de dialogue connexion!

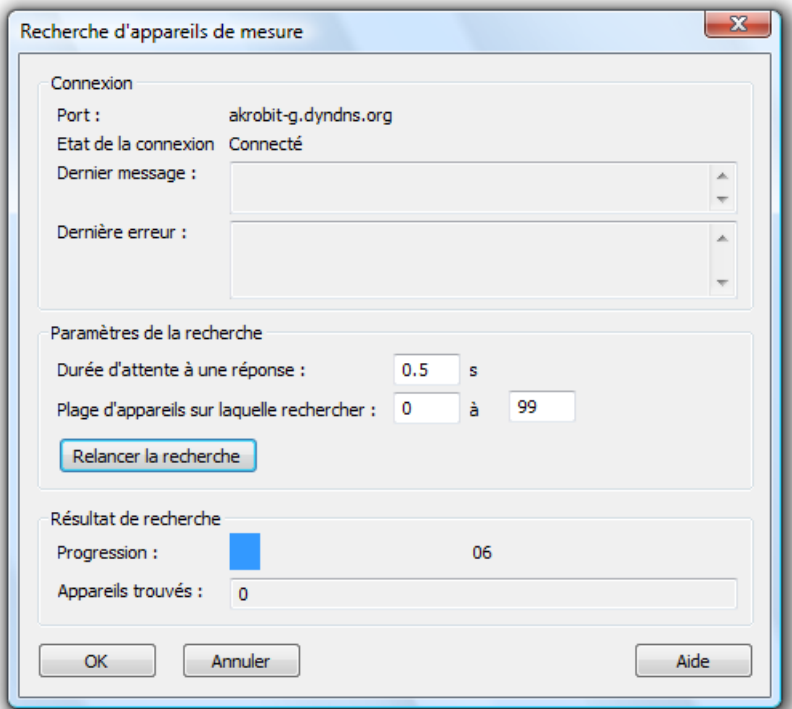

- La recherche automatique d'appareils n'est disponible que lorsque le protocole ALMEMO est réglé et ne fonctionne que lorsque l'interface sélectionnée n'est pas déjà utilisée. C'est par exemple le cas également lorsque la recherche est lancée sur une connexion déjà activée. Dans ce cas, il est conseillé de commencer par désactiver la connexion puis de rouvrir la boîte de dialogue de paramétrage. Bon à savoir!
- Le bouton de commande Etendu... permet d'ouvrir la boîte de dialogue "Paramètres de connexion étendus", laquelle autorise d'autres réglages. Les champs de saisie de ces paramètres sont classés par thème sur les onglets suivants: Paramètres étendus
	- Protocole ALMEMO 1 / ALMEMO 2
	- **Reconnexion**
	- Port COM
	- · Modem
	- Connexion à numérotation

Selon le type de liaison sélectionné, seuls sont disponibles parmi eux ceux qui sont importants pour ce type de connexion.

#### Onglet "ALMEMO 1"

Cet onglet est disponible pour toutes les connexions permettant d'accéder aux appareils ALMEMO. On effectue ici tous les réglages généraux agissant spécialement sur les appareils ALMEMO.

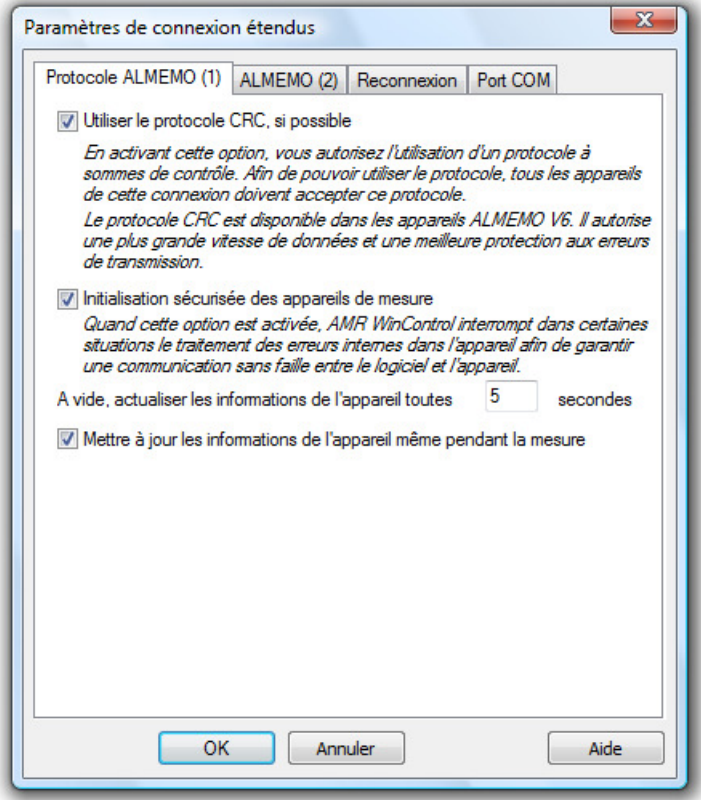

En particulier les réglages ont les incidences suivantes:

Protocole CRC: si cette option est activée et que la connexion comporte exclusivement des appareils ALMEMO de micrologiciel V6, alors la communication avec l'appareil sécurisée par utilisation de sommes de contrôle. On peut en outre atteindre une plus grande vitesse de transfert pour la transmission.

Initialisation sécurisée: En activant cette option, il est demandé au logiciel d'interrompre le traitement interne des commandes ou au profit d'une communication impeccable entre l'appareil et le logiciel.

Si l'appareil doit être exploité comme centrale d'acquisition autonome, il ne faut pas activer cette option car sinon, le risque existe que la mémoire interne de l'appareil s'arrête également! Attention!

> Informations sur l'appareil en marche à vide: indiqué une durée en seconde enjoint le logiciel à lire la configuration actuelle de l'appareil en dehors de la mesure, au plus tôt après écoulement de cette durée. C'est particulièrement pour les connexions réseau ou les connexions arrêtées après transmission des données que l'on peut par ce biais réduire significativement le volume de données arrivant.

Informations sur l'appareil lors de la mesure: en activant cette option, le programme est déclenché à lire la configuration actuelle de l'appareil, même pendant une mesure en cours.

## Onglet "ALMEMO 2"

Cet onglet est disponible pour toutes les connexions permettant d'accéder aux appareils ALMEMO. On effectue ici tous les réglages relatifs aux retards et temporisation agissant spécialement sur les appareils ALMEMO.

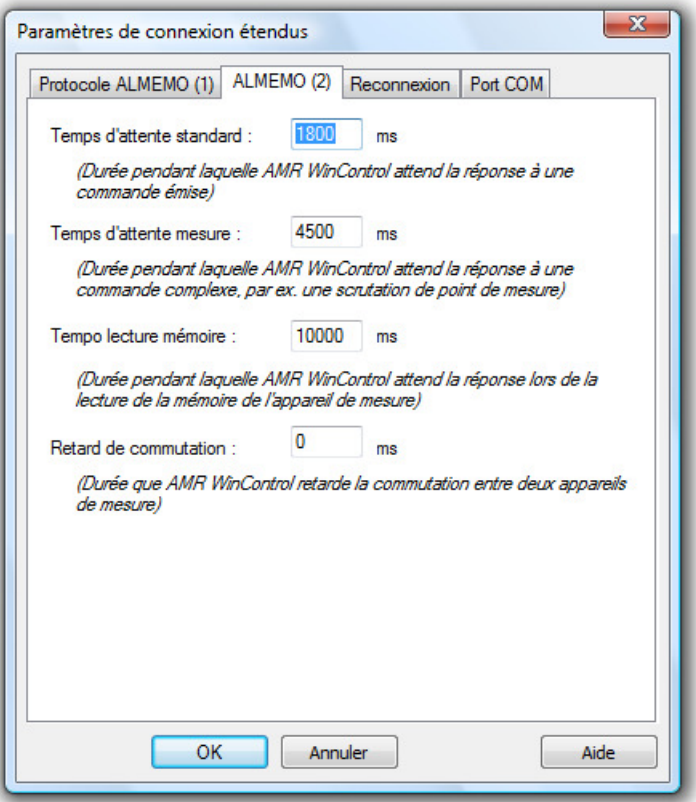

Dans le détail, les réglages ont les incidences suivantes:

Temps d'attente standard: indication d'un intervalle de temps en millisecondes qu'AMR WinControl doit attendre avant l'arrivée d'une réponse de l'appareil à la commande émise. Seulement après écoulement de cette durée, la commande est répétée le cas échéant ou l'on procède à la commande suivante.

Temps d'attente mesure: indication d'un intervalle de temps en millisecondes qu'AMR WinControl doit attendre avant l'arrivée d'une réponse de l'appareil à la commande d'acquisition de mesure émise. Seulement après écoulement de cette durée, la commande est répétée le cas échéant ou l'on procède à la commande suivante.

Temps d'attente lecture mémoire: indication d'un intervalle de temps en millisecondes que AMR WinControl doit attendre avant l'arrivée d'une réponse de l'appareil, lors de la lecture de la mémoire de l'appareil de mesure. Seulement après écoulement de cette durée, la commande est répétée le cas échéant ou l'on procède à la commande suivante.

Retard de commutation: si plusieurs appareils sont sur cette connexion, on peut alors régler un intervalle de temps que le logiciel doit attendre avant de commuter de l'appareil actuel au suivant.

Les temps d'attente ne définissent qu'un scénario le plus défavorable. Si la réponse arrive plus rapidement que définie par le temps d'attente, le logiciel envoie immédiatement après traitement de la réponse la commande suivante, ce qui n'engendre aucun retard en fonctionnement normal si le temps d'attente a été réglé trop grand. Le retard à la commutation intervient en revanche également lorsque tout fonctionne en fait correctement et qu'il peut ainsi éviter une mesure rapide si la valeur a été réglée trop grande. En règle générale, il ne faut pas effectuer de modification sur les valeurs standard (1800, 4500, 0). Ce n'est qu'en cas de défauts fréquents dans le fonctionnement du réseau ou du modem que l'on peut essayer de trouver un remède par ce biais. La règle générale doit alors être que des temps d'attente de 20000 millisecondes et plus ne sont plus pertinents. On peut augmenter le retard à la commutation par pas de 50 ms, jusqu'à 500 ms au maximum! Bon à savoir!

#### Onglet "Reconnexion"

Cet onglet est toujours disponible. Il faut indiquer ici en seconde la durée au bout de laquelle le programme rétablit automatiquement une connexion interrompue. Ce réglage est important en particulier pour les connexions réseau, afin que le logiciel puisse continuer de fonctionner sans problème automatiquement après de brèves interruptions.

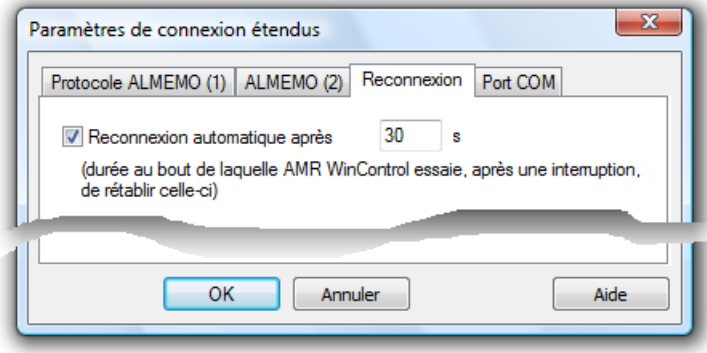

Onglet "Port COM"

Cet onglet sert aux connexions série et modem. Il permet d'adapter tous les paramètres de communication du port COM. Pour les appareils ALMEMO, il n'est en général pas nécessaire de procéder à des modifications.

Modifier ces paramètres peut conduire à ce que la communication entre appareil et logiciel soit perturbée un certain temps! Attention!

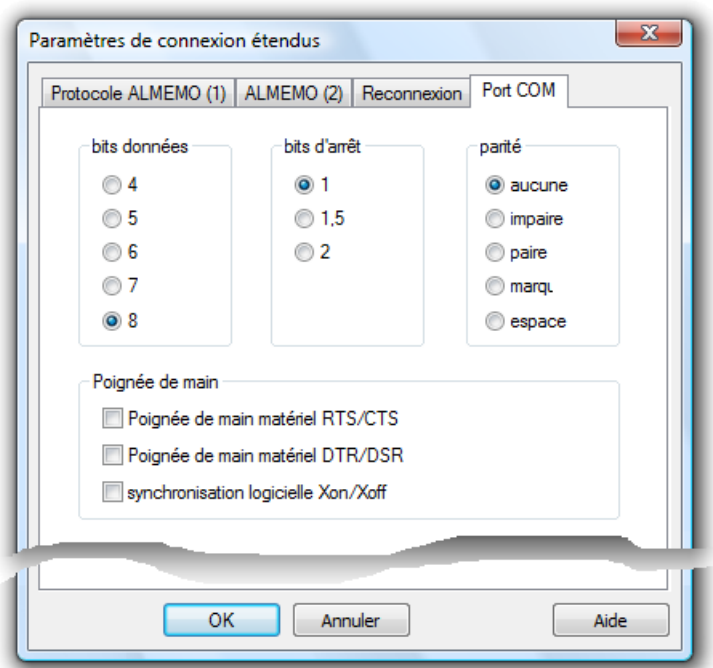

## Onglet "Modem"

Cet onglet ne s'affiche que pour les connexions par modem. Il est possible de régler ici le mode de numérotation. Normalement on utilise aujourd'hui les fréquences vocales, dans des cas exceptionnels il peut être nécessaire de régler l'ancien mode de numérotation décimale.

De plus, on peut indiquer ici la séquence d'initialisation pour le modem. Il s'agit normalement d'ATZ. Le AT étant préfixé sur toutes les commandes modem (commandes AT), il ne faut pas le saisir encore une fois. Si d'autres commandes AT sont nécessitées dans la chaîne d'initialisation, celles-ci peuvent être insérées en plus ici.

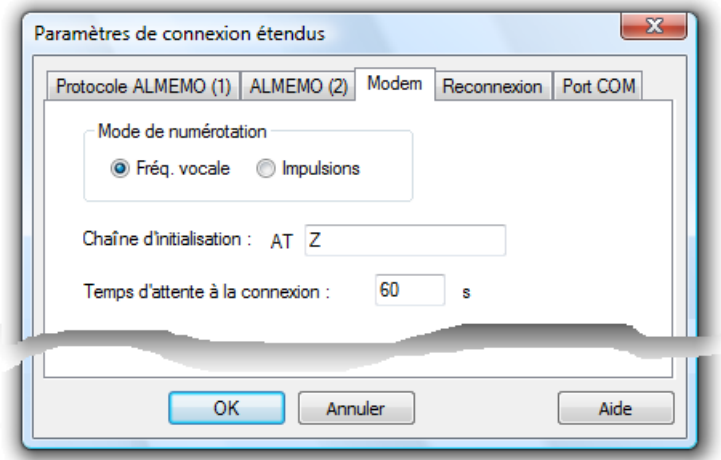

On peut ensuite continuer à travailler dans la boîte de dialogue supérieure "Paramètres de la connexion": le bouton "OK" insère dans le programme la connexion nouvellement créée. En cas de modification d'une connexion existante, ce bouton de commande est libellé "Valider" et après sélection, les modifications de la connexion deviennent effectives. Dans les deux cas la boîte de dialogue se ferme quand la validation des données a réussi.

## Onglet "Connexion à numérotation"

Cet onglet ne s'affiche que pour les connexions par réseau. Les appareils de mesure activés par réseau ne se trouvent pas toujours sur le même réseau que l'ordinateur d'acquisition sous AMR WinControl. Jusqu'ici, la liaison devait être établie manuellement et rester active le cas échéant pendant une période assez longue sans être utilisée, ce qui cause des frais si la communication passe par modem à numérotation.

AMR WinControl est capable d'établir la liaison sans assistance : l'utilisateur établit la connexion par numérotation ou VPN souhaitée une fois pour toutes dans le système d'exploitation et l'affecte à la connexion sous AMR WinControl:

Dès que la liaison (vers l'appareil de mesure) est activée dans AMR WinControl, le logiciel établit d'abord la liaison à numérotation ou VPN souhaitée.

Si vous activez l'option "Couper automatiquement la liaison établie", la liaison à numérotation ou VPN est coupée automatiquement dès que la connexion sous AMR WinControl est désactivée ou supprimée.

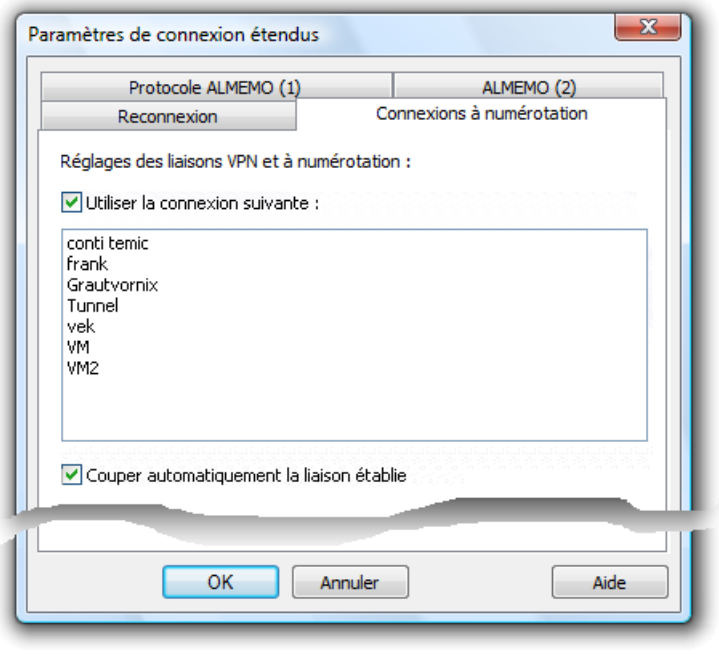

# L'affichage des valeurs de mesure

Pour afficher des mesures en numérique, vous disposez du type de fenêtre "Affichage des valeurs de mesure" ou de la vue sous forme de tableau. L'affichage comprend la valeur et l'unité. En cas d'un dépassement du seuil par valeur supérieure la valeur de mesure s'affiche en rouge, en cas de dépassement par valeur inférieure en bleu.

Si vous ne sélectionnez qu'un seul point de mesure pour l'affichage, le nom du point de mesure (numéro et/ou commentaire) apparaît automatiquement dans la barre de titre de la fenêtre. En cas de sélection de plusieurs points de mesure, leur nom est représenté au-dessus de la valeur et de l'unité.

Vous pouvez choisir librement la taille et le positionnement de cette fenêtre dans la zone de travail d'AMR WinControl. Vous pouvez ouvrir de multiples fenêtres et les représenter simultanément. La boîte de dialogue "Propriétés de l'affichage des valeurs de mesures" vous permet de sélectionner les points de mesure que vous voulez représenter. Lorsque l'affichage comporte jusqu'à 4 points de mesure, il s'ouvre avec tous les points de mesure sans que n'apparaisse au préalable la boîte de dialogue des propriétés.

Boîte de dialogue "Propriétés de l'affichage des valeurs de mesure"

La boîte de dialogue "Propriétés de l'affichage des valeurs de mesure" offre une liste de tous les points de mesure disponibles. Pour chaque fenêtre d'affichage vous pouvez sélectionner autant de points de mesure que vous voulez. Vous pouvez faire ceci en cliquant avec le bouton gauche de la souris sur le point de mesure désiré et en confirmant par OK ou en cas de sélection d'un seul point de mesure, en double-cliquant sur celui-ci avec le bouton gauche de la souris.

Si vous voulez supprimer des points de mesure de l'affichage, cliquez avec le bouton gauche de la souris sur une entrée préalablement sélectionnée.

Le champ de saisie "Titre de la fenêtre" vous permet de définir un titre individuel pour l'affichage des mesures. La chaîne de caractères qui y sera saisie servira de titre à l'affichage de mesure actuel. Si vous ne saisissez rien, le logiciel utilise les valeurs par défaut, à savoir le texte "Affichage des points de mesure XY" (p. ex. Affichage des points de mesure 5) pour plusieurs points de mesure ou "NuméroAppareil.NuméroVoie – commentaire point de mesure" (p. ex. 0.5 – Laboratoire) point un seul point de mesure.

Les titres vides sont interdits. Si le titre saisi n'est constitué que d'espaces, le titre utilisé sera celui par défaut. Attention!

> Choisissez Annuler si vous ne voulez pas ouvrir d'affichage des valeurs de mesure. Si vous avez préalablement appelé la boîte de dialogue d'un affichage existant, celle-ci affiche à nouveau le point de mesure d'origine. Choisissez Aide pour lancer le système d'aide sur ce texte.

Appel d'un nouvel affichage de valeurs de mesure: Démarrage!

- · à partir de la commande de menu Mesures/Nouvel affichage des valeurs de mesure.
- Touche fonction <F7>.
- Clic simple avec le bouton gauche de la souris sur l'icône "Nouvel affichage des valeurs de mesure" dans la barre d'outils.

# Le graphique en barre

Le type de fenêtre graphique en barre vous permet l'affichage des valeurs de mesure relevées sous forme de graphique en barre individuel ou en groupe.

On compte parmi les caractéristiques essentielles d'un graphique en barre la surveillance automatique de limite, le repérage des limites et l'affichage du minimum / maximum mesuré.

Vous pouvez ouvrir de multiples fenêtres de graphique en barre et les représenter simultanément. Dans chaque fenêtre vous pouvez afficher tous les points de mesure existants dans le système.

Boîte de dialogue "Propriétés du graphique en barre"

Dans la boîte de dialogue "Propriétés du graphique en barre" sélectionnez les points de mesure désirés ainsi que la représentation du graphique à l'aide des options suivantes de la boîte de dialogue.

Titre de la fenêtre:

Saisissez dans le champ un titre pour le graphique en barre que vous voulez représenter.

#### Points de mesure:

Pour la représentation en graphique en barre, vous pouvez sélectionner dans la liste autant de points de mesure que vous voulez. Pour faciliter la sélection, vous pouvez choisir l'une des méthodes suivantes:

- Double clic avec le bouton gauche de la souris sur le point de mesure désiré.
- Sélection d'un point de mesure dans la liste (clic avec le bouton gauche de la souris) et intégration dans le graphique en barre également d'un clic simple avec le bouton gauche de la souris sur le texte "intégrer dans le graphique".
- Sélection d'un point de mesure dans la liste et modification d'une des caractéristiques "Etendue" ou "Eléments".

Représentation du point de mesure sélectionné:

#### Etendue:

Les valeurs "de" et "jusqu'à" permettent de déterminer l'étendue de mesure affichée. Les valeurs affectées automatiquement par le programme lors de la sélection d'un point, ne sont valables à ce niveau qu'à titre indicatif. Une adaptation aux conditions physiques existantes peut être effectuée à n'importe quel moment, même pendant la mesure par l'utilisateur.

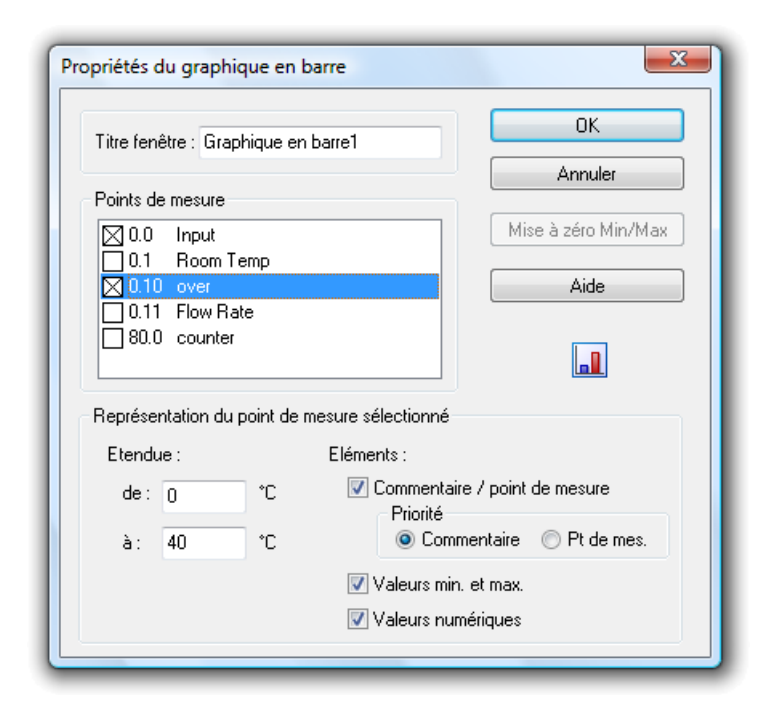

## Eléments:

Commentaire/point de mesure – le commentaire et le numéro du point de mesure visibles dans la liste des points sont affichés audessus de la barre de mesure s'ils sont sélectionnés. L'option "priorité" vous permet de masquer le numéro de point de mesure ou le commentaire si vous n'avez pas suffisamment de place pour la représentation des deux propriétés dans la même fenêtre.

Valeur minimale et maximale – si elles sont sélectionnées, les valeurs mesurées pendant la mesure sont représentées sous forme d'une mince barre à droite de la barre de mesure actuelle. Ceci permet de détecter immédiatement les dépassements de seuil, même par la suite.

Valeur numérique – si sélectionnée, la valeur de mesure actuelle est représentée au-dessous de la barre de mesure.

Les éléments disponibles sont activés ou désactivés en cliquant une fois avec le bouton gauche de la souris sur le texte ou sur la case à cocher à gauche du texte.

#### Mise à zéro Min/Max:

Si vous avez activé l'enregistrement du minimum et maximum mesuré pour une barre, il peut être utile de remettre à zéro cet affichage à un moment donné. Pour ce faire, vous disposez du bouton Mise à zéro Min/Max.

Saisissez OK pour confirmer les saisies et pour ouvrir le graphique en barre correspondant. Choisissez Annuler si vous ne voulez pas

afficher le graphique en barre. Si vous avez préalablement appelé la boîte de dialogue d'un graphique en barre existant, celui-ci affiche les caractéristiques d'origine. Choisissez Aide pour lancer le système d'aide sur ce texte.

Appel d'une nouvelle fenêtre de graphique en barre: Démarrage!

- · à partir de la commande de menu Mesures/Nouveau graphique en barre.
- Touche de fonction <F6>.
- Clic avec le bouton gauche de la souris sur l'icône "Nouveau graphique en barre" dans la barre d'outils.

Impression d'un graphique en barre: Impression

- Activer le graphique en barre à imprimer.
- · Exécutez la commande de menu "Fichier/Imprimer".
- · ou cliquez avec le bouton gauche de la souris sur l'icône imprimante de la barre d'outils.

# L'affichage analogique

Le type de fenêtre Affichage analogique sert à visualiser facilement les mesures. Servez-vous pour ceci des instruments symboliques Arc, Rose des vents et Aiguille. Chacun de ces instruments peut représenter dans chaque fenêtre les valeurs d'un point de mesure. En plus de la forme analogique, la valeur mesurée est également représentée en nombre.

Si des seuils ont été prévus pour les points de mesure représentés, les dépassements et soupassements sont indiqués en couleur. L'affichage est vert si aucun seuil n'est franchit, rouge en cas de dépassement et bleu en cas de soupassement.

Boîte de dialogue "Propriétés de l'affichage analogique"

La boîte de dialogue "Propriétés de l'affichage analogique" vous permet de configurer la fenêtre de l'affichage de la manière suivante:

Points de mesure:

Définissez ici les points de mesure devant être affichés dans la fenêtre. Pour sélectionner un point de mesure, cliquez simplement sur celui-ci avec le bouton gauche de la souris.

Vous pouvez saisir un point de mesure par fenêtre. Vous pouvez ouvrir autant de fenêtres d'affichage analogique que vous voulez. Instrument:

Sélectionnez ici d'un simple clic sur le bouton le mode de représentation désiré. L'arc et l'aiguille représentent les données sur une échelle semi-circulaire dont il faut indiquer les valeurs initiale et finale (cf. ci-dessous), tandis que la rose des vents affiche les valeurs en cercle, ce qui fait recommencer au début en cas de dépassement de plage.

#### Etendue (de à):

Saisir ici la valeur de départ et la valeur finale de l'échelle de l'arc et de l'aiguille. Attention à ce que la valeur initiale soit inférieure à la valeur finale. Si l'instrument réglé est la rose des vents, vous ne pouvez rien saisir dans ces champs, mais l'étendue qui correspond à une rotation complète de la rose des vents s'affiche en contrôle.

Unité de la rose des vents:

L'unité de la rose des vents détermine comment la mesure doit être interprétée et affichée.

Deg: L'étendue d'affichage de la rose correspond à 360°. Rad: L'étendue d'affichage est de 2\*π. Grd: L'étendue d'affichage vaut 100.

L'étendue d'affichage correspond à un parcours complet de l'aiguille. Les valeurs de mesure situées à l'extérieur de cette plage sont converties dans cette plage.

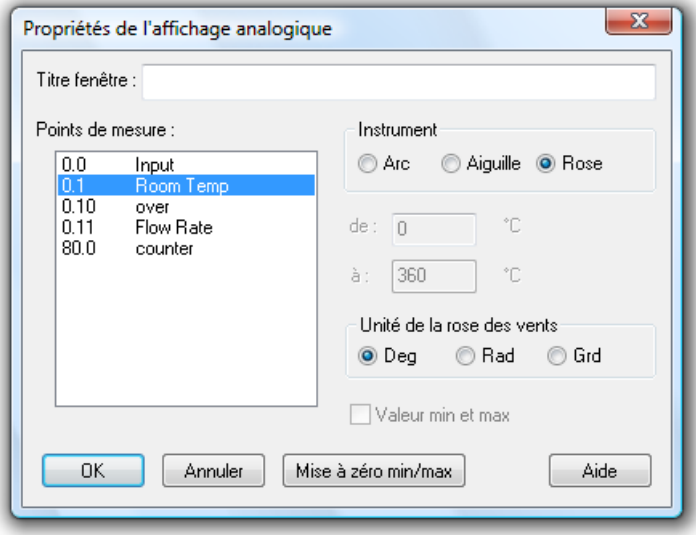

Tous les paramètres peuvent être modifiés à n'importe quel moment, même pendant la mesure.

Valeurs min et max:

Pour les instruments Arc et Aiguille, vous pouvez définir ici en cochant la case si la plage de mesure parcourue doit être mise en évidence visuellement. Cette mise en évidence peut s'annuler à tout moment en appuyant sur le bouton "Réinitialiser min/max".

Confirmez toutes les saisies par OK et l'affichage analogique correspondant apparaît. Choisissez Annuler si vous ne voulez pas afficher l'affichage analogique. Si vous avez préalablement appelé la boîte de dialogue d'un affichage analogique existant, celui-ci affiche les propriétés d'origine. Choisissez Aide pour lancer le système d'aide sur ce texte.

Appel d'une nouvelle fenêtre d'affichage analogique: Démarrage!

- à partir de la commande de menu Mesures/Nouvel affichage analogique.
- Clic simple avec le bouton gauche de la souris sur l'îcone "Nouvel affichage analogique" dans la barre d'outils.

# Le graphique en courbe

Un graphique en courbe vous permet de représenter l'évolution dans le temps d'un nombre quelconque de grandeurs de mesure. Pour ceci, vous disposez de quatre axes Y et d'une plage de temps au choix. A l'instar des autres fenêtres, la boîte de dialogue "Propriétés du graphique en courbe" vous permet de déterminer les paramètres du graphique et de sélectionner les points de mesure à représenter.

A la différence de l'affichage des valeurs de mesure numériques et des graphiques en barre, les données d'un graphique en courbe sont tamponnées en mémoire vive de l'ordinateur et vous pouvez les sauvegarder pendant ou après une prise de mesure sous forme de fichier ainsi que les transmettre à un logiciel de valorisation (p. ex. un tableur) par DDE ou en passant par le presse-papiers.

La fonction de menu *Vue/Curseurs* vous permet d'activer deux curseurs de mesure à l'aide desquels vous pouvez suivre exactement l'évolution des graphiques en courbe ainsi que les évaluer grâce à la fonction statistique correspondante.

Lorsque vous déplacez le pointeur de souris à proximité d'une courbe dans un diagramme, AMR WinControl incruste une petite fenêtre de remarque dans laquelle on peut voir le nom du point de mesure correspondant ainsi que la valeur de mesure sous le pointeur de souris. Si plusieurs courbes se trouvent à proximité du pointeur, les informations sur toutes ces courbes s'affichent.

Si le tableau des statistiques est activé en-dessous du graphique, alors l'incrustation des valeurs de mesure est automatiquement désactivé car les informations désirées peuvent maintenant être lues dans le tableau.

Vous pouvez ouvrir de multiples fenêtres de ce type et les représenter simultanément. La représentation des valeurs de mesure sous forme de tableau est possible à n'importe quel moment. Pour ceci, sélectionnez la commande Vue/Représentation en tableau ou ouvrez le menu contextuel en cliquant avec le bouton droit de la souris dans le graphique en courbe et choisissez ici la fonction Représentation en tableau. En choisissant la commande Vue/Représentation en graphique XY ou le menu contextuel et la fonction Représentation en graphique XY, il est également possible à n'importe quel moment de représenter le jeu de données en graphique XY.

## Boîte de dialogue "Propriétés du graphique en courbe"

Dans la boîte de dialogue des propriétés du graphique en courbe, sélectionnez les points de mesure désirés et choisissez les paramètres pour la représentation du graphique.

En fonction du paramétrage que vous voulez effectuer, vous pouvez afficher en premier plan la fiche correspondante de la boîte de dialogue en cliquant avec le bouton gauche de la souris sur son onglet.

Sur l'onglet "points de mesure", sélectionnez les points de mesure désirés, le type et la couleur de ligne ainsi que la représentation des axes à l'aide des options suivantes de la boîte de dialogue. Onglet "Points de mesure"

#### Points de mesure:

Pour la représentation en graphique en courbe, vous pouvez sélectionner dans la liste autant de points de mesure que vous voulez. Pour faciliter la sélection, vous pouvez choisir l'une des méthodes suivantes:

Double clic avec le bouton gauche de la souris sur le point de mesure désiré.

- Sélection d'un point de mesure dans la liste (clic du bouton gauche de la souris) et intégration dans le graphique en courbe également d'un clic simple avec le bouton gauche de la souris sur le texte "intégrer dans le graphique".
- Sélection d'un point de mesure de la liste et affectation d'une couleur et d'un type de ligne ou d'un axe Y.
- · Cliquez sur les boutons correspondants au-dessous de la liste des points de mesure afin de sélectionner/désélectionner tous les points de mesure.

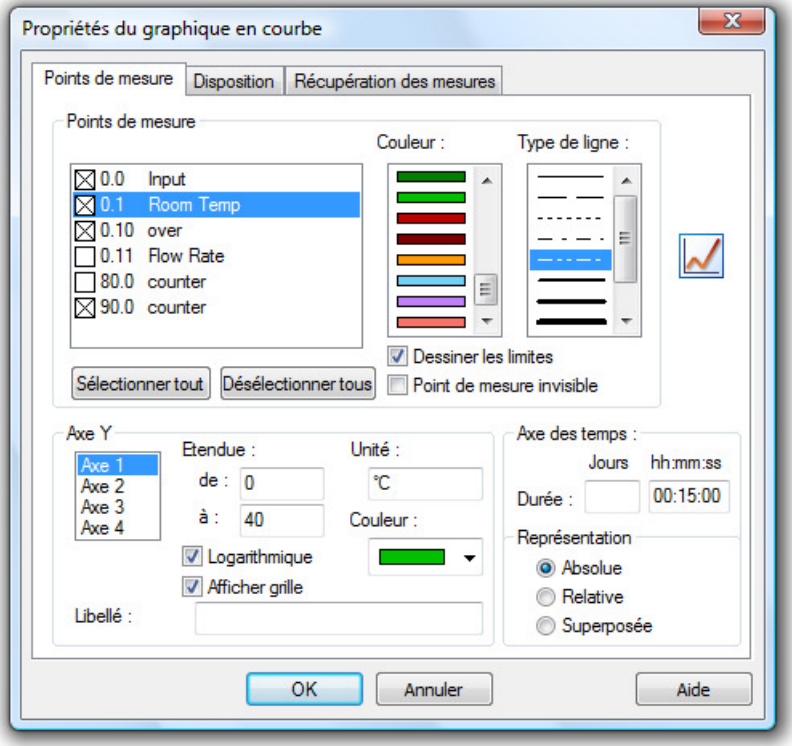

## Couleur:

Cette liste contient toutes les couleurs possibles pour la représentation. Après avoir sélectionné un point de mesure, vous pouvez lui affecter la couleur désirée par un simple clic avec le bouton gauche de la souris sur la couleur. Ce paramétrage peut être modifié à n'importe quel moment, même pendant la mesure.

## Type de ligne:

Cette liste contient tous les types de lignes possibles pour la représentation. Après avoir sélectionné un point de mesure, vous pouvez lui affecter le type de ligne désiré par un simple clic avec le bouton gauche de la souris sur le type de ligne correspondant. Ce paramétrage peut être modifié à n'importe quel moment, même pendant la mesure.

Affichage des limites:

Un simple clic du bouton gauche de la souris sur ce texte permet d'afficher les limites du point de mesure sélectionné dans le graphique en courbe.

Point de mesure invisible:

Cette option permet de masquer la représentation de certaines séries de mesure d'un jeu de données.

Pour ceci, sélectionnez le point de mesure désiré dans la liste (clic simple avec le bouton gauche de la souris dans l'entrée de liste) et activez l'option "point de mesure invisible" en cliquant avec le bouton gauche de la souris dans la case à cocher à gauche du texte.

Ce point de mesure n'est alors plus représenté dans le graphique. Ce paramétrage est évidemment possible pour chacun des points de mesure ainsi que pour plusieurs points simultanément.

## Axe Y:

En sélectionnant un point de mesure dans un graphique en courbe, toutes les possibilités de paramétrage de l'axe Y sont sélectionnées automatiquement. Cette sélection s'effectue du fait de la plage du point de mesure enregistré et peut être modifiée à n'importe quel moment (même pendant la mesure):

## Affectation d'un axe Y à un point de mesure:

Pour procéder à l'affectation d'un autre axe Y, veuillez repérer le point de mesure correspondant dans la liste ci-dessus en cliquant avec le bouton gauche de la souris (le fond de texte de la ligne s'affiche en couleur). Sélectionnez ensuite l'axe Y désiré (clic avec le bouton gauche de la souris).

## Etendue:

Les valeurs "de" et "jusqu'à" permettent de déterminer l'étendue de mesure affichée. L'affectation du programme ne pouvant être réalisée qu'à titre indicatif à cette étape, souvent l'utilisateur sera obligé de procéder à une correction. Une modification est recommandée lorsque les valeurs de mesure dépassent l'étendue sélectionnée et lorsque vous voulez afficher en détail un extrait de la mesure.

## Unité:

Un changement de l'unité ne s'impose que lorsque la plage de capteur sélectionnée pour ce point de mesure est utilisée pour représenter une autre grandeur physique. Pour ceci, saisissez cette unité dans le champ d'édition.

Logarithmique:

L'axe Y est mis à l'échelle logarithmique.

Afficher grille:

Lorsque vous activez cette option (clic avec le bouton gauche de la souris sur le texte), le graphique en courbe est affiché sur fond de grille. Nous vous recommandons d'afficher la grille seulement pour un axe Y.

Libellé:

Dans le champ "Libellé" vous pouvez saisir un texte pour décrire en détail l'axe en question. Ce texte apparaît ensuite tourné de 90° le long de l'axe correspondant du graphique.

#### Axe de temps:

La saisie des jours, heures et minutes permet de déterminer la plage de représentation de l'axe des temps. Ce paramétrage peut être modifié à n'importe quel moment, même pendant une mesure.

#### Représentation:

Si vous avez sélectionné l'option "absolue", les données de mesure sont représentées par rapport au temps absolu.

Si la représentation doit se baser sur le temps relatif, choisissez l'option "relative".

Dans un autre mode, les données de mesure issues d'un regroupement de fichiers sont représentées avec la même origine temporelle. Pour le sélectionner, choisissez l'option "Superposée".

Cette fonction permet la comparaison directe dans un même graphique entre deux courbes enregistrées à des moments différents.

Des courbes regroupées ayant le même numéro de point de mesure ont toujours les mêmes propriétés de courbe. Attention!

Sur l'onglet "points de mesure", sélectionnez les points de mesure désirés, le type et la couleur de ligne ainsi que la représentation des axes à l'aide des options suivantes de la boîte de dialogue. **Onglet** "Présentation"

#### Commentaire:

Dans le champ de saisie "Commentaire", vous pouvez dénommer l'affectation des données de mesure du graphique en courbe au comportement physique correspondant. Le commentaire (nombre quelconque de caractères) est affiché dans la barre de titre de la fenêtre de graphique. Si les séries de mesure du graphique en

courbe sont enregistrées dans un fichier, le commentaire sera également porté dans le fichier.

Libellé au-dessus /au-dessous:

Vous pouvez dans ces champs, saisir un autre texte pour décrire le graphique. Celui-ci apparaît dans une ligne au-dessus ou audessous de la représentation graphique.

Légende:

Vous pouvez déterminer si vous voulez représenter la légende audessus ou au-dessous des graphiques ou si vous ne voulez pas du tout la représenter. Pour ceci, cliquez sur le bouton d'option à gauche du texte respectif.

Le serveur AMR WinControl dispose d'un tampon des valeurs mesurées reposant sur un fichier (tampon circulaire). **Onglet** "Historiaue"

> Il est possible d'insérer les données tamponnées dans de nouveaux graphiques en courbe ou XY ainsi que dans des tableaux. A cet effet, les boîtes de dialogue de propriétés correspondantes possèdent un onglet supplémentaire "Historique" disponible lors de la création d'un nouveau graphique ou d'un nouveau tableau.

A l'aide de l'option "Ne valider aucune donnée issue de l'historique" (standard), le graphique/le tableau est créé comme d'habitude. Avec "Valider toutes les données disponibles dans l'historique", toutes les données présentes dans le tampon et relatives aux points de mesure sélectionnés dans l'onglet "Points de mesure" sont validées dans le graphique/le tableau. La dernière option vient également lire les données dans le tampon mais uniquement celles comprises dans l'intervalle de temps réglé.

Après avoir récupéré les données du tampon dans le graphique / le tableau, les valeurs actualisées sont ajoutées comme d'habitude dès que la scrutation des mesures est activée.

Onglet "Récupération des mesures"

La récupération des mesures dans des tableaux, des graphiques en courbe ou en XY peut s'effectuer en fonction de valeurs mesurées ou calculées. Vous pouvez effectuer les paramétrages nécessaires à cet effet sur l'onglet "Récupération des mesures".

Le paramétrage par défaut est la prise en compte de toutes les mesures. Alternativement, il est possible de sélectionner un point de mesure de référence et une condition (supérieur à / inférieur à) ainsi qu'une valeur de seuil.

Les mesures ne seront alors récupérées dans le tableau ou le graphique que lorsque la condition définie est remplie. Tous les points de mesure matériels ainsi que toutes les voies de calcul globales sont autorisés comme point de mesure de référence. La récupération ou non-récupération s'effectue toujours pour les données d'un cycle complet de mesure.

Les canaux locaux de calcul dans le tableau ou le graphique ne continuent de calculer que lorsque dans le cycle de mesure en cours les valeurs ont été récupérées dans le tableau ou le graphique. Même le calcul de valeur moyenne spécifique au tableau ou au graphique n'est effectué que sur la base des données effectivement récupérées. Attention!

Si vous désirez qu'un canal de calcul ne soit disponible que dans ce jeu de données ou si vous voulez effectuer des calculs avec des données déjà acquises, utilisez la fonction Edition/Ajouter voie de calcul. Voies de calcul locales

> Dans la boîte de dialogue "Ajouter voie de calcul" qui s'affiche, déterminez le numéro de voie, le commentaire, l'unité, les limites, le nombre de décimales ainsi que la formule de la grandeur à calculer (voir également: "Conventions pour la saisie de formule" à la page 240).

Pour un jeu de données, vous pouvez déterminer autant de voies de calcul que vous voulez.

#### Fonctions de zoom

#### Fonctions manuelles de zoom

Lorsque vous êtes dans un graphique en courbe, vous pouvez représenter un extrait de celui-ci en agrandi. Pour ceci, servezvous soit de la boîte de dialogue des propriétés (en modifiant la plage de représentation et la taille de l'axe des temps), soit en sélectionnant la plage désirée à l'aide de la souris. Maintenez à cet effet le bouton gauche de la souris enfoncé et tirez le pointeur de la souris sur la zone que vous voulez afficher agrandie.

En appelant la fonction "Afficher tout" du menu "Vue" ou du menu contextuel, la zone d'affichage actuelle est grossie de sorte que toutes les valeurs de mesure jusqu'alors visibles ainsi que les mesures jusqu'alors non-visibles soient visibles. L'adaptation du domaine d'affichage englobe aussi bien l'axe des temps que les axes Y du graphique.
L'adaptation de la zone d'affichage ne s'effectue qu'au moment de l'appel de la fonction.

Avec la fonction de menu Vue/Annuler Zoom, vous rétablissez l'état d'origine du graphique en courbe.

Fonction automatique de zoom

Dans le graphique en courbe, vous disposez dans le menu "Vue" et dans le menu contextuel, de la fonction "Toujours afficher tout". A l'activation de celle-ci, les courbes du graphique ne se décalent pas vers la gauche lorsque les valeurs actuelles quittent le domaine d'affichage visible, mais la zone d'affichage actuelle est grossie de sorte que toutes les valeurs de mesure jusqu'alors visibles ainsi que les nouvelles mesures soient visibles. L'adaptation du domaine d'affichage englobe aussi bien l'axe des temps que les axes Y du graphique.

Appel d'une nouvelle fenêtre de graphique en courbe: Démarrage!

- à partir de la commande de menu Mesures/Nouveau graphique en courbe.
- Touche fonction <F5>.
- Clic simple avec le bouton gauche de la souris sur l'icône "Nouveau graphique en courbe" dans la barre d'outils.

Impression d'un graphique en courbe: Impression

- Activer le graphique en courbe à imprimer.
- · Exécutez la commande Imprimer du menu Fichier.
- · ou cliquez avec le bouton gauche de la souris sur l'icône imprimante de la barre d'outils.
- Pour compléter par un graphique en courbe un texte écrit dans un traitement de texte Windows, copiez ce graphique à l'aide de la commande Copier du menu Edition (<CTRL+C>) dans le pressepapiers. Vous pouvez ensuite positionner ce graphique en courbe à l'emplacement désiré dans votre texte en utilisant p. ex. la commande Edition/Insérer. Documentation
- Pour analyser l'évolution d'une courbe, ouvrez un fichier de valeurs de mesure, puis ouvrez la vue "Graphique en courbe" (menu "Vue" fonction "Représentation en graphique en courbe"). Le menu Vue et le menu contextuel vous proposent la fonction "Curseurs" à l'aide de laquelle vous pouvez activer et désactiver les curseurs de mesure. Curseurs de mesure / Fonction statistique

Lorsque les curseurs sont activés, ceux-ci sont représentés dans le graphique sous forme de deux lignes verticales et dans la partie inférieure du graphique en courbe s'affiche un tableau donnant les valeurs de mesure en dessous du curseur de toutes les courbes.

De plus, pour chaque courbe que contient le graphique en courbe, la fonction de statistique intégrée calcule les valeurs suivantes:

- les horodatages s'affichent sous le curseur correspondant ainsi que leurs différences.
- Différence entre les deux valeurs de mesure figurant en dessous des curseurs.
- · Minimum, maximum et valeur moyenne de la plage délimitée par les curseurs.
- · Différence entre minimum et maximum.

Ces valeurs sont également affichées dans le tableau.

Propriétés du tableau des statistiques:

Dans le dialogue des propriétés du tableau statistique il est possible de paramétrer les colonnes devant être visibles et celles qui ne le doivent pas ainsi que de définir un facteur de zoom (50% à 130%) pour l'impression. Le facteur de zoom standard de 80% assure de faire tenir le tableau des statistiques sur une même page A4 orientation portrait avec marges latérales de 10 mm des deux côtés, largeur automatique de colonnes et toutes les colonnes activées visibles. Cela n'est cependant possible qu'avec une petite police de caractères.

En réglant manuellement le facteur de grossissement, les marges, les largeurs de colonne et/ou en masquant des colonnes on peut créer pour le tableau statistique une mise en page définie par l'utilisateur, aux propriétés définies rigoureusement et d'une grande lisibilité.

Pour ouvrir la boîte de dialogue des caractéristiques du tableau statistique, vous pouvez vous servir du menu contextuel Propriétés.

En fermant la boîte de dialogue de l'affichage des statistiques, les paramètres actuels (colonnes à afficher, facteur de grossissement etc.) sont mémorisés dans le fichier d'initialisation amr32.ini comme présélection pour afficher le tableau statistique et ils seront utilisés dans tous les fichiers de mesures créés ultérieurement. En outre, cette présélection est appliquée lorsqu'un ancien fichier de mesure ne possède encore aucune indication sauvegardée en interne sur la manière d'afficher le tableau statistique. Lors de Bon à savoir!

l'enregistrement d'un fichier de mesures, les propriétés d'affichage du tableau statistique sont intégrées (comme jusqu'alors) dans le fichier et à la lecture suivante de ce fichier, ce seront ces propriétés d'affichage qui seront rétablies pour ce fichier, indépendamment des valeurs présélectionnées placées dans le fichier d'initialisation amr32.ini.

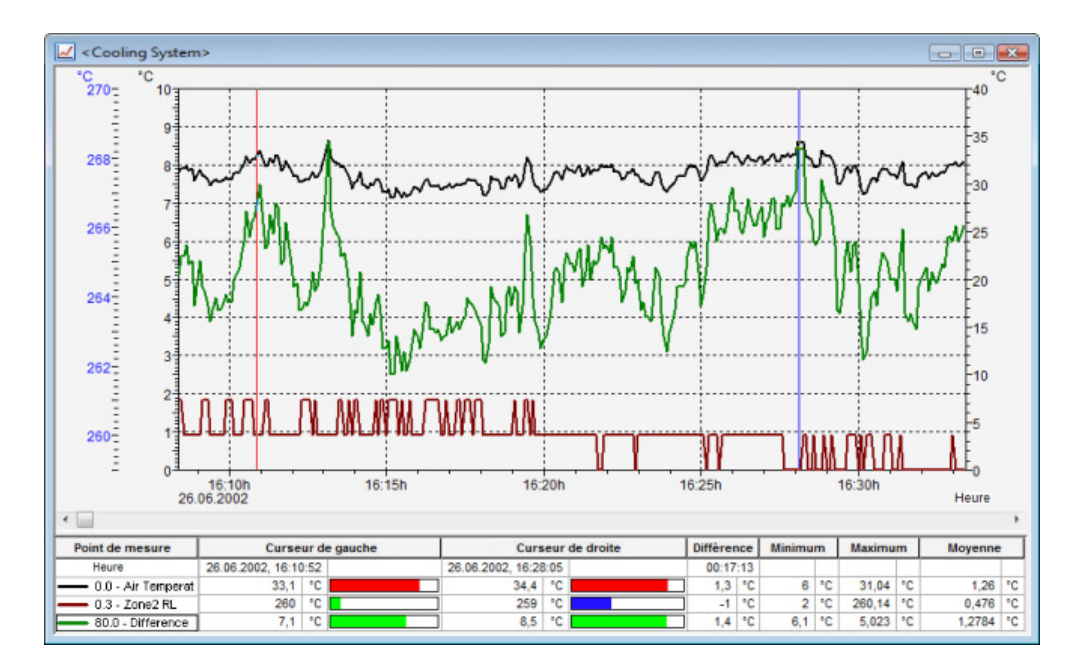

Les propriétés du tableau statistique sont sauvegardées en même temps dans le fichier des mesures, de sorte que ces propriétés soient à nouveau visibles lors d'une ouverture ultérieure. Cependant, les fichiers ainsi sauvegardés ne sont plus compatibles avec les anciennes versions de programme et ne peuvent plus être lus par celles-ci. Pour pouvoir visualiser ou éditer ces fichiers également avec d'anciens programmes, il faut que toutes les colonnes soient visibles et le facteur de zoom réglé sur 80%. En enregistrant le fichier maintenant, il peut être ouvert également avec d'anciennes versions du programme.

- La proportion entre le graphique en courbe et le tableau de statistiques peut être définie individuellement. Si vous déplacez le pointeur de la souris sur la ligne de séparation entre le graphique et le tableau, il change d'aspect et vous pouvez déplacer cette ligne de séparation en maintenant le bouton gauche de la souris enfoncé. La taille du graphique en courbe est alors adaptée et le tableau s'affiche en entier ou avec une barre de défilement verticale. Bon à savoir!
	- Pour procéder à l'impression, voici les différentes possibilités: impression directe du graphique et du tableau des statistiques. Impression
- impression directe du tableau des statistiques (après avoir cliqué sur le tableau avec le pointeur de la souris).
- · copie du graphique ou du tableau des statistiques à l'aide du presse-papiers, p. ex. dans les documents texte ou les tableurs.

# Le graphique XY

Dans un graphique XY, vous pouvez représenter quatre grandeurs de mesure au maximum en fonction d'une grandeur physique mesurée. Vous pouvez pour ceci choisir parmi quatre axes Y et un axe X, ce dernier étant à définir librement. A l'instar des autres fenêtres, la boîte de dialogue "Propriétés du graphique XY" vous permet de définir tous les paramètres du graphique et de sélectionner les points de mesure à représenter.

Comme pour le graphique en courbe, les données d'un graphique XY sont tamponnées en mémoire vive de l'ordinateur et vous pouvez les sauvegarder pendant ou après une prise de mesure sous forme de fichier ainsi que les transmettre à un logiciel de valorisation par DDE (p. ex. un tableur).

Vous pouvez ouvrir de multiples fenêtres de ce type et les représenter simultanément. Vous pouvez à tout moment représenter les mesures sous forme de tableau ou de graphique en courbe. Pour ceci, sélectionnez la commande Vue/Représentation en tableau ou Vue/Représentation en courbe ou ouvrez le menu contextuel en cliquant avec le bouton droit de la souris dans le graphique et choisissez ici la fonction Représentation en tableau ou Représentation en courbe.

# Boîte de dialogue "Propriétés du graphique XY"

Dans la boîte de dialogue des propriétés du graphique XY, sélectionnez les points de mesure désirés et choisissez les paramètres pour la représentation du graphique.

En fonction du paramétrage que vous voulez effectuer, vous pouvez afficher en premier plan la fiche correspondante de la boîte de dialogue en cliquant avec le bouton gauche de la souris sur son onglet.

Sur l'onglet "points de mesure", sélectionnez les points de mesure désirés, le type et la couleur de ligne ainsi que la représentation des axes à l'aide des options suivantes de la boîte de dialogue. Onglet "Points de mesure"

Points de mesure:

Pour la représentation en graphique XY, vous pouvez sélectionner dans la liste autant de points de mesure que vous voulez. Pour faciliter la sélection, vous pouvez choisir l'une des méthodes suivantes:

- · Double clic avec le bouton gauche de la souris sur le point de mesure désiré.
- Sélection d'un point de mesure dans la liste (clic du bouton gauche de la souris) et intégration dans le graphique XY également d'un clic simple avec le bouton gauche de la souris sur le texte "intégrer dans le graphique".
- Sélection d'un point de mesure de la liste et affectation d'une couleur et d'un type de ligne ou d'un axe Y.
- · Cliquez sur les boutons correspondants au-dessous de la liste des points de mesure afin de sélectionner/désélectionner tous les points de mesure.

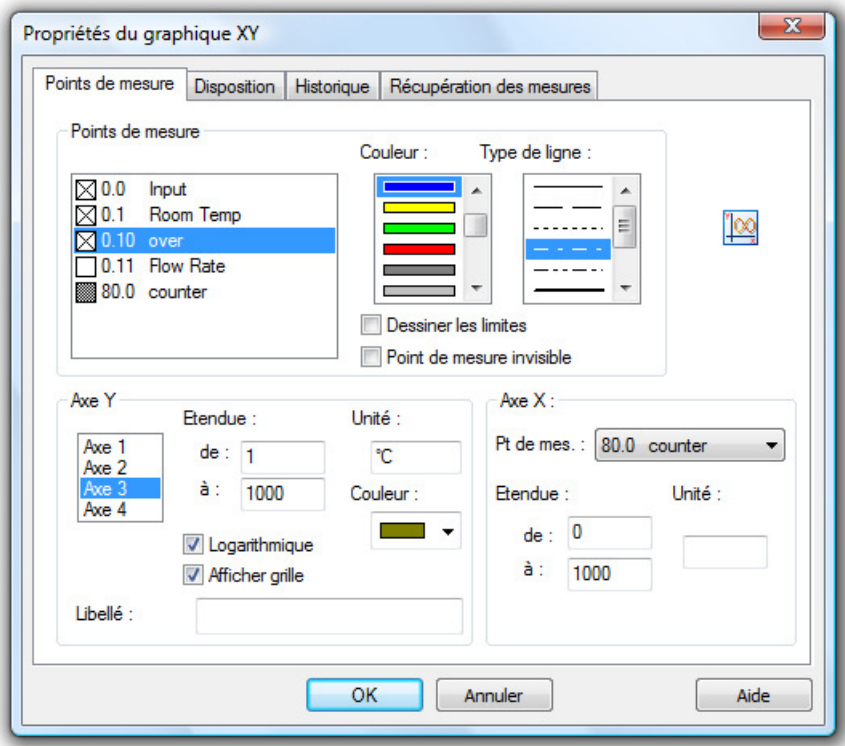

#### Couleur:

Cette liste contient toutes les couleurs possibles pour la représentation. Après avoir sélectionné un point de mesure, vous pouvez lui affecter la couleur désirée par un simple clic avec le bouton gauche de la souris sur la couleur. Ce paramétrage peut être modifié à n'importe quel moment, même pendant la mesure.

Type de ligne:

Cette liste contient tous les types de lignes possibles pour la représentation. Après avoir sélectionné un point de mesure, vous pouvez lui affecter le type de ligne désiré par un simple clic avec le bouton gauche de la souris sur le type de ligne correspondant. Ce paramétrage peut être modifié à n'importe quel moment, même pendant la mesure.

Affichage des limites:

Un simple clic du bouton gauche de la souris sur ce texte permet d'afficher les limites du point de mesure sélectionné dans le graphique en courbe.

Point de mesure invisible:

Cette option permet de masquer la représentation de certaines séries de mesure d'un jeu de données.

Pour ceci, sélectionnez le point de mesure désiré dans la liste (clic simple avec le bouton gauche de la souris dans l'entrée de liste) et activez l'option "point de mesure invisible" en cliquant avec le bouton gauche de la souris dans la case à cocher à gauche du texte.

Ce point de mesure n'est alors plus représenté dans le graphique. Ce paramétrage est évidemment possible pour chacun des points de mesure ainsi que pour plusieurs points simultanément.

#### Axe Y:

En sélectionnant un point de mesure dans un graphique en courbe, toutes les possibilités de paramétrage de l'axe Y sont sélectionnées automatiquement. Cette sélection s'effectue du fait de la plage du point de mesure enregistré et peut être modifiée à n'importe quel moment (même pendant la mesure):

#### Affectation d'un axe Y à un point de mesure:

Pour procéder à l'affectation d'un autre axe Y, veuillez repérer le point de mesure correspondant dans la liste ci-dessus en cliquant avec le bouton gauche de la souris (le fond de texte de la ligne s'affiche en couleur). Sélectionnez ensuite l'axe Y désiré (clic avec le bouton gauche de la souris).

#### Etendue:

Les valeurs "de" et "jusqu'à" permettent de déterminer l'étendue de mesure affichée. L'affectation du programme ne pouvant être réalisée qu'à titre indicatif à cette étape, souvent l'utilisateur sera obligé de procéder à une correction. Une modification est recommandée lorsque les valeurs de mesure dépassent l'étendue

sélectionnée et lorsque vous voulez afficher en détail un extrait de la mesure.

Unité:

Un changement de l'unité ne s'impose que lorsque la plage de capteur sélectionnée pour ce point de mesure est utilisée pour représenter une autre grandeur physique. Pour ceci, saisissez cette unité dans le champ d'édition.

Logarithmique:

L'axe Y est mis à l'échelle logarithmique.

Afficher grille:

Lorsque vous activez cette option (clic avec le bouton gauche de la souris sur le texte), le graphique en courbe est affiché sur fond de grille. Nous vous recommandons d'afficher la grille seulement pour un axe Y.

Libellé:

Dans le champ "Libellé" vous pouvez saisir un texte pour décrire en détail l'axe en question. Ce texte apparaît ensuite tourné de 90° le long de l'axe correspondant du graphique.

X-Achse:

Sélectionnez ici le point de mesure si vous désirez que les autres grandeurs de mesure soient représentées en fonction de sa grandeur physique. Pour ceci, cliquez avec le bouton gauche de la souris sur la zone de liste figurant à droite du texte "Point de mesure" et cliquez sur le point de mesure désiré.

Si le point de mesure sélectionné est déjà utilisé pour un axe Y, une erreur s'affiche. Si vous le désirez, vous pouvez annuler la liaison existante avec l'axe Y ou définir un autre point de mesure pour l'axe X. Attention!

> Les indications de la zone et de l'unité sont traitées comme pour les points de mesure de l'axe Y.

Sur l'onglet "points de mesure", sélectionnez les points de mesure désirés, le type et la couleur de ligne ainsi que la représentation des axes à l'aide des options suivantes de la boîte de dialogue. **Onglet** "Présentation"

#### Commentaire:

Dans le champ de saisie "Commentaire", vous pouvez dénommer l'affectation des données de mesure du graphique en courbe au comportement physique correspondant. Le commentaire (nombre quelconque de caractères) est affiché dans la barre de titre de la

fenêtre de graphique. Si les séries de mesure du graphique en courbe sont enregistrées dans un fichier, le commentaire sera également porté dans le fichier.

Libellé au-dessus /au-dessous:

Vous pouvez dans ces champs, saisir un autre texte pour décrire le graphique. Celui-ci apparaît dans une ligne au-dessus ou audessous de la représentation graphique.

Légende:

Vous pouvez déterminer si vous voulez représenter la légende audessus ou au-dessous des graphiques ou si vous ne voulez pas du tout la représenter. Pour ceci, cliquez sur le bouton d'option à gauche du texte respectif.

Le serveur AMR WinControl dispose d'un tampon des valeurs mesurées reposant sur un fichier (tampon circulaire). **Onglet** "Historique"

> Il est possible d'insérer les données tamponnées dans de nouveaux graphiques en courbe ou XY ainsi que dans des tableaux. A cet effet, les boîtes de dialogue de propriétés correspondantes possèdent un onglet supplémentaire "Historique" disponible lors de la création d'un nouveau graphique ou d'un nouveau tableau.

A l'aide de l'option "Ne valider aucune donnée issue de l'historique" (standard), le graphique/le tableau est créé comme d'habitude. Avec "Valider toutes les données disponibles dans l'historique", toutes les données présentes dans le tampon et relatives aux points de mesure sélectionnés dans l'onglet "Points de mesure" sont validées dans le graphique/le tableau. La dernière option vient également lire les données dans le tampon mais uniquement celles comprises dans l'intervalle de temps réglé.

Après avoir récupéré les données du tampon dans le graphique / le tableau, les valeurs actualisées sont ajoutées comme d'habitude dès que la scrutation des mesures est activée.

La récupération des mesures dans des tableaux, des graphiques en courbe ou en XY peut s'effectuer en fonction de valeurs mesurées ou calculées. Vous pouvez effectuer les paramétrages nécessaires à cet effet sur l'onglet "Récupération des mesures". **Onglet** "Récupération des mesures"

> Le paramétrage par défaut est la prise en compte de toutes les mesures. Alternativement, il est possible de sélectionner un point de mesure de référence et une condition (supérieur à / inférieur à) ainsi qu'une valeur de seuil.

Les mesures ne seront alors récupérées dans le tableau ou le graphique que lorsque la condition définie est remplie. Tous les points de mesure matériels ainsi que toutes les voies de calcul globales sont autorisés comme point de mesure de référence. La récupération ou non-récupération s'effectue toujours pour les données d'un cycle complet de mesure.

Les canaux locaux de calcul dans le tableau ou le graphique ne continuent de calculer que lorsque dans le cycle de mesure en cours les valeurs ont été récupérées dans le tableau ou le graphique. Même le calcul de valeur moyenne spécifique au tableau ou au graphique n'est effectué que sur la base des données effectivement récupérées. Attention!

Si vous désirez qu'un canal de calcul ne soit disponible que dans ce jeu de données ou si vous voulez effectuer des calculs avec des données déjà acquises, utilisez la fonction Edition/Ajouter voie de calcul. Voies de calcul locales

> Dans la boîte de dialogue "Ajouter voie de calcul" qui s'affiche, déterminez le numéro de voie, le commentaire, l'unité, les limites, le nombre de décimales ainsi que la formule de la grandeur à calculer (voir également: "Conventions pour la saisie de formule" à la page 240).

Pour un jeu de données, vous pouvez déterminer autant de voies de calcul que vous voulez.

#### Fonctions de zoom

Fonctions manuelles de zoom

Lorsque vous êtes dans un graphique en courbe, vous pouvez représenter un extrait de celui-ci en agrandi. Pour ceci, servezvous soit de la boîte de dialogue des propriétés (en modifiant la plage de représentation et la taille de l'axe des temps), soit en sélectionnant la plage désirée à l'aide de la souris. Maintenez à cet effet le bouton gauche de la souris enfoncé et tirez le pointeur de la souris sur la zone que vous voulez afficher agrandie.

En appelant la fonction "Afficher tout" du menu "Vue" ou du menu contextuel, la zone d'affichage actuelle est grossie de sorte que toutes les valeurs de mesure jusqu'alors visibles ainsi que les mesures jusqu'alors non-visibles soient visibles. L'adaptation du domaine d'affichage englobe aussi bien l'axe des temps que les axes Y du graphique.

L'adaptation de la zone d'affichage ne s'effectue qu'au moment de l'appel de la fonction.

Avec la fonction de menu Vue/Annuler Zoom, vous rétablissez l'état d'origine du graphique en courbe.

Fonction automatique de zoom

Dans le graphique en courbe, vous disposez dans le menu "Vue" et dans le menu contextuel, de la fonction "Toujours afficher tout". A l'activation de celle-ci, les courbes du graphique ne se décalent pas vers la gauche lorsque les valeurs actuelles quittent le domaine d'affichage visible, mais la zone d'affichage actuelle est grossie de sorte que toutes les valeurs de mesure jusqu'alors visibles ainsi que les nouvelles mesures soient visibles. L'adaptation du domaine d'affichage englobe aussi bien l'axe des temps que les axes Y du graphique.

Démarrage!

Appel d'une nouvelle fenêtre de graphique XY:

- à partir de la commande de menu Mesures/Nouveau graphique XY.
- · Touche de fonction <F11>.
- · Clic simple avec le bouton gauche de la Souris sur l'îcone "Nouveau graphique XY" dans la barre d'outils.

Impression

Imprimer un graphique XY:

- Activez le graphique XY à imprimer.
- · Exécutez la commande Imprimer du menu Fichier.
- · ou cliquez avec le bouton gauche de la souris sur l'icône imprimante de la barre d'outils.

# Le tableau

Un tableau permet de représenter un nombre quelconque de points de mesure. Pour ce faire, vous disposez des colonnes "numéro", "date" et "heure" à côté des colonnes de valeurs de mesure. A l'instar des autres fenêtres, la boîte de dialogue "Propriétés du tableau" vous permet de déterminer les paramètres du tableau et de sélectionner les points de mesure à représenter. Jusqu'à 6 points de mesure, c'est le tableau qui s'ouvre avec tous les points de mesure sans que n'apparaisse au préalable la boîte de dialogue des propriétés.

Comme pour le graphique en courbe et le graphique XY, les données de mesure acquises sont tamponnées en mémoire vive de l'ordinateur. Vous pouvez les sauvegarder dans un fichier

pendant ou après la prise de mesure ainsi que les transmettre à un logiciel de valorisation par DDE ou par presse-papiers pour traitement ultérieur.

Vous pouvez ouvrir de multiples fenêtres de ce type et les représenter simultanément. Pour chaque tableau vous pouvez afficher tous les points de mesure que vous souhaitez. La représentation des valeurs de mesure sous forme de graphique en courbe ou de diagramme XY est possible à n'importe quel moment. Pour ceci, sélectionnez la commande Vue/Représentation en courbe ou Vue/Représentation en graphique XY ou ouvrez le menu contextuel en cliquant avec le bouton droit de la souris dans le graphique et choisissez ici la fonction Représentation en courbe ou Représentation en graphique XY.

## Boîte de dialogue "Propriétés du tableau"

Dans la boîte de dialogue "Propriétés du tableau" sélectionnez les points de mesure désirés ainsi que la représentation du tableau à l'aide des options suivantes de la boîte de dialogue.

Onglet "Points de mesure et affichage"

Commentaire:

Dans le champ "Commentaire", vous pouvez dénommer l'affectation des données de mesure du tableau en fonction du comportement physique correspondant. Le commentaire (nombre quelconque de caractères) s'affiche dans la barre de titre de la fenêtre de tableau. Si les séries de mesure du tableau sont enregistrées dans un fichier, le commentaire sera également porté dans le fichier.

Points de mesure:

Pour la représentation en tableau, vous pouvez sélectionner dans la liste autant de points de mesure que vous voulez. Pour faciliter la sélection, vous pouvez choisir l'une des méthodes suivantes:

- · Double clic avec le bouton gauche de la souris sur le point de mesure désiré.
- · Clic simple avec le bouton gauche de la souris sur la case à cocher à gauche du texte du point de mesure.
- · Cliquez sur les boutons correspondants au-dessous de la liste des points de mesure afin de sélectionner/désélectionner tous les points de mesure.

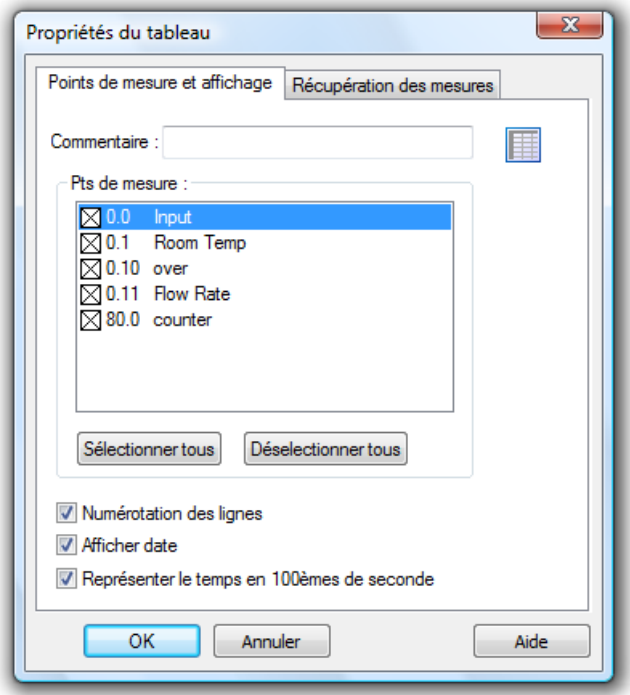

Numérotation des lignes:

Lorsque cette option est activée (clic simple avec le bouton gauche de la souris sur la case à cocher à gauche du texte), une colonne est ajoutée au tableau et comporte un numéro en continu affecté aux valeurs de mesure.

#### Afficher date:

Lorsque vous activez cette option, une colonne est ajoutée au tableau dans laquelle la date est affichée pour chaque valeur de mesure.

Représenter le temps en centièmes de seconde:

Activez cette option si vous voulez représenter et horodater des données de mesure acquises à une fréquence supérieure à 1 Hz ou sauvegardées en mémoire de l'appareil.

Le serveur AMR WinControl dispose d'un tampon des valeurs mesurées reposant sur un fichier (tampon circulaire). **Onglet** "Historique"

> Il est possible d'insérer les données tamponnées dans de nouveaux graphiques en courbe ou XY ainsi que dans des tableaux. A cet effet, les boîtes de dialogue de propriétés correspondantes possèdent un onglet supplémentaire "Historique" disponible lors de la création d'un nouveau graphique ou d'un nouveau tableau.

A l'aide de l'option "Ne valider aucune donnée issue de l'historique" (standard), le graphique/le tableau est créé comme d'habitude. Avec "Valider toutes les données disponibles dans l'historique", toutes les données présentes dans le tampon et relatives aux points de mesure sélectionnés dans l'onglet "Points de mesure" sont validées dans le graphique/le tableau. La dernière option vient également lire les données dans le tampon mais uniquement celles comprises dans l'intervalle de temps réglé.

Après avoir récupéré les données du tampon dans le graphique / le tableau, les valeurs actualisées sont ajoutées comme d'habitude dès que la scrutation des mesures est activée.

**Onglet** "Récupération des mesures"

La récupération des mesures dans des tableaux, des graphiques en courbe ou en XY peut s'effectuer en fonction de valeurs mesurées ou calculées. Vous pouvez effectuer les paramétrages nécessaires à cet effet sur l'onglet "Récupération des mesures".

Le paramétrage par défaut est la prise en compte de toutes les mesures. Alternativement, il est possible de sélectionner un point de mesure de référence et une condition (supérieur à / inférieur à) ainsi qu'une valeur de seuil.

Les mesures ne seront alors récupérées dans le tableau ou le graphique que lorsque la condition définie est remplie. Tous les points de mesure matériels ainsi que toutes les voies de calcul globales sont autorisés comme point de mesure de référence. La récupération ou non-récupération s'effectue toujours pour les données d'un cycle complet de mesure.

Les canaux locaux de calcul dans le tableau ou le graphique ne continuent de calculer que lorsque dans le cycle de mesure en cours les valeurs ont été récupérées dans le tableau ou le graphique. Même le calcul de valeur moyenne spécifique au tableau ou au graphique n'est effectué que sur la base des données effectivement récupérées. Attention!

Si vous désirez qu'un canal de calcul ne soit disponible que dans ce jeu de données ou si vous voulez effectuer des calculs avec des données déjà acquises, utilisez la fonction Edition/Ajouter voie de calcul. Voies de calcul locales

> Dans la boîte de dialogue "Ajouter voie de calcul" qui s'affiche, déterminez le numéro de voie, le commentaire, l'unité, les limites, le nombre de décimales ainsi que la formule de la grandeur à calculer (voir également: "Conventions pour la saisie de formule" à la page 240).

Pour un jeu de données, vous pouvez déterminer autant de voies de calcul que vous voulez.

Appel d'une nouvelle fenêtre de tableau: Démarrage!

à partir de la commande de menu Mesures/Nouveau tableau.

- Touche de fonction <F10>.
- Clic simple avec le bouton gauche de la souris sur l'îcone "Nouveau tableau" dans la barre d'outils.

Impression d'un tableau: Impression

- Activez le tableau que vous voulez imprimer.
- Exécutez la commande Imprimer du menu Fichier.
- · ou cliquez avec le bouton gauche de la souris sur l'icône imprimante de la barre d'outils.

# La fenêtre de vue d'ensemble du fichier

Lorsqu'un fichier a été enregistré à l'aide des fonctions Mesures/Enregistrement automatique ou Mesures/Lecture mémoire appareil, ce fichier est représenté sous forme de fenêtre de vue d'ensemble de fichier lorsque vous l'ouvrez. Dans cette fenêtre vous verrez apparaître un texte qui vous informe sur les principales caractéristiques comme la durée d'enregistrement et les points de mesure.

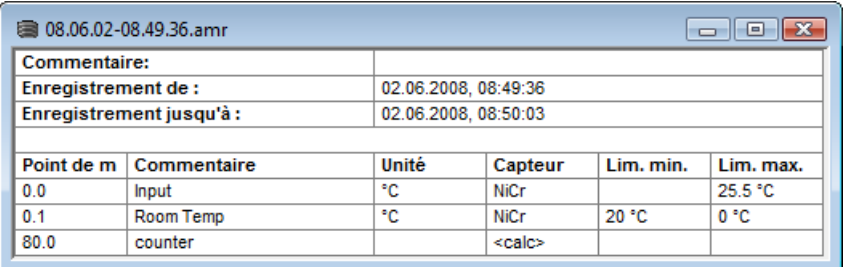

Création d'un nouveau graphique en courbe

Pour créer un nouveau graphique en courbe à partir d'une fenêtre active de vue d'ensemble de fichier, sélectionnez la fonction Mesures/Nouveau graphique en courbe ou cliquez avec le bouton droit de la souris dans la fenêtre de vue d'ensemble du fichier, ouvrez le menu contextuel et sélectionnez l'option Nouveau graphique en courbe.

Dans la boîte de dialogue "Propriétés du graphique en courbe" qui s'affiche, tous les derniers paramètres enregistrés dans le fichier

sont déjà présélectionnés. Si vous confirmez par OK, vous obtenez le graphique en courbe tel qu'enregistré. A partir du jeu de données existant, vous pouvez également créer le nombre désiré de nouveaux graphiques en courbe et les enregistrer séparément sous un autre nom.

Pour créer un nouveau graphique XY à partir d'une fenêtre active de vue d'ensemble de fichier, sélectionnez la fonction Mesures/Nouveau graphique XY ou cliquez avec la touche droite de la souris dans la fenêtre de vue d'ensemble de fichier, ouvrez le menu contextuel et sélectionnez l'option Nouveau graphique XY. Création d'un nouveau graphique XY

> Dans la boîte de dialogue "Propriétés du graphique XY" qui s'affiche, tous les derniers paramètres enregistrés dans le fichier sont déjà présélectionnés. Si vous confirmez par OK, vous obtenez le graphique XY tel qu'enregistré. A partir du jeu de données existant, vous pouvez également créer le nombre désiré de nouveaux graphiques en courbe et les enregistrer séparément sous un autre nom.

Pour créer un nouveau tableau à partir d'une fenêtre active de vue d'ensemble de fichier, sélectionnez la fonction Mesures/Nouveau graphique en courbe ou cliquez avec le bouton droit de la souris dans le menu contextuel, ouvrez le tableau et sélectionnez l'option Nouveau tableau. Créer un nouveau tableau

> Dans la boîte de dialogue "Propriétés du tableau" qui s'affiche, tous les derniers paramètres enregistrés dans le fichier sont déjà présélectionnés. Si vous confirmez par OK, vous obtenez le tableau tel qu'enregistré. A partir du jeu de données existant, vous pouvez également créer le nombre désiré de nouveaux tableaux et les enregistrer séparément sous un autre nom.

Si vous voulez représenter les valeurs de mesure du fichier dans une autre vue, sélectionnez la commande Vue/Représentation en courbe, Vue/Représentation en graphique XY ou Vue/Représentation en tableau. Toutes les fonctions sont également disponibles dans le menu contextuel de la fenêtre de vue d'ensemble du fichier. Vous pouvez ouvrir celle-ci en cliquant avec le bouton droit de la souris dans la fenêtre. Modifier la vue du jeu de données

> Dans la boîte de dialogue des propriétés qui s'affiche maintenant, les paramètres par défaut ont été présélectionnés. En fonction de votre tâche, vous pouvez les modifier ou confirmer par OK. Le dialogue des propriétés n'apparaît que lorsque des données nécessaires pour la représentation manquent. Dans le cas

contraire, la nouvelle vue est affichée immédiatement. Bien entendu, les propriétés peuvent ensuite être modifiées en appelant la boîte de dialogue des propriétés.

Si vous voulez représenter dans une autre vue les données de mesure acquises et si vous supprimez des points de mesure dans la boîte de dialogue des propriétés qui s'affiche maintenant, les données de ce point de mesure sont supprimés dans le fichier. Si vous voulez subdiviser des séries de mesure, sélectionnez toujours les fonctions Nouveau graphique en courbe, Nouveau graphique XY ou Nouveau tableau. Attention!

# Les images de projet

AMR WinControl vous permet d'afficher un montage de mesure dans une fenêtre prévue à cet effet. Pour le mettre en forme, vous pouvez afficher des graphiques (bitmaps, Enhanced Metafiles), des zones de texte à placer librement, les mesures acquises dans des zones à positionnement libre (uniquement la valeur chiffrée et le cadre) ainsi que des graphiques en courbe.

Vous pouvez matérialiser les dépendances entre points de mesure en reliant des afficheurs de mesure par des lignes (de couleur), ce qui permet ainsi de représenter sans peine des synoptiques.

Les graphiques en courbe insérés comme metafichiers étendus par le presse-papiers peuvent faire l'objet de commentaires à l'aide de zones de texte (sur fond transparent).

En utilisant des liens, les images de projet peuvent devenir une centrale de commande: on peut p. ex. ouvrir par un clic sur un champ de mesure un graphique en courbe ayant certaines propriétés ou une autre image de projet.

Pour réaliser une image de projet, exécutez la commande Mesures/Nouvelle image de projet. Afin de pouvoir définir les propriétés de l'image de projet, sélectionnez dans le menu Vue/Propriétés du graphique la commande Propriétés du graphique dans le menu contextuel ou par <Entrée> ouvrez la boîte de dialogue correspondante sur les propriétés.

Pour insérer les objets désirés dans une image de projet, il existe la fonction Edition/Insérer objet. Avec la commande Edition/Dessin vous pouvez insérer des objets de dessin (courbes, polygones  $etc...$ ).

Une image de projet peut intégrer un nombre quelconque d'objets de types différents. Il est également possible d'activer simultanément un nombre quelconque d'images de projet dans le programme. Vous pouvez ainsi afficher simultanément des vues d'ensemble et de détail d'un même projet.

Lorsque l'image de projet a été créée, vous pouvez l'enregistrer sous forme de fichier et la charger à nouveau si vous le désirez. Lors du chargement d'une image de projet mémorisée, sélectionnez "Images de projet AMR (\*.amb)" dans Type de fichier de la boîte de dialogue standard des fichiers.

Confirmez vos entrées par OK. Une fenêtre vide apparaît. Dans cette fenêtre vous pouvez maintenant représenter les objets et éléments de dessin souhaités (champs de valeur de mesure, zones de texte, bitmaps…) Vous disposez pour cela des fonctions des menus Edition et Vue ainsi que d'un menu contextuel. Les fonctions respectives ne sont visibles que si une image de projet est activée.

- Lorsque vous ouvrez ou activez une image de projet, une barre d'outils spéciale pour les images de projet s'incruste à l'écran. Vous accédez aisément par celle-ci aux actions essentielles avec la souris. Bon à savoir!
- Toutes les fonctions d'édition d'images de projet ne sont disponibles que si la fenêtre en cours est une image de projet. Bon à savoir!

Boîte de dialogue "Propriétés de l'image de projet"

Dans la boîte de dialogue "Propriétés de l'image de projet", vous déterminez d'abord la taille de l'image et décidez ensuite si vous voulez vous servir d'une grille comme support au dessin. Vous pouvez appeler à nouveau cette boîte de dialogue à tout moment et y modifier les caractéristiques de l'image de projet. Vous pouvez dans le détail définir les propriétés suivantes:

#### Zone de dessin

Saisissez ici la taille de la surface de dessin en pixels (points à l'écran) en horizontale et en verticale.

#### Couleur de fond

Choix de la couleur dans laquelle sera représenté l'arrière plan.

#### Afficher grille:

Active la grille (visible seulement à l'écran, pas à l'impression) donnant des lignes de repère pour positionner les objets et éléments dessinés.

#### Aligner sur la grille

Le coin supérieur gauche des objets complexes (bitmaps, zones de texte etc…) ou les sommets des éléments dessinés (lignes, cercles, rectangles etc…) sont toujours poussés dans l'angle de grille le plus proche lorsque l'on déplace ou que l'on insère des objets.

#### Couleur de grille

Choix de la couleur dans laquelle sera représentée la grille.

Taille de grille horizontale/verticale

On porte ici la distance entre les points de la grilles dans le sens horizontal et vertical. L'unité est le pixel.

#### Afficher les marges

Si cette option est activée, les sauts de ligne s'affichent à l'écran en ligne pointillée, conformément au paramétrage de l'imprimante. Cela sert d'aide à l'orientation lors de l'impression de certaines images de projet.

#### Permettre les modifications sur le graphique

Les propriétés des objets et éléments de dessin peuvent être modifiées et ceux-ci effacés ou ajoutés seulement si cette option est activée. On peut ainsi éviter toute modification involontaire de l'image de projet.

Pour procéder au positionnement de tous les objets (champ de valeur de mesure, zone de texte et bitmap), sélectionnez l'objet désiré en cliquant avec le bouton gauche de la souris sur celui-ci et déplacez le pointeur de la souris en maintenant le bouton de la souris enfoncé. Pour sélectionner plusieurs objets en même temps, cliquez sur ceux-ci avec le bouton gauche de la souris en maintenant la touche Majuscule (shift) enfoncée ou tirez un cadre autour de ceux-ci en maintenant enfoncé le bouton gauche de la souris. Positionnement

> Vous pouvez en outre positionner des objets sélectionnés à l'aide des fonctions de menu Edition/Ordre/Objet au premier plan, …/Objet à l'arrière plan, Objet en avant, …/Objet en arrière, ainsi que par les fonctions Edition/Alignement/Aligner en haut, …/Aligner en bas, …/Aligner à droite, …/Aligner à gauche, …/Centrer, … et /Justifier.

Vous pouvez avec la fonction Insérer objet/zone de texte du menu Edition ou du menu contextuel, insérer une nouvelle zone de texte dans une image de projet. Vous pouvez tout d'abord définir la position dans l'image de projet à l'aide du pointeur de souris. Par Zones de texte

un simple clic du bouton gauche s'affiche la zone de texte et vous pouvez remplacer le texte "Text" repéré par celui que vous voulez. Pour ouvrir la boîte de dialogue "Propriétés: zone de texte", sélectionnez une fois la zone de texte sélectionnée la fonction Propriétés de l'objet dans le menu Vue ou par le menu contextuel. Cette boîte de dialogue vous offre les éléments suivants (onglets) pour modifier le texte, le lien pour appeler un fichier et la mise en forme (p. ex. police, couleur) de la zone de texte:

- · Texte
- **Trait**
- **Remplissage**
- **Police**
- Lien

Vous trouverez une description détaillée des éléments sous "Eléments de description des objets d'image de projet" à la page 94.

Champs de valeur de mesure Vous pouvez avec la fonction Insérer objet/Champ de valeur de mesure du menu Edition ou du menu contextuel, insérer un nouveau champs de mesure dans une image de projet. Vous pouvez tout d'abord définir la position dans l'image de projet à l'aide du pointeur de souris. D'un clic simple du bouton gauche de la souris vous ouvrez ensuite la boîte de dialogue "Propriétés: Affichage des valeurs de mesure" Cette boîte de dialogue vous offre les éléments suivants (onglets) pour sélectionner le point de mesure désiré, le lien pour appeler un fichier ainsi que la mise en forme (p. ex. police, couleur) du champ de mesure:

- Points de mesure
- · Trait
- **Remplissage**
- · Police
- · Lien

Cette boîte de dialogue contient de plus l'onglet "Franchissements de seuil". Vous pouvez sur cet onglet définir tous les paramètres nécessaires pour visualiser les dépassements de seuil avec la couleur associée.

Vous trouverez une description détaillée des éléments sous "Eléments de description des objets d'image de projet" à la page 94.

Pour ouvrir à nouveau la boîte de dialogue "Propriétés: Affichage de valeur de mesure", sélectionnez une fois le champ de mesure sélectionné la fonction Propriétés de l'objet dans le menu Vue ou par le menu contextuel.

Bitmaps et metafichiers étendus

Vous pouvez avec la fonction Insérer objet/Bitmap et Insérer objet/Metafichier étendu du menu Edition ou du menu contextuel, insérer un nouveau graphique dans une image de projet. A l'exécution de la fonction apparaît une boîte de dialogue de fichier standard dans laquelle vous pouvez sélectionner le graphique désiré sous forme de fichier bmp ou ehm et le charger après confirmation par OK.

Vous pouvez modifier la taille de l'image en tirant le pointeur de la souris en maintenant le bouton gauche de la souris enfoncé. Pour ce faire, sélectionnez l'objet et déplacez le pointeur de la souris sur l'un des coins de l'image jusqu'à ce que la flèche se transforme en une double flèche. Appuyez ensuite sur le bouton gauche de la souris et tirez le pointeur de la souris pour agrandir ou réduire l'objet.

Après avoir présélectionné le graphique, sélectionnez la fonction Propriétés de l'objet dans le menu Vue ou par le menu contextuel afin d'ouvrir la boîte de dialogue "Propriétés: Bitmap" ou "Propriétés: Metafichier avancé". Cette boîte de dialogue offre les éléments suivants (onglets) de mise en forme du graphique:

- Bitmap ou metafichier étendu
- · Lien

Vous trouverez une description détaillée des éléments sous "Eléments de description des objets d'image de projet" à la page 94.

Afin de relier visuellement entre eux des objets dans une image de projet, de les repérer de manière distincte ou pour dessiner des objets individuels, sélectionnez la fonction Dessin dans le menu Edition ou par le menu contextuel. Vous pouvez dessiner les objets suivants: Dessiner des objets

#### Ligne

En choisissant cet élément, vous définissez le point de départ d'une ligne en appuyant sur le bouton gauche de la souris à l'endroit désiré. En maintenant la touche enfoncée, déplacez la souris vers le point final désiré puis relâchez la touche. Une ligne est alors tirée entre les points de départ et d'arrivée.

#### Ligne multiple

On place un point de départ avec le bouton gauche de la souris. En relâchant le bouton, on déplace la souris vers le point angulaire suivant que l'on clique à nouveau etc… Un double clic avec le

bouton gauche termine la ligne, un clic du bouton droit efface tous les points déjà définis sans interrompre le mode "ligne multiple".

#### Polygone

Un polygone est une ligne multiple dont les points de départ et d'arrivée sont automatiquement reliés. L'insertion d'un polygone s'effectue de la même manière que celle d'une ligne multiple.

#### **Rectangle**

En appuyant sur le bouton gauche de la souris on détermine l'angle supérieur gauche du rectangle, en maintenant le bouton gauche enfoncé on tire le pointeur jusqu'à l'angle inférieur droit désiré. En relâchant le bouton gauche de la souris, le rectangle est dessiné entre ces points

#### Courbe en arc

On place un point de départ avec le bouton gauche de la souris. Tout nouveau clic de la souris insère à la position actuelle un point sur lequel sera tendu un arc vers le premier point. Double clic avec le bouton gauche de la souris ferme la courbe Quatre points est nécessaire par segment de courbe: le point de départ, le point d'arrivée ainsi que deux points de contrôle. Lorsque plusieurs courbes se suivent, le point de départ de la courbe suivante est le point d'arrivée de la courbe actuelle.

#### Courbe fermée

Cette fonction dessine une courbe pour laquelle les points de départ et d'arrivée sont reliés après avoir terminé par un double clic.

#### Ellipse (cercle)

En enfonçant le bouton gauche et en tirant avec la souris, ont tend un rectangle dans lequel s'inscrit une ellipse. Le centre du rectangle est ici le centre de l'ellipse et la longueur et la largeur du rectangle forment les diamètres de l'ellipse. Si le rectangle est carré, on obtient un cercle.

Après avoir présélectionné l'objet dessin, sélectionnez la fonction Propriétés de l'objet dans le menu Vue ou par le menu contextuel afin d'ouvrir la boîte de dialogue "Propriétés: objet dessin". Cette boîte de dialogue offre les éléments suivants (onglets) de mise en forme de l'objet:

- **Ligne**
- **Remplissage**

Vous trouverez une description détaillée des éléments sous "Eléments de description des objets d'image de projet" à la page 94.

Eléments de description des objets d'image de projet Les propriétés des objets dans une image de projet se définissent par leurs boîtes de dialogue de propriétés respectives. Celles-ci s'ouvrent pour chaque objet présélectionné à l'aide de la fonction Propriétés de l'objet dans le menu Vue ou par le menu contextuel. Cette boîte de dialogue vous offre les éléments suivants (onglets) pour sélectionner le point de mesure désiré, le lien pour appeler un fichier ainsi que la mise en forme (p. ex. police, couleur) de l'objet:

#### **Texte**

Saisissez ici le texte devant s'afficher dans l'élément (de texte). Si le texte doit être édité sur plusieurs lignes, sélectionner "Plusieurs lignes". Dans ce cas on peut en outre activer le saut de ligne, de sorte que le texte s'adapte automatiquement à la taille de la zone de texte.

Si les dimensions externes de la zone de texte sont inférieures aux dimensions du texte, en tenant compte de la taille de la police sélectionnée, la zone de texte ne sera pas agrandie mais le texte sera (selon son alignement) tronqué sur les bords. Attention!

#### Points de mesure

Dans la liste des points de mesure du système vous pouvez sélectionner le point de mesure désiré. Chaque affichage peut contenir un point de mesure.

#### Ligne

La couleur servant à représenter la bordure se sélectionne à l'aide du bouton du même nom. Si "transparent" a été réglé, cette couleur est ignorée et la ligne sera affichée invisible.

Si une largeur de 0 (= 1 pixel) a été sélectionnée, il est possible de représenter la ligne dans l'un des cinq styles affichés. Pour les plus grandes largeurs, seul un style est disponible (base).

Acceptez les modifications par Valider, de sorte que la propriété modifiée soit immédiatement visible à l'écran.

#### **Remplissage**

Les éléments fermés peuvent être remplis en deux couleurs. Vous disposez pour cela de toute une série de hachures. Si la couleur du fond est réglée sur "transparent" et que "aucune rayure" n'est pas activée, les éléments se trouvant dessous sont visibles du fait du motif de remplissage.

Pour représenter un élément entièrement transparent, il faut régler sur "transparent" à la fois la couleur de premier plan que celle de fond.

#### Police

Toutes les polices disponibles sur l'ordinateur sont indiquées, il suffit d'en choisir une. Dans les types et les tailles disponibles, sélectionnez celle qui vous convient. Le texte dans un élément ne peut être représenté que dans une seule police, un seul style et une seule couleur.

Si sur le PC sur lequel on observe l'image de projet, la police ayant été choisie à la création de l'image n'est pas disponible, alors c'est la police Windows par défaut qui est utilisée. Attention!

#### Lien

Saisir ici le nom d'un fichier y compris tout son chemin d'accès. L'existence du fichier n'est pas vérifiée car

- on peut ainsi créer une image de projet sur un ordinateur sur lequel le fichier cible n'existe pas, mais qui existe sur l'ordinateur sur lequel l'image de projet doit être observée.
- · la création de l'image de projet est ainsi indépendante de la création du fichier cible.

Afin de simplifier la saisie pour un fichier existant, vous disposez du bouton de commande "Parcourir…" qui vous permet d'ouvrir une boîte de dialogue de sélection de fichier.

#### Bitmap ou metafichier étendu

Vous pouvez définir si la couleur du bitmap doit s'afficher en transparent et si oui, vous pouvez choisir cette couleur. La sélection s'effectue sur la base du paramétrage couleur actuel de Windows, de sorte que pour les images de plus de 256 couleurs celle à afficher en transparent doit être connue.

Afin de passer la couleur de fond d'un graphique metafichier avancé sur transparent, il faut que la composante "Fond" soit définie dans celui-ci.

#### Franchissement de seuil

Il est possible de visualiser dans l'image du projet les franchissements de seuil sur les points de mesure par changement automatique de la couleur du texte et/ou de la couleur de fond dans les affichages des valeurs de mesure. Par l'onglet "Franchissement de seuil" dans la boîte de dialogue des propriétés des affichages de valeurs de mesure dans les images de projet, vous pouvez effectuer les réglages suivants:

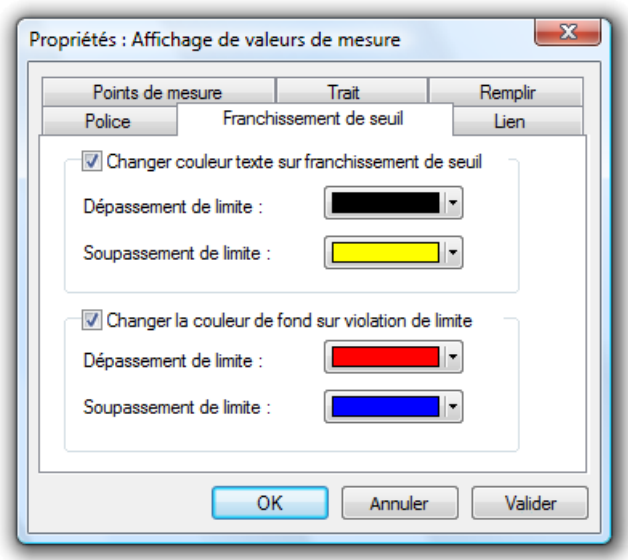

En cochant/décochant l'option "Changer couleur texte sur franchissement de seuil", vous activez ou désactivez la visualisation pour l'affichage de valeur de mesure sélectionné. Si l'option est cochée, vous pouvez sélectionner dans le cadre du haut les couleurs désirées en cas de dépassement/ de soupassement.

De la même manière, vous pouvez avec l'option "Changer la couleur de fond sur violation de limite" et les boutons dans le cadre du bas, sélectionner les couleurs de l'arrière-plan. Si pour le fond vous avez réglé des hachures et/ou des effets de transparence  $(\rightarrow$ Onglet "Remplir"), ceux-ci ne serviront pas en cas d'alarme, l'arrière-plan sera rempli entièrement dans la couleur choisie.

Avec le bouton de commande Valider, les nouveaux paramètres de couleur sont activés dans l'affichage des valeurs de mesure sans fermer le dialogue. On peut ainsi constater facilement si les couleurs choisies conviennent au concept du projet ou s'il faut encore procéder à des modifications.

En cliquant sur le bouton Annuler, toutes les modifications sont refusées et le dialogue se ferme, tandis qu'un clic sur <OK> valide durablement toutes les modifications dans l'image du projet et ferme également la boîte de dialogue.

Les couleurs des limites se règlent pour tous les points de mesure, indépendamment du fait que des seuils soient programmés ou non pour le point de mesure concerné. Attention!

La couleur du texte dans les affichages de mesure se réglant à volonté, il convient de veiller à choisir les couleurs de limite de telle sorte que la couleur de l'état "Soupassement de limite" soit différente de celle de l'état "Pas de franchissement de seuil" et de celle de l'état "Dépassement de limite". Il faut également veiller à choisir des couleurs différentes pour le texte et pour le fond!

Barre d'outils des images de projet Lorsque vous créez ou activez une image de projet, une barre d'outils spéciale s'incruste à l'écran. Vous accédez ainsi aisément aux actions essentielles avec la souris:

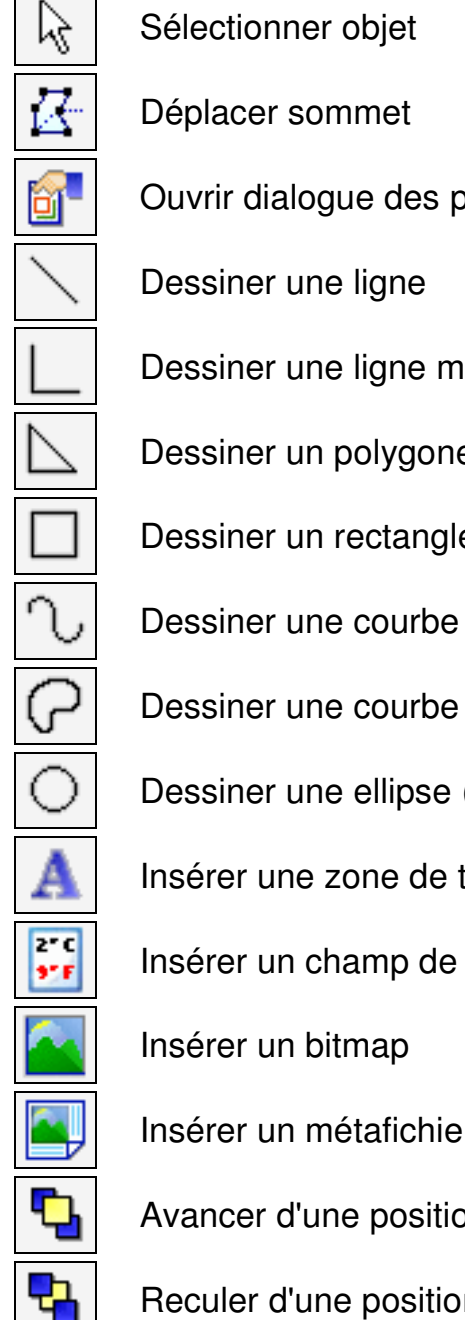

Ouvrir dialogue des propriétés

Dessiner une ligne multiple

Dessiner un polygone

Dessiner un rectangle

Dessiner une courbe fermée

Dessiner une ellipse (cercle)

Insérer une zone de texte

Insérer un champ de valeur de mesure

Insérer un métafichier avancé

Avancer d'une position dans la direction z

Reculer d'une position dans la direction z

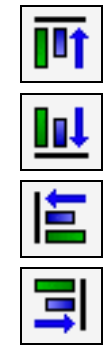

Aligner les éléments sélectionnés (au moins deux) sur leurs bords supérieurs

Aligner les éléments sélectionnés (au moins deux) sur leurs bords inférieurs

Aligner les éléments sélectionnés (au moins deux) sur leurs bords gauches

Aligner les éléments sélectionnés (au moins deux) sur leurs bords droits

# La liste des événements

Vous pouvez définir la création d'un rapport sur toutes les situations d'alarme survenues. Si cette fonction est activée, le début et la fin d'un défaut seront portés dans une liste (fenêtre) spéciale en cas d'alarme.

Cette liste peut être sauvegardée (et même automatiquement) avec les valeurs de mesures associées. De même il existe une fonction spéciale d'exportation.

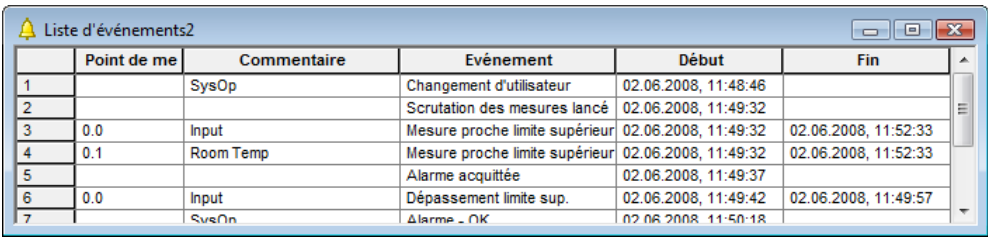

Déclaration de situations d'alarme Les événements portés dans la liste des événements sont les suivants:

- Dépassement de limite
- Soupassement de limite
- Rupture de ligne (de capteur)
- Perte de points de mesure (p. ex. panne d'un appareil)

A chaque situation survenue est enregistrée le début et, le cas échéant la fin de l'événement.

Saisie d'informations supplémentair es

Afin de simplifier la valorisation des situations d'alarme ultérieurement, les événements suivants ont été définis et sont également portés dans la liste des événements:

- Scrutation des mesures lancée
- Traitement d'alarme désactivé
- Scrutation des mesures arrêtée
- · Traitement d'alarme activé
- · Passage au mode Hors ligne
- Passage au mode En ligne

Ces informations ne sont écrites que dans une liste d'événements déjà ouverte, car il s'agit d'informations complémentaires à des éventuels événements. Bon à savoir!

#### Suppression d'informations

En enregistrement automatique et lors de la création de fichiers quotidiens, la liste des événements peut comporter de très nombreuses entrées, ce qui limite la vue d'ensemble. C'est pourquoi il a été prévu la possibilité de supprimer automatiquement, lors de la création d'un nouveau fichier et après sauvegarde de la liste des événements, les entrées dans la liste d'événements qui peuvent être considérés comme effectuées par un début et une fin, ou qui n'ont qu'un caractère informatif comme "alarme acquittée". La liste des événements ainsi à jour ne comporte que les seules entrées survenues lors du fichier quotidien concerné ou qui étaient encore d'actualité à cet instant.

Si vous ne souhaitez pas cette fonction, vous pouvez le définir dans le fichier d'initialisation amr32.ini: [Settings] ReduceEventList=0

De manière analogue, vous pouvez réactiver la fonction par [Settings] ReduceEventList=1

#### **Titres**

Afin de pouvoir ordonner plus rapidement les listes d'événements ultérieurement, le titre "de DEBUT jusqu'à FIN" est mentionné à l'impression et à l'exportation.

Liste des événements vide

Afin de permettre une reconstruction sans blancs des événements lors de mesures sur de longues périodes, la mention "Aucun événement survenu" est enregistrée dans la liste des événements si aucun n'est survenu. Cela peut p. ex. être le cas si, lorsque le nettoyage de la liste des événements est activé (voir également: "Suppression d'informations") tous les événements sont traités et que la liste est vide.

# Les menus d'AMR **WinControl**

# Le menu "Fichier"

## Ouvrir

La commande Fichier/Ouvrir vous permet d'ouvrir un fichier de valeurs de mesure existant dans une nouvelle fenêtre. Dans la boîte de dialogue standard de fichier qui apparaît, sélectionnez le fichier à l'aide de son nom, de son type, du lecteur et du répertoire.

Lorsqu'un fichier a été enregistré à l'aide des fonctions Mesures/Enregistrement automatique ou Mesures/Lecture mémoire appareil, ce fichier est représenté sous forme de fenêtre de vue d'ensemble de fichier lorsque vous l'ouvrez. Dans cette fenêtre vous verrez apparaître un texte qui vous informe sur les principales caractéristiques comme la durée d'enregistrement et les points de mesure.

Si dans la boîte de dialogue "Paramètres/Divers" vous n'avez pas sélectionné la fonction "Représenter si poss. fichier de mesures à l'ouverture sous forme de courbe", tous les fichiers enregistrés sous forme de graphique en courbe seront également ouverts sous forme de vue d'ensemble de fichier.

Les fichiers enregistrés sous forme de tableau sont toujours ouvert sous forme de tableau.

Pour créer un nouveau graphique en courbe ou un nouveau tableau à partir d'une vue d'ensemble de fichier active, sélectionnez la fonction Mesures/Nouveau graphique en courbe ou Mesures/Nouveau tableau. Dans le dialogue des propriétés qui s'affiche, les derniers paramètres enregistrés dans le fichier sont déjà présélectionnés. Si vous confirmez par OK, vous obtenez le nouveau graphique en courbe ou le nouveau tableau dans le même état que le fichier d'origine.

Si vous voulez représenter les valeurs de mesure du fichier dans une autre vue, sélectionnez la commande Vue/Représentation en courbe, Vue/Représentation en tableau ou Vue/Vue d'ensemble. Toutes ces fonctions sont également disponibles dans le menu contextuel de la fenêtre de vue d'ensemble de fichier. Ouvrez celui-ci en cliquant avec le bouton droit de la souris dans la fenêtre active.

AMR WinControl mémorise les fichiers que vous avez traités en dernier. Vous pouvez ouvrir un tel fichier de manière simple en cliquant sur le nom correspondant dans la partie inférieure du menu fichier.

Si vous voulez créer un nouveau tableau, un nouveau graphique en courbe ou en barre ou un affichage numérique de valeurs de mesure, vous pouvez vous servir des commandes Nouveau tableau, Nouveau graphique en courbe, Nouveau graphique en barre ou Nouvel affichage des valeurs de mesure du menu Mesures.

Dans la barre d'outils, cliquez sur le bouton "Ouvrir" pour ouvrir un document de la manière la plus simple. Bouton "Ouvrir"

Boîte de dialogue de fichier standard

Dans une boîte de dialogue de fichier standard, sélectionnez le fichier à traiter à l'aide d'une des options suivantes de la boîte de dialogue.

Nom de fichier:

Saisissez le nom du fichier que vous voulez traiter ou sélectionnez un nom dans la liste. Dans ce champ, les fichiers comportant l'extension de nom de fichier sélectionné dans le champ "Type de fichier" sont affichés. Si vous voulez afficher une liste de fichiers comportant une extension précise, saisissez une étoile (\*), un point et l'extension de fichier composé de trois lettres et appuyez sur la touche ENTRÉE.

Type de fichier:

Choisissez le type de fichier que vous voulez afficher dans le champ "Nom de fichier".

- Tous les fichiers (\*.\*)
- Fichiers de valeurs de mesure (\*.amr)
- Fichiers de programmation (\*.prg)
- Les images de projet (\*.amb)
- Paramètres de liaison Excel (\*.amx)
- · Paramètres de exportation OPC (\*.amr2opc)

La fonction "Exportation OPC" est optionnelle et pas disponible dans chaque version du programme. Le type de fichier "Paramètres de exportation OPC (\*.amr2opc)" ne sont affichés que si l'option a été débridée par le logiciel. Attention!

Lecteurs:

Sélectionnez le lecteur sur lequel se trouve le fichier à traiter.

Répertoires:

Sélectionnez le répertoire sur lequel se trouve le fichier à traiter.

## Fermer

La commande Fermer vous permet de fermer le fichier actif des valeurs de mesure. Si vous avez fait des modifications depuis le dernier enregistrement et que vous ne les avez pas enregistrées, AMR WinControl vous demande si vous voulez enregistrer les modifications avant de fermer le fichier. Si vous fermez un fichier de valeurs de mesure sans les enregistrer, vous perdez toutes les modifications non sauvegardées.

Lors de la fermeture d'un fichier, AMR WinControl ne vous demande si vous voulez enregistrer les modifications avant la fermeture que si cette requête a été paramétrée dans la boîte de dialogue "Paramètres divers". Attention!

Vous pouvez également fermer le document actif en sélectionnant la commande Fermer dans le menu système du document. Menu système du document

# **Enregistrer**

La commande Fichier/Enregistrer vous permet d'enregistrer les valeurs de mesure du jeu de données actif selon les informations indiquées dans la boîte de dialogue "Enregistrer sous" (nom, chemin d'accès). Si vous enregistrez un graphique pour la première fois, AMR WinControl affiche la boîte de dialogue "Enregistrer sous". Utilisez la commande Fichier/Enregistrer sous pour modifier le nom ou le chemin d'accès d'un fichier de valeurs de mesure existant.

Dans la barre d'outils cliquez sur le bouton "Enregistrer" pour enregistrer très simplement un fichier de valeurs de mesure sous son nom, son chemin d'accès et son format de fichier existants. Bouton "Enregistrer"

Sélectionnez la commande *Fichier/Exporter* pour enregistrer les données de mesure dans un autre format de fichier (p. ex. format tableur). Format de fichier

## Enregistrer sous

Si vous choisissez cette commande (menu fichier), la boîte de dialogue standard Enregistrer sous s'affiche. Dans cette boîte de dialogue vous pouvez paramétrer le nom et le chemin d'accès du fichier des valeurs de mesure actif.

Dans la barre d'outils cliquez sur le bouton "Enregistrer" pour enregistrer très simplement un fichier de valeurs de mesure sous son nom, son chemin d'accès et son format de fichier existants. Bouton "Enregistrer sous"

Format de fichier

Sélectionnez la commande *Fichier/Exporter* pour enregistrer les données de mesure dans un autre format de fichier (p. ex. format tableur).

## Enregistrer intervalle

La fonction de menu *Fichier/Enregistrer intervalle* vous permet d'enregistrer un certain intervalle de temps des fichiers de valeurs de mesure dans un nouveau fichier. En lançant cette fonction, vous ouvrez la boîte de dialogue "Enregistrer intervalle".

Boîte de dialogue "Enregistrer intervalle"

Vous pouvez définir les points et l'intervalle temporel désirés à enregistrer à l'aide des options suivantes de la boîte de dialogue:

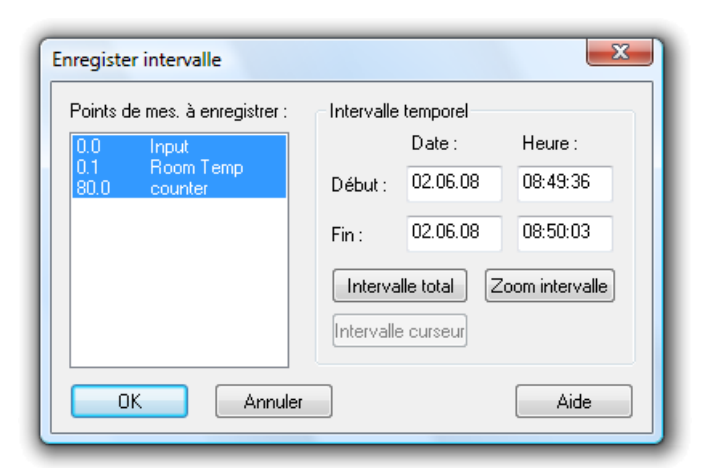

Points de mesure à enregistrer

Sélectionnez d'abord les points de mesure dont vous voulez enregistrer séparément les données.

Intervalle temporel

Les entrées "Date et heure de début/de fin" vous permettent de définir l'intervalle de temps pour lequel vous voulez enregistrer les valeurs de mesure.

Si vous cliquez sur le bouton "Intervalle total", les champs "Date" et "Heure" affichent la première et la dernière valeur de mesure du fichier respectif. Si vous cliquez sur le bouton "Intervalle zoom", les champs "Date" et "Heure" affichent la première et la dernière valeur de mesure du dernier intervalle zoom affiché. Si vous cliquez sur le bouton "Intervalle curseur", les champs "Date" et "Heure" affichent la première et la dernière valeur de mesure de l'intervalle délimité par les curseurs dans la vue des curseurs.

- Le bouton Intervalle des curseurs ne peut être activé que si cette fonction est activée pour un fichier dans la vue des curseurs. **Attention!**
- Si dans la vue tableau du fichier des valeurs de mesure actif un intervalle est sélectionné, le début et la fin de cet intervalle temporel seront proposés automatiquement lors du prochain appel de la fonction Fichier/Enregistrer intervalle comme début et fin de l'intervalle à enregistrer. En remplacement du bouton Zoom intervalle, le bouton "Sélection" est alors à votre disposition. Bon à savoir!

Choisissez OK si vous voulez accepter les valeurs prédéfinies. Une boîte de dialogue standard est alors ouverte. Après avoir saisi le nom du fichier et le répertoire et confirmé votre choix par OK, l'intervalle sélectionné est sauvegardé dans un fichier.

Choisissez Annuler pour fermer la boîte de dialogue sans modification et sans enregistrement de fichier, choisissez Aide pour lancer le système d'aide sur ce texte.

## Importer

Cette commande vous permet de lire des données de mesure ayant été sauvegardées dans un format de texte AMR spécifique, et de les éditer comme des données de programme.

Les Formats est:

- · AMR-Texte (N0)
- · AMR-Texte (N2)
- ALMEMO View format binaire

Dans la boîte de dialogue standard de fichier qui apparaît, sélectionnez le fichier à l'aide de son nom, de son type, du lecteur et du répertoire.

De plus, vous pouvez récupérer des données de mesure enregistrées avec la centrale d'acquisition ESCORT et sauvegardées sous forme de fichier ASCII dans le programme ESCORT pour WINDOWS. Toutes les options d'édition du programme AMR WinControl sont également disponibles pour ce fichier.

Pour procéder à l'importation de fichiers de texte ESCORT des différents appareils ESCORT dans AMR WinControl, vous pouvez affecter à chaque appareil un numéro d'appareil individuel.

Pour ce faire, un numéro d'appareil individuel sera affecté à chaque numéro de série d'un appareil ESCORT dans le fichier d'initialisation d'AMR WinControl amr32.ini. Ce numéro permet à AMR WinControl de gérer de manière univoque les valeurs de mesure de tout appareil ESCORT. Il est également possible de regrouper des données de plusieurs appareils ESCORT dans un même fichier.

A cet effet, il faut créer la section [EscortDevices] dans le fichier d'initialisation amr32.ini. Les entrées dans cette section doivent s'effectuer selon le modèle suivant: Numéro de série Escort = numéro d'appareil WinControl

Si l'entrée correspondant au numéro de série de l'appareil Escort n'existe pas, le numéro d'appareil 70 est automatiquement utilisé pour cet appareil dans WinControl.

Exemple: [EscortDevices] 9709-092=70 9738-529=30

Vous avez de même la possibilité de réimporter des fichiers ASCII préalablement exportés par AMR WinControl.

## **Exporter**

Pour enregistrer des données de mesure acquises sous un autre format de fichier (tableur, ASCII, FAMOS, QS-STAT) ou pour les transmettre à d'autres applications à l'aide d'un échange de données dynamique (DDE), utilisez la commande Fichier/Exporter. La boîte de dialogue qui s'affiche permet l'enregistrement dans un fichier ainsi que l'échange de données dynamique. En fonction de l'action que vous voulez effectuer, vous pouvez afficher en premier plan la fiche désirée en cliquant avec le bouton gauche de la souris sur l'onglet correspondant.

Exporter des données - Fichier L'onglet "Fichier" permet d'effectuer toutes les paramètres nécessaires pour enregistrer les données de mesure dans le format de fichier désiré.

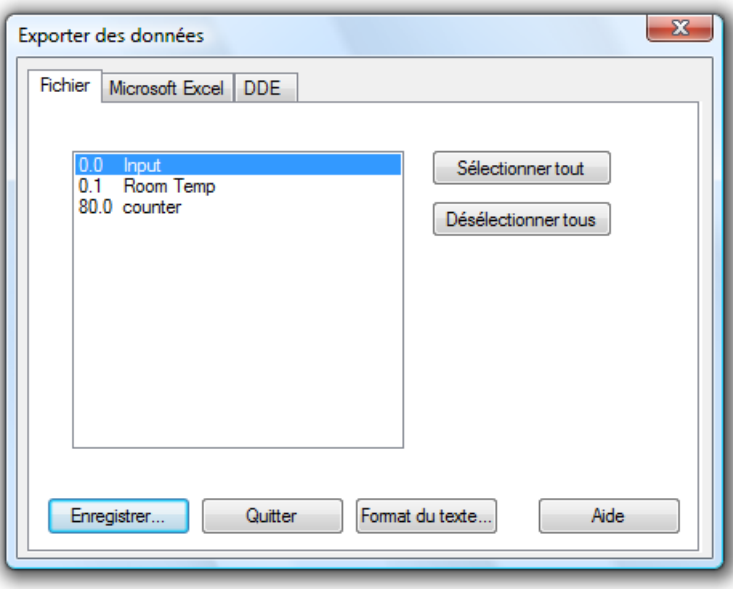

Vous disposez pour cela des options suivantes de la boîte de dialogue:

Point(s) de mesure:

Sélectionnez d'abord les points de mesure dont vous voulez exporter les données. Pour ce faire, procédez de la manière suivante:

- Simple clic avec le bouton gauche de la souris sur le point de mesure de la liste que vous voulez enregister.
- Sélection d'une zone de liste (du point de mesure X jusqu'au point Y) en appuyant simultanément sur la touche <MAJ> et en cliquant avec le bouton gauche de la souris sur le premier et le dernier point de mesure de la zone de liste désirée.
- Sélection de points de mesure individuels en appuyant simultanément sur la touche <CTRL> et en cliquant sur les points de mesure désirés.

Sélectionner tout / Désélectionner tout

Afin de sélectionner ou désélectionner d'un seul coup tous les points de mesure, vous disposez des boutons de commande Sélectionner tout ou Désélectionner tout.

#### Format du texte:

Le bouton Format du texte vous permet d'ouvrir la boîte de dialogue "Format du texte" dans laquelle vous pouvez définir les paramètres concrets (séparateur de champ, point décimal, commentaire, date/heure) d'un fichier ASCII.

#### Enregistrer:

Le bouton *Enregistrer* permet d'ouvrir une boîte de dialogue standard dans laquelle vous pouvez indiquer le nom du fichier, le répertoire, le format du fichier et enregistrer le fichier.

Fermez la boîte de dialogue avec Quitter. Avec Aide, vous lancez le système d'aide et obtenez ce texte.

Boîte de dialogue "Format du texte"

La boîte de dialogue "Format du texte" permet de définir les caractéristiques spécifiques d'un fichier ASCII. Vous disposez pour cela des options suivantes de la boîte de dialogue:

#### Disposition des valeurs de mesure

L'option "Toutes les mesures d'un instant sur une ligne" vous permet de sélectionner le format ASCII plus compact. L'option "Chaque mesure dans une ligne individuelle" permet de définir des formats pouvant servir entre autres à l'exportation vers des banques de données (p. ex. DBase).

Une fois la sélection effectuée, toutes les options de paramétrage sans importance pour le format sélectionné sont grisées et ne peuvent pas être activées.

#### Caractères spéciaux

Cette option vous permet de définir les caractères de séparation de champ, de délimitation de texte et de point décimal. Pour ceci, sélectionnez les caractères correspondants dans les listes (clic avec le bouton gauche de la souris sur la flèche à droite du champ de saisie respectif) ou saisissez les caractères directement dans le champ de saisie correspondant.

#### Instant des mesures

En activant ou en désactivant les options "Date" et "Heure", vous déterminez si vous voulez incorporer celles-ci dans le fichier ASCII. Pour ce faire, cliquez avec le bouton gauche de la souris sur la case à cocher à gauche du texte respectif.

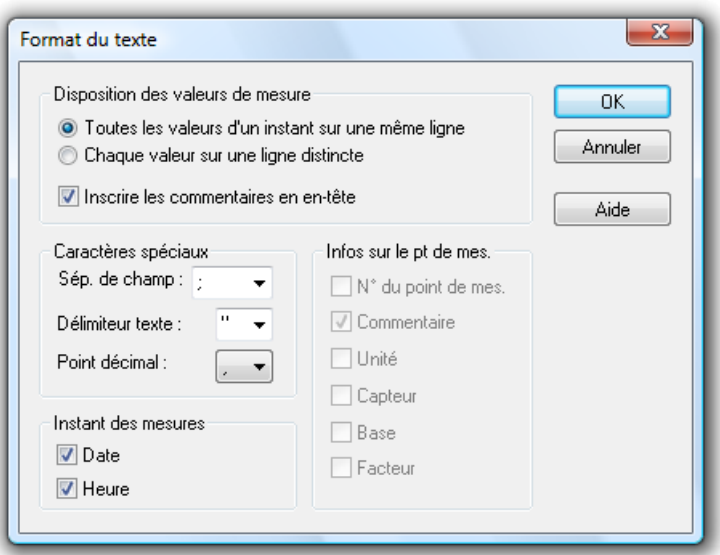

#### Infos sur le pt de mes

Dans le format "Chaque mesure dans une ligne individuelle" les paramètres peuvent être intégrés dans le fichier d'exportation en plus de la valeur de mesure. Pour ce faire, cliquez avec le bouton gauche de la souris sur la case à cocher à gauche du texte respectif.

En cliquant sur OK, vous validez tous les paramètres et fermez la boîte de dialogue. L'option Annuler vous permet de quitter la boîte de dialogue sans modifier les caractéristiques initiales. Choisissez Aide pour lancer le système d'aide sur ce texte.

L'onglet "Microsoft Excel" permet d'effectuer tous les paramétrages nécessaires pour copier les données de mesure dans une feuille de calcul Excel. Vous disposez pour cela des options suivantes de la boîte de dialogue: Exporter des données - **Microsoft** Excel

Point(s) de mesure:

Sélectionnez d'abord les points de mesure dont vous voulez exporter les données. Pour ce faire, procédez de la manière suivante:

- Simple clic avec le bouton gauche de la souris sur le point de mesure de la liste que vous voulez enregister.
- Sélection d'une zone de liste (du point de mesure X jusqu'au point Y) en appuyant simultanément sur la touche <MAJ> et en cliquant avec le bouton gauche de la souris sur le premier et le dernier point de mesure de la zone de liste désirée.
- Sélection de points de mesure individuels en appuyant simultanément sur la touche <CTRL> et en cliquant sur les points de mesure désirés.
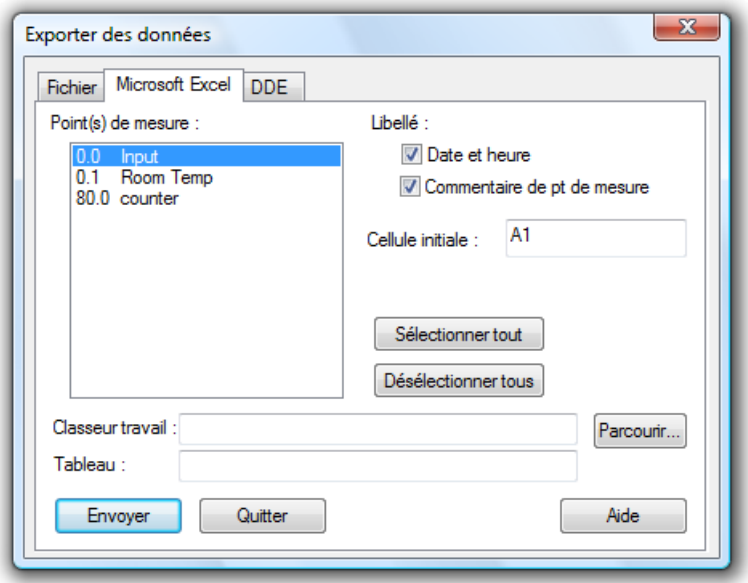

#### Libellé

Si vous voulez transmettre la date et l'heure ainsi que le commentaire concernant les points de mesure, activez ces options d'un simple clic du bouton gauche de la souris dans les boutons d'option à gauche du texte correspondant.

#### Cellule initiale

Dans ce champ de saisie vous définissez la première cellule du tableau dans laquelle les valeurs de mesure seront transmises.

#### Classeur travail

Dans le champ de saisie "Classeur de travail" vous définissez le nom du fichier dans lequel vous voulez transmettre les valeurs de mesure. Si ce fichier n'existe pas encore, il est créé automatiquement. Le bouton Rechercher vous permet d'ouvrir une boîte de dialogue standard de fichier et d'y choisir un fichier Excel existant.

#### **Tableau**

Dans ce champ de saisie vous définissez le nom du tableau dans lequel les valeurs de mesure seront transmises.

Choisissez Envoyer pour transmettre les données des points de mesure sélectionnés, l'option Quitter pour fermer la boîte de dialogue et Aide pour lancer l'aide en ligne sur ce texte.

L'onglet "DDE" permet d'effectuer toutes les paramétrages nécessaires pour transmettre les données de mesure à une autre application Windows à l'aide d'un échange dynamique de Exporter des données - DDE

données. Vous disposez pour cela des options suivantes de la boîte de dialogue:

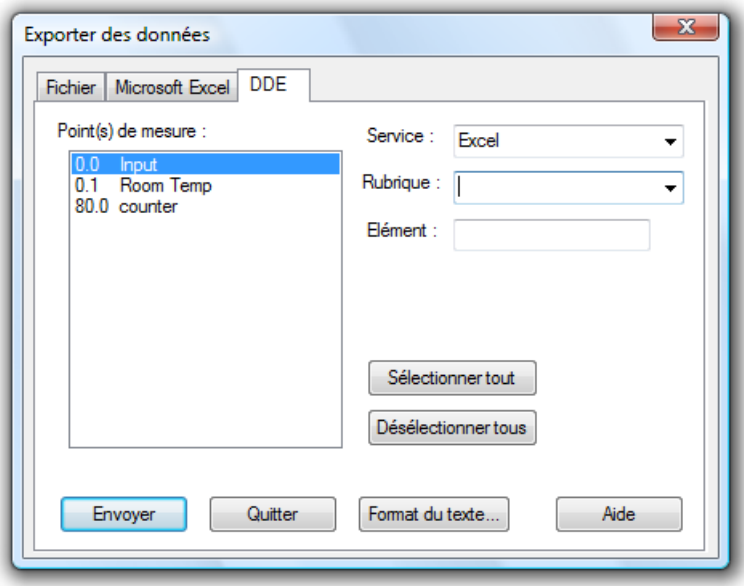

#### Point(s) de mesure:

Sélectionnez d'abord les points de mesure dont vous voulez exporter les données. Pour ce faire, procédez de la manière suivante:

- · Simple clic avec le bouton gauche de la souris sur le point de mesure de la liste que vous voulez enregister.
- · Sélection d'une zone de liste (du point de mesure X jusqu'au point Y) en appuyant simultanément sur la touche <MAJ> et en cliquant avec le bouton gauche de la souris sur le premier et le dernier point de mesure de la zone de liste désirée.
- · Sélection de points de mesure individuels en appuyant simultanément sur la touche <CTRL> et en cliquant sur les points de mesure désirés.

Ensuite vous définissez les paramètres de transfert à l'aide de "Service", "Rubrique" et "Elément". Ces indications s'expliquent de la manière suivante:

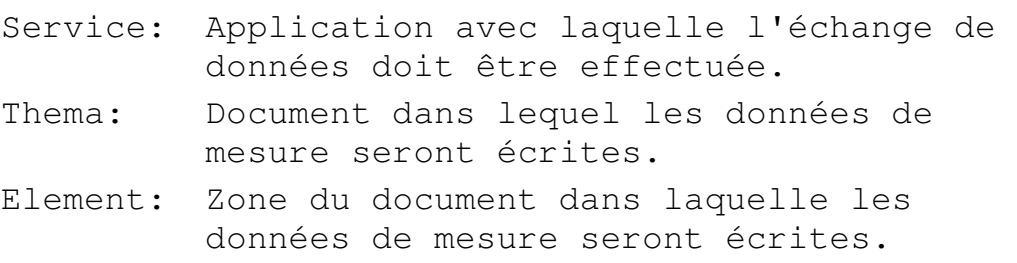

Pour un transfert DDE depuis un point de mesure sous Excel, les entrées sont les suivantes:

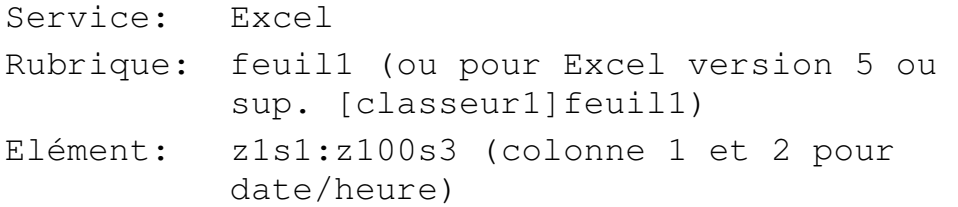

En fonction de l'application, ces entrées peuvent varier. Si vous disposez des versions de programme actuelles, vous serez automatiquement assisté pour les entrées "Service" et "Rubrique". Pour ce faire, vous pouvez consulter la liste respective (clic avec le bouton gauche de la souris sur la flèche à côté du champ de saisie) et faire votre choix parmi les applications et documents proposés.

Pour travailler sous Quattro Pro, les entrées sont les suivantes:

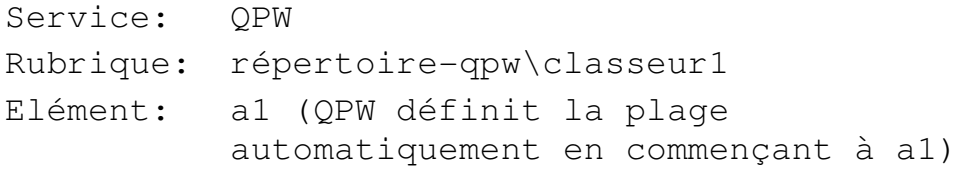

Fermez la boîte de dialogue avec Quitter. Avec Aide, vous lancez le système d'aide et obtenez ce texte.

- Lors de la transmission des données, la date et l'heure de chaque valeur de mesure sont transmises aux deux premières colonnes. Ces séquences de caractères étant représentées en tant que date et heure réelles, les cellules de la première colonne sont à formater pour la date et les cellules de la deuxième colonne pour l'heure. Ceci est valable pour Excel de même que pour Quattro Pro. Attention!
- En cas d'alarme, l'utilisateur peut enregistrer outre les données de mesure - une liste d'événements sous forme d'un fichier ASCII. Vous disposez pour cela de la commande Fichier/Exporter lorsque la liste des événements est activée. Sur appel de cette fonction, une boîte de dialogue de fichier standard est affichée dans laquelle vous pouvez saisir le nom et le répertoire dans lequel vous voulez enregistrer le fichier. Exportation de la liste des événements
	- Si la fonction "Enregistrement automatique" est activée, la liste des événements peut également être sauvegardée automatiquement. Pour ceci, l'option "Enregistrement automatique de la liste des événements" dans la boîte de dialogue "Enregistrement Bon à savoir!

automatique" doit être activée. A l'aide du bouton gauche de la souris, cliquez sur le bouton d'option à gauche du texte de sorte qu'une petite croix s'affiche.

#### Envoyer comme e-mail

Tous les fichiers de valeur de mesure (tableau, graphique en courbe, diagramme XY, vue d'ensemble) peuvent être envoyés directement comme e-mail par AMR WinControl. Vous disposez pour cela de la fonction "Envoyer comme e-mail" dans le menu "Fichier".

A l'appel de cette fonction, le programme de messagerie installé sur l'ordinateur est lancé et un nouveau message est créé. Dès l'appel de cette fonction, ce message obtient automatiquement le fichier actuel des mesures (fenêtre active) en pièce jointe. Il ne reste plus qu'à rechercher l'adresse désirée et le fichier de mesures peut être expédié.

Si l'envoi par e-mail est activé en cas d'alarme, veuillez tenir compte des remarques effectuées sous "Paramètres spéciaux pour l'envoi de messages d'alarme par e-mail" à la page 252. Attention!

### Fusionner

Vous avez la possibilité de fusionner des fichiers de valeurs de mesure créés sous AMR WinControl. Ceci est valable aussi bien pour les fichiers créés dans le même intervalle temporel que pour les fichiers créés à des temps différents.

Ouvrez d'abord l'un des fichiers à fusionner. Vous pouvez ouvrir ce fichier dans n'importe quelle vue. Sélectionnez ensuite la commande Fichier/Fusionner ou bien choisissez la fonction Fusionner dans le menu contextuel (clic avec le bouton droit de la souris dans la fenêtre actuelle). Une boîte de dialogue standard apparaît dans laquelle vous pouvez sélectionner un ou plusieurs fichiers. En quittant la boîte de dialogue avec  $OK$ , le(s) fichier(s) sélectionné(s) sont associés au fichier initial.

Pour une sélection multiple, procédez comme sous Windows en marquant les entrées de fichier (à l'aide du bouton gauche de la souris) en maintenant la touche <MAJ> enfoncée pour la sélection d'une plage ou en appuyant sur la touche <CTRL> pour sélectionner des fichiers individuels.

Le résultat est un fichier dont l'intervalle temporel correspond à la somme des intervalles temporels des deux fichiers et qui comprend tous les points de mesure des deux fichiers. Ce fichier porte le même nom que le fichier source. Si vous appelez ensuite la fonction *Fichier/Enregistrer*, le fichier source sera écrasé. Nous vous recommandons de sélectionner la fonction Fichier/Enregistrer sous après avoir fusionné les fichiers. **Attention!** 

> Si vous voulez fusionner des fichiers dans lesquels les mêmes points (numéros) de mesure sont occupés par des plages différentes, une erreur s'affiche et la procédure est annulée.

### Réduction de données

Pour évaluer et réduire des données déjà enregistrées (p. ex. des valeurs lues depuis les mémoires des appareils), la fonction Fichier/Réduction de données a été mise en œuvre. Cette fonction vous permet d'effectuer un calcul de moyenne cyclique sur le temps. Bien entendu, cette fonction n'est disponible qu'en cas de présence d'un jeu de données dans la fenêtre active et sur lequel on peut appliquer cette fonction.

Boîte de dialogue 'Réduction de données"

Sur appel de la fonction Fichier/Réduction de données, la boîte de dialogue "Réduction de données" s'affiche. Elle vous permet de saisir une durée de cycle sur laquelle sont calculées cycliquement les valeurs moyennes. Un nouveau fichier est créé contenant tous les points de mesure du fichier source sélectionnés dans la liste et dont les données correspondent aux valeurs moyennes cycliques calculées.

Le fichier que vous venez de créer dispose bien entendu de toutes les possibilités de représentation et de traitement d'AMR WinControl:

L'avantage du calcul de moyenne cyclique sur le temps par rapport au calcul de moyenne cyclique sur un certain nombre de valeurs de mesure consiste pouvoir déterminer des moyennes exactes sur la durée désirée, même si cette durée n'offre pas un nombre constant de valeurs de mesure. Bon à savoir!

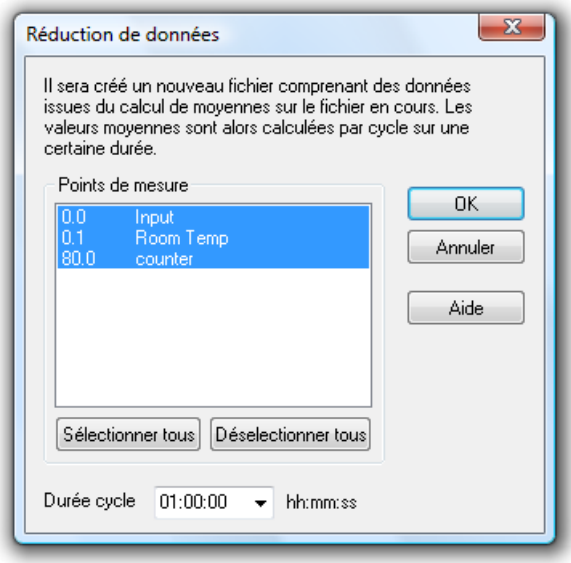

# Aperçu avant impression

La commande Fichier/Apercu avant impression montre à quoi ressemblera l'impression d'un graphique en courbe, d'un tableau, d'une liste de points de mesure, d'un ou de plusieurs graphiques en barre. Le bouton Fermer vous permet de retourner à la vue de programme. Le bouton Imprimer lance l'impression.

Si vous appelez la fonction Fichier/Aperçu avant impression pour un graphique en courbe n'affichant pas tout l'intervalle temporel, une boîte de dialogue s'affiche dans laquelle vous pouvez choisir si vous voulez afficher la section actuellement représentée du graphique en courbe actif sur une page ou représenter un aperçu entier du fichier des valeurs de mesure sur plusieurs pages. En fonction de votre sélection, la page/les pages correspondante(s) est/sont affichée(s). En aperçu sur plusieurs pages, la taille de l'intervalle temporel de chaque page correspond à la taille de l'intervalle temporel du graphique en courbe sélectionné au moment de l'appel.

### Imprimer

La commande Fichier/Imprimer lance l'impression. Avant d'utiliser cette commande, vous devez installer une imprimante Windows. Si elle n'a pas été paramétrée comme imprimante standard, sélectionnez-la depuis votre programme. Vous trouverez des informations concernant l'installation de l'imprimante dans votre documentation Windows. D'autres informations relatives à la sélection d'une imprimante sont disponibles sous "Configuration de l'imprimante".

Dans la barre d'outils, cliquez sur le bouton "Imprimer" pour imprimer le contenu de la fenêtre actuelle selon les paramètres actuels de l'imprimante. Bouton "Imprimer"

Boîte de dialogue "Impression" La boîte de dialogue standard d'impression vous permet de sélectionner les paramètres d'impression désirés à l'aide des options suivantes de la boîte de dialogue.

#### Imprimante

Indique le nom de l'imprimante actuelle ainsi que la liaison de celle-ci.

#### Plage d'impression

Indiquez les pages que vous voulez imprimer:

- Tout Toutes les pages sont imprimées.
- Pages Seules les pages que vous indiquez sont imprimées.
- Sélection Impression de l'intervalle temporel d'un graphique en courbe actuellement représenté.

#### **Copies**

Indiquez le nombre de copies que vous voulez imprimer.

#### Copies assemblées

Trie les pages par exemplaire si vous imprimez plusieurs exemplaires d'un document. AMR WinControl imprime le premier exemplaire entièrement avant d'imprimer l'exemplaire suivant.

#### **Configuration**

Sélectionnez une imprimante et une liaison d'imprimante. Vous pouvez également changer les paramètres standards de l'imprimante sélectionnée. Vous trouverez des informations à ce sujet à la rubrique "Configuration imprimante".

### Imprimer les valeurs de mesure entre les curseurs

Pour un graphique en courbe vous pouvez à partir de la position des deux curseurs et à l'aide de la fonction Fichier/Imprimer les valeurs de mesure entre les curseurs, créer un tableau comportant pour chaque point du fichier des valeurs de mesure représenté les valeurs de l'intervalle entre les positions des curseurs. Le nombre des valeurs est alors limité à 100 par point de mesure en commençant par le curseur de gauche.

Boîte de dialogue "Sélection des points de mesure à imprimer"

Dans la boîte de dialogue "Sélection des points de mesure à imprimer" vous pouvez définir pour la vue en tableau si vous voulez représenter et imprimer tous les points de mesure du fichier ou uniquement une sélection. L'impression du tableau contient le commentaire, le numéro des points de mesure qu'il contient ainsi que la date d'impression. De plus, vous pouvez définir un commentaire d'une ligne pour renseigner le tableau. Le commentaire par défaut est celui du fichier des valeurs de mesure.

Boîte de dialogue "Impression des valeurs de mesure"

Avec le bouton Suivant vous pouvez ouvrir la boîte de dialogue "Impression des valeurs de mesure" qui vous offre un aperçu du tableau à imprimer. Sur confirmation avec OK, une boîte de dialogue d'impression standard s'ouvre et vous pouvez lancer l'impression.

Cette fonction n'est disponible que pour les graphiques en courbe de la vue curseur. Attention!

### Imprimer rapport

Pour intégrer un graphique en courbe dans un rapport et l'imprimer, la fenêtre du graphique dans AMR WinControl doit être activée. A cette fin, le menu contextuel et le menu "Fichier" comportent le sous-menu "Imprimer rapport" dans lequel figurent tous les rapports du répertoire défini. En cliquant sur un de ces rapports, l'opération réglée (impression ou ouverture immédiate) est exécutée.

#### **Remarque:**

- L'ouverture des rapports (avec impression manuelle) a été testée avec succès avec OpenOffice 1.1, Wordpad et Microsoft **Word**
- L'impression immédiate était possible avec Wordpad et Microsoft Word. Lors de la tentative d'utiliser OpenOffice, c'est Microsoft Word qui a été lancé.
- Les rapports générés sont enregistrés dans le répertoire temporaire du système d'exploitation. Le nom se compose du modèle de rapport ainsi que de la date et de l'heure. A la fermeture d'AMR WinControl ou une heure après l'impression, tous les fichiers sont automatiquement supprimés du répertoire temporaire. Si un autre programme utilise encore ce fichier à ce moment, la suppression doit être effectuée ultérieurement manuellement ou à l'aide des fonctions du système d'exploitation.

Voir aussi: "Graphique en courbe - Impression du rapport" à la page 257.

**Configuration** d'impression du rapport Dans la partie [Settings] du fichier de configuration amr32.ini l'entrée ProtocolTemplateDir indique un répertoire dans lequel des rapports sont recherchés. Si cette entrée n'existe pas, les rapports sont recherchés dans le sous-répertoire "ReportTpl" du répertoire AMR WinControl.

L'entrée ProtocolOperation permet de déterminer quelle opération doit être effectuée lors de l'impression du rapport. Les entrées valides sont open et print, cette dernière étant l'opération par défaut. Si l'opération print a été paramétrée, le rapport est imprimé immédiatement avec l'application paramétrée dans le système d'exploitation pour l'impression de fichiers rtf. Si l'opération open a été activée, le rapport est ouvert par l'application paramétrée dans le système d'exploitation pour l'ouverture de documents rtf, l'impression proprement dite doit alors être déclenchée manuellement. L'avantage de la deuxième méthode consiste à ce que le rapport peut être visualisé et le cas échéant modifié manuellement avant l'impression.

#### **Exemple:**

[Settings] ProtocolTemplateDir=C:\Protocols ProtocolOperation=open

#### **Explication:**

Avec les paramétrages indiqués dans l'exemple, WinControl cherche les modèles au format rtf dans le répertoire "C:\Protocols" et lors de l'exécution de la fonction "Impression rapport", le rapport correspondant est ouvert avec l'application paramétrée dans le système d'exploitation pour l'ouverture de documents rtf (impression pas automatique).

### Mise en page

Pour imprimer des graphiques et des listes, vous pouvez définir les marges de page individuellement. A cet effet, appelez la fonction de menu Fichier/Mise en page. Dans la boîte de dialogue qui s'affiche vous pouvez indiquer les marges de la page. Ces indications s'effectuent en millimètres et doivent être compris entre 10 et 50. Le bouton OK vous permet de valider les paramètres. Les marges définies sont valables pour l'impression de tous les objets AMR WinControl.

# Configuration imprimante

Cette commande permet d'afficher une liste des imprimantes installées sur votre système. Dans la boîte de dialogue Configuration imprimante de l'imprimante par défaut, vous pouvez définir une imprimante et sélectionner d'autres options d'impression pour l'imprimante de votre choix.

Boîte de dialogue "Configuration imprimante"

La boîte de dialogue *Configuration imprimante* vous permet de sélectionner les paramètres d'impression désirés à l'aide des options suivantes de la boîte de dialogue:

#### Imprimante:

Indique le nom de l'imprimante à utiliser ainsi que la connexion de celle-ci. Ici, l'imprimante sélectionnée comme standard dans le système d'exploitation est sélectionnée automatiquement. Pour utiliser une autre imprimante, sélectionnez-la dans la liste des imprimantes disponibles. Vous trouverez des informations concernant l'installation des imprimantes dans votre documentation Windows.

Format:

Déterminez ici si vous voulez imprimer au format portrait ou paysage. A cet effet, cliquez sur le bouton à gauche devant les textes à l'aide du bouton gauche de la souris.

Papier:

En fonction du papier utilisé et de l'alimentation papier, sélectionnez les paramètres correspondants dans les listes.

#### Options:

Elles permettent de commander les options d'impression de l'imprimante par défaut ou spécifique sélectionnée. Les options disponibles varient en fonction du pilote d'imprimante installé. Pour obtenir de l'aide concernant l'imprimante sélectionnée, cliquez sur le bouton Options et sélectionnez ensuite le bouton Aide.

#### Réseau:

Il permet de relier votre ordinateur à une imprimante réseau. Le bouton n'est disponible que si votre ordinateur est branché sur un réseau. Vous obtenez de l'aide concernant l'imprimante réseau en cliquant sur le bouton Réseau et en sélectionnant le bouton Aide.

# Liste des derniers fichiers utilisés

Servez-vous des chiffres et des noms dans la partie inférieure du menu fichier pour ouvrir rapidement l'un des fichiers (graphique en courbe, tableau) que vous avez traités dernièrement. Sélectionnez le numéro ou le nom du fichier désiré.

### Charger configuration

Si vous avez sauvegardé une configuration d'interface utilisateur à l'aide de la commande de menu Fichier/Enregistrer configuration, vous pouvez réactiver cette interface à l'aide de la commande Fichier/Charger configuration. Si la connectique des appareils de mesure est identique, vous pouvez immédiatement acquérir et traiter les données comme habituellement sans devoir rétablir les paramètres manuellement.

Dans la boîte de dialogue standard de fichier qui apparaît, sélectionnez le fichier à l'aide de son nom, de son type, du lecteur et du répertoire.

# Enregistrer configuration

Les configurations d'interface que vous avez créées peuvent être sauvegardées dans un fichier à l'aide de la commande de menu Fichier/Enregistrer configuration. Au besoin, cette interface peut être chargée à nouveau à l'aide de Fichier/Charger configuration. Si la connectique des appareils de mesure est identique, vous pouvez immédiatement acquérir et traiter les données comme habituellement sans devoir rétablir les paramètres manuellement.

Dans la boîte de dialogue standard de fichier qui apparaît, sélectionnez le nom et le type de fichier ainsi que le lecteur et le répertoire.

### Charger voies de calcul

Les voies de calcul globales que contient la liste des points de mesure ainsi que les voies de calcul locales comprises dans les fichiers de valeurs de mesure peuvent être sauvegardés dans un fichier sous forme de liste. Le cas échéant, vous pouvez charger à nouveau une liste ainsi sauvegardée. Il n'est dans ce cas pas nécessaire de redéfinir les voies de calcul à l'aide des formules mémorisées.

Pour charger des voies de calcul préalablement sauvegardées sur une liste de points de mesure, activez la liste des points de mesure et exécutez la fonction Fichier/Charger voies de calcul. Dans la boîte de dialogue standard de fichier qui s'affiche, choisissez le fichier désiré et confirmez par OK. Les canaux de calcul définis dans le fichier sont ensuite portés dans la liste des points de mesure. Si la liste des points comporte déjà un canal de calcul au même numéro que celui défini pour le fichier, le système vous demande si vous voulez supprimer ce canal par écrasement.

Pour charger des voies de calcul préalablement sauvegardées sur une liste de points de mesure, activez la liste des points de mesure et exécutez la fonction Fichier/Charger voies de calcul.

Les voies de calcul globales d'une liste de points de mesure sauvegardées dans un fichier ne peuvent pas être chargés comme voies de calcul locales dans un fichier de mesures et inversement! Attention!

### Enregistrer voies de calcul

Les voies de calcul globales que contient la liste des points de mesure ainsi que les voies de calcul locales comprises dans les fichiers de valeurs de mesure peuvent respectivement être sauvegardés dans un fichier sous forme de liste. Au besoin vous pouvez charger à nouveau une liste ainsi sauvegardée. Il n'est dans ce cas pas nécessaire de redéfinir les voies de calcul à l'aide des formules mémorisées.

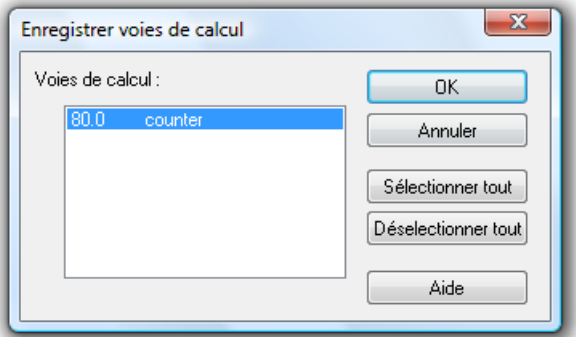

Pour enregistrer la liste des voies de calcul globales, activez la liste des points de mesure et sélectionnez la fonction Fichier/Enregistrer voies de calcul. Dans la boîte de dialogue "Enregistrement des voies de calcul" qui s'affiche, vous pouvez sélectionner tous les canaux désirés disponibles dans la liste correspondante. En activant OK, une boîte de dialogue standard de fichier s'affiche. Après avoir choisi le répertoire, saisi le nom de fichier et confirmé par OK, les définitions des voies de calcul

sélectionnées sont enregistrées sous forme de liste dans un fichier à l'extension "mth".

Pour enregistrer une liste de voies de calcul locales, activez le fichier de points de mesure désiré et sélectionnez la fonction Fichier/Enregistrer voies de calcul.

### Enregistrer comme modèle

Vous pouvez enregistrer les caractéristiques de représentation des fichiers de valeurs de mesure d'AMR WinControl dans un format individuel de fichier. Ce type de fichier sont appelés "modèle de format".

Pour créer un tel fichier lorsque le fichier des valeurs de mesure est activé, exécutez la commande de menu Fichier/Enregistrer comme modèle. Une boîte de dialogue standard de fichier s'affiche alors. Lorsque vous avez déterminé le répertoire et saisi le nom du fichier, les propriétés de représentation du fichier de mesure sélectionné sont sauvegardées dans un fichier à l'extension "amv" comme modèle.

# Appliquer le modèle

Les propriétés de représentation sauvegardées dans un modèle de format à l'aide de la commande Fichier/Enregistrer comme modèle peuvent être appliquées à un fichier de valeurs de mesure AMR WinControl existant. Dans ce cas, le fichier de mesures existant est représenté avec les caractéristiques du modèle.

Pour créer un tel fichier lorsque le fichier des valeurs de mesure est activé, exécutez la commande Fichier/Charger modèle. Une boîte de dialogue standard de fichier s'affiche alors, dans laquelle vous pouvez sélectionner le fichier modèle désiré. Après avoir confirmé par OK, les propriétés de représentation du fichier modèle sélectionné est validées pour le fichier de valeurs de mesure existant et les valeurs de mesure sont représentées en fonction de ces caractéristiques.

Vous disposez dans la barre d'outils du bouton Appliquer modèle. En cliquant avec le bouton gauche de la souris sur ce bouton, une liste de tous les modèles enregistrés dans le répertoire d'AMR WinControl apparaît. Sélectionnez le modèle désiré dans cette liste ou bien ouvrez la boîte de dialogue standard de fichier à l'aide de l'entrée de liste "Rechercher" afin de rechercher le modèle désiré dans un autre répertoire. Bon à savoir!

### Rayer utilisateur

La commande Fichier/Rayer utilisateur permet de mettre fin à la session de l'utilisateur actuel et une boîte de dialogue apparaît permettant de saisir le nom d'un utilisateur et d'un mot de passe.

- AMR WinControl offre des possibilités de paramétrage multiples et détaillées grâce à l'option Protection par mot de passe. La commande Paramètres/Protection par mot de passe est destinée à attribuer ou à retirer aux utilisateurs le droit d'accès à chaque fonction d'AMR WinControl. Bon à savoir!
	- La protection par mot de passe d'AMR WinControl est en option et n'est pas disponible dans chaque version du programme. Si l'option Protection par mot de passe n'est pas validée, la commande Fichier/Rayer utilisateur n'existe pas non plus. Attention!

### Quitter le programme

La commande Fichier/Quitter programme vous permet de quitter l'application et de fermer le programme. Si vous êtes en train d'éditer des graphiques ou des fichiers à cet instant, le système vous demande si vous voulez sauvegarder les modifications avant la fin du programme. Le menu Paramètres/Divers vous permet de ne pas faire apparaître cette requête et de quitter le programme sans enregistrement des dernières modifications.

Les autres possibilités pour quitter AMR WinControl sont les suivantes:

- Double clic avec le bouton gauche de la souris dans le menu système
- La combinaison des touches <ALT+F4>

# Le menu "Edition"

Suivant le principe de n'afficher que les commandes de menu permettant d'exécuter des actions pour la fenêtre active, le menu Edition ou les fonctions correspondantes du menu n'apparaissent que si la fenêtre à laquelle ces fonctions peuvent être appliquées est active.

# Copier

La commande Edition/Copier permet de copier dans le pressepapiers le contenu de la fenêtre active sous forme de graphique en courbe. La copie est sauvegardée simultanément sous forme de graphique et d'objet. La dernière sauvegarde vous permet d'insérer le graphique en courbe AMR WinControl en tant qu'objet dans un autre programme à l'aide de la commande Edition/Insérer des contenus ou bien automatiquement à l'aide de la commande Edition/Insérer.

### Couper

Cette commande permet de couper l'objet sélectionné dans la fenêtre active et de le placer dans le presse-papiers.

### Insérer

Insère le contenu du presse-papiers dans la fenêtre active.

### Supprimer

Supprime des éléments de texte et graphiques préalablement sélectionnés (objets).

### Annuler

Cette commande annule la dernière commande exécutée.

### Répéter

Répète la dernière commande ou la dernière action.

# Sélectionner tout

Permet de sélectionner le texte entier ainsi que tous les graphiques de la fenêtre active (tous les objets).

# Ajouter voie de calcul

Si une voie de calcul ne doit être disponible que localement dans un jeu de données (graphique en courbe, XY ou tableau), définissez-la à l'aide de la fonction Editer/Ajouter voie de calcul.

Dans la boîte de dialogue "Ajouter une voie de calcul", vous pouvez définir des voies de calcul pour le jeu de données actuel. Vous disposez pour cela des options de la boîte de dialogue suivante. Boîte de dialogue "Ajouter une voie de calcul"

Numéro de voie:

Dans ce champ d'édition, saisissez le numéro de la nouvelle voie de calcul.

Le programme fait précéder le numéro saisi du chiffre "90". Ceci évite dans une large mesure une double affectation du numéro de point de mesure en cas d'ajout ultérieur de points de mesure physiques ou de voies de calcul globales. Attention!

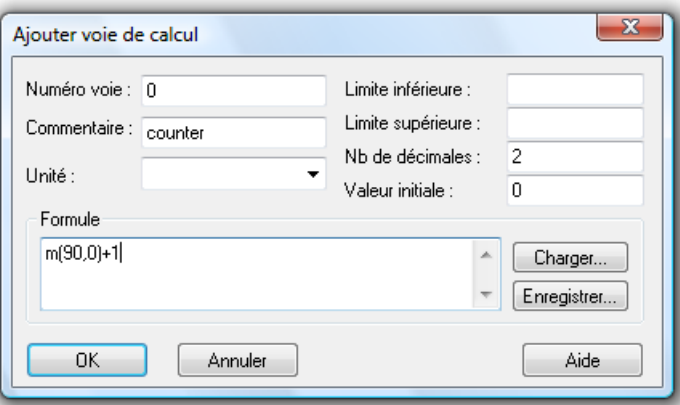

#### Commentaire:

A l'instar des points de mesure des appareils AMR, vous pouvez affecter un commentaire (dix caractères) aux voies de calcul. Outre le numéro du point de mesure, le programme utilise ce commentaire pour repérer les séries de mesure, ce qui en facilite ensuite l'affectation.

#### Unité:

Vous pouvez saisir l'unité de la grandeur à calculer dans ce champ d'édition (trois caractères).

Limite inférieure/supérieure:

Saisissez les valeurs désirées dans les champs d'édition correspondants. Il est obligatoire d'utiliser le point comme séparateur décimal.

#### Nb de décimales:

Indiquez dans ce champ le nombre des décimales désirées pour représenter la grandeur à calculer. Indépendamment de votre choix, le calcul s'effectue toujours avec une précision de six décimales.

Formule:

Saisissez la formule nécessaire pour le calcul dans ce champ d'édition. Veuillez veiller aux conventions régissant l'établissement des formules (voir également: "Conventions pour la saisie de formule" à la page 240).

Vous pouvez mémoriser une formule paramétrée et la rappeler ultérieurement. Servez-vous pour ceci des boutons Enregistrer et Charger. En cliquant avec le bouton gauche de la souris sur l'un des boutons, une boîte de dialogue de fichier standard s'ouvre dans laquelle vous pouvez saisir un nom pour le fichier que vous voulez enregistrer (formule) ou sélectionner la formule désirée et la charger avec OK.

Pour éditer la formule, vous pouvez bien entendu utiliser les fonctions standards d'édition.

OK:

D'un simple clic avec le bouton gauche de la souris sur le bouton OK, vous validez la voie de calcul dans le jeu de données correspondant. Simultanément, les valeurs sont calculées en fonction de la formule saisie préalablement et représentées pour toutes les données de mesure existantes. Pour toutes les données de mesure à venir, les valeurs de la voie de calcul sont calculées et représentées à chaque cycle.

Pour permettre la représentation dans un graphique en courbe ou XY, la boîte de dialogue correspondante des propriétés apparaît après confirmation par OK. Elle vous permet d'affecter les axes et de procéder à tous les autres paramètres désirés.

Choisissez Annuler pour fermer la boîte de dialogue sans modification, choisissez Aide pour lancer le système d'aide sur ce texte.

Une autre possibilité pour appeler cette commande est la suivante: · en cliquant une fois avec le bouton droit de la souris dans la fenêtre des points de mesure actuelle et en sélectionnant la fonction "Ajouter voies de calcul" dans le menu contextuel. Démarrage!

Pour supprimer une voie de calcul locale dans un jeu de données, ouvrez la boîte de dialogue des propriétés du graphique ou du tableau, désactivez l'entrée désirée dans la liste et confirmez avec OK. Suppression d'une voie de calcul locale

### Propriétés de voie de calcul

Si vous voulez vérifier ou modifier les propriétés d'une voie de calcul locale, vous pouvez ouvrir la boîte de dialogue correspondante à l'aide de la fonction Edition/Propriétés voie de calcul.

Boîte de dialogue "Propriétés d'une voie de calcul"

Dans la boîte de dialogue "Propriétés d'une voie de calcul", vous pouvez modifier le commentaire, l'unité et les limites de la voie de calcul sélectionnée. Pour sélectionner le canal de calcul désiré, cliquez sur celui indiqué dans "numéro de voie" à l'aide du bouton gauche de la souris. Dans la zone de liste qui s'affiche maintenant, cliquez sur le canal désiré.

Si vous voulez modifier le nombre de décimales ou la formule établie pour une voie de calcul locale, vous devez redéfinir cette voie. A cet effet, supprimez le canal de calcul du jeu de données, puis sélectionnez la fonction Ajouter voie de calcul et redéfinissez les caractéristiques désirées.

Suppression d'une voie de calcul locale

Pour supprimer une voie de calcul locale dans un jeu de données, ouvrez la boîte de dialogue des propriétés du graphique ou du tableau, désactivez l'entrée désirée dans la liste et confirmez avec OK.

# Le menu "Vue"

Le menu "Vue" vous permet de démarrer toutes les actions qui se réfèrent à la représentation des valeurs de mesure. Notez que les lignes de commande correspondantes n'apparaissent que lorsqu'il est possible de les appeler pour la fenêtre actuelle.

### Propriétés

Vous pouvez appeler la boîte de dialogue des propriétés de la fenêtre actuellement active à l'aide de la commande Vue/Propriétés, puis procéder au paramétrage désiré.

Démarrage!

- Voici d'autres possibilités pour exécuter cette commande:
	- en double-cliquant avec le bouton gauche de la souris dans la fenêtre actuelle.
	- · en cliquant une fois avec le bouton droit de la souris dans la fenêtre actuelle et en sélectionnant la fonction Propriétés dans le menu contextuel.

en appuyant sur <ENTRÉE>.

### **Remarques**

Pour chaque fichier de valeurs de mesure vous pouvez faire des remarques pour proposer à l'utilisateur une documentation plus exhaustive. Vous avez la possibilité de faire ces remarques librement, c.-à-d. sans vous référer à un instant particulier. Il est également possible de procéder à des entrées horodatées, p. ex. pour commenter une procédure de mesure. Pour ce type de remarques, l'axe du temps des graphiques en courbe est alors repéré conformément à l'horodatage.

Bien entendu, les remarques concernant un fichier sont sauvegardées avec celui-ci et seront à nouveau disponibles au moment voulu.

Pour saisir des remarques dans un fichier de valeurs de mesure, exécutez la commande de menu Vue/Remarques. Elle vous permet d'ouvrir une boîte de dialogue dans laquelle vous pouvez saisir les remarques désirées. Vous pouvez également appeler cette boîte de dialogue à l'aide du menu contextuel de la vue correspondante du fichier des valeurs de mesure.

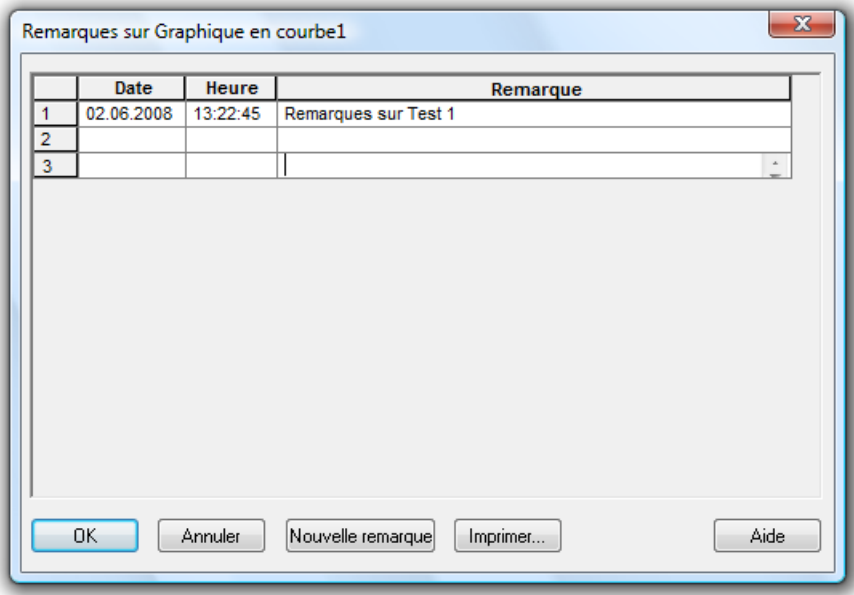

Pour saisir une entrée temporelle, cliquez avec le bouton gauche de la souris sur le bouton Nouvelle remarque. Le tableau est ensuite augmenté d'une ligne dans laquelle la date et l'heure actuelles sont déjà affichées. A la colonne "Remarques", vous pouvez saisir le texte désiré. Choisissez OK pour valider cette

entrée. L'axe du temps des graphiques en courbe comporte ensuite d'office un repère.

Pour faire une entrée non horodatée, supprimez la date et l'heure ou ajoutez une ligne au tableau.

A cet effet, sélectionnez une ligne du tableau en cliquant avec le bouton gauche de la souris sur le premier élément d'une ligne et en appuyant ensuite sur la touche <Insérer>. Dans le cas où aucune entrée n'a été faite, sélectionnez l'en-tête du tableau avant de procéder à l'insertion.

Le bouton *Imprimer* permet d'imprimer le tableau entier. Choisissez OK pour fermer la boîte de dialogue sans modification, choisissez Aide pour lancer le système d'aide sur ce texte.

### Commentaires des points de mesure

Dans les fichiers de valeurs de mesure dans lesquels aucun commentaire n'a été affecté/n'a pu être affecté aux courbes, la fonction Vue/Commentaires de points de mesure permet l'insertion ultérieure d'un commentaire. Bien entendu, il est également possible de modifier des commentaires déjà existants.

La boîte de dialogue "Commentaires des points de mesure" contient un tableau comportant tous les points de mesure du fichier de mesures ainsi que le commentaire correspondant (le cas échéant pas d'entrée). Ce tableau vous permet d'effectuer les modifications désirées. Lorsque vous le fermez avec OK, elles seront validées.

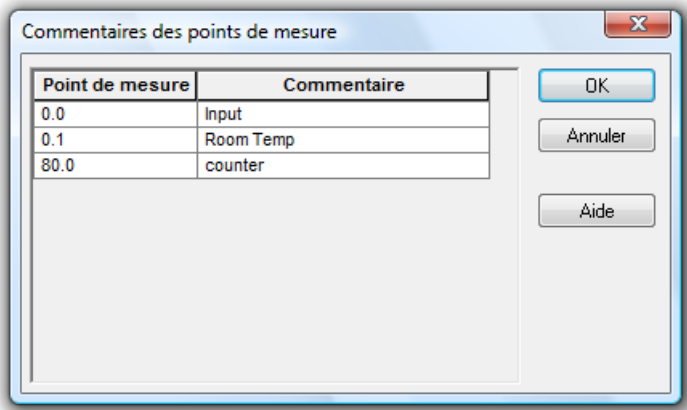

Comme en mode en ligne cette modification serait immédiatement écrasée par le nouveau commentaire saisi sur l'appareil, cette fonction n'est disponible que pour les fichiers enregistrés (hors

ligne) ou pour les fichiers lus depuis la mémoire de l'appareil de mesure.

# Représentation en courbe

Cette commande permet de représenter le jeu de données actuel (dans la vue "Vue d'ensemble du ficher", le tableau ou le graphique XY) sous forme de graphique en courbe. S'il manque des informations pour la représentation, la boîte de dialogue des propriétés s'affiche. Sélectionnez les propriétés nécessaires et validez par OK pour représenter les valeurs de mesure avec ces caractéristiques sous forme de graphique en courbe. Si les informations sont complètes, la nouvelle vue est affichée immédiatement. Bien entendu, les propriétés peuvent ensuite être modifiées en appelant la boîte de dialogue des propriétés.

# Représentation en tableau

Cette commande permet de représenter le jeu de données actuel (dans la Vue d'ensemble du ficher, le Graphique en courbe ou XY) sous forme de tableau. S'il manque des informations pour la représentation, la boîte de dialogue des propriétés s'affiche. Sélectionnez les propriétés nécessaires et validez par OK pour représenter les valeurs de mesure avec ces caractéristiques sous forme de tableau. Si les informations sont complètes, la nouvelle vue est affichée immédiatement. Bien entendu, les propriétés peuvent ensuite être modifiées en appelant la boîte de dialogue des propriétés.

# Représentation en graphique XY

Cette commande permet de représenter le jeu de données actuel (dans la Vue d'ensemble du ficher, le graphique en courbe ou le tableau) sous forme de graphique XY. S'il manque des informations pour la représentation, la boîte de dialogue des propriétés s'affiche. Sélectionnez les propriétés nécessaires et validez par OK pour représenter les valeurs de mesure avec ces caractéristiques sous forme de graphique XY. Si les informations sont complètes, la nouvelle vue est affichée immédiatement. Bien entendu, les propriétés peuvent ensuite être modifiées en appelant la boîte de dialogue des propriétés.

### Représentation en vue d'ensemble

Cette commande permet de représenter le jeu de données actuel (dans la vue Tableau, Graphique en courbe ou XY) sous forme de vue d'ensemble de fichier.

# **Curseurs**

Pour analyser la courbe d'un graphique, vous pouvez activer deux curseurs de mesure à l'aide de la fonction Vue/Curseurs.

Lorsque les curseurs sont activés, ceux-ci sont représentés dans le graphique sous forme de deux lignes verticales et dans la partie inférieure du graphique en courbe s'affiche un tableau donnant les valeurs de mesure en dessous des curseurs de toutes les courbes.

De plus, pour chaque courbe que contient le graphique en courbe, la fonction de statistique intégrée calcule les valeurs suivantes:

- Différence entre les deux valeurs de mesure figurant en dessous des curseurs.
- Minimum, maximum, valeur moyenne et écart type de la plage délimitée par les curseurs.

Ces valeurs sont également affichées dans le tableau.

Si vous appelez la fonction à nouveau, les curseurs seront désactivés.

Cette fonction est également disponible dans le menu contextuel du graphique respectif.

# Toujours afficher tout

A l'activation de cette option, les courbes du graphique ne se décalent pas vers la gauche lorsque les valeurs actuelles quittent le domaine d'affichage visible, mais la zone d'affichage actuelle est grossie de sorte que toutes les valeurs de mesure jusqu'alors visibles ainsi que les nouvelles mesures soient visibles. L'adaptation du domaine d'affichage englobe aussi bien l'axe X que les axes Y du graphique.

### Afficher tout

Pour accéder depuis une vue partielle d'un graphique en courbe ou XY à une vue complète, choisissez la fonction Vue/Afficher tout. Cette fonction est également disponible dans le menu contextuel du graphique respectif.

### Zoom arrière

Cette commande permet de rétablir l'état d'origine d'un graphique en courbe ou XY après avoir exécuté la fonction zoom de de

souris (en fonction du paramétrage de la boîte de dialogue du graphique).

### Zoom

Cette fonction loupe est spécialement destinée à l'édition et à la mise en forme des images de projet. Vous pouvez à volonté agrandir ou réduire l'image de projet affichée.

# Le menu "Mesures"

Le menu "Mesures" vous permet de démarrer toutes les actions qui se réfèrent à l'acquisition, la représentation et la sauvegarde des valeurs de mesure.

# Lecture des mesures

La commande "Mesures/Lecture des mesures" vous permet de démarrer ou d'arrêter la scrutation des valeurs de mesure. Vous pouvez ainsi procéder à tous les paramétrages et définitions dans AMR WinControl avant de lancer la mesure et de démarrer puis aussi de terminer la mesure à un instant défini.

Voici d'autres possibilités pour exécuter cette commande: Démarrage!

- Clic simple avec le bouton gauche de la souris sur le bouton "Démarrer/arrêter" dans la barre d'outils.
- · Touche fonction <F9>.

# Nouveau graphique en courbe

Pour ouvrir une nouvelle fenêtre de graphique en courbe, vous pouvez vous servir de la commande Mesures/Nouveau graphique en courbe. La boîte de dialogue "Propriétés du graphique en courbe" s'ouvre. Sélectionnez les caractéristiques désirées et choisissez OK pour ouvrir un nouveau graphique en courbe avec ces caractéristiques (voir également: Boîte de dialogue "Propriétés du graphique en courbe" à la page 67).

Pour créer un nouveau graphique en courbe ayant les propriétés d'un modèle, vous disposez dans la barre d'outils du bouton de commande subdivisé de création de nouveau graphique en courbe. Bon à savoir!

La partie gauche avec le graphique stylisé permet d'ouvrir (comme d'habitude) une boîte de dialogue de création d'un nouveau graphique en courbe.

La partie droite du bouton de commande (triangle) ouvre un menu reprenant tous les modèles listés dans le répertoire de programmes ou dans un répertoire défini (voir également: "Création d'un nouveau graphique en courbe ayant les propriétés d'un modèle donné" à la page 237).

Voici d'autres possibilités pour exécuter cette commande: Démarrage!

- Clic simple avec le bouton gauche de la souris sur le bouton "Graphique en courbe" dans la barre d'outils
- · Touche fonction <F5>

### Nouveau graphique en barre

Pour ouvrir une nouvelle fenêtre de graphique en barre, servezvous de la commande Mesures/Nouveau graphique en barre. La boîte de dialogue "Propriétés du graphique en barre" s'ouvre. Sélectionnez les caractéristiques désirées et choisissez OK pour ouvrir un nouveau graphique en barre avec ces caractéristiques (voir également: Boîte de dialogue "Propriétés du graphique en barre" à la page 62).

Voici d'autres possibilités pour exécuter cette commande: Démarrage!

- Clic simple avec le bouton gauche de la souris sur le bouton "Graphique en barre" dans la barre d'outils
- · Touche de fonction <F6>

### Nouvel affichage de valeur de mesure

Pour ouvrir une nouvelle fenêtre d'affichage des valeurs de mesure, vous pouvez vous servir de la commande Mesures/Nouvel affichage de valeur de mesure. La boîte de dialogue "Propriétés de l'affichage de valeur de mesure" s'ouvre. Sélectionnez les caractéristiques désirées et choisissez OK pour ouvrir un nouvel affichage de valeur de mesure avec ces caractéristiques (voir également: Boîte de dialogue "Propriétés de l'affichage des valeurs de mesure" à la page 61).

Voici d'autres possibilités pour exécuter cette commande: Démarrage!

- Clic simple avec le bouton gauche de la souris sur le bouton "Affichage de valeur de mesure" dans la barre d'outils
- · Touche fonction <F9>

# Nouvel affichage analogique

Pour ouvrir une nouvelle fenêtre d'affichage analogique, servezvous de la commande Mesures/Nouvel affichage analogique. La boîte de dialogue "Propriétés de l'affichage analogique" s'ouvre. Sélectionnez les caractéristiques désirées et choisissez OK pour ouvrir un nouvel affichage analogique avec ces caractéristiques (voir également: Boîte de dialogue "Propriétés de l'affichage analogique" à la page 64).

Vous pouvez également lancer cette commande d'un simple clic du bouton gauche de la souris sur le bouton "Affichage analogique" dans la barre d'outils. Démarrage!

### Nouveau tableau

Pour ouvrir une nouvelle fenêtre en tableau des valeurs de mesure, servez-vous de la commande Mesures/Nouveau tableau. La boîte de dialogue "Propriétés du tableau" s'ouvre. Sélectionnez les caractéristiques désirées et choisissez OK pour ouvrir un nouveau tableau avec ces caractéristiques (voir également: Boîte de dialogue "Propriétés du tableau" à la page 83).

Voici d'autres possibilités pour exécuter cette commande: Démarrage!

- Clic simple avec le bouton gauche de la souris sur le bouton "Tableau" dans la barre d'outils
- · Touche de fonction <F10>

# Nouveau graphique XY

Pour ouvrir une nouvelle fenêtre de graphique XY, servez-vous de la commande Mesures/Nouveau graphique XY. La boîte de dialogue "Propriétés du graphique XY" s'ouvre. Sélectionnez les caractéristiques désirées et choisissez OK pour ouvrir un nouveau graphique XY avec ces caractéristiques (voir également: Boîte de dialogue "Propriétés du graphique XY" à la page 76).

Voici d'autres possibilités pour exécuter cette commande: Démarrage!

- Clic simple avec le bouton gauche de la souris sur le bouton "Graphique XY" dans la barre d'outils
- · Touche de fonction <F11>

# Nouveau lien Excel

Outre la possibilité qui existe d'exporter par bloc vers MS Excel des valeurs de mesure hors ligne et aussi pendant la mesure, il est également possible de transmettre les données en ligne dans le cycle de mesure.

A cet effet, vous disposez d la fonction Mesures/Nouveau lien Excel. En appelant cette fonction, le système vous demande (par défaut) de saisir les caractéristiques de l'objet "Nouvelle liaison Excel". Procédez à l'entrée correspondante. Le système ouvre maintenant une fenêtre qui vous informe de l'état du lien avec Excel.

Comme pour tous les objets valeurs de mesure d'AMR WinControl, vous pouvez ouvrir un nombre quelconque de fenêtres de type "lien Excel" (c.-à-d. plusieurs liaisons Excel peuvent transmettre simultanément des valeurs de mesure). L'affectation des points de mesure pouvant ici être définie librement. Bien entendu, il est raisonnable comme pour la définition des autres objets de ne pas dépasser un certain nombre.

Boîte de dialogue "Propriétés de la liaison avec Excel" Dans la boîte de dialogue "Propriétés du lien avec Excel" vous pouvez dans la rubrique respective procéder aux configurations suivantes:

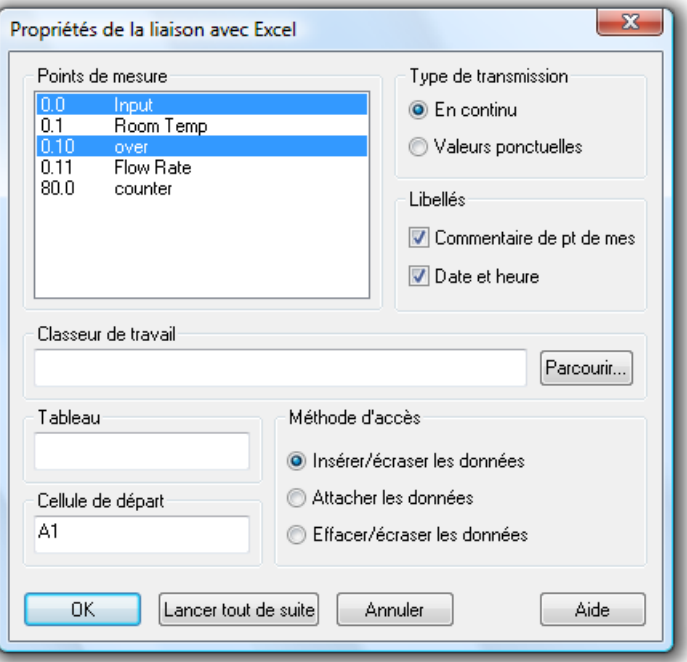

Point(s) de mesure:

D'un clic simple de la souris sur l'entrée correspondante de la liste, sélectionnez ici les points de mesure désirés pour la transmission.

#### Type de transmission

Vous pouvez en choisissant le type de transmission, définir si l'écriture des données de mesure dans le tableau Excel se fera en continu ou si l'écriture des valeurs sera toujours effectuée dans les mêmes cellules (en tant que valeurs momentanées).

#### Libellé

Dans la rubrique "Libellé", définissez si vous voulez transmettre l'heure et la date ainsi que les commentaires des points de mesure en même temps que les valeurs de mesure.

#### Classeur de travail

Dans le champ d'entrée "Classeur de travail" vous définissez le classeur de travail Excel (fichier) dans lequel vous voulez transmettre les valeurs de mesure. Si ce fichier n'existe pas encore, il est créé automatiquement. Le bouton Rechercher permet d'ouvrir une boîte de dialogue standard qui vous permet de rechercher et de sélectionner un fichier particulier sur le disque dur.

#### **Tableau**

Le champ de saisie "tableau" vous permet de définir le tableau désiré dans le classeur de travail défini. Ici aussi si un tableau n'existe pas encore, il est créé automatiquement.

#### Cellule de départ

Le champ "cellule de départ" permet d'indiquer la position à partir de laquelle les valeurs de mesure seront portées dans le tableau.

#### Méthode d'accès

Dans cette zone vous pouvez définir ce qu'il doit advenir des données contenues éventuellement dans un tableau déjà existant. Les règles suivantes sont applicables:

- Insérer/écraser des données: A partir de la cellule de départ, toutes les entrées déjà existantes sont écrasées par des données entrantes. Les entrées dans d'autres cellules ne sont pas modifiées.
- Attacher les données: Les données arrivantes sont portées à la ligne qui suit la dernière cellule renseignée du document. Les entrées déjà existantes ne sont pas modifiées.
- Insérer/écraser les données: Toutes les entrées déjà existantes dans le tableau cible seront supprimées. Les données nouvellement arrivées sont inscrites à partir de la cellule de départ.

Choisissez OK pour valider les paramètres. Le système affiche la fenêtre "Liaison avec Excel". Cette fenêtre affiche des informations relatives à cette liaison. Les valeurs de mesure ne sont pas encore en transfert. Pour lancer celle-ci, choisissez le bouton Début dans la fenêtre "Liaison avec Excel" lorsque la mesure est en cours. Si vous activez le bouton Démarrer immédiatement, la transmission des données vers Excel en cours de mesure est lancé dès la validation des propriétés et l'ouverture de la fenêtre "Liaison avec Excel".

Abandon permet de quitter la boîte de dialogue en conservant les paramètres d'origine. Aide vous permet d'afficher ce texte.

La fenêtre "Liaison avec Excel"

La fenêtre "Liaison avec Excel" permet d'afficher différentes informations relatives à la liaison avec Excel. La zone "Etat" décrit de façon littérale l'état actuel de la liaison.

Début/arrêt permet de lancer ou d'interrompre la transmission vers Excel. Propriétés permet d'ouvrir la boîte de dialogue des caractéristiques de cette liaison. Notez que la boîte de dialogue des propriétés ne peut être ouverte que si la transmission a été arrêtée. Aide permet d'afficher ce texte.

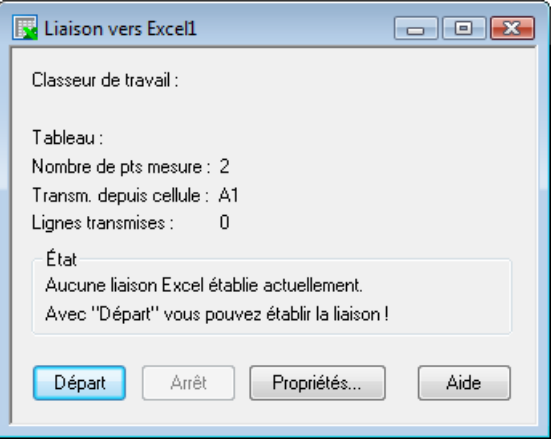

#### Attention!

Si l'utilisateur intervient lors de la transmission des données dans Excel (ouverture de boîtes de dialogue), Excel provoque l'arrêt de la transmission (le serveur OLE interrompt son service). AMR WinControl continuant malgré tout à enregistrer des données et les sauvegarde en mémoire tampon jusqu'à ce qu'une transmission soit à nouveau possible, le système nécessite un volume croissant de mémoire vive en fonction de la vitesse de scrutation et des points de mesure transmis. C'est pourquoi l'utilisateur, pour ne jamais perturber la transmission des données ni le bon fonctionnement de l'ordinateur, peut opter pour l'omission de ces actions, les exécuter rapidement ou en plusieurs étapes:

- **Ouvrir fichier**
- · Fermer fichier
- · Réorganiser fenêtres
- · Renommer tableau
- · Démarrer des assistants (p. ex. des assistants graphiques)
- Edition (de longue durée) de cellules

La transmission de données en ligne n'est disponible que dans la version AMR WinControl 32 bits et fonctionne avec Excel 97, 2000, XP et Excel 2007. Attention!

### Nouvelle image de projet

AMR WinControl vous permet d'afficher un montage de mesure dans des fenêtres prévues à cet effet (images de projet). Pour le mettre en forme, vous pouvez afficher des graphiques (bitmaps, Enhanced Metafiles), des zones de texte à placer librement, les mesures acquises dans des zones à positionnement libre (uniquement la valeur chiffrée et le cadre) ainsi que des graphiques en courbe.

Pour réaliser une image de projet, exécutez la commande Mesures/Nouvelle image de projet. Afin de pouvoir définir les propriétés de l'image de projet, sélectionnez dans le menu Vue/Propriétés du graphique la commande Propriétés du graphique dans le menu contextuel ou par <Entrée> ouvrez la boîte de dialogue correspondante "Propriétés de l'image de projet".

Pour insérer les objets désirés dans une image de projet, il existe la fonction Edition/Insérer objet... Avec la commande Edition/Dessin… vous pouvez insérer des objets de dessin (courbes, polygones etc…).

Voir aussi: "Les images de projet" à la page 88.

#### Nouvelle exportation OPC

En plus de l'exportation en ligne de données de mesure vers Excel, AMR WinControl offre la possibilité de transmettre en ligne chaque point de mesure et chaque voie de calcul à autant de serveurs OPC que vous le désirez.

AMR WinControl fonctionnant en tant que client, l'exportation peut se faire vers n'importe quel serveur OPC qui gère les standards "OPC Data Access" dans les versions 2 ou 3 et qui est accessible par le réseau informatique existant.

Pour créer une nouvelle exportation OPC, veuillez exécuter la fonction de menu Valeurs de mesure/Nouvelle exportation OPC. La fenêtre "WinControl OPC Export" apparaît et affiche différentes informations concernant l'exportation. En cliquant sur le bouton Propriétés…, la boîte de dialogue "Propriétés de l'exportation OPC" s'affiche, dans laquelle vous pouvez effectuer les paramétrages de cette exportation OPC. Les paramètres d'une exportation OPC peuvent être mémorisés puis réutilisés ultérieurement et éventuellement être adaptés.

Cette fonction n'est pas disponible dans chaque version logicielle d'AMR WinControl. Avec l'acquisition de cette fonction, une description détaillée est également mise à disposition. Si celle-ci vous intéresse, vous pouvez aussi la demander séparément. Attention!

# Assistant de coefficient U

Pour déterminer le coefficient U à l'aide des fonctions de calcul, le logiciel propose un "Assistant de coefficient U ". Il est à votre disposition aussi bien pour les mesures en ligne que pour les données hors ligne. En appelant la fonction Calcul du coefficient U du menu Mesures, les affectations et paramétrages nécessaires pour le calcul de le coefficient U sont appelées étape par étape.

Lorsque toutes les étapes ont été exécutées, appuyez sur le bouton "Exécuter". Un graphique en courbe est alors créé dans lequel seront saisies les données de mesure et les grandeurs calculées. La fonction curseur permet d'appeler comme d'habitude le tableau des statistiques, lequel comprend également l'écart type.

### Calcul de quantité de chaleur

AMR WinControl comporte un assistant permettant de calculer la quantité de chaleur traversant un système.

Le calcul peut s'effectuer aussi bien en ligne, c.-à-d. au cours de la mesure, que déconnecté, c.-à-d. en s'appuyant sur des données déjà mémorisées.

Cet assistant n'est pas disponible dans chaque version de programme d'AMR WinControl. Avec l'acquisition de cette option, une description détaillée est également mise à disposition. Si celleci vous intéresse, vous pouvez aussi la demander séparément. **Attention!** 

# Enregistrement automatique

Pour lancer l'enregistrement automatique des données de mesure sur le disque dur de votre ordinateur, servez-vous de la commande Mesures/Enregistrement automatique. La boîte de dialogue qui apparaît contient différents onglets dans lesquels les paramètres sont triés selon les groupes de fonction. A l'aide de ceux-ci vous sélectionnez les points de mesure à mémoriser, vous déterminez les paramètres de début et de fin de l'enregistrement automatique, le nom du fichier ou le répertoire, le calcul de moyenne, la récupération des mesures et l'adresse électronique.

Pour signaler quels points de mesure ont été enregistrés en ligne sur le disque dur, la fenêtre "Points de mesure, appareils et connexions" dans la liste des points de mesure affiche une îcone ( ) de disque dur dans la ligne correspondante.

Si vous avez activé le gestionnaire du poste d'essai et de mesures optionnel avec plusieurs gestionnaires Autosave, la fenêtre du gestionnaire du poste d'essai et de mesures s'ouvre lors de l'appel de l'enregistrement automatique (voir: "Le gestionnaire de poste d'essais et de mesures" à la page 256), dans lequel vous trouverez une liste des actions d'enregistrement automatique paramétrées. Bon à savoir!

> Indépendamment de l'onglet actuellement sélectionné, vous trouverez trois boutons de commande en partie basse: "Commencer…", "Fermer", et "Aide". "Fermer" a pour effet de refermer la boîte de dialogue, sans prendre en compte de modification. Le bouton de commande "Commencer.." permet d'indiquer une cible pour le ou les fichiers, puis l'enregistrement commence.

Si l'enregistrement automatique est déjà activé lorsque l'on ouvre la boîte de dialogue, alors tous les champs de saisie sont verrouillés et au lieu du bouton "Commencer", on voit le bouton de commande "Arrêter" à l'aide duquel on arrête l'enregistrement automatique.

Si vous avez sélectionné la fonction "Toujours écrire dans un fichier au démarrage de la mesure" dans Paramètres/Divers, le système vous demande automatiquement lors du départ d'une mesure, d'entrer les points de mesure et le nom de fichier que vous voulez enregistrer.

- Voici d'autres possibilités pour exécuter cette commande: Démarrage!
	- Clic simple avec le bouton gauche de la souris sur le bouton "Disque dur" dans la barre d'outils
	- · Touche fonction <F8>
	- Les associations possibles entre mémoire commandée sur événement, récupération conditionnelle de mesures et calcul (variable) de moyenne peuvent conduire à des paramétrages dont les résultats sont contraires. Le logiciel n'effectue aucune vérification si ce n'est pas le cas, afin de laisser à l'utilisateur la plus grande liberté possible pour solutionner des applications individuelles. Attention!

La boîte de dialogue "Enregistrement automatique" vous permet de saisir toutes les informations nécessaires pour écrire automatiquement les valeurs de mesure dans un fichier sur le disque dur en cours de mesure. Les points de mesure à enregistrer, les options spécifiques d'enregistrement et le(s) fichier(s) de valeurs de mesure à créer peuvent être définis de la manière suivante: Boîte de dialogue "Enregistrement automatique"

L'onglet "Points de mesure sert à procéder à tous les paramétrages de sélection des points de mesure, de calcul de moyenne et d'attribution d'un commentaire sur le fichier. Onglet "Points de mesure"

Copmmentaire:

Dans le champ "Commentaire", vous pouvez intituler l'affectation des données de mesure à mémoriser selon le comportement physique correspondant. Le commentaire (nombre quelconque de caractères) s'affiche lors de l'ouverture du fichier.

Points de mesure à enregistrer:

Sur ouverture de la boîte de dialogue, tous les points de mesure que le système tient à votre disposition pour l'enregistrement dans le fichier des valeurs de mesure vous sont proposés dans le tableau "Points de mesure à enregistrer". Sélectionnez d'abord dans ce tableau tous les points de mesure dont vous voulez enregistrer les valeurs. Pour ce faire, cliquez avec le bouton gauche de la souris sur la case à cocher à gauche du libellé du point de mesure. Si vous voulez choisir tous les points de mesure, sélectionnez la première colonne du tableau et cliquez sur le bouton Sélectionner tout. Si vous voulez désélectionner tous les points de mesure, sélectionnez également la première colonne du tableau et cliquez sur le bouton Désélectionner tout.

Pour sélectionner une colonne du tableau, déplacez le pointeur de la souris dans l'en-tête de cette colonne de sorte que le pointeur de la souris se transforme en flèche verticale pointant vers le bas. D'un clic simple du bouton gauche de la souris vous sélectionnez la colonne. Pour désélectionner une colonne, cliquez avec le bouton gauche de la souris sur un élément quelconque du tableau (à l'exception de l'en-tête).

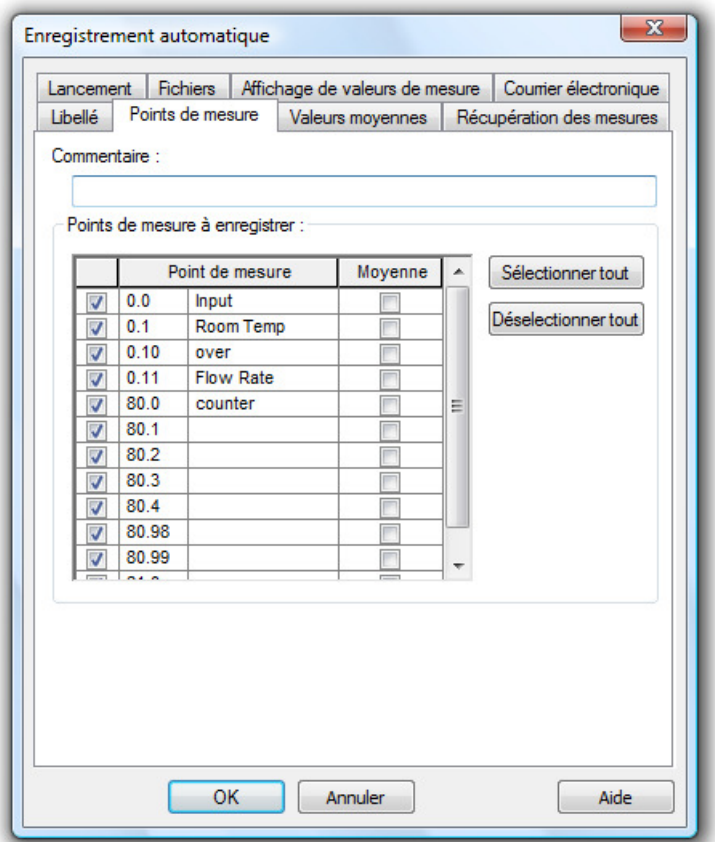

Enregistrer uniquement les valeurs moyennes:

Pour définir l'enregistrement de valeurs cycliques moyennes au lieu des valeurs de mesure d'un point donné, cliquez avec le bouton gauche de la souris sur la case à cocher respective de la colonne "moyenner". Pour sélectionner ou désélectionner le calcul de la moyenne de tous les points de mesure, sélectionnez la colonne "moyenner" à l'aide des boutons Sélectionner tout et Désélectionner tout. On détermine le nombre de valeurs moyennes sur lesquelles effectuer la moyenne dans l'onglet "Valeurs moyennes".

Les valeurs moyennes cycliques d'un point de mesure ne sont enregistrées que si ce point de mesure a été sélectionné pour l'enregistrement automatique (case à cocher activée dans la colonne gauche). Attention!

**Onglet** "Valeurs moyennes" A l'onglet "Points de mesure", vous pouvez définir pour chaque point s'il faut effectuer une moyenne. Vous pourrez alors procéder au paramétrage à l'onglet "Valeurs moyennes". Pour les points de mesure sélectionnés pour le calcul de moyenne, seules les valeurs moyennes seront récupérées dans le fichier à créer. Pour tous les autres points ce sera toutes les mesures.

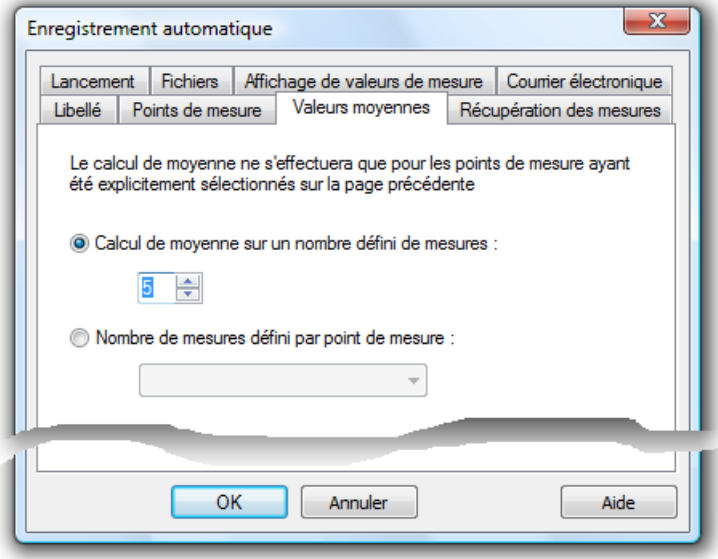

#### Calcul de moyenne sur un nombre fixe

L'option "Calcul de moyenne sur un nombre défini de mesures", permet d'effectuer une moyenne sur un nombre prédéfini de valeurs de mesure. Le nombre des mesures peut être choisi librement. Dès l'obtention de ce nombre de valeurs de mesure, la moyenne est calculée puis récupérée dans le fichier avec l'horodatage du cycle de mesure actuel.

#### Calcul de moyenne sur un nombre variable

Au lieu d'une moyenne définie, cela peut également être une valeur d'un point de mesure (de préférence un canal de calcul) qui détermine sur combien de mesures la moyenne doit être effectuée. Il faut pour cela activer l'option "Nombre de mesures défini par point de mesure:" et sélectionner un point de mesure correspondant. Si la valeur du point de mesure indiqué varie, le cycle actuel de calcul de moyenne se termine et les valeurs moyennes sont récupérées dans le fichier. Enfin un nouveau cycle de calcul de moyenne commence avec la nouvelle valeur du point de mesure pilote.

**Onglet** "Récupération des mesures" Il est possible sur l'onglet "Récupération des mesures" de sélectionner un point de mesure et une condition commandant si les valeurs du cycle de mesure en cours doivent être récupérées dans le fichier: les données ne sont récupérées que lorsque la condition indiquée est remplie.

En associant la récupération conditionnelle des mesures au calcul de moyenne, il faut noter que les données des cycles de mesure pour lesquels la condition de récupération n'est pas remplie, n'entreront pas non plus dans le calcul de moyenne. Attention!

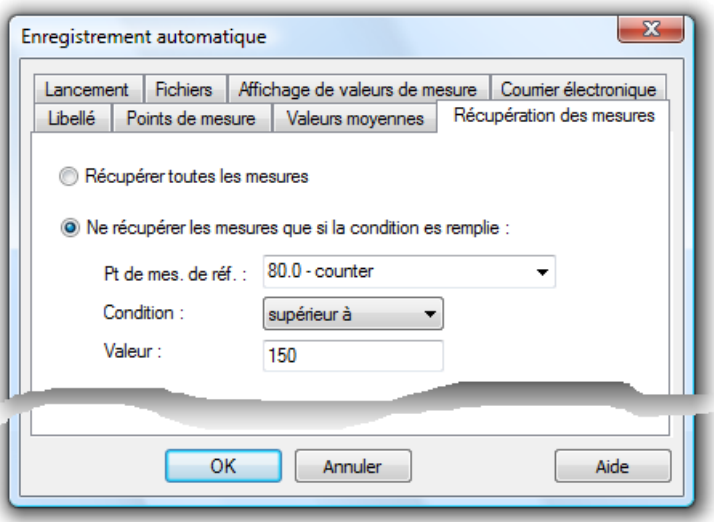

L'onglet "Lancement" détermine les paramètres de début et de fin de l'enregistrement automatique. Si vous permet de définir si vous voulez enregistrer les données acquises immédiatement, à commande temporelle (p. ex. sous forme de fichiers journaliers) ou sur commande événementielle. **Onglet** "Lancement"

> Dans le cas où "commande temporelle" ou "commande événementielle" a été sélectionné, les champs de saisie correspondants, auparavant grisés, sont représentés en noir pour signaler leur validité.

Si l'option "commande temporelle" ou "commande événementielle" est grisée et ne peut être sélectionnée, elle n'est pas autorisée dans la présente version du logiciel. Dans ce cas, veuillez contacter votre distributeur ou les auteurs du programme. Attention!

Heure de début Lorsque l'heure définie ici est atteinte, l'enregistrement des données de mesure commence automatiquement. Informations sur la mesure à commande temporelle

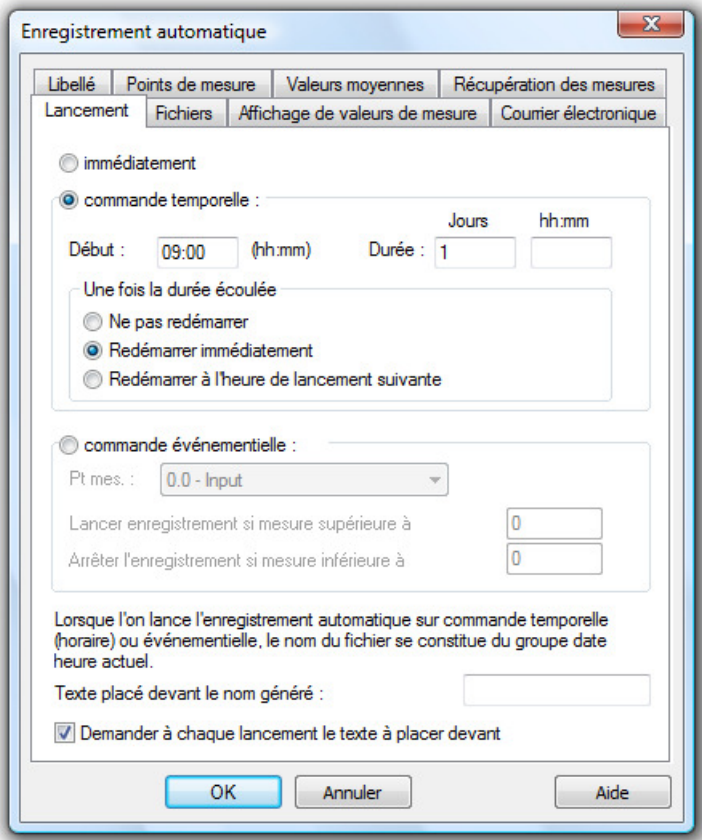

#### Durée

Définissez ici la durée de l'enregistrement des données de mesure dans un fichier. Le nombre de jours doit être indiqué en jours entiers. Vous pouvez combiner des jours avec des heures et des minutes. Vous pouvez également indiquer plus de vingt-quatre heures. L'unité de temps minimale est de 5 minutes.

#### Après écoulement de cette durée

Dans cette zone, vous pouvez définir si vous désirez redémarrer l'enregistrement automatique à commande de temps après écoulement de la durée. Pour ceci, les options suivantes sont disponibles :

- Ne pas redémarrer: les paramétrages sont exécutés une fois et ne sont pas lancés à nouveau.
- Redémarrer immédiatement: après écoulement de la durée réglée, le fichier suivant est immédiatement commencé et s'étend lui-même sur la durée réglée. L'heure de départ indiquée n'est plus prise en compte lors des répétitions.
- Redémarrer au prochain instant de départ: après écoulement de la durée réglée, le système attend l'heure de démarrage indiquée avant de générer le fichier suivant, qui s'étend luimême sur la durée réglée.
Si vous enregistrez automatiquement des fichiers d'une durée de 24 heures ou d'un multiple de cette durée, nous vous recommandons de sélectionner l'option "Après écoulement de cette durée: Redémarrer immédiatement". Bon à savoir!

> Les noms des fichiers sont attribués automatiquement. Ils sont attribués en fonction de la date et de l'heure de création du fichier respectif selon le principe suivant: aammjj-hhmmxx. L'indice "xx" est prévu comme compteur pour le cas (plutôt théorique) où plusieurs fichiers sont créés au même instant.

> Si un texte a été saisi dans le champ de saisie en bas de la boîte de dialogue, alors il précède le nom de fichier généré automatiquement.

Si vous avez sélectionné l'option "Demander à chaque démarrage le texte à placer devant", une boîte de dialogue de saisie de texte apparaît lors du démarrage d'un nouveau fichier en enregistrement automatique, texte qui doit précéder la partie du nom de fichier générée automatiquement. Si aucune saisie n'est effectuée, c'est le texte figurant dans la boîte de dialogue 'Enregistrement automatique" qui précède le nom du fichier.

Si vous quittez l'enregistrement automatique avant que l'utilisateur ait confirmé le dialogue de saisie du texte à placer devant, celui-ci se ferme automatiquement et le nom du fichier préalablement défini reste inchangé. Bon à savoir!

Vous pouvez en sélectionnant l'option "commande événementielle", définir que le début et la fin de la mémorisation soit commandées par dépassement positif ou négatif de valeurs d'un point de mesure. De façon similaire au fonctionnement d'un régulateur tout ou rien, la mémorisation commencera lorsque le seuil supérieur sera franchi. La mémorisation se terminera dès que le seuil inférieur sera franchi par valeur inférieure. Les informations suivantes sont obligatoires: Indications pour la mémorisation sur événement

#### Pt mes

Sélectionnez dans la liste le point de mesure (ou la voie de calcul) devant servir à commander la mémorisation.

Lancer enregistrement si mesure supérieure à

Portez ici la valeur sur dépassement de laquelle la mémorisation automatique doit commencer.

Arrêter l'enregistrement si mesure inférieure à Portez ici la valeur sur dépassement négatif de laquelle la mémorisation automatique doit cesser.

#### Nom de fichier

L'attribution des noms de fichiers est effectuée automatiquement lors de l'enregistrement à commande temporelle ou événementielle. Un nom est constitué d'une chaîne de caractères prédéfinie en option ainsi que de la date et de l'heure du début de l'enregistrement. La chaîne de caractères est saisie dans le champ "Texte placé devant le nom généré".

Les valeurs de mesure n'étant présentes qu'en cours de mesure, celle-ci doit être lancée manuellement afin que l'enregistrement sur événement puisse être déclenché. Attention!

L'onglet "Fichiers" permet d'effectuer toutes les paramétrages pour mémoriser la liste des événements et convertir les données de mesure. **Onglet** "Fichiers"

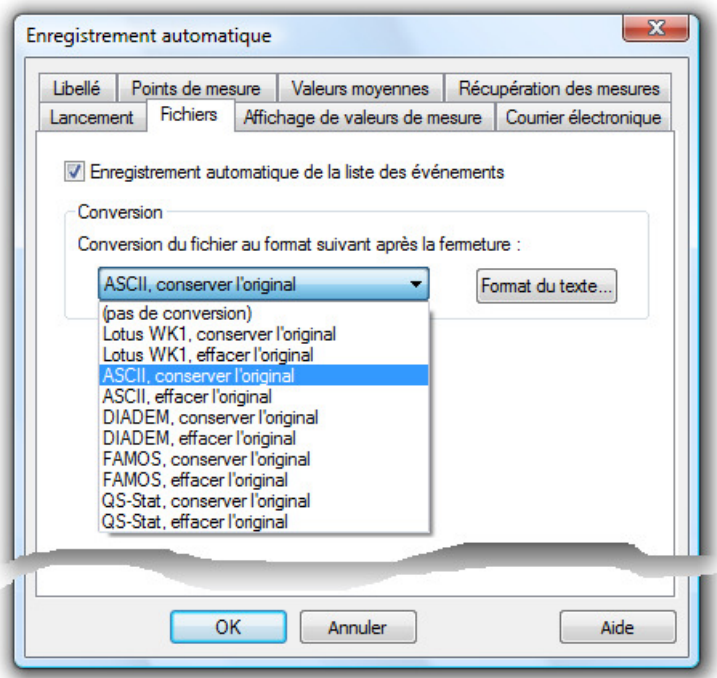

Enregistrement automatique de la liste des événements

Pour enregistrer automatiquement une liste d'événements sous forme d'un fichier ASCII en cas d'alarme, activez l'option "Enregistrement automatique de la liste des événements". A l'aide du bouton gauche de la souris, cliquez sur le bouton d'option à gauche du texte de sorte qu'une petite croix s'affiche.

La liste des événements est alors enregistrée dans le même répertoire et sous le même nom (mais avec l'extension .ev.txt) que le fichier des mesures.

Conversion du fichier après la fermeture

Si vous voulez poursuivre le traitement des fichiers de valeurs de mesure au format WK1 ou ASCII créés à l'aide de la commande "Enregistrement automatique", vous pouvez définir que le fichier des valeurs de mesure soit converti automatiquement au format désiré une fois l'enregistrement terminé.

Vous pouvez alors régler si vous voulez conserver ou non le fichier d'origine. Pour ceci, sélectionnez dans la liste en partie inférieure de la boîte de dialogue la conversion désirée (clic du bouton gauche de la souris sur le petit bouton à droite du texte et sélection de l'entrée désirée d'un clic du bouton gauche de la souris).

Si les fichiers doivent être convertis en un format texte, le bouton de commande Format de texte... ouvre la boîte de dialogue "Format du texte....", dans laquelle vous pouvez définir le format.

Vous pouvez sur l'onglet "e-mail" indiquer s'il faut envoyer la liste des événements, le fichier des mesures ou les deux par courriel à un ou plusieurs destinataires. Les définitions et réglages de base s'appliquant à l'expédition d'e-mail en cas d'alarme s'appliquent également à l'envoi par courriel. **Onglet** "Courrier électronique"

> L'indication d'un objet et d'un texte est une option, il est cependant conseillé d'indiquer au moins un objet. AMR WinControl vous averti si aucun message ou objet n'a été indiqué. Il faut indiquer au moins un destinataire.

- Si la liste des événements n'est pas enregistrée automatiquement, alors celle-ci ne sera pas non plus envoyée par courriel! Si le fichier de mesures a été supprimé après conversion, alors il ne peut pas non plus être expédié automatiquement par courriel! Aucun courriel n'est généré si aucun fichier n'est disponible à l'expédition! **Attention!**
- Si l'on constate que lors de l'enregistrement automatique après terminaison d'un fichier, celui-ci doit être converti en un autre format, ce fichier peut également être envoyé par courriel. Il faut pour cela définir dans le fichier d'initialisation amr32.ini, qu'il faut envoyer les fichiers de mesure ayant une extension particulière. Attention!

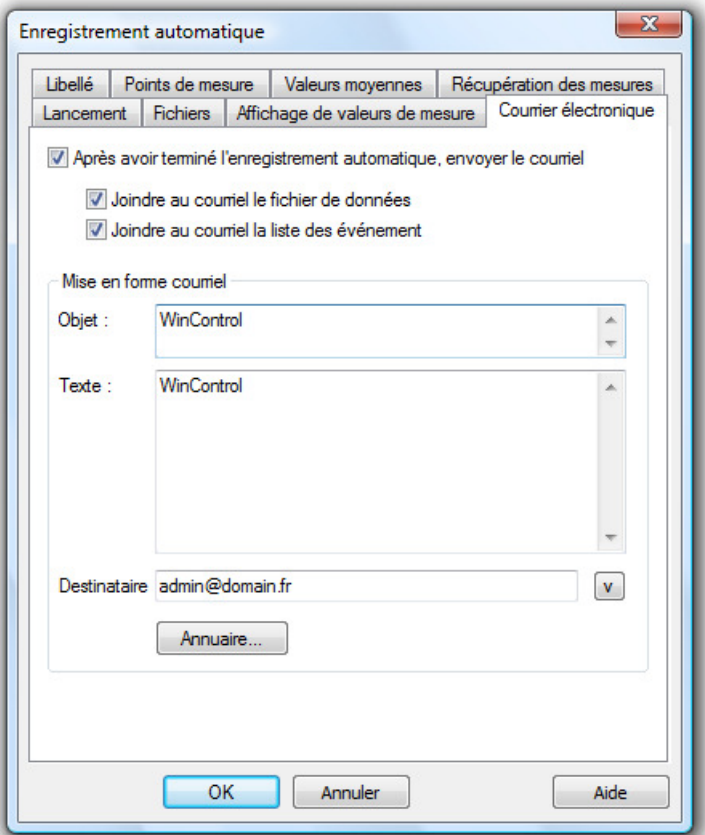

#### **Exemple:**

```
[Auto Save #0] 
Attachments=AMR;txt
```
Tous les fichiers avec les extensions "AMR" et "txt" seront envoyés.

**Onglet** "Conserver les paramètres"

Sur l'onglet "Conserver les paramètres" il est possible de définir en cochant l'option "Conserver les paramètres" si les paramètres préalablement configurés doivent être conservés après un redémarrage du programme ou au lancement suivant de l'enregistrement automatique.

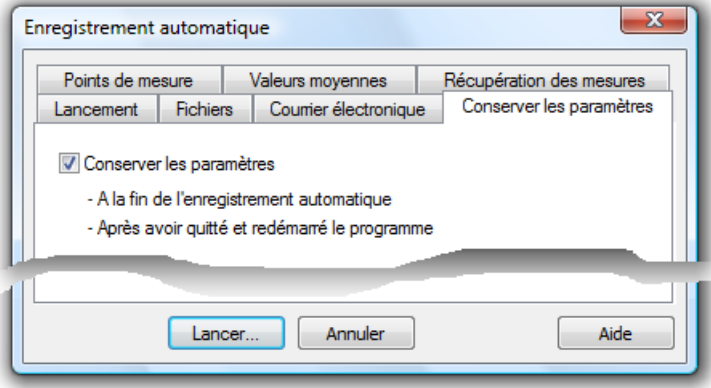

Si cette option n'est pas activée c'est la boîte de dialogue avec les paramètres par défaut qui s'ouvre, sinon les champs de saisie des pages suivantes sont prérenseignés avec les dernières valeurs :

- Points de mesure
- · Valeurs moyennes
- Récupération conditionnelle des mesures
- · Fichiers
- E-mail
- Conserver les paramètres

La page "Démarrer" doit toujours être renseignée à nouveau!

Si le gestionnaire du poste d'essai et de mesures en option a été activé, cet onglet n'existe pas. **Attention!** 

### Lecture mémoire appareil

Si vous utilisez votre appareil de mesure comme centrale d'acquisition de données, vous pouvez récupérer dans l'ordinateur les données de mesure ainsi acquises et enregistrées sur l'appareil à l'aide de la commande Mesures/Lecture mémoire appareil.

Si plusieurs appareils de mesure sont reliés en un réseau ALMEMO, vous pouvez lire toutes les mémoires en même temps ou seulement un certain nombre (donc même individuellement). Il est également possible de valider les données enregistrées de manière sélective.

Boîte de dialogue "Lecture de la mémoire des appareils"

Dans la boîte de dialogue "Lecture de la mémoire des appareils" vous pouvez procéder à tous les paramétrages nécessaires pour lire la mémoire complète des appareils ou seulement une certaine partie. Vous disposez pour cela des options suivantes de la boîte de dialogue:

Provenance des données:

Dans la rubrique "Provenance des données", vous pouvez choisir si vous voulez lire les données de mesure depuis les mémoires des appareils ou des modules ou, le cas échéant, depuis une mémoire de système.

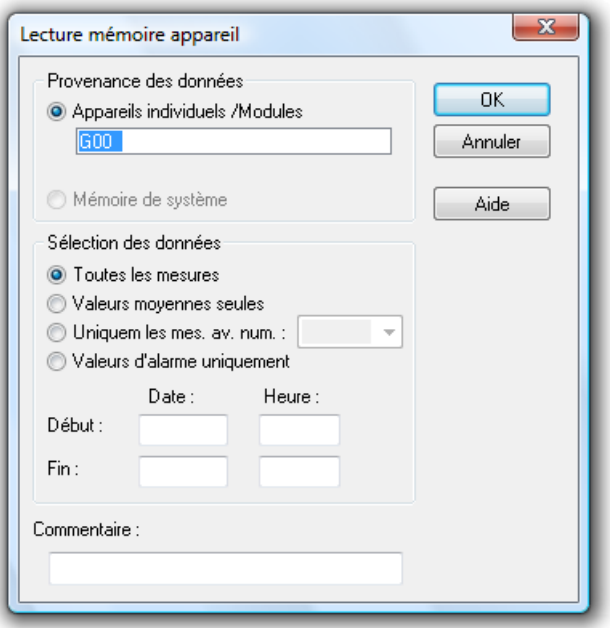

#### Mémoire de système:

Si vous avez sélectionné cette option, les données de mesure seront lues dans la mémoire du système au lieu des mémoires de modules.

L'option "Mémoire de système" n'est disponible que si vous disposez d'un système d'acquisition de valeurs de mesure. Il est cependant possible qu'un système n'envoie pas l'identification correspondante au logiciel. Il est dans ce cas il faut avant de démarrer le programme, ouvrir le fichier d'initialisation amr32.ini (dans le répertoire Windows) et dans la section [Settings], inscrire **AnlagenSupport = 1** pour que l'option "Mémoire de système" soit disponible. Attention!

#### Appareils individuels / Modules:

Cette option permet de déterminer si les données de mesure sont lues depuis les mémoires d'appareils ou de modules. Le champ de saisie correspondant contient une liste de tous les appareils et modules présents dans le système (adresses). Toutes les autres actions sont exécutées à l'aide des appareils activés ici. D'un simple clic du bouton gauche de la souris sur les adresses d'appareils figurant dans la liste, vous désactivez ou activez cellesci (=affichage sur fond de couleur).

#### Sélection des données:

Si vous ne voulez récupérer que les moyennes des mémoires dans les mémoires des appareils, sélectionnez l'option indiquée. Pour ce faire, cliquez avec le bouton gauche de la souris sur la case à cocher à gauche du texte.

Si vous avez sélectionné l'option "Uniquement les mesures avec numéro", vous pouvez sélectionner un numéro de la liste attribué préalablement lors de l'enregistrement sur l'appareil, de manière à ce que seules les valeurs de mesure enregistrées sous ce numéro soient validées sur l'ordinateur.

Si vous avez sélectionné plusieurs modules en lecture de mémoire, la liste affiche les numéros du premier appareil. Attention!

> Si vous avez sélectionné l'option "Valeurs d'alarme uniquement", seules les valeurs d'alarme / de défaut enregistrées seront lues.

L'entrée de la date et de l'heure pour "Début" et "Fin" permet de lire uniquement les valeurs de mesure enregistrées dans l'intervalle choisi.

- Si les fonctions "Valeurs d'alarme uniquement" et la lecture sélective d'un intervalle de temps ne sont pas gérés par le micrologiciel de l'appareil raccordé, vous ne pouvez pas sélectionner ces options. Attention!
- Il est également possible de lire des contenus de mémoire avec une résolution de 1/100 de seconde. Aucun paramétrage supplémentaire n'est pour cela nécessaire. Pour la seule représentation des données de mesure sous forme de tableau, activez l'option "Temps en 100<sup>ième</sup> de seconde" dans la boîte de dialogue "Propriétés du tableau". Bon à savoir!

Naturellement on peut aussi traiter des contenus de mémoire avec les deux résolutions (c.-à-d. 1 seconde ainsi que 100<sup>ième</sup> de seconde).

Lorsque vous avez récupéré les valeurs de mesure sur votre ordinateur, une fenêtre de vue d'ensemble de fichier comportant le commentaire, le début et la fin de la mesure ainsi que les points de mesure s'affiche. Vous pouvez maintenant enregistrer les valeurs de mesure dans un fichier, les représenter à l'aide des commandes correspondantes sous forme de graphique en courbe, XY ou tableau ou les transmettre à un programme de valorisation (p. ex. Excel) à l'aide de Fichier/Exporter par DDE pour un traitement ultérieur.

Voici d'autres possibilités pour exécuter cette commande: Démarrage!

Clic simple avec le bouton gauche de la souris sur le bouton "Lecture mémoire appareil" dans la barre d'outils

· Touche fonction <F9>

### Calcul de valeur moyenne

Dans le mode "Calcul de la valeur moyenne", ce ne sont pas les valeurs de mesure lues qui sont validées directement, mais la moyenne arithmétique de n valeurs. Le nombre n peut être défini par l'utilisateur pour tous les graphiques simultanément dans la plage de 1 à 100.

Pour ceci, appelez la commande Mesures/Calcul de moyenne (le graphique en courbe / XY ou le tableau étant activé). Dans la boîte de dialogue "Calcul de la valeur moyenne" définissez dans le champ de saisie correspondant le nombre de valeurs de mesure sur lesquelles vous voulez établir la moyenne.

Dans la liste des points de mesure vous pouvez sélectionner ceux pour lesquels vous voulez n'enregistrer que les valeurs moyennes. Pour ce faire, cliquez avec le bouton gauche de la souris sur la case à cocher à gauche du point de mesure désiré.

Avec OK vous confirmez toutes les entrées et vous lancez le calcul de valeur moyenne. Choisissez Abandon si vous ne voulez pas démarrer le calcul de moyenne. Si vous avez ouvert la boîte de dialogue pour un calcul de moyenne déjà lancé, les paramètres précédents sont conservés.

### Effacer les valeurs de mesure

Cette fonction permet de supprimer les valeurs de mesure d'un graphique ou d'un tableau sans que les configurations de la boîte de dialogue des propriétés ne soient perdues. Il est ainsi possible d'utiliser simplement et rapidement pour une nouvelle mesure les caractéristiques déjà paramétrées pour une fenêtre.

Si cette fonction est appliquée à un jeu de données enregistré et que vous exécutez ensuite la fonction Fichier/Enregistrer, les données enregistrées seront perdues. Après avoir effacé les valeurs de mesure, activez la commande Fichier/Enregistrer sous et créez un nouveau fichier. Les données du fichier d'origine seront ainsi conservées. Attention!

# Le menu "Programmation"

# Programmation des points de mesure

Vous disposez avec la commande Programmation/Programmation des points de mesure, d'une autre possibilité de programmer les points de mesure. Vous ouvrez ainsi la boîte de dialogue "Propriétés des points de mesure et de la liste des points" à l'aide de l'onglet "Points de mesure" en haut et procédez aux paramétrages et programmations désirés. Vous trouverez une description détaillée de cette boîte de dialogue sous la rubrique (voir également: "Propriétés des appareils de mesure et de la liste des appareils" à la page 44).

Si vous voulez reprogrammer une propriété d'un point de mesure à l'aide du logiciel, le système vérifie si vous êtes autorisé à le faire avec le verrouillage paramétré. Si tel n'est pas le cas, un message s'affiche et vous signale que pour réaliser la programmation prévue, vous devez d'abord modifier le mode de verrouillage (voir également: "Verrouillage" à la page 156). **Attention!** 

### Programmation des appareils de mesure

Vous disposez avec la commande Programmation/Programmation des points de mesure, d'une autre possibilité de programmer les appareils. Vous ouvrez ainsi la boîte de dialogue "Propriétés des appareils de mesure et de la liste des appareils" et procédez aux paramétrages et programmations désirés. Vous trouverez une description détaillée de cette boîte de dialogue sous la rubrique (voir également: "Propriétés des appareils de mesure et de la liste des appareils" à la page 44).

## Voies de calcul

Les fonctions mathématiques du programme vous permettent de calculer les grandeurs physiques à l'aide des valeurs mesurées. Les grandeurs désirées se définissent à l'aide d'un éditeur de formule et sont considérées comme un canal de calcul (point de mesure virtuel).

Si un canal de calcul doit être disponible dans tout le système, définissez-le à l'aide de la commande Programmation/Voies de calcul. Dans la boîte de dialogue "Caractéristiques des points de Voies de calcul globales

mesure et de la liste des points" sur l'onglet "Voies de calcul", procédez à tous les paramétrages et à la définition de formule nécessaires (voir également: "Propriétés des voies de calcul" à la page 40).

Voici d'autres possibilités pour exécuter cette commande: Démarrage!

- Double clic avec le bouton gauche de la souris dans la fenêtre active des points de mesure et sélection de l'onglet "Voies de calcul".
- · en cliquant une fois avec le bouton droit de la souris dans la fenêtre des points de mesure active et en sélectionnant la fonction "Voies de calcul" dans le menu contextuel.
- · avec <ENTREE> et en sélectionnant l'onglet "Voies de calcul".
- si la fenêtre des points de mesure est active, choisissez la commande Vue/Propriétés et sélectionnez l'onglet "Voies de calcul".

# Enregistrer programmation d'appareil

Si vous voulez archiver des programmations de points de mesure déjà effectuées, vous disposez de la commande Programmation/Enregistrer programmation d'appareil. Dans la boîte de dialogue de fichier standard sélectionnez le répertoire et le nom du fichier dans lequel vous voulez sauvegarder les paramètres. Choisissez OK pour sauvegarder la programmation de l'appareil. Choisissez Annuler si vous ne voulez pas sauvegarder la programmation. Choisissez Aide pour lancer l'aide en ligne avec ce texte d'aide pour la boîte de dialogue standard.

# Charger programmation d'appareil

La commande Programmation/Charger programmation d'appareil vous permet de programmer les points de mesure des appareils avec les paramètres sauvegardés dans un fichier. Une boîte de dialogue standard apparaît dans laquelle vous sélectionnez le répertoire et le fichier comportant la programmation désirée.

Ensuite, un tableau comportant toutes les programmations contenues dans le fichier est affiché. Ce tableau s'édite comme un tableau EXCEL. Vous disposez ainsi des fonctions Copier <CTRL+C> et Coller <CTRL +V>, vous pouvez supprimer des lignes (sélectionner la ligne et appuyer sur <Suppr>) ou en ajouter (sélectionner la ligne et appuyer sur <Inser>) ou insérer un tableau que vous avez créé sous EXCEL ou autre comportant les valeurs de programmation.

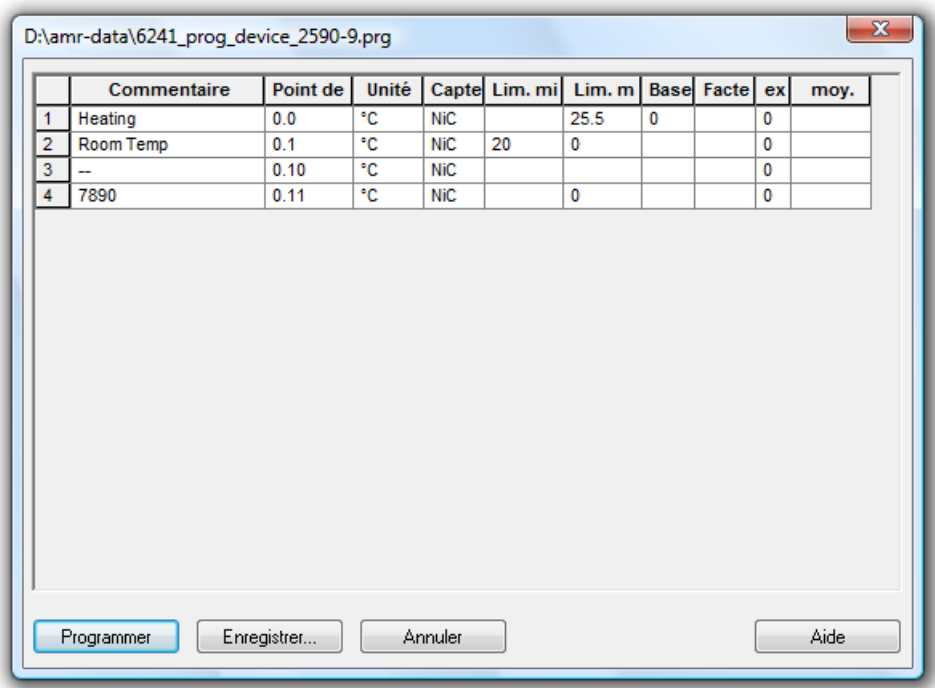

La sélection des plages de mesure, des unités et du mode "Valeur moyenne" pour le fonctionnement en centrale d'acquisition est gérée par listes de sélection.

A la fin de l'édition vous pouvez enregistrer le tableau sous le même nom ou sous un autre.

Choisissez Programmation pour commencer à programmer les points de mesure. Une fenêtre de texte vous informe du déroulement et du succès de la programmation. Choisissez Annuler pour janorer les éventuelles modifications et pour fermer le fichier. Choisissez Aide pour lancer l'aide en ligne sur ce texte.

Si vous voulez éditer un fichier de programmation sans avoir branché un appareil, vous pouvez le charger à l'aide de la fonction Fichier/Ouvrir en sélectionnant le type de données "Programmation \*.prg". Bon à savoir!

## Centrale d'acquisition

Si vous voulez utiliser un appareil de mesure comme centrale d'acquisition, la commande Programmation/Centrale d'acquisition vous permet d'effectuer toutes les configurations nécessaires. L'onglet "Centrale" vous permet d'effectuer le paramétrage nécessaire pour le fonctionnement de l'appareil en centrale d'acquisition (voir également: Onglet "Centrale d'acquisition" à la page 45).

# **Verrouillage**

La commande de menu *Programmation/Verrouillage* permet de lire le verrouillage existant des capteurs et de le modifier dans la boîte de dialogue "Verrouillage de la programmation des points de mesure".

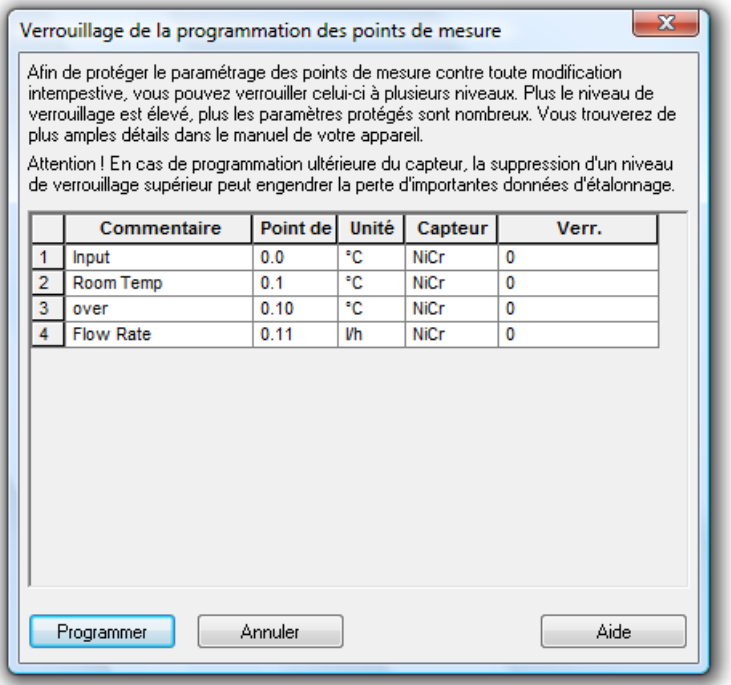

Pour modifier le verrouillage d'un ou de plusieurs points de mesure, saisissez la valeur désirée dans la ligne correspondante de la colonne "Niveau de verrouillage" et cliquez sur le bouton Programmer.

Un capteur peut être programmé en usine pour ne permettre aucune modification du verrouillage. **Attention!** 

> Annuler permet de fermer la boîte de dialogue "Verrouillage de la programmation des points de mesure" en maintenant les paramètres d'origine. Le bouton Aide permet d'afficher ce texte.

**Avant de modifier le verrouillage, il est vivement conseillé de consulter votre manuel ou la documentation du capteur! En cas de programmation ultérieure du capteur, la suppression d'un niveau de verrouillage supérieur peut engendrer la perte d'importantes données d'étalonnage!**  Attention!

# Activer la sortie relais

Pour exciter de manière ciblée les relais raccordés sur un système ALMEMO, vous pouvez utiliser la fonction de menu Programmation/Commutation sortie relais.

"Appareil de mesure" offre une liste de tous les appareils de mesure du système sur lesquels sont raccordés des relais de sortie avec la programmation "EA8 Démarrage-Arrêt, Relais Rx à commande externe". Pour sélectionner un appareil de mesure, cliquez une fois sur l'entrée correspondante de la liste.

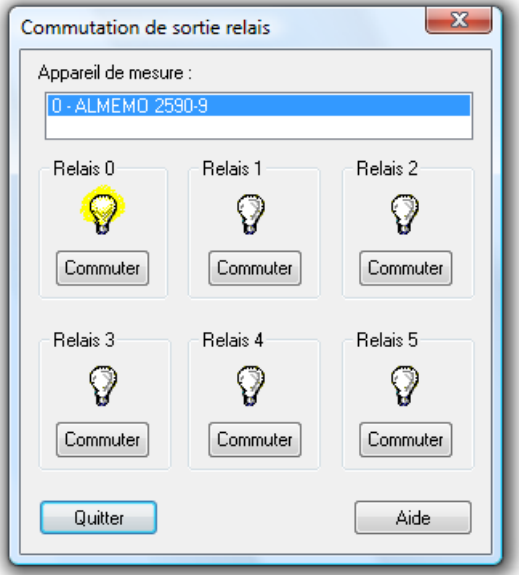

Après avoir sélectionné un appareil de mesure, l'état de commutation du relais raccordé à l'appareil s'affiche. D'un simple clic du bouton gauche de la souris sur le bouton "Commuter", vous pouvez modifier cet état. Choisissez Quitter pour quitter la boîte de dialogue. Choisissez Aide pour afficher ce texte.

Si le système ne comporte aucun adaptateur à relais programmé en "EA8 Démarrage-Arrêt, relais Rx à commande externe", il n'est pas possible d'appeler cette fonction. Bon à savoir!

# Définition des constantes

Il est possible de définir des constantes auxquelles on peut accéder dans les voies de calcul. La définition s'effectue dans la boîte de dialogue "Définition des constantes" que l'on obtient par la ligne de commande Programmation/Définition des constantes….

**Dialogue** "Définition des constantes"

Cette boîte de dialogue affiche toutes les constantes momentanément déclarées dans l'ordre alphabétique.

Pour ajouter une nouvelle constante, cliquez sur le bouton Ajouter constante… Une nouvelle ligne est alors créée dans laquelle vous pouvez inscrire les données désirées. Alternativement vous pouvez marquer une ligne en cliquant sur le champ portant le numéro de ligne, puis en appuyant sur la touche <Insérer> (<lnser>).

Pour effacer une ou plusieurs constantes, marquez les lignes comme décrit ci-dessus et appuyez sur les touches <Supprimer> (<Suppr>).

Veuillez noter que la boîte de dialogue ne peut être fermée que lorsque toutes les lignes contiennent un couple valide nom de constante et valeur et qu'aucun nom n'a été attribué en double. Les lignes entièrement vides sont également valides et sont toujours ignorées.

#### Conventions de nom

Les associations de chiffres et de lettres sont permises pour les noms, le premier caractère devant être obligatoirement une lettre. Les caractères spéciaux et accents ne doivent pas être utilisés. La longueur maximale d'un nom est de 20 caractères. Les noms de constantes doivent être uniques, c.-à-d. que chaque libellé de constante ne doit être utilisé qu'une seule fois par configuration.

Notez que la différence est faite entre majuscules et minuscules, il est ainsi possible p. ex. d'utiliser les caractères habituels de formule comme noms de constante ( $p \rightarrow p$  pression, P  $\rightarrow$ puissance).

#### Valeurs

La valeur attendue est un nombre en virgule flottante à point décimal, l'utilisation de nombres entiers restant cependant autorisée. La plage des valeurs s'étend de –1.7E308 à +1.7E308, avec toutefois une précision maximale de 15 chiffres.

#### Gestion des constantes

Les valeurs des constantes sont enregistrées dans le fichier amr32.ini ainsi que, lors de la sauvegarde de la configuration, dans le fichier défini par l'utilisateur. Après avoir chargé la configuration, les constantes sont également rétablies. Les constantes déclarées au chargement d'une configuration sont écrasées par les constantes à charger.

Référencement dans les voies de calcul

Pour utiliser les constantes dans les voies de calcul, vous disposez de la fonction **const**. La syntaxe est la suivante:

const("nom de la constante")

Lors du calcul de la valeur, la valeur actuelle de la constante est respectivement retournée. Si la constante "nom de la constante" n'est pas définie, toute l'expression contenant la formule const("nom de la constante") est invalide, ce qui a pour conséquence que le canal de calcul s'y rapportant adopte l'état "rupture de ligne".

#### Exemple

Soit le tableau de constantes de la figure ci-dessus:

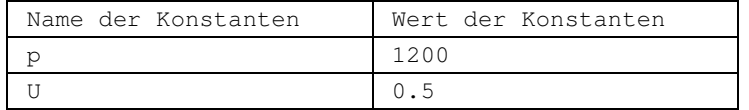

on définit à chaque fois la formule pour la voie de calcul 80.0: const("p") donne 1200 const("P") donne une rupture de ligne car P n'a pas été définie

const("U") \* const ("I") donne 6

Si les valeurs des constantes sont modifiées au cours d'une mesure, cette modification n'est effective que sur le calcul à partir de cet instant, les valeurs calculées jusque là restent inchangées. Cela est particulièrement intéressant pour les mesures à long terme, car ainsi il est possible de tenir compte dans l'acquisition des données de conditions générales changeant irrégulièrement. Bon à savoir!

## Fenêtre terminal

La fonction de menu Programmation/Fenêtre terminal vous permet de communiquer avec les appareils de mesure à l'aide de commandes ASCII. La validation de cette fonction interrompt la communication du programme avec les appareils de mesure et vous pouvez saisir les différentes commandes à l'aide du clavier.

A côté de la fenêtre de texte, vous disposez de boutons pour exécuter les commandes les plus fréquentes. D'un clic simple du bouton gauche de la souris sur ces boutons, la commande correspondante est émise.

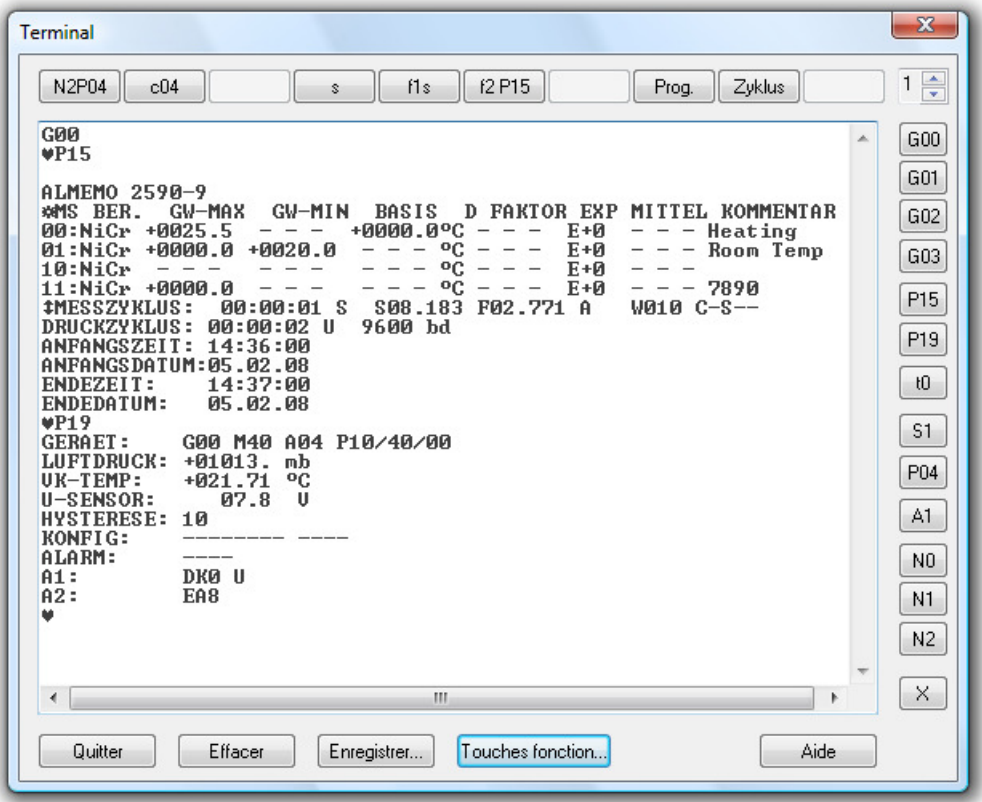

La fenêtre n'affiche que les caractères renvoyés par l'appareil de mesure interrogé. Ceci signifie que si malgré la saisie à l'aide du clavier ou du bouton, la fenêtre n'affiche aucun caractère, l'appareil ne répond pas. **Attention!** 

> Vous pouvez sélectionner le texte affiché à la fenêtre, le copier dans le presse-papiers à l'aide de la commande de clavier <CTRL+C>, puis l'éditer ultérieurement à partir du presse-papiers. Vous avez également la possibilité de sauvegarder le contenu de la fenêtre dans un fichier de texte à l'aide du bouton Enregistrer. D'un simple clic du bouton gauche de la souris sur ce bouton, une boîte de dialogue standard de fichier apparaît dans laquelle vous pouvez définir le lecteur, le répertoire et le nom du fichier.

> La fenêtre du terminal possède en plus 10 boutons de commande à programmer librement. L'affectation peut être effectuée sur quatre niveau, de sorte que chaque bouton de commande peut être affecté quatre fois. Un commutateur est situé à droite à côté des touches de fonction, à l'aide duquel vous pouvez choisir le niveau désiré.

Cliquez sur le bouton "Touches de fonction…" pour affecter les touches. La boîte de dialogue de configuration suivante s'ouvre.

Boîte de dialogue "Affectation des touches"

Les boutons d'option de la partie "Niveau des touches" permet de régler le niveau dont vous voulez modifier les affectations.

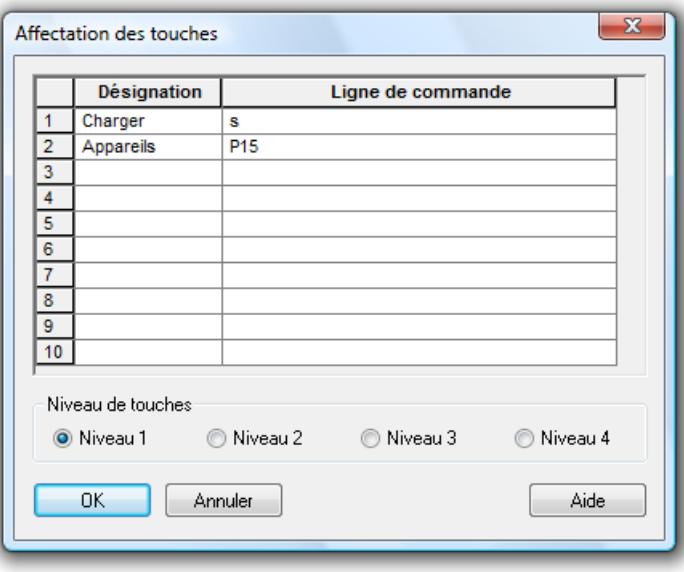

Dans le tableau, les touches sont ordonnées de haut en bas comme affichée dans la fenêtre du terminal de gauche à droite. Dans la colonne "Libellé" doit être porté le texte que doivent afficher les boutons de commande dans la fenêtre du terminal. Dans la colonne "Ligne de commande" se trouvent les commandes devant être envoyées par l'interface aux appareils connectés lorsque la touche de fonction est activée.

Si dans le libellé d'une touche le signe "&" est placé devant une lettre ou un chiffre, ce caractère apparaîtra en souligné dans la touche, laquelle sera activée par la combinaison de touches <ALT> + [caractère] comme si on avait cliqué dessus avec la souris.

- Il faut veiller à ce que par niveau de touches, chaque caractère ne soit sélectionné qu'une seule fois comme raccourci clavier. Sinon la fonctionnalité n'est pas assurée. En outre, il ne faut attribuer le & qu'une seule fois par touche. De plus il ne faut pas utiliser les caractères "B", "L", "S", "F" et "H" car ceux-ci sont déjà affectés à d'autres boutons de commande dans la fenêtre du terminal. Attention!
- Si à un bouton de commande n'est affecté qu'un libellé mais par de ligne de commande, ce bouton indiquera le libellé mais sera sans action. Ci par contre seule une ligne de commande est affectée mais sans libellé, le bouton restera vide mais en appuyant dessus, la ligne de commande sera envoyée aux appareils. Bon à savoir!

Le bouton *Supprimer* permet de supprimer le contenu total de la fenêtre, Quitter permet de fermer la fenêtre de terminal et de poursuivre la communication du programme avec l'appareil ou les appareils de mesure. Aide permet d'afficher ce texte.

## Programmer avec AMR-Control

Outre les nombreuses fonctions d'acquisition, d'affichage et de traitement des mesures, AMR WinControl possède aussi des fonctions fondamentales souvent utilisées pour la programmation des appareils et des capteurs. Pour configurer entièrement tous les paramètres de capteur et d'appareil, il existe le logiciel AMR Control.

Afin de ne pas basculer entre les deux programmes en cas de besoin, AMR WinControl offre la possibilité de lancer directement le programme AMR Control par la commande de menu Programmation/Programmer avec AMR Control… et de transférer provisoirement à celui-ci le contrôle des appareils raccordés. Pour ce faire, toute mesure éventuellement en cours sou AMR WinControl est arrêtée et AMR Control est automatiquement lancé.

AMR WinControl transfert maintenant les données entre AMR Control et les appareils de mesure, de sorte qu'aucun réglage n'est nécessaire pour l'interface dans AMR Control. Toutes les fonctions de programmation d'AMR WinControl sont temporairement désactivées et la saisie est bloquée par un dialogue, et ce jusqu'à ce que la touche "Fermer" soit appuyée dans ce dialogue ou qu'AMR Control soit quitté.

La seule condition est qu'AMR Control 5.0.0.82 ou supérieur soit installé sur l'ordinateur d'acquisition, sinon la commande de menu "Programmer avec AMR Control…" n'est pas disponible.

- Tous les paramètres définis sur les appareils et les capteurs à l'aide d'AMR Control sont conservés lors du rebasculement à AMR WinControl. Le comportement d'AMR WinControl peut de ce fait changer, en particulier lorsque: Attention!
	- des commentaires ou des unités ont été modifiés
	- des valeurs limites ont été reprogrammées
	- le cycle de mesure et/ou d'impression a été changé
	- la vitesse de commutation a changé
	- ou que des modules de sortie ont été nouvellement configurés.

Ces paramètres ont le cas échéant une incidence sur l'affichage, les fonctions d'alarme, le cycle de mesure effectif, la mémorisation automatique, le traitement des alarmes, la commande et la régulation ainsi que d'autres fonctions.

# Le menu "Paramètres"

### Ajouter une connexion

Les boutons *Propriétés* et *Ajouter* de la boîte de dialogue "Gestion des connexions" et le menu "Paramètres/Ajouter une connexion" ouvrent la boîte de dialogue "Paramètres de la connexion". Ce dialogue permet de définir une nouvelle connexion ou de visualiser et/ou modifier les propriétés d'une connexion existante.

En font partie l'attribution en option d'un libellé pour la connexion, le protocole désiré, le type d'interface à utiliser (série, réseau ou modem) ainsi que ses paramètres spécifiques.

Vous trouverez une description complète de cette boîte de dialogue en section "Paramètres de la connexion" à la page 50.

### Gestion des connexions...

D'un double clic sur la liste des connexions existantes dans la fenêtre "Points de mesure, appareils et connexions" ou en ouvrant le menu "Paramétrage/Gestion des connexions…", vous obtenez la boîte de dialogue "Gestion des connexions". Après avoir sélectionné une connexion dans la liste affichée, vous pouvez activer ou désactiver celle-ci, supprimer ou ajouter des connexions et ouvrir la boîte de dialogue des propriétés associée.

On peut créer autant de connexions que désiré, dont on peut activer un nombre quelconque (selon la version de logiciel achetée). Cependant, afin d'effectuer une acquisition de mesures, il faut au moins une connexion active et par cette connexion, il faut qu'un appareil avec au moins un point de mesure soit accessible.

Vous trouverez une description complète de cette boîte de dialogue en section "Gestion des connexions" à la page 48.

### Cycle de mesure

La commande Paramètres/Cycle de mesure permet d'ouvrir la boîte de dialogue "Cycle de mesure" et vous pouvez y définir la vitesse de scrutation désirée ainsi que le cycle de mesure. De

plus, vous pouvez définir ici pour chaque connexion s'il faut passer outre des cycles de mesure et combien.

Boîte de dialogue "Cycle de mesure"

La boîte de dialogue "Cycle de mesure" possède les deux onglets "Cycles de mesure" et "Passer des cycles de mesure".

Onglet "Cycle de mesure"

On peut ici définir le cycle de mesure, lequel permet de fixer toutes les combien de secondes il faut lire de nouvelles valeurs de mesure sur les appareils.

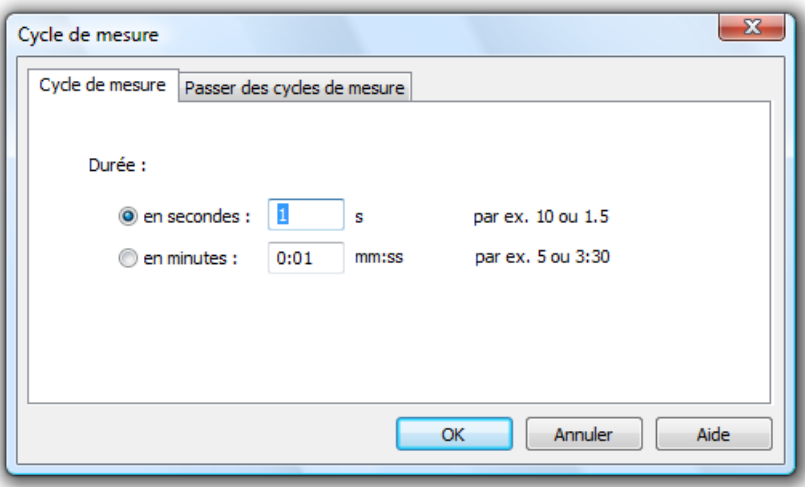

L'indication s'effectue soit sous la forme traditionnelle mm:ss (minutes:secondes) ou seulement en indiquant les secondes, les positions après la virgules étant acceptées comme millisecondes.

Toutes les connexions sont systématiquement lues selon ce cycle de mesure.

L'indication du cycle de mesure est une valeur cible qui (en particulier pour les cycles courts et/ou de nombreux points de mesure) ne peut être atteinte dans tous les cas, puisque c'est le matériel (appareil, interface, éléments actifs de conducteurs, ...) qui détermine la transmission maximum des données. Attention!

> Dans ce cas, le programme lancera le cycle suivant dès que le matériel aura traité le précédent.

Onglet "Passer des cycles de mesure"

Une valeur n'est pas attendue dans tous les cas de chaque point de mesure à chaque cycle. C'est pourquoi vous pouvez définir ici pour chaque connexion s'il faut passer outre des cycles de mesure et combien. Ces réglages s'effectuent sur l'onglet "Passer des cycles de mesure".

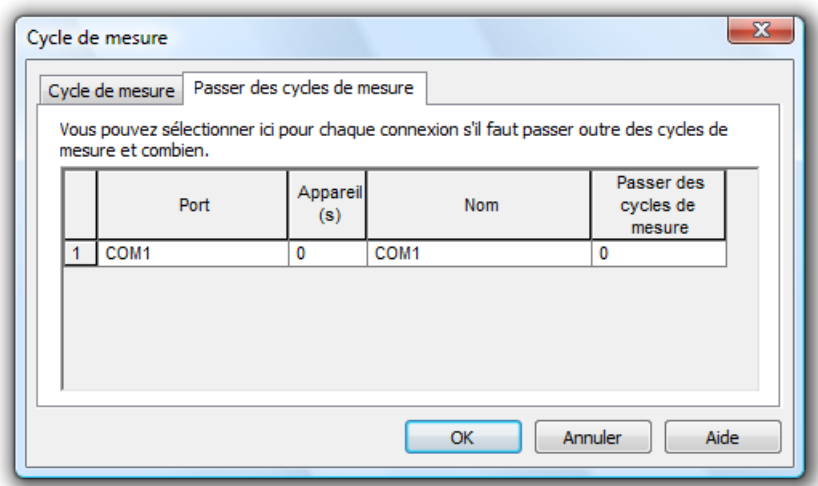

Les indications autorisées sont les suivantes:

- $0 =$  ne passer aucun cycle = acquérir les mesures dans tous les cycles
- $\cdot$  1 = passer 1 cycle de mesure = acquérir les mesures un cycle sur deux
- $\cdot$  2 = passer 2 cycles de mesure = acquérir les mesures un cycle sur trois
- · …
- · 99 = passer 99 cycles de mesure = acquérir les mesures un cycle sur cent

Avec cette façon de procéder, il est par exemple possible d'effectuer l'acquisition de 20, 30 ou encore plus de données depuis un appareil V6 raccordé série, tandis que les appareils plus anciens (le cas échéant reliés de plus par réseau), qui peuvent délivrer moins de 10 mesures/seconde, ne peuvent être scrutés qu'un cycle sur deux ou sur trois et n'ont pas d'incidence sur la rapidité d'acquisition sur l'appareil V6.

Normalement, au moins une connexion doit lire des données à chaque cycle de mesure. Cependant, il est également possible d'affecter à chaque connexion un nombre de cycles de mesure à passer. Le logiciel émet alors un avertissement, mais convertit les saisies après confirmation. On peut ainsi réaliser par ex. l'acquisition de valeurs de mesure sur différents appareils dans un rapport au choix (par ex. 2:3 ou 5:7 etc...).

Les valeurs des voies de calcul sont toujours déterminées dans tous les cycles de mesure.

# La Barre d'outils

La commande Paramètres/Barre d'outils permet d'afficher ou de masquer la barre d'outils ainsi que de définir la taille des symboles. On peut de plus définir si les infobulles doivent s'afficher ou non.

La barre d'outils est une ligne située en dessous des menus. Elle comporte les icônes des commandes et permet une exécution rapide des commandes AMR WinControl. D'un clic simple avec le bouton gauche de la souris sur l'icône correspondant, vous validez l'action désirée. Les icônes ont la signification suivante: Barre d'outils

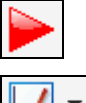

Départ/arrêt de la scrutation des points de mesure

- 
- Ouvrir un nouveau graphique en courbe (voir également: "Nouveau graphique en courbe" à la page 131)

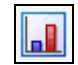

Ouvrir un nouveau graphique en barre (voir également: "Nouveau graphique en barre" à la page 132)

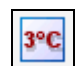

Ouvrir un nouvel affichage des valeurs de mesure (voir également: "Nouvel affichage de valeur de mesure" à la page 132)

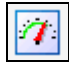

Ouvrir un nouvel affichage analogique (voir également: "Nouvel affichage analogique" à la page 133)

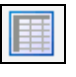

Ouvrir un nouveau tableau (voir également: "Nouveau tableau" à la page 133)

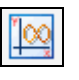

Ouvrir un nouveau graphique XY (voir également: "Nouveau graphique XY" à la page 133)

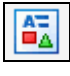

Ouvrir une nouvelle image de projet (voir également: "Nouvelle image de projet" à la page 137)

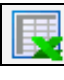

Ouvrir un nouveau lien Excel (voir également: "Nouveau lien Excel" à la page 133)

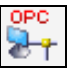

Ouvrir une nouvelle exportation OPC (voir également: "Nouvelle exportation OPC" à la page 137)

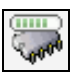

Ouvrir la boîte de dialogue de lecture mémoire appareil (voir également: "Lecture mémoire appareil" à la page 149)

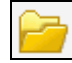

Ouvrir un fichier de valeurs de mesure

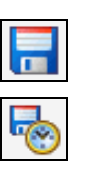

Enregistrer un fichier de valeurs de mesure

Enregistrer automatiquement les valeurs de mesure sur le disque dur (voir également: "Enregistrement automatique" à la page 139)

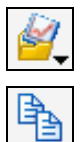

Fonction: "Appliquer le modèle" à la page 121

Copie d'un graphique en courbe ou d'une liste de points de mesure dans la presse papiers

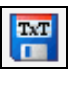

Exporter les données de mesure (voir également: "Exporter" à la page 105)

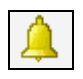

Activer ou désactiver la fonction d'alarme d'AMR WinControl (voir également: Onglet "Activation / désactivation d'alarme" à la page 168)

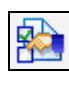

Ouvrir la boîte de dialogue des propriétés de la fenêtre actuellement active

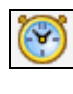

Cycle de mesure (voir également: "Cycle de mesure" à la page 163)

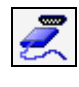

Ouvrir la boîte de dialogue des connexions (voir également: "Gestion des connexions" à la page 48)

Représentation de l'aperçu avant impression pour l'impression de la fenêtre actuelle

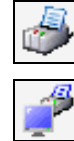

Impression du contenu de la fenêtre actuelle

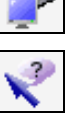

Imprimer écran

Transformation du pointeur de la souris en curseur d'aide

#### Info-bulles

Si vous avez sélectionné la fonction "info-bulles", un petit texte d'information s'affiche pour chaque bouton de la barre d'outils si le pointeur de la souris est positionné sur le bouton respectif. Cette fonction est sélectionnée si une coche apparaît à gauche du texte.

# Ligne d'état

En fonction de l'état du programme, la ligne d'état contient cinq ou six champs qui vous informent de l'état actuel du programme ou qui affiche des informations utiles pour la manipulation. De gauche à droite, ces champs ont le contenu suivant:

Brève description d'aide sur la commande de menu ou le bouton sélectionné, mais pas encore exécuté. Si vous n'avez rien

sélectionné, l'info "F1 pour Aide" s'affiche pour le démarrage de l'aide en ligne.

- · Si la fonction Mesures/Enregistrement automatique est utilisée pour créer un fichier de valeurs de mesure, le champs suivant affiche le répertoire et le nom du fichier. Ce champ n'est pas visible si aucun fichier n'a été enregistré.
- Le champ suivant affiche le port COM sélectionné et la vitesse de transmission.
- Lorsqu'une acquisition de mesure a été lancée, le champ suivant affiche la vitesse de scrutation. Si aucune mesure n'est en cours, ce champ contient la mention "dt:Stop".
- Les deux champs qui suivent contiennent la date et l'heure actuelles
- A l'extrême droite, une "DEL" rouge et une verte vous renseignent sur l'état de communication avec les appareils de mesure. Lorsque la DEL rouge clignote, AMR WinControl envoie une commande, lorsque la DEL verte clignote, l'appareil répond.

### Alarme

Il est possible de configurer individuellement la réaction du programme à un défaut. Sur appel de la fonction de menu Paramètres/Alarme, la boîte de dialogue "Paramètres/Alarme" s'affiche.

Les défauts possibles sont les suivants:

- Dépassement de la limite par valeur inférieure ou supérieure
- · Rupture de ligne (de capteur)
- Perte de points de mesure (p. ex. panne d'un appareil)

Boîte de dialogue "Paramètres / Alarme"

Dans la boîte de dialogue "Paramètres/Alarme" vous pouvez définir outre les réactions d'alarme interne au programme le positionnement de relais sur les modules de sortie raccordés à un ou plusieurs appareils ALMEMO en cas d'alarme. Pour réaliser les différents paramétrages, vous pouvez vous servir de quatre onglets.

**Onglet** "Activation / désactivation d'alarme"

Cet onglet vous permet de déterminer si un alarme doit être déclenchée ou non. Activez ou désactivez la réaction du programme en cas d'alarme d'un simple clic du bouton gauche de la souris dans la case à cocher à gauche du texte "Déclencher l'alarme".

Onglet "Réactions d'alarme"

Cet onglet vous permet de sélectionner les fonctions d'alarme désirées internes au programme à l'aide des options suivantes:

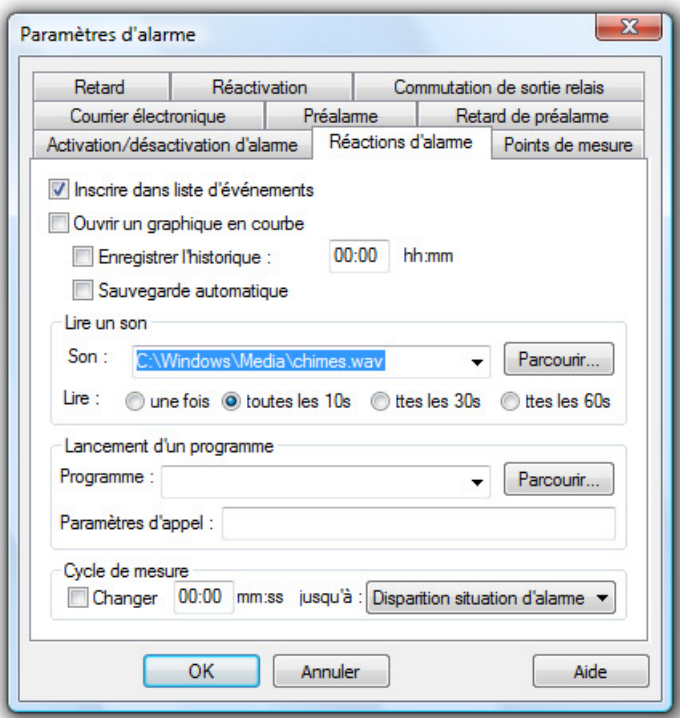

Inscrire dans liste d'événements:

Sélectionnez cette option si l'ordinateur d'acquisition doit également gérer une liste des événements comportant toutes les alarmes survenues.

#### Ouvrir un graphique en courbe:

Si vous avez sélectionné cette fonction, le système ouvre un graphique en courbe pour le point de mesure en cas d'alarme. Dans ce cas, toutes les autres valeurs de ce point sont enregistrées ici. Cet enregistrement ne se termine que sur intervention du concepteur.

#### Enregistrer l'historique:

Si en cas d'alarme vous voulez représenter les données de mesure non seulement à partir du début du défaut, mais également avant cet incident, sélectionnez cette option. Dans le champ de saisie correspondant, saisissez la durée désirée pour laquelle vous voulez enregistrer l'historique.

#### Sauvegarde automatique:

Sélectionnez cette option si vous voulez sauvegarder les valeurs de mesure du graphique en courbe également sur le disque dur en cas d'alarme. Si vous ne sélectionnez pas cette option, les données sont gérées dans la mémoire vive de l'ordinateur.

Lire un son:

Pour la signalisation acoustique d'une alarme, saisissez dans ce champ le chemin et le nom d'un fichier.wav. Dans Windows, ces fichiers .wav sont utilisés en standard pour différents signaux acoustiques et sont sauvegardés dans la configuration standard dans le répertoire Windows. Le bouton "Rechercher" permet d'ouvrir une boîte de dialogue de fichier qui vous permet de trouver rapidement le fichier désiré et de le valider dans le champ de saisie. Bien entendu, vous pouvez également utiliser d'autres fichiers que les fichiers de signalisation sonore Windows. En cliquant sur le bouton d'option respectif, vous déterminez si le signal acoustique doit être répété.

Lancement d'un programme:

Si vous voulez exécuter un autre programme en cas d'alarme, indiquez le chemin d'accès et le nom de fichier de cette application dans le champ de saisie. Le bouton Rechercher permet d'ouvrir une boîte de dialogue de fichier qui vous permet de trouver rapidement le fichier désiré et de le valider dans le champ de saisie.

Dans le champ correspondant "Paramètres d'appel", vous pouvez saisir les paramètres d'appel du programme que vous voulez appeler en cas d'alarme. Par exemple, le paramètre d'appel C:\Alarm.txt signifie au programme C:\Windows\notepad.exe que le fichier C:\Alarm.txt va être ouvert et affiché par Notepad en cas d'alarme.

En outre, il est possible de saisir des macros dans les paramètres d'appel. En cas d'alarme, celles-ci sont développées comme suit:

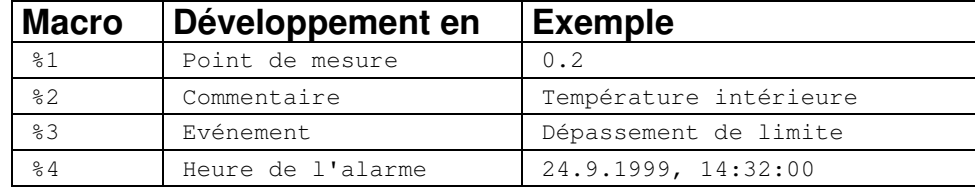

En cas d'alarme (p. ex. dépassement de limite du point de mesure 0.2), les paramètres d'appel "%1 %2 %3 %4" seraient transmis au programme à appeler sous la forme de "0.2 dépassement de limite de la température intérieure 24.9.1999, 14:32:00".

#### Cycle de mesure:

En cas d'alarme, vous pouvez définir ici la prise en charge de la mesure par un cycle de mesure différent de celui défini dans Paramètres/Cycle de mesure. Pour ceci, activez cette fonction en cliquant avec le bouton gauche de la souris dans la case à cocher en section "Cycle de mesure" et saisissez la valeur désirée dans le champ de saisie. En cas d'alarme (jusqu'à la confirmation d'une alarme), la mesure est effectuée dans ce cycle, sinon avec celui défini dans Paramètres/Cycle de mesure.

Sur l'onglet "Points de mesure", vous avez la possibilité dans la boîte de dialogue des alarmes, de passer dans un mode dans lequel le traitement des alarmes ne sera assuré que pour les points de mesure qui y auront été sélectionnés. Onglet "Points de mesure"

> Dans la liste des points de mesure, le symbole  $\triangle$  s'affiche pour tous les points actuellement pris en compte dans le traitement des alarmes.

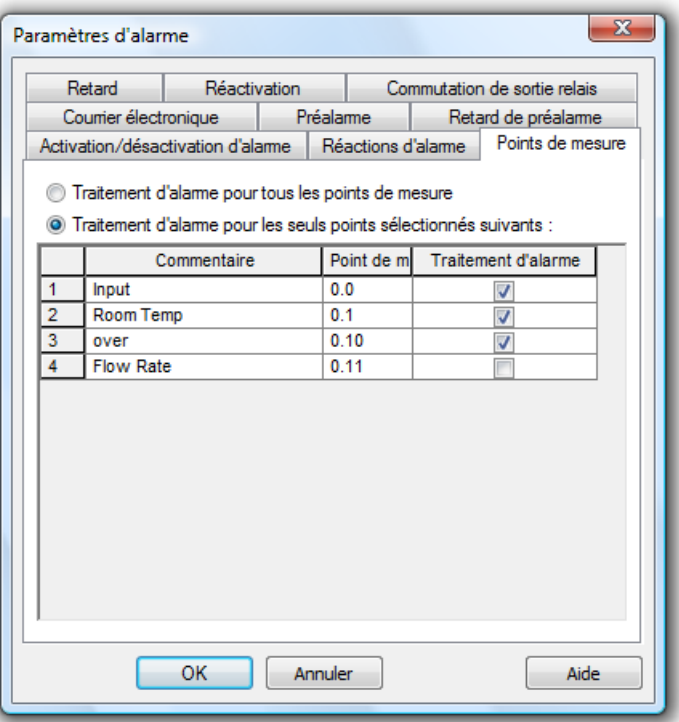

La prise en compte et le retrait de points de mesure dans le traitement des alarmes ne doit être effectué que lorsqu'aucune mesure est en cours, de façon à permettre de rapporter en continu l'état de l'alarme. Attention!

Pour chaque point de mesure, vous pouvez définir un retard d'alarme séparé. Ceci signifie qu'une alarme n'est déclenchée que lorsqu'une situation d'alarme s'arrête au bout du temps défini dans le retard. Le retard a une influence sur toutes les réactions définies dans l'onglet "Réactions d'alarme" ainsi que sur la commutation du relais de sortie. **Onglet** "Retard"

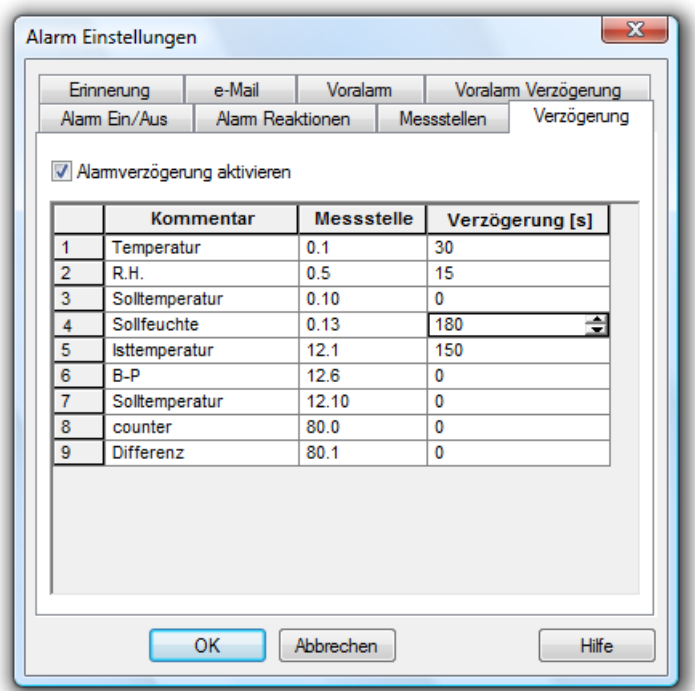

Pour paramétrer les temps de retard, exécutez la fonction de menu Paramètres/Alarme. Dans la boîte de dialogue "Paramètres d'alarme affichée maintenant, vous pouvez utiliser l'onglet "Retard". Pour activer/désactiver le retard d'alarme de manière générale, cliquez avec le bouton gauche de la souris dans le bouton d'option à gauche du texte "Activer le retard d'alarme". La représentation sous forme de tableau comporte tous les points de mesure du système (y compris les canaux de calcul globaux). La colonne "Retard" permet de définir un retard spécifique pour chaque point de mesure. L'indication est faite en secondes.

On peut à l'aide du rappel éviter que l'acquittement d'une alarme fasse cesser tout signalement optique ou acoustique indépendamment du fait que la situation ayant engendré l'alarme existe encore ou non. **Onglet** "Réactivation"

> En l'absence de cette entrée ou si la durée saisie est zéro seconde, alors l'alarme est immédiatement redéclenchée après son acquittement si la situation d'alarme perdure.

Si sur l'onglet "Réactivation" une durée différente de zéro est réglée, toute alarme se redéclenche après cette durée si sa cause n'a pas disparu.

**Onglet** "Commutation de sortie relais" Sur cet onglet vous pouvez définir sur quel appareil (le module de sortie étant branché) vous voulez exciter quel relais en cas

d'alarme. Sélectionnez d'abord l'appareil désiré dans la liste "Appareils" et ensuite le relais désiré dans la liste "Relais".

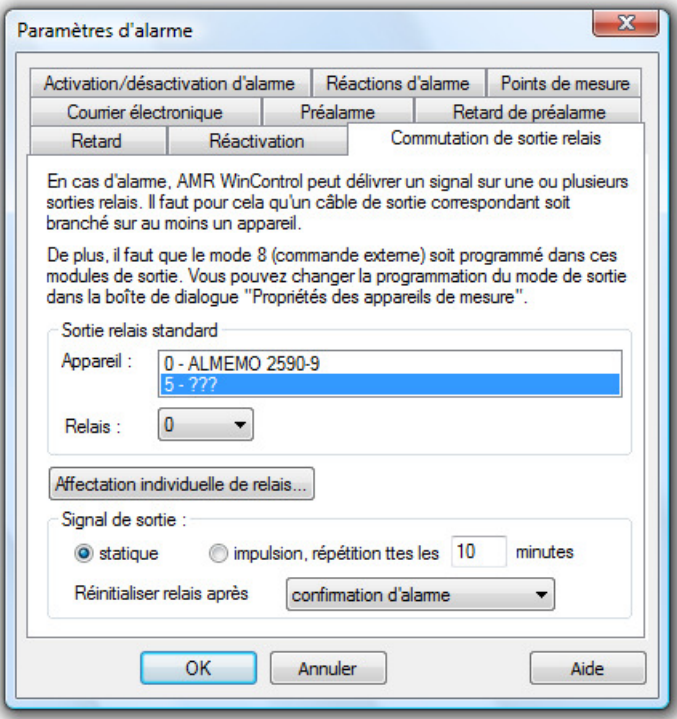

Le programme ne peut commuter les relais d'un module de sortie que lorsque le mode 8 (commande externe) a été programmé dans ce module. Vous pouvez reprogrammer les modules de sortie dans la boîte de dialogue "Propriétés des appareils de mesure / Autres". Si le système comporte un appareil de mesure sans module de sortie (valide), il n'est pas possible de le sélectionner. Attention!

> Il existe également la possibilité de définir si le signal de sortie doit être appliqué aux relais de manière statique ou transmis sous forme d'impulsion. Sélectionnez le mode de service désiré d'un simple clic avec le bouton gauche de la souris dans le bouton d'option à gauche du texte respectif. Si vous avez sélectionné le mode "impulsion", vous pouvez indiquer une période de temps pour la répétition des impulsions. En confirmant un message d'alarme, le signal de sortie est remis à zéro ou aucune autre impulsion n'est transmise.

Affectation individuelle de relais

Outre la possibilité d'éditer une alarme de somme sur un relais quelconque du réseau ALMEMO, vous pouvez affecter à chaque point de mesure individuel un relais de votre choix parmi ceux existants sur le réseau ALMEMO.

Le bouton Affectation individuelle de relais permet d'ouvrir la boîte de dialogue "Affectation individuelle de relais". Ici, vous pouvez définir individuellement pour chaque point de mesure quel relais vous voulez utiliser en cas de dépassement de limite par valeur inférieure ou supérieure ou en cas d'autres défauts.

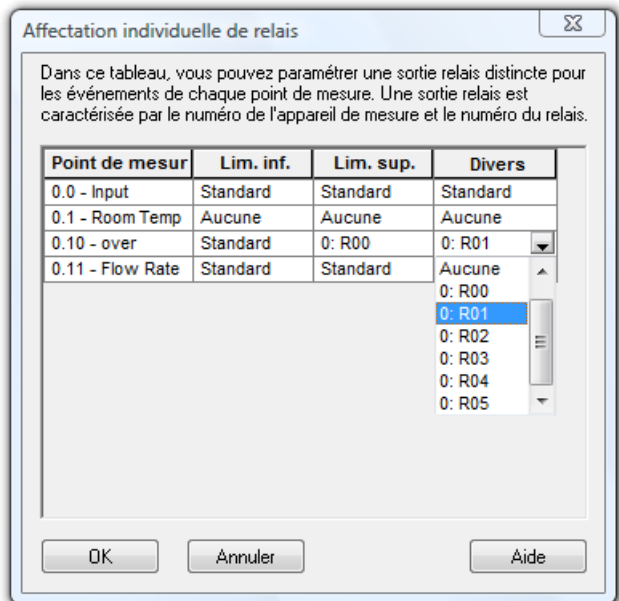

D'un simple clic du bouton gauche de la souris dans un élément du tableau, le bouton pour ouvrir une liste de sélection apparaît. Cette liste comporte tous les relais disponibles dans le réseau ALMEMO. Une entrée de liste se compose des éléments numéro d'appareil et numéro de relais (n:Rxy). "Standard" désigne le relais sélectionné pour l'alarme de somme.

D'un simple clic avec le bouton gauche de la souris sur le relais désiré, vous l'insérez dans le tableau et l'alarme respective y est éditée.

Si en cas d'alarme AMR WinControl doit envoyer automatiquement des e-mails, il faut activer cette option sur l'onglet.

**Onglet** "Courrier électronique"

> La génération d'e-mails s'effectue sur la base de règles qui doivent être définies au préalable. L'onglet affiche une liste de toutes les règles définies.

Les boutons Nouvelle règle et Editer règle ouvrent la boîte de dialogue "Edition de règle d'e-mail" dans laquelle vous pouvez définir une nouvelle règle ou en modifier une existante.

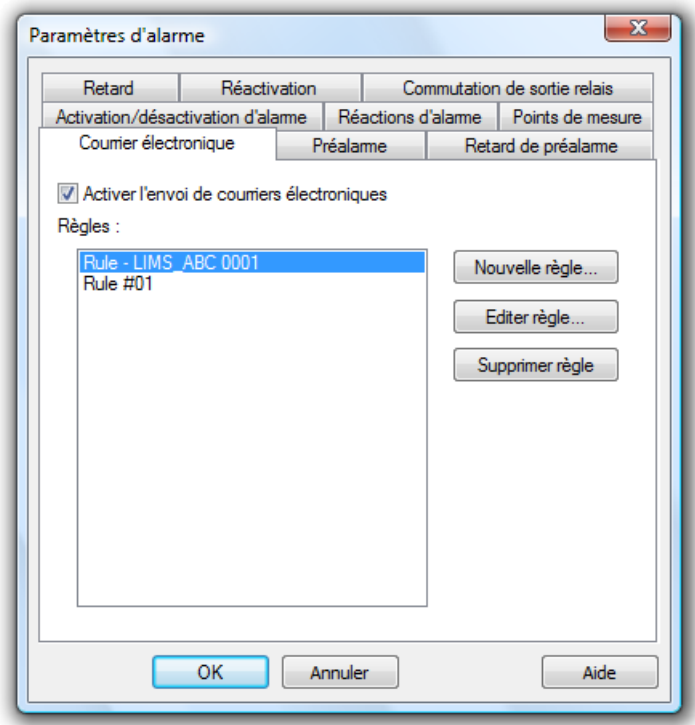

Le bouton Supprimer vous permet de retirer définitivement la règle sélectionnée dans la liste. Vous pouvez définir autant de règles que vous voulez.

Boîte de dialogue "Edition de règle d'e-mail"

Définissez dans le champ "Nom de règle" un nom unique et clair pour la règle. AMR WinControl inscrit automatiquement une proposition qui peut cependant être changée tant que le nom reste clair. Tous les caractères sont autorisés.

Vous pouvez choisir dans la liste "Evénements" sur quel événement doit être généré un e-mail. Il faut sélectionner au moins un événement.

Dans la liste "Points de mesure" vous devez sélectionner les points de mesure devant être contrôlés sur l'événement sélectionné et sur déclenchement duquel l'e-mail doit être généré. Au moins un point de mesure doit être sélectionné.

Vous pouvez dans le champ "Objet" n'importe quel texte ne dépassant pas 255 caractères. Ce texte sera repris en objet pour le message électronique. Si aucun texte n'est saisit, AMR WinControl vous alerte afin de s'assurer que ce champ n'est pas resté vide par erreur.

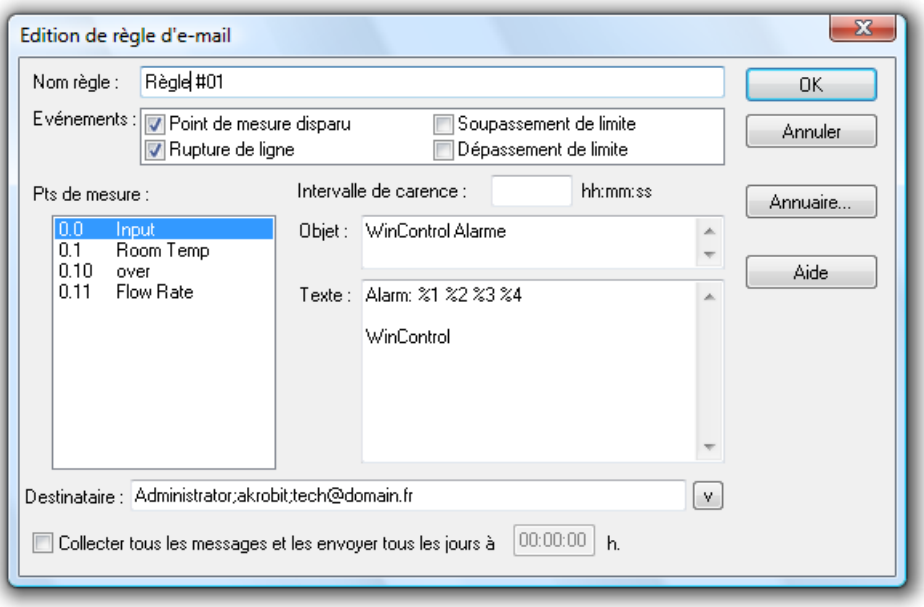

Le corps du message électronique doit être écrit dans le champ "Texte". Vous pouvez utiliser jusqu'à 3000 caractères.

Le champ "Destinataire" enregistre tous les destinataires souhaités pour le message électronique. Vous pouvez y porter l'adresse email complète ou le pseudonyme enregistré dans l'annuaire interne d'AMR WinControl. Les destinataires sont séparés par un pointvirgule (";"). Le bouton "V" en fin de ligne ouvre la liste des destinataires mémorisés dans l'annuaire et les insère automatiquement dans la liste des destinataires par un clic de souris sur l'entrée. Il faut indiquer au moins un destinataire.

Pour ne pas envoyer d'e-mails en permanence pour des événements se répétant sans cesse, vous pouvez indiquer dans le champ "intervalle de carence" une durée de la forme "heure:minute:seconde" qui doit s'écouler au moins entre deux mails générés du fait de la règle choisie.

En outre, vous pouvez activer l'envoi global avec l'option "Collecter tous les messages et…" à la dernière ligne de la boîte de dialogue. Vous pouvez à cet effet indiquer une heure dans le champ correspondant de cette ligne. Dès que cette option est activés, les messages électroniques générés du fait de la règle choisie sont collectés et regroupés à l'heure dite en un mail qui sera alors expédié.

Afin de pouvoir intégrer au message électronique les informations sur l'alarme déclenchée, il est possible d'utiliser des substituts dans les champs "Objet" et "Texte". Ces caractères de

remplacement seront remplacés par les bonnes indications lorsque le mail sera généré. Les substituts autorisés sont les suivants:

- %1 est remplacé par le numéro du point de mesure
- %2 est remplacé par le commentaire du point de mesure
- %3 est remplacé par l'événement déclencheur
- %4 est remplacé par la date et l'heure de l'alarme

#### Le Texte

L'incident "%3" est survenu le %4 sur le point de mesure %1 %2. Veuillez contacter sans délai le technicien de service. (Tél.: 0172/0815 0815)

#### deviendrait alors

L'incident "franchissement de seuil" est survenu le 28/01/2002 16:56:35 sur le point de mesure 0.1. Veuillez contacter sans délai le technicien de ser-vice. (Tél.: 0172/0815 0815) si le point de mesure 0.1 a fait l'objet d'un dépassement de limite le 28/01/2002 à 16 h 56:35.

En cliquant sur OK la règle est intégrée à la liste des règles, avec Annuler vous interrompez l'édition/la création de la règle et toutes les modifications sont rejetées. En cliquant sur le bouton Annuaire… vous ouvrez l'annuaire et vous pouvez y visualiser, éditer et effacer des entrées.

Si le curseur est placé sur le champ "Texte", l'appui sur la touche <Entrée> ne sera pas interprété comme commande de fermeture de la boîte de dialogue mais provoquera un saut de ligne dans le texte du message. Bon à savoir!

> Si vous utilisez MS Outlook Express comme programme de messagerie compatible MAPI, le logiciel AMR WinControl peut se bloquer en raison d'une erreur de MS Outlook Express lorsqu'il faut envoyer un fichier comme e-mail et que des mails d'alarme sont envoyés en même temps. Afin de se prémunir contre cette erreur, il ne faut pas changer MailAutoLogOff (voir également: "Paramètres spéciaux pour l'envoi de messages d'alarme par email" à la page 252) dans le fichier amr32.ini et il ne faut envoyer des fichiers de mesures que lorsque la mesure est arrêtée et que le traitement des alarmes est désactivé.

**Recommandation:** Utiliser MS Outlook ou un autre logiciel de messagerie compatible MAPI (p. ex. Eudora).

- Pour certaines applications il peut être intéressant de recevoir un message dès que les mesures s'approchent des limites. A cette fin, des préalarmes ont été introduites. Pour chaque point de mesure, vous pouvez indiquer une différence par rapport aux seuils dont le dépassement déclenche une préalarme. **Onglet** "Préalarme"
	- La fonction "Préalarme" est optionnelle et pas disponible dans chaque version du programme. Les onglets "Préalarme" et "Retard préalarme" ne sont affichés que si l'option a été débridée par le logiciel. **Attention!**

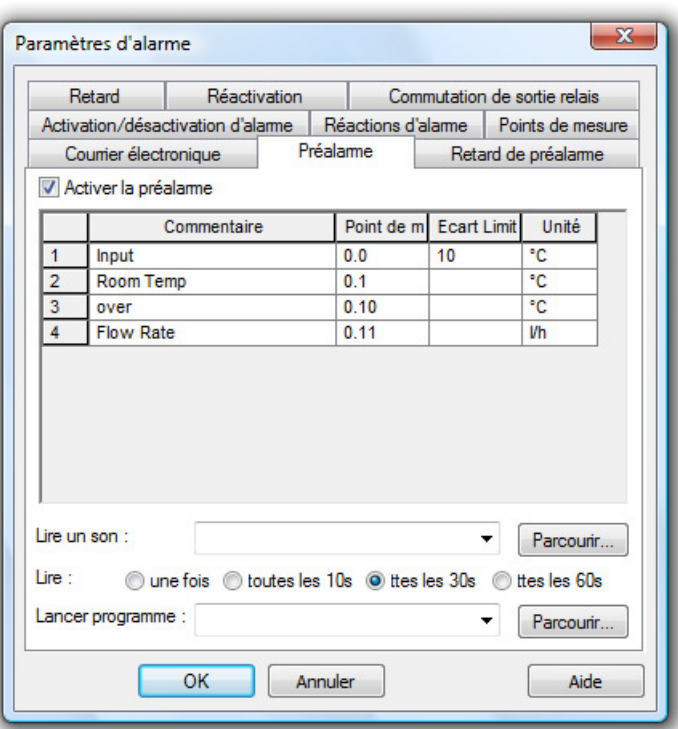

Pour activer/désactiver d'une manière générale le retard d'alarme, cliquez dans le bouton d'option à gauche du texte "Activer la préalarme". Le tableau qui s'affiche comporte tous les points de mesure du système (y compris les voies de calcul globales). Dans la colonne "Ecart limite", vous pouvez déterminer une différence spécifique par rapport aux limites pour chaque point de mesure. La saisie est effectuée dans l'unité du point de mesure respectif.

Le déclenchement d'une préalarme peut de plus être signalé par un son ou par le lancement d'un programme. Les entrées nécessaires sont effectuées de manière analogue au paramétrage d'une alarme (voir également: Onglet "Réactions d'alarme" à la page 168).

- Pour chaque point de mesure, vous pouvez définir un retard de préalarme séparé. Ceci signifie qu'une préalarme n'est déclenchée que lorsqu'une situation de préalarme s'arrête au bout du temps défini dans le retard. Le retard a une influence sur toutes les réactions définies dans l'onglet "Réactions d'alarme" ainsi que sur la commutation du relais de sortie. **Registerkarte** "Voralarm Verzögerung"
	- La fonction "Préalarme" est optionnelle et pas disponible dans chaque version du programme. Les onglets "Préalarme" et "Retard préalarme" ne sont affichés que si l'option a été débridée par le logiciel. Attention!

Si un cas d'alarme survient en cours de mesure et à alarme activée, un message apparaît à l'écran dans tous les cas. Boîte de dialogue "Alarme"

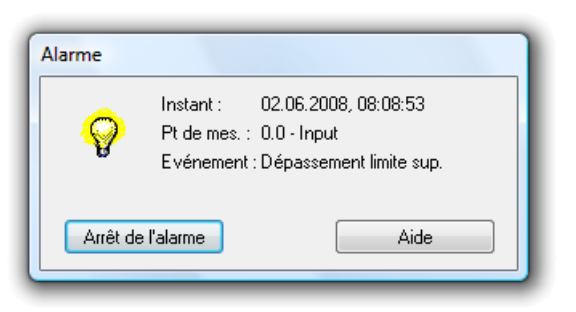

Ce message contient l'instant de l'alarme, le point de mesure déclencheur et l'événement. Le bouton de commande Arrêt de l'alarme ferme la boîte de dialoque et Aide vous renvoie sur ce texte.

- Si vous acquittez une alarme alors que la situation d'alarme perdure, le message d'alarme réapparaît immédiatement après acquittement. Attention!
- Si le retard d'alarme a été activé pour la cause déclenchant l'alarme, alors l'alarme ne sera à nouveau signalée si la situation d'alarme perdure, que lorsque le temps de retard réglé sera écoulé. **Attention!**

Si un cas de préalarme survient en cours de mesure et à préalarme activée, un message apparaît à l'écran dans tous les cas. Boîte de dialogue "Préalarme"

> Ce message contient l'instant de la préalarme, le point de mesure déclencheur et l'événement. Le bouton de commande Arrêt préalarme ferme la boîte de dialogue et Aide vous renvoie sur ce texte.

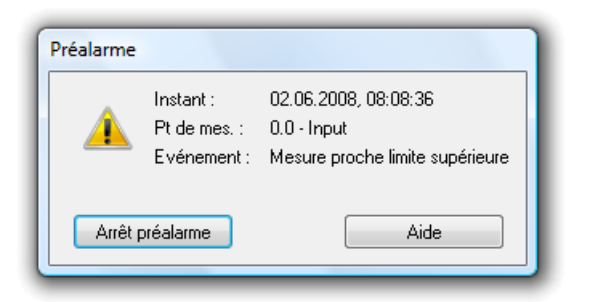

- Si vous acquittez une alarme alors que la situation de préalarme perdure, le message de préalarme réapparaît immédiatement après acquittement. **Attention!**
- Si le retard de préalarme a été activé pour la cause déclenchant la préalarme, alors la préalarme ne sera à nouveau signalée si la situation de préalarme perdure, que lorsque le temps de retard réglé sera écoulé. Attention!
- La fonction "Préalarme" est optionnelle et pas disponible dans chaque version du programme. Les onglets "Préalarme" et "Retard préalarme" ne sont affichés que si l'option a été débridée par le logiciel. Attention!

### E-mail

La plupart des programmes de messagerie compatibles MAPI ne nécessitent aucune donnée explicite sur l'expéditeur mais utilisent automatiquement lors de l'appel depuis AMR WinControl l'expéditeur défini dans le logiciel de messagerie électronique. Il est malgré tout possible sous AMR WinControl de convenir d'un expéditeur pour les e-mails qui sera toujours utilisé si le logiciel de messagerie ne dispose d'aucuns paramètres par défaut ou qu'il ne peut utiliser ceux-ci.

A l'aide de la fonction Paramètres/E-mail vous pouvez saisir les indications indispensables à l'envoi automatique des messages d'alarme au destinataire.

Boîte de dialogue "Paramètres généraux d'envoi d'email"

Expéditeur:

L'expéditeur doit avoir un nom valide ainsi qu'une adresse d'e-mail valide. Saisissez ceux-ci dans les champs correspondants. Les noms valides sont constitués de tout caractère sauf "@". Les adresses valides doivent comporter exactement un "@" situé ni en première, ni en dernière position. Les espaces sont interdits. Si vous convenez de caractères spéciaux dans les noms ou l'adresse, cela dépend du programme si ceux-ci seront
correctement convertis. C'est pourquoi nous vous conseillons de ne pas utiliser de caractères spéciaux.

#### Annuaire:

Vous pouvez créer un annuaire des destinataires les plus fréquemment utilisés. Cliquez à cet effet sur le bouton Gestion d'annuaire afin d'ouvrir la boîte de dialogue "Annuaire e-mail".

Boîte de dialogue "Annuaire email"

AMR WinControl utilise son propre annuaire de destinataires d'emails pour être indépendant du logiciel de messagerie installé. Dans l'annuaire, on affecte un nom univoque par adresse de destinataire (souvent utilisée) Ce nom peut servir dans AMR WinControl lorsqu'il faut saisir l'adresse du destinataire.

Toutes les entrées de la liste s'affichent avec le nom et l'adresse email. En cliquant avec le bouton gauche de la sourie sur une entrée, celle-ci apparaît dans la partie "entrée en cours" et elle peut y être éditée.

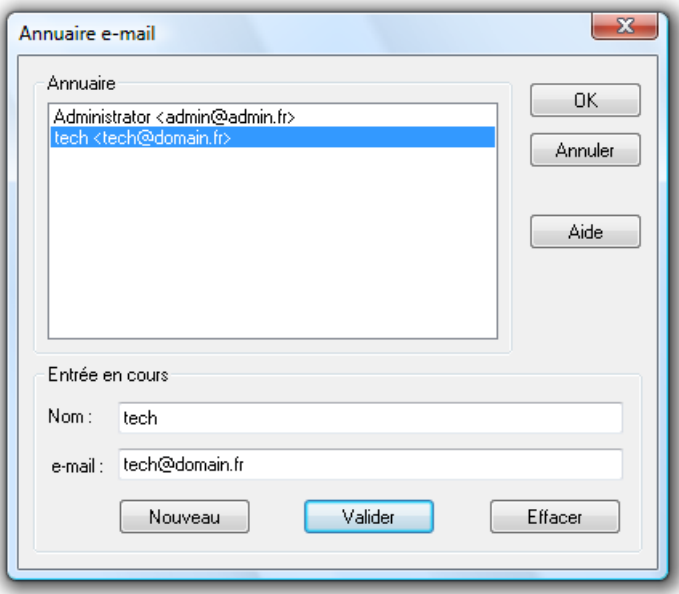

#### Entrée en cours:

Vous pouvez changer les indications en cours situées dans les champs de saisie "Nom " et "E-mail". Le nom et l'adresse de l'entrée actuellement sélectionnée s'affichent. Pour éditer une entrée, sélectionnez-la avec la souris dans la liste en partie haute de la boîte de dialogue.

Pour saisir une nouvelle entrée dans la liste, cliquez sur le bouton Nouveau puis saisissez le nom et l'adresse e-mail dans les champs respectifs. En cliquant sur le bouton Valider les modifications ou les nouvelles entrées de la liste seront

enregistrées. Si le nom n'est pas unique, AMR WinControl signale une erreur et permet de rectifier. Le bouton Supprimer permet de retirer de la liste l'entrée en cours.

Pour qu'AMR WinControl puisse envoyer des e-mails en cas d'alarme, il faut qu'un logiciel de messagerie compatible MAPI soit installé sur l'ordinateur où est installé AMR WinControl (p. ex. MS Outlook, MS Outlook Express, Eudora, ...). Le PC doit avoir accès à Internet/Intranet. Attention!

> Afin de pouvoir envoyer des e-mails en cas d'alarme, il faut convenir de certaines règles. Vous pouvez définir autant de règles que désiré, dans lesquelles sera défini quand, comment et à qui doit être envoyé un e-mail. Les paramètres nécessaires ici se renseignent dans la boîte de dialogue "Paramètres d'alarme" dans l'Onglet "Courrier électronique" à la page 139 vorgenommen.

#### Commande et régulation

Pour permettre de configurer aisément les paramètres de commande et de régulation, vous disposez de la fonction Paramètres/Commande et régulation pour définir et gérer des régulateurs tout ou rien et des commandes horaires. Pour convertir des régulateur PID (voir également: Fonction de calcul "pid" à la page 248), une fonction adéquate a été mise en œuvre pour les voies de calcul.

Une sortie relais est activée sur dépassement d'une valeur définie d'un point de mesure (d'une voie de calcul) et désactivée sur soupassement d'une valeur de mesure de ce point. Vous pouvez définir autant de régulateurs tout ou rien que vous voulez. Régulateur tout ou rien

> La boîte de dialogue de création d'un régulateur tout ou rien s'obtient dans l'onglet "Régulateur tout ou rien" dans la boîte de dialogue "Commande et régulation" par le bouton Nouveau régulateur ou bien pour ceux déjà définis, par Editer régulateur. Vous pouvez supprimer les régulateurs sélectionnés dans la liste à l'aide du bouton Supprimer régulateur.

> On peut en outre ici activer/désactiver rapidement les régulateurs existants en les activant ou désactivant par la case à cocher à côté du nom. Ce paramétrage correspond au point "Activer ce contrôle" dans les boîtes de dialogue de propriétés des régulateurs.

Sur une sortie du même relais peuvent agir autant de régulateur que vous voulez. L'utilisateur doit lui-même s'assurer que les recoupements indésirables ne se produisent pas. Attention!

Boîte de dialogue "Régulateur tout ou rien"

Pour activer une sortie relais sur dépassement d'une valeur définie d'un point de mesure (d'une voie de calcul) et la désactiver sur soupassement d'une valeur de mesure de ce point, vous pouvez procéder aux entrées suivantes:

Activez ou désactivez un régulateur tout ou rien d'un simple clic avec le bouton gauche de la souris dans le bouton d'option à gauche du texte "Activer ce régulateur".

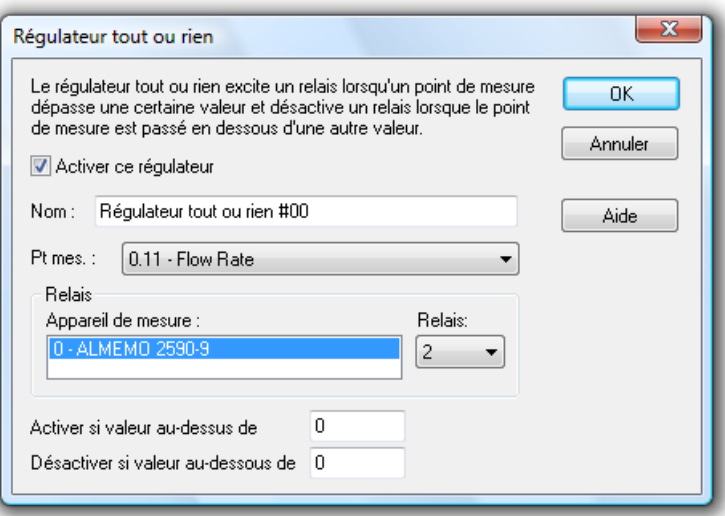

Attribuez dans le champ de saisie "Nom" un nom unique et clair pour l'élément défini.

Dans chaque catégorie de règle le nom doit être unique. En cas d'essai d'affecter plusieurs règles au même nom, vous obtiendrez un avertissement et la boîte de dialogue ne pourra être quittée avec OK. Si vous changez le nom d'un régulateur alors que celui-ci est déjà actif, son bon fonctionnement ne peut être garantit. Attention!

> Sélectionnez dans "Point de mesure" le point de mesure à surveiller parmi la liste.

Dans "Relais", sélectionnez dans les listes les relais à commuter sur les appareils voulus.

Saisissez dans les champs de saisie correspondant les valeurs qui doivent servir de seuil d'activation et de désactivation.

Une sortie relais est activée ou désactivée en début ou en fin de mesure après écoulement d'un temps réglable. Vous pouvez définir autant de commandes que vous voulez. Commande temporelle

> La boîte de dialogue de création d'une commande temporelle s'obtient dans l'onglet "Commande temporelle" dans la boîte de dialogue "Commande et régulation" par le bouton Nouveau régulateur ou bien pour ceux déjà définis, par Editer régulateur. Vous pouvez supprimer les commandes temporelles sélectionnées dans la liste à l'aide du bouton Supprimer régulateur. On peut en outre ici activer/désactiver rapidement les commandes temporelles existantes en les activant ou désactivant par la case à cocher à côté du nom. Ce paramétrage correspond au point "Activer ce contrôle" dans la boîte de dialogue de propriétés des commandes temporelles.

Sur une sortie du même relais peuvent agir autant de commandes que vous voulez. L'utilisateur doit lui-même s'assurer que les recoupements indésirables ne se produisent pas. Attention!

Pour activer ou désactiver une sortie relais en début ou en fin de mesure après écoulement d'un temps réglable, vous pouvez saisir les éléments suivants: Boîte de dialogue "Commande temporelle"

> Activez ou désactivez une commande temporelle d'un simple clic avec le bouton gauche de la souris dans le bouton d'option à gauche du texte "Activer ce contrôle".

Attribuez dans le champ de saisie "Nom" un nom unique et clair pour l'élément défini.

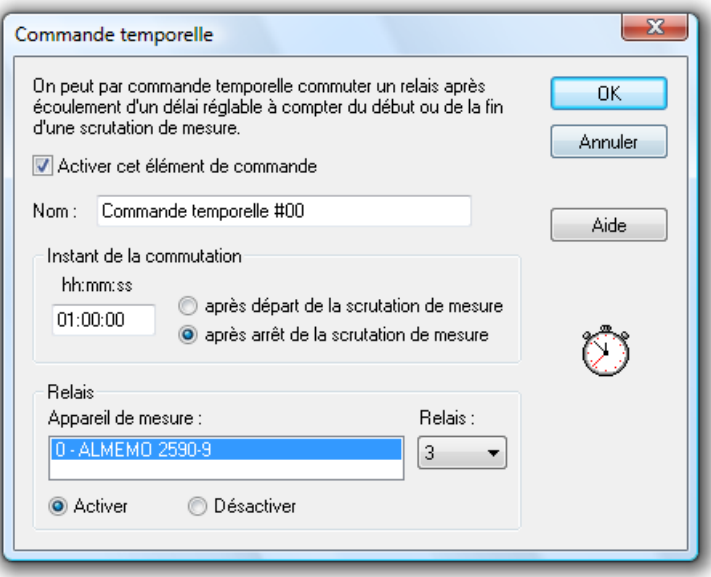

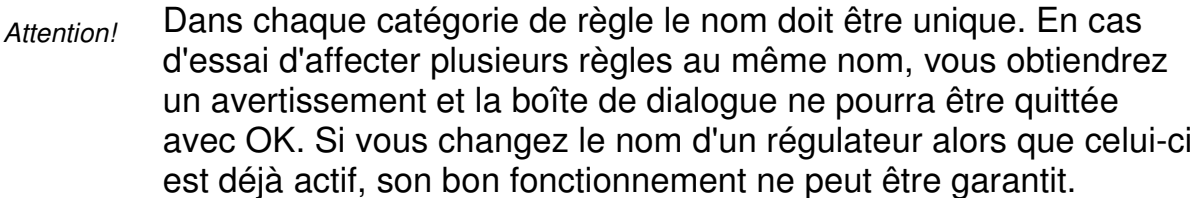

Définissez dans "instant de commutation" la durée devant s'écouler jusqu'à la commutation et choisissez si le calcul de l'instant de commutation doit commencer avec le début de la mesure ou avec la fin de la mesure.

Dans "Relais", sélectionnez dans les listes les relais à àctiver ou à désactiver sur les appareils voulus.

Avec le logiciel AMR WinControl on peut délivrer un signal sur les sorties analogiques (câble de sortie A2 ou sortie fixe intégrée) des appareils ALMEMO<sup>®</sup>. **Régulateur** proportionnel

> La sortie s'effectue par un régulateur proportionnel logiciel qui délivre la valeur de mesure d'un point de mesure quelconque (voie de calcul) sous forme de signal.

> La boîte de dialogue de création d'un régulateur proportionnel s'obtient dans l'onglet "Régulateur proportionnel" dans la boîte de dialogue "Commande et régulation" par le bouton Nouveau régulateur ou bien pour ceux déjà définis, par Editer régulateur. Vous pouvez supprimer les régulateurs sélectionnés dans la liste à l'aide du bouton Supprimer régulateur.

> On peut en outre activer/désactiver rapidement les régulateurs existants en les activant ou désactivant par la case à cocher à côté du nom. Ce paramétrage correspond au point "Activer ce contrôle" dans les boîtes de dialogue de propriétés des régulateurs.

Un nombre quelconque de régulateurs peut accéder à une même sortie analogique. L'utilisateur doit lui-même s'assurer que les recoupements indésirables ne se produisent pas. Attention!

Pour éditer la valeur d'un point de mesure défini (voie de calcul) sur un canal de sortie, on peut procéder aux saisies suivantes: Activez ou désactivez un régulateur proportionnel d'un simple clic Boîte de dialogue "Régulateur proportionnel"

avec le bouton gauche de la souris dans le bouton d'option à gauche du texte "Activer ce régulateur".

Attribuez dans le champ de saisie "Nom" un nom unique et clair à l'élément défini.

Dans chaque catégorie de régulateur le nom doit être unique. En cas de tentative d'affecter le même nom à plusieurs régulateurs, vous obtiendrez un avertissement et la boîte de dialogue ne pourra être quittée avec OK. Si vous changez le nom d'un régulateur alors que celui-ci est déjà actif, son bon fonctionnement ne peut être garanti. Attention!

> Dans la zone de liste "Point de mesure" vous devez sélectionner exactement le point (ou la voie de calcul) dont vous voulez éditer la valeur. Dans la liste "Appareil" sélectionnez l'appareil dont la sortie analogique doit être utilisée. Ce qui compte c'est de bien régler le type de câble, car il n'est pas possible par logiciel de définir automatiquement le type. Un mauvais choix conduit à des sorties inattendues et erronées.

- La valeur éditée sur la voie de sortie est toujours la valeur actuelle du point de mesure. L'échelle interne utilisée lors de l'édition directe des mesures sur une voie de sortie, sans logiciel, n'est pas prise en compte. Une mise à l'échelle peut toujours être effectuée par les voies de calcul. Bon à savoir!
	- La présence de modules de sortie intégrés en fixe dans les appareils ne pouvant être lue dans tous les cas par logiciel, on obtient le cas échéant un message d'erreur lors de l'appel de la boîte de dialogue des propriétés. Celui-ci indique qu'aucun module de sortie n'a été trouvé. Dans ce cas vous devez quitter le programme et ouvrir le fichier amr32.ini dans le répertoire Windows: inscrivez dans celui-ci à la section [Settings] la ligne **IgnoreA2RK=1**. Au prochain lancement du programme, tous les appareils pour sélectionner la sortie analogique sont proposés dans le dialogue ci-dessus ; à l'utilisateur de choisir celui qui convient. Attention!

En utilisant plusieurs appareils, il est judicieux de n'éditer sur les modules de sortie que les voies de calcul afin d'éviter tout problème de communication à la commutation lors de la scrutation des points de mesure.

#### Protection par mot de passe

Vous pouvez utiliser AMR WinControl avec une protection d'accès pour plusieurs utilisateurs, laquelle permet de définir des

utilisateurs avec des droits d'accès différents et de protéger le logiciel contre toute modification ou toute utilisation non autorisée.

La fonction "Préalarme" est optionnelle et pas disponible dans chaque version du programme. Les onglets "Préalarme" et "Retard préalarme" ne sont affichés que si l'option a été débridée par le logiciel (voir également: "La protection par mot de passe" à la page 256). Attention!

#### Taille du tampon des mesures

La fonction d'un tampon de valeurs de mesure définissable individuellement est disponible pour les représentations du graphique en courbe, XY et tableau.

Pour définir la taille du tampon des valeurs de mesure, servezvous de la commande de menu Paramètres / Taille du tampon des mesures. Dans la boîte de dialogue "Taille maximale du tampon des valeurs de mesure", vous pouvez saisir la valeur désirée dans le champ de saisie. La valeur par défaut est de deux mégaoctets.

Après confirmation et fermeture de la boîte de dialogue, la valeur saisie dans le champ est validée pour tous les types de représentation (graphique en courbe, XY et tableau). Le tampon défini est disponible sur chaque graphique en courbe / XY / tableau existant. Ce seuil n'a aucune incidence sur "l'enregistrement automatique".

Lorsqu'un tampon de valeurs de mesure est plein, la valeur la plus ancienne dans le tampon est rejetée sur chaque arrivée d'une nouvelle valeur de mesure.

Vous ne pouvez diminuer la taille définie d'un tampon qu'après: **Attention!** 

- lancement du programme
- · arrêt de la mesure et validation des valeurs de mesure

Une taille de tampon définie est automatiquement mise à nouveau à disposition à chaque démarrage de programme et peut continuer d'être utilisée ou modifiée selon les nécessités.

#### **Divers**

La commande Paramètres/Divers vous permet d'adapter le déroulement du programme et la vue de celui-ci selon vos désirs. Les paramètres désirés sont effectués dans la boîte de dialogue

qui s'ouvre et ils deviennent immédiatement actifs en cliquant sur OK.

Boîte de dialogue "Paramètres divers"

La boîte de dialogue "Paramètres divers" propose les options suivantes d'adaptation du programme: activez ou désactivez l'option désirée d'un simple clic avec le bouton gauche de la souris dans le bouton d'option à gauche du texte respectif.

"Toujours écrire dans un fichier au démarrage de la mesure"

Lorsque vous sélectionnez cette fonction, le système vous demande automatiquement à chaque démarrage d'une mesure quels points de mesure vous voulez enregistrer et quel nom de fichier utiliser.

"Représenter si poss. fichier de mesures à l'ouverture sous forme de courbe"

En sélectionnant cette fonction, tous les fichiers sauvegardés sous forme de graphique en courbe sont ouverts en graphique en courbe. Tous les fichiers créés à l'aide des fonctions Mesures/Enregistrement automatique ou Mesure/Lecture mémoire appareil sont ouverts sous forme de fenêtre de vue d'ensemble de fichier. Si cette fonction n'est pas sélectionnée, les graphiques en courbe sont également ouverts sous forme de fenêtre de vue d'ensemble du fichier. Les fichiers enregistrés sous forme de tableau sont toujours ouvert sous forme de tableau.

"Avertissement sur fermeture d'un graphique non enregistré" Lorsque vous sélectionnez cette fonction, le système vous demande lors de la fermeture d'un jeu de données (graphique en courbe, tableau ou vue d'ensemble de fichier) si vous voulez enregistrer les modifications. Si vous n'avez pas sélectionné cette fonction, les modifications ne sont pas enregistrées lorsque vous fermez les fenêtr.

"Poursuivre automatiquement la mesure après coupure de courant"

Si vous avez sélectionné cette fonction, le programme continue automatiquement la mesure avec tous les paramètres antérieurs après avoir redémarré.

Pour permettre le redémarrage automatique du programme au lancement de Windows, le démarrage de l'application doit être défini dans le groupe de programmes "Autostart". A cet effet, copiez l'icône du programme d'AMR WinControl depuis le groupe de programme "Acquisition de mesure AMR" dans le groupe de programme "Autostart" (cliquez sur l'icône à l'aide du bouton gauche de la souris, maintenez le bouton enfoncé, appuyez

également sur la touche Ctrl et tirez-le dans le groupe de programmes "Autostart".

En outre, vous devez sélectionner l'option Activation auto au redémarrage dans la boîte de dialogue "Paramètres de l'interface". Pour ce faire, cliquez sur la case à cocher à gauche de ce texte.

"Fond gris pour les graphiques"

Lorsque vous sélectionnez cette fonction, le fond des graphiques est représenté en gris, sinon le fond de tous les graphiques est représenté dans la couleur de fond du système. Ceci peut être particulièrement utile pour travailler avec des affichages LCD.

"Ne pas imprimer le nom de fichier des graphiques" L'impression des graphiques en courbe ou XY est également possible sans nom de fichier. Selon votre souhait, activez ou désactivez cette option.

"Correction de la représentation verticale de l'étiquette à l'impression"

Lors de l'impression de graphiques en courbe ou XY, des défauts peuvent survenir lors de l'impression des libellés d'axe verticaux en fonction du gestionnaire d'impression utilisé. Activez ou désactivez cette option afin de corriger une impression défectueuse.

"Représentation relative étendue des graphiques en courbe" Pour satisfaire à certaines normes DIN, la représentation relative des graphiques en courbe a été étendue de manière à ce que le libellé de l'axe des temps puisse également débuter par le jour "zéro". Pour ceci, activez l'option "Commencer représentation

relative du graphique en courbe par le jour 0"".

"Bonton Marche clignotant"

Vous pouvez définir si le bouton Marche/Arrêt de la barre d'outils doit clignoter (ou pas) lors du démarrage/arrêt d'une mesure. Pour activer/désactiver cette fonction, cliquez sur la case à cocher à gauche du texte "Bouton démarrage clignotant pendant la mesure".

"Impression couleur des tableaux de mesures"

Le fait de cocher cette option a pour effet de présenter le document imprimé exactement comme à l'écran:

- En-têtes de lignes et de colonnes: grises
- · Valeurs de mesure: noires
- · Valeurs de mesure sur dépassement de seuil: rouges
- · Valeurs de mesure sur soupassement de seuil: bleues

Si vous n'utilisez pas une imprimante couleur pour l'impression, vous pouvez quand-même activer cette option. Le pilote d'impression convertit les informations de couleur en grille ou niveaux de gris.

# Le menu "Fenêtre"

Les commandes Fenêtres/Mosaïque et Fenêtres/Cascade permettent d'afficher en conséquence à l'écran toutes les fenêtres ouvertes. Utilisez ces commandes pour consulter les fenêtres auparavant masquées ou pour réorganiser les fenêtres à l'écran.

La commande Fenêtres/Disposer les icônes dispose toutes les fenêtres réduite à la taille d'icône sur le bord inférieur de la fenêtre principale.

Dans la partie inférieure du menu Fenêtre, une liste alphabétique de toutes les fenêtres ouvertes est affichée. La fenêtre que vous avez choisi devient un document actif.

# Le menu "Aide"

#### Index

La commande Aide/Index indique le contenu de l'aide en ligne AMR WinControl, propose des méthodes d'exploitation d'AMR WinControl, fournit des informations de référence et des exemples de fonctions AMR WinControl ainsi que des informations relatives au support technique.

Vous pouvez à tout moment retourner à l'écran "Index de l'aide AMR WinControl" en sélectionnant le bouton "Index" dans la fenêtre d'aide.

#### Utiliser l'aide

L'option Aide/Utiliser l'aide vous permet d'obtenir l'aide standard Windows pour utiliser l'aide en ligne.

### Premiers pas

Pour appeler l'assistant Premiers pas, servez-vous de la fonction Aide/Premiers pas. L'assistant explique en ligne les premiers pas à suivre pour travailler avec AMR WinControl. Il est également possible de lancer l'appel à l'aide de la touche fonction <F2>.

### A propos de

Dans la boîte de dialogue d'information de la fonction Aide/A propos sont affichés les détails de la version de programme ainsi que les différents contacts possibles avec les développeurs du programme. Le système d'exploitation et les versions de différentes DLL sont également affichés.

Si vous ne disposez pas de la version professionnelle d'AMR WinControl, servez-vous du bouton de commande Mise à niveau. Ce bouton vous permet d'ouvrir la boîte de dialogue "Informations sur la licence AMR WinControl", par laquelle il est possible de libérer d'autres fonctions.

# Serveur AMR **WinControl**

# Mode serveur

### Fonctionnement

En mode de fonctionnement serveur d'AMR WinControl on peut transmettre les données acquises jusqu'à 200 clients maximum. L'accès à un serveur AMR WinControl s'effectue par le réseau (réseau d'entreprise ou Internet).

Cela autorise ainsi l'accès simultané de plusieurs utilisateurs ou applications aux mesures d'un système de mesure. Les données sont alors en ligne mises à disposition des différentes applications sans que celles-ci ne s'influencent mutuellement.

L'interface par laquelle on peut accéder au serveur est décrite sous "Interface du serveur" à la page 194.

### Affichage des clients connectés dans le serveur

Lorsque le premier client s'est connecté au serveur AMR WinControl, un petit graphique avec un chiffre apparaît à gauche dans la barre d'état:

#### $-1$

Le chiffre indique le nombre de clients actuellement connectés. En double-cliquant sur la miniature ou sur le chiffre vous ouvrez une boîte de dialogue qui liste les clients actuellement connectés.

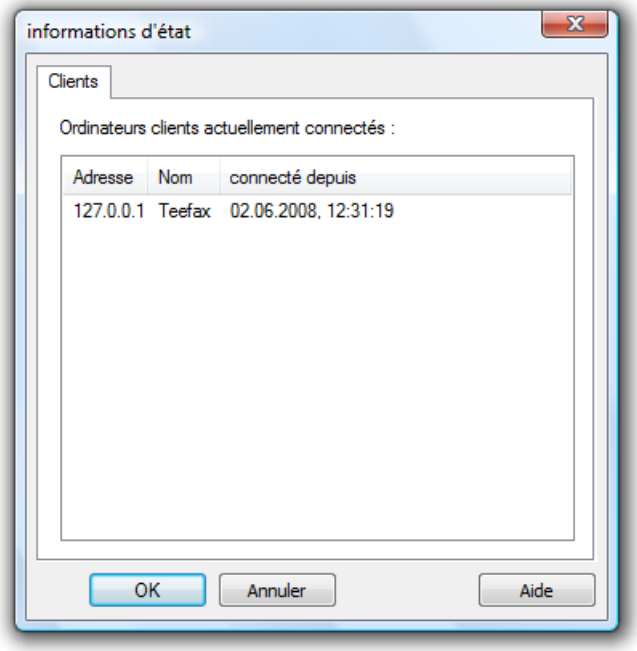

#### Journal des connexions

Si dans le fichier d'initialisation amr32.ini l'entrée ServerLog=1 existe dans la section [Settings], le serveur écrira un fichier ASCII Server.log dans lequel sont consignés les connexions et déconnexions de tous les clients avec horodatage.

### Protocole

Le protocole avec lequel le client communique avec le serveur est un protocole ASCII. La syntaxe est décrite sous "Commandes" à la page 196.

### Historique des mesures

Le serveur AMR WinControl dispose d'un tampon des valeurs mesurées reposant sur un fichier (tampon circulaire). A cet effet, un fichier temporaire est créé dans le répertoire Temp du système d'exploitation pour chaque point de mesure, chaque fichier étant préréglé pour enregistrer 3600 mesures.

Il est possible d'adapter ce préréglage dans le fichier d'initialisation amr32.ini, en configurant dans la section [Settings] l'entrée SampleDiskBufferSize = nombre de valeurs à tamponner.

#### Exemple:

[Settings]

SampleDiskBufferSize = 7200

Pour un cycle de mesure d'une seconde, on peut ainsi tamponner les données pendant deux heures.

La mémoire tampon est conservé si le programme n'est pas correctement quitté, par exemple suite à un blocage de l'ordinateur ou à une panne de courant. Lorsque le programme est quitté normalement, les fichiers temporaires du tampon de mesure sont effacés.

- La mise en tampon des mesures n'est activée que si le programme peut fonctionner en serveur de mesure (au moins un client est déconnecté). Attention!
- Si AMR WinControl fonctionne en serveur, on peut lire à tout moment l'historique des valeurs mesurées pour tout point de mesure à l'aide de GetSampleHistory(pt de mesure[,pt de mesure][,..]). A la différence de NotifySamples p. ex., l'historique n'est pas abonné, mais transmis une seule fois. Pour tout accès ultérieur, il faut à nouveau appeler la commande GetSampleHistory. **Utilisation** globale
- Il est possible d'insérer les données tamponnées dans de nouveaux graphiques en courbe ou XY ainsi que dans des tableaux. A cet effet, toutes les boîtes de dialogue de propriétés du type d'affichage cité possèdent un onglet supplémentaire "Historique" disponible lors de la création d'un nouveau graphique ou d'un nouveau tableau. Utilisation locale

# Interface du serveur

### Fonctionnement

Le serveur WinControl reçoit par un port TCP des instructions qu'il interprète et exécute dans l'ordre de la réception. A l'aide des commandes actuellement disponibles, un autre programme peut:

- · trouver les voies de mesures existantes
- être informé des modifications apportées aux voies de mesure existantes
- · être informé sur les voies de mesure ajoutées ou supprimées
- recevoir des valeurs de mesure

Une instruction est constituée d'une commande, d'une parenthèse ouvrante "(", d'une liste optionnelle de paramètres ainsi que d'une parenthèse fermante ")". Les instructions individuelles sont séparées par un point-virgule ";". Instructions

Les caractères non imprimables sont les espaces, les tabulations et les caractères de fin de ligne. Les caractères non imprimables peuvent être situés entre chaque élément syntaxique et seront ignorés. Caractères non imprimables

Il faut respecter la casse. Majuscules / minuscules

- Le serveur répond à chaque instruction tout d'abord par une séquence CR/LF. S'ensuit le nom de la commande traitée puis deux points ":" ainsi qu'un espace. Vient ensuite éventuellement une liste de paramètres. Le tout se termine par un point virgule et une autre séquence CR/LF. Réponses du serveur
	- Une voie de mesure est complètement identifiée par le numéro d'appareil et le numéro de voie, les deux nombres étant reliés par un point décimal dans WinControl, p; ex. "1.15" pour la voie de mesure 15 de l'appareil 1. Les listes de voies sont des listes de 0 ou plusieurs voies de mesure séparées par des virgules, p. ex. "1.15", "1.0,1.1,1.2" ou "" pour la liste vide de voie. Listes des voies
	- Les chaînes de caractères sont une suite de caractères mise entre guillemets. Une barre oblique inverse "\" introduit un caractère spécial. Les caractères spéciaux définis sont les suivants: Chaînes de caractères

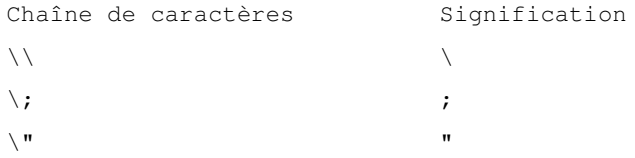

### Paramétrage

Dans le fichier d'initialisation amr32.ini on peut trouver dans la section [Settings] l'entrée TcpPort = numéro de port désiré. Si cette entrée n'existe pas, le numéro de port utilisé est le 10013. Si le réseau utilise des coupe-feu, il faut éventuellement, après avoir consulté l'administrateur compétent, libérer un port Tcp.

### **Commandes**

#### Afin de permettre l'accès par tout client au serveur de données AMR, vous disposez des commandes suivantes:

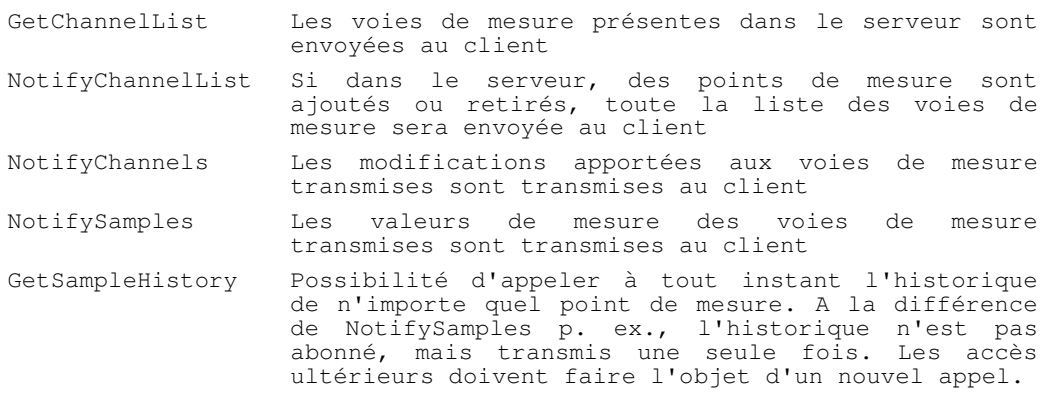

Il faut respecter la casse dans tous les cas. Chaque commande se termine par un point-virgule. La réponse à toutes les commandes est constituée de:

- l'écho de la commande
- deux points
- · caractère espace
- · une parenthèse ouvrante
- · les réponses éventuelles
- · une parenthèse fermante
- · un point virgule

GetChannel-List

#### **Syntaxe:** GetChannelList()

**Paramètres:** aucun

#### **Réponse:** GetChannelList(Messstellenliste);

GetChannelList(liste des points de mesure); La liste des points de mesure est constituée des informations sur les points de mesure séparées par des virgules. Une information de point de mesure est constituée de:

- parenthèse ouvrante
- · numéro d'appareil
- · point
- · numéro de voie
- · virgule
- · guillemet
- commentaire sur le point de mesure
- · guillemet
- **virgule**
- · guillemet
- unité du point de mesure
- · guillemet
- · parenthèse fermante

**Exemple d'information de point de mesure:** (0.0,"Problème  $01$ ", " $^{\circ}$ C")

**Exemple de réponse complète:** GetChannelList ((0.0,"Problème 01","°C"),(0.1,"Avance","°C"));

**Description:** Pour tous les points de mesure existants dans le système serveur, y compris les voies de calcul globales, on obtient le numéro de point de mesure, le commentaire et l'unité.

**Application:** La valorisation de la réponse peut p. ex. servir à appliquer les bons paramètres nécessaires (numéro du point de mesure) à d'autres commandes (p. ex. scrutation de point de mesure).

**Syntaxe: NotifyChannelList(true | false) Paramètres:** true | false Notify-Channell ist

> **Réponse:** NotifyChannelList(liste des points de mesure); (Descr.  $\rightarrow$  GetChannelList)

**Description:** Si le paramètre true est indiqué, toute la liste des points de mesure sera transmise dans la réponse (comme pour GetChannels();). En outre le client s'abonne à la liste des points de mesure, ce qui signifie qu'à chaque modification apportée à cette liste, la réponse sera envoyée au client avec les données mises à jour. Si le paramètre indiqué est false, le client se désabonne à la liste des points de mesure c.-à-d. que les modifications ultérieures ne seront plus transmises. Dans ce cas, aucune réponse ne sera envoyée!

**Application:** p. ex. acquisition de points de mesure disparus et/ou nouveau.

Notify-Channels **Syntaxe:** NotifyChannels([point de mesure][, point de mesure][,..]]])

**Paramètres:** autant de points de mesure que vous voulez (ou aucun) séparés par virgule.

**Réponse:** NotifyChannels(liste des points de mesure);

Un point de mesure est constitué de:

- · numéro d'appareil
- · point
- · numéro de voie

**Description:** Une liste des points de mesure est générée ( GetChannelList). Celle-ci donne les informations actualisées contenant les points de mesure à transmettre en paramètres. Pour les points de mesure inexistants, le commentaire et l'unité sont vides (""). De plus, le client s'abonne pour les points de mesure transmis à une notification sur tout changement sur le commentaire ou l'unité. A chaque modification, les données de tous les points de mesure abonnés sont transmises! A chaque commande NotifyChannels, tous les abonnements précédents sont effacés. Si NotifyChannels est envoyé sans paramètres, tous les abonnements seront effacés. Dans ce cas, aucune réponse ne sera envoyée par le serveur. Il n'est pas tenu compte du retrait ou de l'ajout de points de mesure, on peut cependant obtenir des abonnements pour des points de mesure n'existant pas (encore) et qui, lorsque le point est disponible sur le serveur, notifiera le client en cas de changement.

**Possibilités d'application:** La mise à jour d'informations par les points de mesure.

**Syntaxe: NotifySamples**([point de mesure], point de mesure**I[...]]] NotifySamples** 

> **Paramètres:** autant de points de mesure que vous voulez (ou aucun) séparés par virgule.

**Réponse:** NotifyChannels(liste des points de mesure);

Une liste de valeurs de mesure est constituée de:

- la date
- · caractère espace
- · l'heure
- · virgule
- les valeurs de mesure séparées par une virgule (utilisation du point décimal au sein des valeurs de mesure)

La date est représentée dans le format suivant:

- le jour sur deux chiffres
- · point
- le mois sur deux chiffres
- · point
- l'année sur deux chiffres

L'heure est représentée dans le format suivant (à 24 heures):

- · l'heure sur deux chiffres
- deux points
- les minutes sur deux chiffres
- · deux points
- · les secondes sur deux chiffres
- · point
- les millisecondes sur trois chiffres

Les mesures sont sorties dans l'ordre dans lequel le point de mesure correspondant a été transmis comme paramètre, c.-à-d. que si les paramètres 0.0, 0.1, 80.0 ont été transmis, la première valeur dans la réponse est celle du point de mesure 0.0, la deuxième celle du point 0.1 et la dernière celle du point 80.0. Si les paramètres 0.1, 80.0, 0.0 sont transmis, la première valeur sera alors celle du point de mesure 0.1, la deuxième celle du point 80.0 et la dernière celle de 0.0.

**Description:** Les valeurs de mesure sont abonnées aux points de mesure transmis. La réponse s'effectue toujours lorsqu'un cycle de mesure s'achève sur le serveur. Les valeurs du cycle de mesure terminé sont alors envoyés dans la réponse. Chaque nouvel appel de NotifySamples efface tous les abonnements précédents.

Si aucune valeur n'est disponible pour un point de mesure donné, rien ne sera transmis pour celui-ci mais la virgule de séparation sera insérée, de sorte que l'ordre soit conservé.

#### **Exemple:**

Commande: NotifySamples(0.0, 0.1, 80.0); Résponse: NotifySamples(19.12.2001 15:00:56.023,12.2,,8);

Signification: Le 19/12/2001 à 15:00:56 et 23 millisecondes la valeur 12.2 a été mesurée sur le point de mesure 0.0, aucune valeur n'a été mesurée sur le point 0.1 et sur le point 80.0 (voie de calcul), la valeur calculée est 8.

**Application:** Acquisition de mesure

**Syntaxe**: GetSampleHistory (Liste)

GetSample-**History** 

Paramètres: Liste des voies

**Réponse:** GetChannelList: ([(liste de valeurs)][,(liste de valeurs)][,...]);

La réponse envoyée est toujours l'écho de la commande, deux points suivis d'une parenthèse ouverte. Si aucune donnée n'est disponible, la réponse se termine par une parenthèse fermée et un point virgule. Dans le cas contraire, il s'en suit un nombre variable de listes de valeurs mise chacune entre parenthèse et séparées l'une de l'autre par une virgule, le tout fermé par une parenthèse fermée et un point virgule.

**Description:** Les données tamponnées sont rendues aux points de mesure indiqués dans la liste des voies de la manière suivante: A chaque horodatage disponible dans le tampon est créé une liste de valeurs des points de mesure transmis, laquelle est envoyée au client.

# Exemples d'application

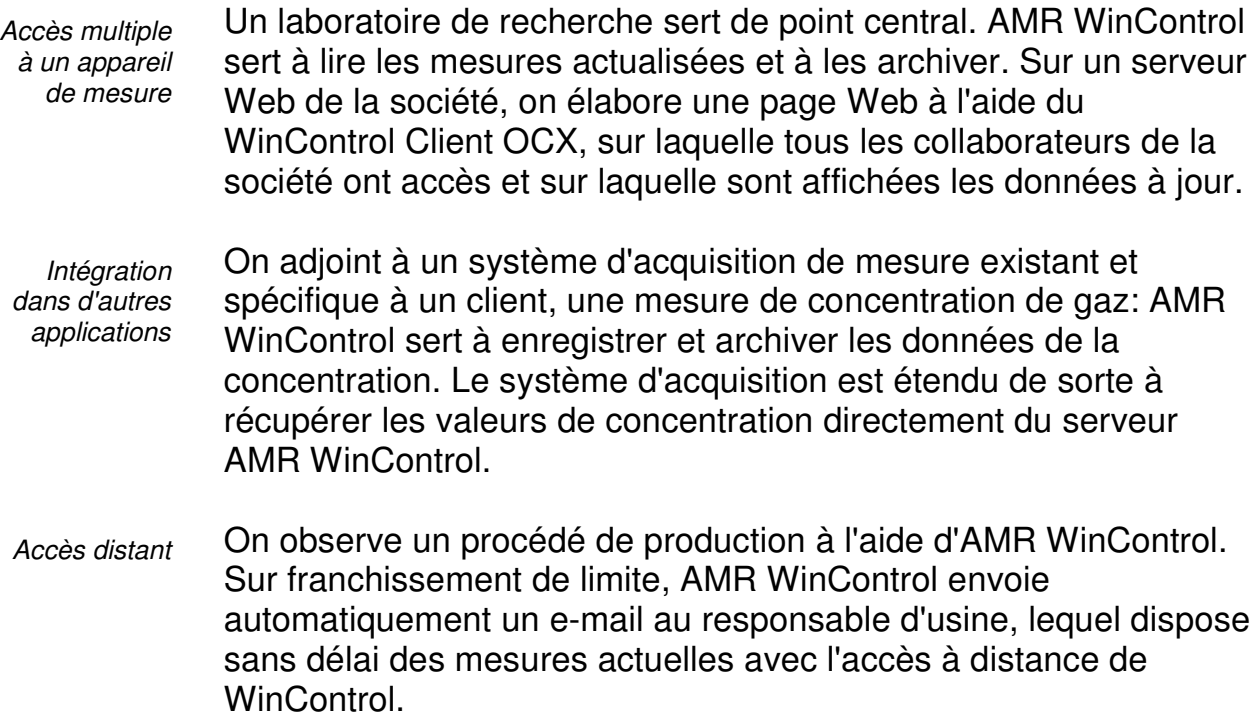

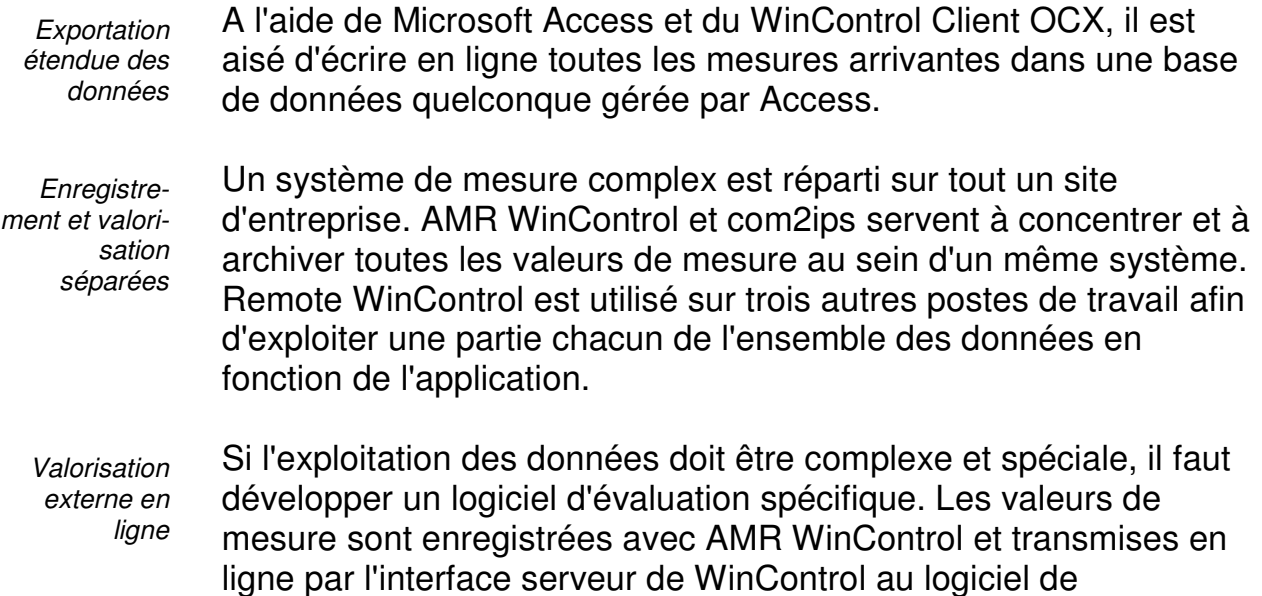

valorisation.

# Serveur Web AMR **WinControl**

# Etendue des fonctions

Le logiciel AMR WinControl intègre désormais un serveur Web permettant de transmettre des fenêtres de programme par protocole de transfert hypertexte (http) via Internet et de les afficher dans tout type de navigateur. Naturellement, AMR WinControl gère également toutes les fonctions offertes par les serveurs Web standard, de sorte qu'il soit possible de prendre en charge les pages HTML, les images statiques, les applets Java, les scripts etc… bref tous les éléments des documents Internet habituels.

# Configuration minimale

### Système d'exploitation

Pour pouvoir exploiter ce logiciel en tant que serveur Web, le système d'exploitation installé doit être Windows 2000, XP ou Vista.

Pour des raisons de sécurité et de stabilité, nous vous conseillons un système d'exploitation Windows 2000, XP ou Windows Vista.

### Matériel

Un PC avec au moins 64 Moctets de mémoire vive et une UC de type Pentium à au moins 133 MHz est nécessaire pour pouvoir exploiter le serveur Web. Si plusieurs utilisateurs doivent pouvoir accéder aux données en même temps, il faut au moins un Pentium II à 400 MHz et 128 Moctets de RAM. Pour une exploitation optimale, un Pentium III à partir de 600 MHz avec 256 Moctets de RAM (ou plus) est conseillé.

### **Divers**

Il faut de plus que le protocole TCP soit installé sur le PC, un accès réseau (par modem/RNIS ou carte réseau) est conseillé pour pouvoir utiliser correctement le serveur Web.

# Fonctionnement de serveur web

### Notions fondamentales

Un serveur Web met à la disposition d'un client (navigateur) des fichiers HTML sur demande, lesquels peuvent contenir des objets imbriqués (images, sons, vidéos,…). Le serveur Web AMR WinControl passe à l'étape suivante et offre en plus un répertoire virtuel d'images par lequel il est possible d'accéder à des données image générées en dynamique, lesquelles sont générées à partir des contenus actuels des fenêtres programme d'AMR WinControl.

Ces images peuvent s'afficher aussi bien individuellement dans le navigateur  $\leftrightarrow$  chapitre "Transmission du répertoire virtuel d'images" à la page 206) que dans des pages HTML seules ou imbriquées avec d'autres éléments ( $\rightarrow$  chapitre "Transmission ciblée d'images individuelles" à la page 206).

### Lancement du serveur Web

Dans la boîte de dialogue de la licence qui peut être appelée au démarrage ou par la boîte de dialogue A propos de, il faut inscrire un code de débridage pour le serveur Web. Si la boîte de dialogue de la licence ne s'est pas ouverte au démarrage, il faudra ensuite relancer AMR WinControl. A tout nouveau lancement d'AMR WinControl, le serveur Web sera également lancé automatiquement.

Tant que le programme est actif, il est possible d'accéder à des données texte et image par le port TCP 80 (port http par défaut). D'autres paramétrages ne sont pas nécessaires, mais peuvent être effectués par des utilisateurs avisés ( $\rightarrow$ Paramètres étendus).

L'adresse du serveur Web est l'adresse IP de l'ordinateur sur lequel fonctionne AMR WinControl, p. ex.: http://156.127.001.003 ou bien

```
http://localhost 
ou bien 
http://mywebserver 
etc.
```
**Remarque:** AMR WinControl peut être lancé plusieurs fois sur un même ordinateur (plusieurs instances). Le serveur Web ne peut être lancé pour le moment qu'en première instance. Pour toutes les instances suivantes est émise une remarque indiquant l'impossibilité de démarrer le serveur Web.

### Premiers pas

Après avoir lancé AMR WinControl avec serveur Web débridé, vous disposez d'un petit Web par lequel vous pouvez accéder avec n'importe quel navigateur. Un test local est effectué dans lequel est lancé un navigateur sur le même ordinateur que AMR WinControl et pour lequel l'adresse saisie est http://localhost. Le navigateur affiche les pages HTML fournies avec AMR WinControl, lesquelles donnent une première impression des possibilités du serveur Web. Naturellement vous pouvez adapter et modifier ces pages et il est évidemment possible de publier vos pages Web existantes à l'aide du serveur Web AMR WinControl. Vous trouverez de plus amples détails à ce sujet au chapitre "Répertoires" à la page 211.

Pour pouvoir accéder depuis d'autres PC du réseau aux données mises à disposition par le serveur Web AMR WinControl, il faut que le protocole Internet TCP/IP soit installé sur ce PC ainsi qu'un navigateur quelconque. Il faut indiquer comme adresse dans ce navigateur http:// suivie soit de l'adresse IP, soit du nom symbolique de l'ordinateur sur lequel fonctionne le serveur Web AMR WinControl. Vous trouverez d'autres informations au sujet des adresses et des noms ainsi que sur les possibilités d'adapter ceux-ci au chapitre "Répertoires" à la page 211.

### Types de fenêtres gérés

Les données image dynamiques sont élaborées à partir des fenêtres actuellement affichées dans le logiciel. Les types de fenêtre suivants sont alors gérés:

- Graphique en courbe
- Diagramme XY
- · Affichage de valeur de mesure (numérique)
- · Affichage de valeur de mesure (analogique)
- Graphique à barres

· Image de projet

### Attribution de nom

Afin de générer et de transmettre des données d'image depuis des fenêtres, il faut s'entendre sur un nom univoque de l'image afin que le logiciel puisse envoyer la bonne image au navigateur. Dans AMR WinControl, on utilise le titre de la fenêtre comme nom de l'image.

Le titre de fenêtre à son tour, peut être paramétré dans la boîte de dialogue de tout type de fenêtre, las règles s'appliquant étant les suivantes:

- les nouvelles fenêtres se voient automatiquement attribuer un titre correspondant au type de fenêtre et à un numéro courant (p. ex. graphecourbe3).
- les affichages momentanés simples, sans tampon propre de données (affichage des mesures analogique et numérique ainsi que les graphiques à barres) utilisent comme titre de fenêtre le numéro de point de mesure et le commentaire du point de mesure lorsqu'un seul point de mesure s'affiche dans la fenêtre. Pour ces fenêtres, le titre se déclare dans la boîte de dialogue des propriétés sous "Titre de la fenêtre".
- les types de fenêtre disposant d'un tampon de données propre et qui peuvent être également enregistré comme fichier utilisent comme titre de fenêtre le commentaire, pour autant qu'un aura été paramétré. Si aucun commentaire n'a été défini, c'est le nom du fichier qui sert de titre. Si le fichier n'est pas encore enregistré, comme cela a été décrit c'est un nom généré automatiquement à partir du type de fenêtre et du numéro qui est utilisé. Le commentaire se paramètre dans la boîte de dialogue des propriétés, sur les graphiques en courbe et en XY ce paramétrage se trouve sur l'Onglet "Présentation" à la page 67.

Il est conseillé de définir soi-même de façon univoque le titre de fenêtre à l'aide des fonctions décrites afin que les noms attribués puissent être sauvegardés dans la configuration actuelle et soient à nouveau disponible après un nouveau démarrage.

Les noms peuvent comporter des lettres, des chiffres, des espaces, des traits d'union "-" et des sous-tirets "\_" ainsi que des parenthèses diverses "(){}[]<>". Les autres caractères spéciaux ne doivent pas être utilisés.

### Transmission du répertoire virtuel d'images

Dans le cas le plus simple il peut être suffisant de transmettre sur appel le contenu de la fenêtre de programme comme image et en conséquence de l'actualiser, la sauvegarder, l'imprimer ou de la traiter manuellement.

#### Directory Listing for /pictures/

Balkendiagramml  $0.0$  - Wasser Meßwertanzeige2  $80.1 - Zaehler$ Meßwertanzeige4 Projektbild1.amb

A cet effet, il faut dans la barre d'adresse du navigateur sur n'importe quel ordinateur dans le réseau, saisir juste l'adresse du serveur Web  $\rightarrow$  Lancement du serveur Web à la page 203) suivie du sous répertoire virtuel /diagrams/ (p. ex.: http://mywebserver/diagrams/). Le navigateur affiche ensuite une liste de toutes les fenêtres disponibles sous forme de

liste de liens (raccourcis) et lorsque l'on sélectionne l'un de ces liens (en l'occurrence par un clic de souris), l'image correspondante apparaît dans le navigateur. En sélectionnant la fonction "Actualiser" du navigateur, on peut transmettre manuellement à tout moment une version plus actuelle de l'image.

"/diagrams/" représente un répertoire virtuel, dont vous aurez de plus amples détails au chapitre "Répertoires virtuels" à la page 212.

Un répertoire virtuel signifie qu'aucun répertoire physique sur le support de données n'est associées à ce répertoire mais que les données sont générées puis mises à disposition en dynamique dans AMR WinControl selon les exigences actuelles du navigateur.

### Transmission ciblée d'images individuelles

Format des données

Vous avez naturellement la possibilité d'intégrer directement les images dans une page HTML.

L'URL des images est toujours constituée de l'adresse du serveur Web suivie du nom du répertoire /diagrams/ et du nom de

l'image. On peut en outre adjoindre une extension au nom de l'image pour définir le type de données de celle-ci, p. ex.: http://mywebserver/diagrams/GraphiqueCourbe1 http://mywebserver/diagrams/GraphiqueCourbe2.png http://mywebserver/diagrams/GraphiqueCourbe2.jpg

Sans extension ou avec l'extension .png, l'image est transmise au format PNG (Portable Network Graphic), un type de données gérant la transparence et une compression sans pertes. Tous les navigateurs modernes peuvent afficher les images de ce type.

Le deuxième type géré est le JPEG, lequel est forcé avec l'extension . jpg. La compression effectuée ici est avec pertes et la transparence est impossible. Les algorithmes de compression utilisés peuvent faire apparaître des stries et des bords flous. L'emploi de ce format de données n'est conseillé que lorsque les pages doivent être affichées à l'aide de navigateurs ne gérant pas encore le format PNG, ce qui n'est plus que l'exception.

L'intégration d'images dans les pages HTML s'effectue avec la balise IMG:

<IMG src="/diagrams/GraphiqueCourbe"> <IMG src="/diagrams/GraphiqueCourbe.png"> <IMG src="http://mywebserver/xyGraphique1.jpg">

Les images s'affichent par défaut dans la taille à laquelle elles s'affichent sous AMR WinControl en fenêtre en position normale et ce, même si la fenêtre associée est momentanément réduite, agrandie ou masquée. Options supplémentaires

> La seule exception est ici l'image du projet, de laquelle la surface de dessin s'affiche en entier par défaut. L'affichage par défaut est donc fonction des paramètres actuels dans AMR WinControl: si un utilisateur modifie la taille de la fenêtre, cela a des effets directs sur la page Web.

> Il est possible que cela soit souhaité dans certains cas, mais plus souvent le concepteur HTML projettera une page dans laquelle les images nécessitent une place bien définie. Pour y parvenir, différentes possibilités s'offrent à vous:

> En HTML, l'image peut certes être mise à l'échelle dans la balise IMG (<IMG src="/diagrams/image.jpg" width="100" height="100">) mais on perd des détails lors de la réduction et à l'agrandissement, on obtient des effets d'escalier peu esthétiques.

Le serveur Web AMR WinControl permet d'indiquer des options pour définir l'aspect des images lors de la mise en page, quel que soit l'affichage actuel de la fenêtre d'AMR WinControl depuis laquelle le serveur Web génère les images. Les options sont séparées des noms d'image par un point d'interrogation ("?"). Si plusieurs options se suivent, celles-ci sont séparées l'une de l'autre par un "&". Les options gérées sont les suivantes:

#### Largeur et Hauteur

les options Width et Height, qui doivent toujours être utilisées ensemble, donnent la taille de l'image en pixels, p. ex. la commande:

 $$ src="/diagrams/Graphique.png?Width=200&Height=100  $"$ 

demande au serveur Web une image dont les dimensions sont de 200 x 100 pixels.

A la différence de la mise à l'échelle HTML dans le navigateur, l'image est créée directement à la bonne taille dans AMR WinControl. De ce fait, même pour les petites images tous les détails sont conservés tandis que les grandes images apparaissent avec la même netteté que dans AMR WinControl.

Il n'existe qu'une seule limitation en termes de taille minimale: Si les dimensions sont trop petites, seule une partie de l'image s'affichera. Les dimensions minimales sont dépendantes des types de fenêtre et des points de mesure/volume de données qu'elles contiennent et doivent être estimées au cas par cas.

En règle générale, les dimensions minimales valables sont les suivantes (largeur x hauteur):

- Instrument à cadran et aiguille env. 150 x 120
- Rose des vents env. 120 x 120
- Affichage de mesure: env. 50 x 20 par point de mesure, à noter que le logiciel optimise alors l'arrangement en lignes et en colonnes pour les affichages multiples
- · Graphique à barres: 50 pixels en largeur / point de mesure, 70 pixels en hauteur
- Graphique en courbe et en XY: 150 x 150 pixels

Les images de projet ne peuvent être mises à l'échelle. Le serveur Web génère une image à partir de la fenêtre d'image de projet désirée. Cette image correspond à un extrait de la fenêtre, commençant dans l'angle en haut à gauche et dont la hauteur et la largeur proviennent des dimensions transmises. Si les dimensions sont inférieures à la fenêtre de programme, l'image ne contient

qu'un extrait de l'image du projet. Si elles sont supérieures, l'excédent de surface est rempli de la couleur d'arrière plan.

Les indications de largeur et de hauteur admissibles sont des nombres entiers entre 0 et 1500 en largeur et 1200 en hauteur. Les valeurs inférieures sont ignorées, les valeurs supérieures sont mises à la valeur maximale admissible.

#### **Transparence**

L'option Transparency indique au serveur Web de demander la couleur du fond d'image en transparent (Transparency=1) ou non transparent (Transparency=0). Le serveur Web tire l'information de la "couleur du fond" des paramètres du logiciel. Dans AMR WinControl, le fond des graphiques est réglé par défaut sur gris (menu "Paramètres/Divers"). Si cette option est désactivée, AMR WinControl va chercher l'information de couleur du fond dans les paramètres du système d'exploitation.

Les effets de transparence ne peuvent être utilisés que sur les images demandées au format .png, JPEG ne gère pas cette propriété. Les valeurs transmises admissibles sont 0 et 1.

#### **Exemple:**

#### Activation de la transparence:

<IMG src="/diagrams/GraphCourbe2?Transparency=1">  $$ 

src"=/diagrams/GraphCourbe2.png?Transparency=1">

#### Désactivation de la transparence (par défaut):

<IMG src"=/diagrams/GraphCourbe2?Transparency=0">  $<$  TMG src"=/diagrams/GraphCourbe2.png?Transparency=0">

#### La transparence par JPEG est impossible:

```
<IMGsrc"=/diagrams/GraphCourbe3.jpg?Transparency=1">
```
#### Combinaison de différentes options:

 $<$ TMG src"=/diagrams/GCourbe2?Transparency=1&Width=100& Height=100">

#### Mise à jour automatique

Si la page HTML dans laquelle sont intégrées des images comporte des fonctions JavaScript, on peut ainsi aisément exécuter des mises à jour automatiques des images.

L'inconvénient est que de nombreux utilisateur désactivent JavaScript pour des raisons de sécurité. Afin d'actualiser alors les images à intervalles réguliers, il faut recharger la page entière.

Le serveur Web AMR WinControl offre ici une étape supplémentaire: Si une image est reliée à un élément HTML actualisable (FRAME ou IFRAME), on peut sur la plupart des navigateurs ne demander la mise à jour automatique que de ce seul élément à l'aide de l'option Refresh, p. ex.: <IFRAME src="/diagrams/Graph\_a\_Barre?Refresh=10">

On place ainsi sur la page HTML un IFRAME ne contenant que l'image désirée (ici un graphique à barre), laquelle sera mise à jour toutes les 10 secondes.

On peut transmettre comme valeur un nombre entier entre 0 et 65535, lequel sont interprété comme intervalle de temps en secondes s'écoulant entre deux mises à jour automatiques.

### Paramètres étendus

Le serveur Web intégré à AMR WinControl se configure en deux larges limites. A cet effet il existe dans le répertoire Programmes le fichier webserver.ini, dans lequel les utilisateurs avisés peuvent adapter les paramètres.

### Paramètres généraux

Les paramètres de base s'effectuent dans la section [General]. Si le serveur Web AMR WinControl fonctionne en Intranet et qu'il faut utiliser un autre port que le port http 80 par défaut, il faut adapter l'entrée

```
Port = numéro de port désiré (p. ex. 85).
```
La compression des images générées par AMR WinControl étant très intense en calcul, celles-ci sont temporairement enregistrées puis recalculées uniquement lorsqu'elles ont changé entre deux demandes. La taille maximale de cette mémoire tampon se règle à l'aide de l'entrée

MaxCacheSize = taille en ko

#### La commande

Directories = nombre de répertoires permet d'indiquer au serveur Web le nombre de sections qui existent avec indication de répertoire (cf. ci-dessous).

La création d'un fichier Log s'active par l'entrée Logfile=1 et se désactive avec l'entrée Logfile=0. Les fichiers Log sont mémorisés dans le sous-répertoire Weblogs qui est créé dans le répertoire programme AMR WinControl.

La section  $[Min\in]$  contient les affectations extension de fichier ( $\rightarrow$ Format des données à la page 206), par lesquelles le serveur Web peut communiquer au navigateur le format des données transmises. Les extensions peuvent être nécessaires si le serveur Web AMR WinControl n'administre pas seulement les images mais également toutes les pages HTML qui elles-même utilisent des types de données dépassant les standards habituels.

### Répertoires

Les sections [Dir0] à [DirN] permettent d'effectuer les affectations des répertoires demandés par le navigateur aux répertoires physiques ou virtuels correspondants sur l'ordinateur local. Il existe pour chaque indication de répertoire une section propre. Le nombre de sections est indiqué dans la section [General], entrée Directories= (cf. ci-dessus).

L'entrée la plus importante est celle relative au répertoire racine, défini par défaut en section [Dir0]. Les deux commandes Alias=/ et Path=web définissent que le serveur Web fournit par défaut des fichiers issus du sous-répertoire web. Si le navigateur demande un répertoire au lieu d'un fichier, alors le paramètre DirectoryListing=0 définit que le serveur Web ne délivre pas de table des matières du répertoire. Il le ferait avec le paramétrage DirectoryListing=1. Enfin avec DefaultFile=index.htm le serveur Web est configuré pour qu'il fournisse le contenu d'un fichier donné (en l'occurrence index.htm) au lieu du répertoire.

Tout comme le répertoire racine, il est également possible d'affecter d'autres répertoires aux répertoires locaux du serveur.

Les commandes Username=NAME et Password=PASSWORD permettent d'autoriser l'accès à chacun des répertoires à un nombre limité de personnes. Chaque répertoire peut posséder un autre mot de passe (ou aucun).

Mot de passe et nom d'utilisateur sont en clair dans webserver.ini. L'accès à ce fichier doit être protégé pour que le mot de passe fonctionne de manière fiable. Attention!

> Avant d'accéder à des domaines protégés, dans la fenêtre du navigateur de l'utilisateur s'ouvre une boîte de dialogue dans laquelle il faut saisir nom et mot de passe. Ce n'est que si ces indications concordent avec les entrées de webserver.ini que l'accès est assuré.

### Répertoires virtuels

Comme il est décrit au chapitre "Transmission du répertoire virtuel d'images" à la page 206 , on peut accéder aux images générées à partir des fenêtres AMR WinControl via l'indication "http://mywebserver/diagrams/".

"diagrams" représente un répertoire virtuel défini en section [Dir1]. Un répertoire virtuel signifie qu'aucun répertoire physique sur le support de données n'est associées à ce répertoire mais que les données sont générées puis mises à disposition en dynamique dans AMR WinControl selon les exigences actuelles du navigateur.

Le seul répertoire virtuel actuellement géré porte le nom ~Views. Par ce répertoire, on peut accéder aux contenus des graphiques affichés sous AMR WinControl. Les deux commandes Alias=/diagrams et Path=~Views dans la définition par défaut de [Dir1] signifient que l'on accède depuis le navigateur par le répertoire diagrams au répertoire virtuel du serveur Web. On peut également définir pour le répertoire virtuel si le navigateur a accès à la vue d'ensemble des répertoires (DirectoryListing=1) ou non.

# Comment...

# établir la liaison avec l'appareil de mesure

Dans la boîte de dialogue "Paramètres de connexion" vous pouvez déterminer si vous voulez travailler en ligne avec l'appareil de mesure. Sélectionnez l'interface sur laquelle votre appareil de mesure est raccordé à l'ordinateur et définissez la vitesse de transmission pour le transfert de données. Choisissez OK pour valider les paramètres. AMR WinControl établit alors la liaison avec l'appareil de mesure (voir également: "Gestion des connexions" à la page 48 ou "Ajouter une connexion" à la page 163).

#### automatiquement au démarrage du programme · Menu Paramètres/Interface Démarrage!

· à l'aide du bouton d'interface de la barre d'outils

# définir la vitesse de scrutation

Vous pouvez définir la vitesse de scrutation ou le cycle de mesure à l'aide de la boîte de dialogue "Cycle de mesure" à la page 163.

- Menu Paramètres/Cycle de mesure Démarrage!
	- · Combinaison de touches <CTRL+Z>
	- Il est possible de définir un cycle de mesure plus court que celui qui peut être réalisé par le matériel. Dans ce cas, le programme lancera le cycle suivant dès que le matériel aura traité le précédent. **Attention!**

# modifier les propriétés de la fenêtre actuelle

Pour chaque fenêtre de programme sous AMR WinControl vous pouvez ouvrir une boîte de dialogue qui vous permet de définir les propriétés. A l'exception de la fenêtre Points de mesure, la boîte de dialogue respective apparaît lorsque vous ouvrez une nouvelle fenêtre. Tout en travaillant, vous pouvez à tout instant faire varier les propriétés.

#### · Automatiquement à l'ouverture de la fenêtre (sauf fenêtre des points de mesure) Démarrage!

- · à l'aide du bouton "Propriétés" de la barre d'outils
- · en cliquant avec le bouton droit de la souris dans la fenêtre actuelle et en sélectionnant la fonction Propriétés dans le menu contextuel
- en appuyant sur <ENTRÉE>

# générer un nouvel affichage des valeurs de mesure

- à partir de la commande de menu Mesures/Nouvel affichage de valeur de mesure
- · Touche fonction <F5>
- · Clic simple avec le bouton gauche de la souris sur l'icône "Nouvel affichage de valeur de mesure" dans la barre d'outils

# créer un nouveau graphique en barre

- · à partir de la commande de menu Mesures/Nouveau graphique en barre
- · Clic avec le bouton gauche de la souris sur l'icône "Nouveau graphique en barre" dans la barre d'outils

# imprimer un graphique en barre

- · Activer le graphique en barre à imprimer
- · Exécutez la commande Imprimer du menu Fichier
- · ou cliquez avec le bouton gauche de la souris sur l'icône imprimante de la barre d'outils

# générer un nouveau tableau

- à partir de la commande de menu Mesures/Nouveau tableau
- Touche de fonction <F10>
- · Clic simple avec le bouton gauche de la souris sur l'icône "Nouveau tableau" dans la barre d'outils

## imprimer un tableau

- Activez le tableau que vous voulez imprimer
- · Activez la commande de menu "Fichier/Imprimer"
- ou cliquez avec le bouton gauche de la souris sur l'icône imprimante de la barre d'outils

# créer un nouveau graphique en courbe

- · à partir de la commande de menu Mesures/Nouveau graphique en courbe
- · Touche fonction <F7>
- Clic simple avec le bouton gauche de la souris sur l'îcone "Nouveau graphique en courbe" dans la barre d'outils

# imprimer un graphique en courbe

- Activer le graphique en courbe à imprimer
- · Exécutez la commande Imprimer du menu Fichier

· ou cliquez avec le bouton gauche de la souris sur l'icône imprimante de la barre d'outils

ou bien:

- Activer le graphique en courbe à imprimer
- Exécuter la commande de menu Edition/Copier
- · dans un traitement de texte exécuter la commande de menu Edition/Insérer
- imprimer le document texte

# imprimer la liste des points de mesure

- · Activer la fenêtre des points de mesure
- Exécutez la commande *Imprimer* du menu Fichier
- · ou cliquez avec le bouton gauche de la souris sur l'icône imprimante de la barre d'outils

# représenter des valeurs de mesure dans une feuille de calcul

Lorsque vous voulez représenter les valeurs de mesure d'un graphique en courbe ou d'un fichier enregistré (fenêtre actuelle: vue d'ensemble defichier) sous forme de tableau, lancez la commande Fichier/Exporter. Dans la boîte de dialogue qui s'ouvre, sélectionnez l'onglet DDE. Vous pouvez maintenant transmettre les valeurs de mesure directement à un tableur et les y éditer (voir également: "Fichier/Exporter" à la page 105).

# charger des valeurs de mesure d'un fichier

La commande Fichier/Ouvrir vous permet d'ouvrir un fichier de valeurs de mesure existant dans une nouvelle fenêtre. Selon que vous avez enregistré ce fichier sous forme de graphique en courbe ou de tableau ou à l'aide des fonctions Mesures/Enregistrement automatique ou Mesures/Lecture mémoire appareil, la fenêtre s'ouvre sous forme de graphique en courbe, de tableau ou de vue
d'ensemble de fichier (voir également: "Fichier/Ouvrir" à la page 100).

## lecture la mémoire d'appareil

A l'aide de la boîte de dialogue de l'interface, établissez la liaison avec l'appareil de mesure et sélectionnez la commande Mesures/Lecture mémoire appareil. Dans la boîte de dialogue qui s'affiche maintenant, vous pouvez saisir un commentaire par rapport aux valeurs de mesure qui sera ultérieurement disponible lors de la création d'un fichier de valeurs de mesure. Saisissez OK pour activer la lecture des valeurs de mesure. Une fenêtre de vue d'ensemble du fichier est maintenant affichée et comporte le commentaire, le début et la fin de la mesure ainsi que les points de mesure existants (voir également: "Lecture mémoire appareil" à la page 149).

## intégrer un objet WinControl dans un document texte

L'exemple de MS-Word décrit brièvement comment vous pouvez créer un document à l'aide du graphique AMR WinControl. Vous êtes supposés avoir copié préalablement un graphique en courbe dans le presse-papiers à l'aide d'AMR WinControl.

Les étapes à exécuter dans le traitement de texte sont les suivantes:

- · Ouvrir le nouveau fichier ou le fichier comportant le texte d'un rapport, positionner le curseur.
- · Sélectionner dans la liste des objets le graphique en courbe AMR WinControl.
- · Dans le document texte apparaît un graphique en courbe ayant les propriétés définies dans AMR WinControl.

Si vous voulez affecter d'autres propriétés à ce graphique, vous pouvez procéder de la manière suivante:

- Activez la liaison avec AMR WinControl d'un double-clic de la souris sur le graphique
- Le graphique se comporte comme si AMR WinControl était exécuté au premier plan, et non pas le programme de texte, et par conséquent il peut être édité

Les commandes nécessaires d'AMR WinControl et les éléments de la barre d'outils sont à votre disposition.

D'un clic de souris sur la zone de texte, vous annulez la liaison et l'état actuel du graphique est "gelé" dans le texte.

## commander un réseau ALMEMO avec le logiciel

- Assurez-vous que tous les appareils possèdent leur propre adresse.
- · Commencez impérativement par l'adresse d'appareil "00" et n'utilisez que des chiffres qui se suivent.
- Réglez le nombre d'appareils de mesure dans la boîte de dialogue des interfaces.
- · Utilisez l'émission retardée (à définir également dans la boîte de dialogue des interfaces) si une liaison stable avec tous les appareils n'est pas possible.

### exécuter DDE avec EXCEL

- Lancez MS-EXCEL en parallèle avec AMR WinControl.
- Activez le jeu de données désiré dans AMR WinControl (graphique en courbe, tableau ou fenêtre de vue d'ensemble d'un fichier de valeurs de mesure).
- Sélectionnez d'abord les points de mesure dont vous voulez exporter les données.
- · Dans le champ "Service": saisissez "Excel".
- · dans le champ "Rubrique": saisissez feuil1 (pour Excel 4.0)
- ou pour Excel 5.0: [Classeur1] feuil1
- · dans le champ de saisie "Elément" saisissez: z1s1:z100s3 (pour 100 valeurs et un point de mesure, 1ère et 2ème colonne pour la date et l'heure).
- · Cliquez ensuite sur le bouton "Envoyer".
- Passez maintenant dans le tableur (p. ex. à l'aide de la combinaison de touches <ALT+TAB>

### mettre à l'échelle automatiquement une plage de capteur

- Exécutez la commande de menu Programmation/Programmation des pts de mesure.
- · Dans la boîte de dialogue "Propriétés des points de mesure" qui s'affiche, sélectionnez le point de mesure dont vous voulez adapter la plage au capteur utilisé.
- Le cas échéant, modifiez l'unité de la grandeur à mesurer dans le champ de saisie "Unité".
- · Cliquez sur le bouton Echelle pour ouvrir la boîte de dialogue Mise à l'échelle
- · Dans les champs de saisie "Plage de mesure" et "Sortie correspondante sur le capteur" saisissez les valeurs du début et de fin du capteur utilisé et confirmez par OK.
- Dans les champs de saisie "Facteur" et "Exposant" de la boîte de dialogue "Propriétés des points de mesure" apparaissent les valeurs de correction calculées
- Cliquez sur le bouton *Programmer* pour transmettre les modifications au point de mesure.

## poursuivre automatiquement la mesure après coupure de courant

- Dans la boîte de dialogue "Paramètres divers", sélectionnez l'option Poursuivre automatiquement la mesure après coupure de courant. Pour ce faire, cliquez sur la case à cocher à gauche de ce texte.
- En outre, vous devez sélectionner l'option Activation auto au redémarrage dans la boîte de dialogue "Paramètres de l'interface". Pour ce faire, cliquez sur la case à cocher à gauche de ce texte.
- · A cet effet, copiez l'icône du programme d'AMR WinControl du groupe de programme "Acquisition de mesure AMR" dans le groupe de programme "Autostart" (cliquez sur l'icône à l'aide du bouton gauche de la souris, maintenez la touche enfoncée, appuyez également sur la touche Ctrl et tirez-le dans le groupe de programmes "Autostart".
- A l'aide de *Mesures/Enregistrement automatique* définissez un fichier de valeurs de mesure dans lequel vous voulez sauvegarder les valeurs désirées.
- Lorsque vous démarrez le programme à nouveau, l'enregistrement des données continue automatiquement dans ce fichier.

### générer automatiquement des fichiers quotidiens

- · Démarrez la commande Mesures/Enregistrement automatique  $(**F12**)$ .
- · Si vous sélectionnez "commande temporelle", les champs d'entrée représentés auparavant en gris, c.-à-d. Date, Heure, Jours et Temps (hh:mm) sont représentés en noir pour indiquer leur validité.
- · Sous "Date de début", saisissez la date à laquelle vous voulez lancer la mesure. Si vous ne saisissez aucune date de départ, seule l'heure sera retenue. Ceci a pour conséquence que l'enregistrement des données recommence dès que l'heure de départ est à nouveau atteinte (à condition que l'enregistrement ait été auparavant arrêté préalablement soit par l'utilisateur, soit après écoulement de la durée).
- Lorsque l'heure définie sous Heure de début est atteinte, l'enregistrement des données de mesure commence automatiquement. Selon qu'une date de départ a été saisie ou non; l'enregistrement automatique commence à l'heure de départ ou seulement le jour de la date de début.
- · Sous "Durée" définissez-la durée de l'enregistrement des données de mesure dans un fichier. Le nombre de jours doit être indiqué en jours entiers. Vous pouvez combiner des jours avec des heures et des minutes. Vous pouvez également indiquer plus de vingt-quatre heures.

## fusionner des fichiers de mesure entre eux

· Ouvrez d'abord l'un des fichiers que vous voulez relier. Vous pouvez ouvrir ce fichier dans n'importe quelle vue.

- Sélectionnez ensuite la commande *Fichier/Fusionner* ou bien choisissez la fonction Fusionner dans le menu contextuel (clic avec le bouton droit de la souris dans la fenêtre actuelle).
- Une boîte de dialogue de fichier standard est affichée dans laquelle vous pouvez sélectionner les fichiers désirés. Fermez-la avec OK.

### enregistrer une nouvelle plage de mesure

Dans le fichier sensors.dat toutes les plages des capteurs ainsi que les définitions correspondantes, p. ex. nombre de décimales, numéro de commande etc… on été enregistrés sous forme de tableau ASCII.

Si vous voulez programmer une plage inconnue au moment de la création du programme, vous pouvez ajouter cette entrée dans le tableau.

Lors de l'édition de ce fichier veillez à ne pas modifier le format des entrées existantes. Saisissez chaque nouvelle plage dans une ligne nouvelle. Vous trouverez les caractéristiques de la plage à enregistrer dans le descriptif du matériel.

Le contenu des colonnes est défini dans l'en-tête du texte. La plage NiCr devrait servir d'exemple:

;capteu r Plage capteur Plage de représentation Plage rep définie Axes Unité. id ; min max min max min max libell é id déc "NiCr", -200.0,1370.0, -200.0,1500.0, 0.0, 40.0, "°C", 0, 1, 4

La signification des trois dernières colonnes est décrite en détail par la suite:

"id unité" est l'affectation d'un nombre à l'unité préalablement citée. Vous trouverez l'affectation dans le tableau. Si la nouvelle unité n'existe pas encore dans le tableau, saisissez un espace au lieu de l'unité ainsi que le nombre correspondant 21.

"Nb déc" désigne le nombre de décimales de la plage.

A la dernière colonne "id" saisissez le chiffre de la commande de la nouvelle plage.

Les modifications dans ce fichier ne sont efficaces qu'après redémarrage du programme.

## gérer plusieurs configurations de programme

Si vous avez créé un environnement pour une tâche de mesure spécifique, elle est enregistrée automatiquement lorsque vous quittez le programme. Au lancement du programme elle sera à nouveau disponible. Si vous modifiez ensuite cette interface utilisateur, vous perdrez le paramétrage de la précédente.

Si vous voulez utiliser ultérieurement une configuration d'environnement existante, vous pouvez la saisir dans un fichier d'initialisation séparé.

Pour ceci, exécutez la fonction Fichier/Enregistrer configuration. Dans la boîte de dialogue standard de fichier qui apparaît, sélectionnez le nom et le type de fichier ainsi que le lecteur et le répertoire.

La fonction "Fichier/Charger configuration" vous permet de rétablir à tout instant les configurations d'environnement sauvegardées.

## charger une configuration automatiquement au démarrage du programme

Nous vous conseillons de créer dans le groupe de programmes une icône propre à chaque configuration. Pour chaque îcone, vous pouvez lier l'appel du programme à un fichier d'initialisation particulier.

Le programme d'installation a déjà créé deux icônes de programme avec leur fichier d'initialisation correspondant, de manière à ce que vous disposiez de trois configurations différentes que vous pouvez adapter à chaque cas.

Pour créer d'autres icônes, procédez de la manière suivante:

- · Copiez l'icône existante du programme dans le groupe de programme. Pour ce faire, cliquez avec le bouton gauche de la souris sur l'icône du programme et maintenez la touche de la souris enfoncée, appuyez en même temps sur la touche <Ctrl> et tirez le pointeur de la souris sur un espace libre du groupe de programmes.
- · Modifiez l'appel dans la ligne de commande de l'icône de programme de manière à ce que le nom du fichier d'initialisation soit également indiqué lors de l'appel. Pour ceci, activez l'icône du programme et exécutez la fonction de menu Fichier/Propriétés. Dans la boîte de dialogue qui s'affiche, allez à la ligne de commande et saisissez après amr.exe -Ini= name.ini. Terminez par OK.

Lors de l'appel, le système démarre le programme avec le fichier d'initialisation name.ini. Si ce fichier n'existe pas encore, il est créé automatiquement. En quittant le programme, la configuration de l'environnement est sauvegardée dans ce fichier.

Il est en outre possible de démarrer le programme avec des fichiers d'initialisation différents.

### établir une liaison par modem

- Sélectionnez la fonction Paramètres/Ajouter une connexion et dans la boîte de dialogue qui s'affiche optez pour le bouton Modem (voir également: "Paramètres de la connexion" à la page 50).
- Définissez dans la boîte de dialogue qui s'affiche le numéro d'appel et le modem installé sur le système.
- Bien entendu, il est nécessaire de brancher préalablement un modem configuré en conséquence côté appareil.

## définir des voies de calcul globales

- Sélectionnez la fonction Programmer/Voies de calcul.
- Dans l'onglet "Voies de calcul" de la boîte de dialogue qui s'affiche, sélectionnez le bouton Ajouter et définissez un nouveau canal de calcul par le champ "Numéro de voie".
- · Définissez ensuite tous les paramètres nécessaires ainsi que la formule mathématique (voir également:"Propriétés des voies de calcul" à la page 40).

Valider permet de valider le nouveau canal de calcul dans le système.

### définir des voies de calcul locales

- Activez le jeu de données désiré (graphique en courbe ou XY, tableau).
- · Sélectionnez la fonction Edition/Ajouter voie de calcul.
- La boîte de dialogue "Ajouter une voie de calcul" vous permet de définir toutes les caractéristiques nécessaires ainsi que la formule mathématique (voir également: "Ajouter voie de calcul" à la page 123).

## définir les compteurs, les sommes et les valeurs moyennes sur toute la mesure

Effectuez les étapes nécessaires pour définir une voie de calcul globale ou locale.

Si dans la formule il est fait appel à la valeur de cette voie de calcul, le système livre la dernière valeur que la voie de calcul avait en dernier.

Il est donc possible d'additionner les valeurs de mesure acquises à chaque cycle à un point de mesure.

Il est important d'indiquer une valeur de démarrage. A cet effet, la boîte de dialogue "Propriétés de la voie de calcul" vous propose un champ de saisie correspondant. Au départ de la mesure, la valeur de la voie de calcul est réglée à cette valeur initiale pour atteindre un état défini.

Pour procéder au test, nous vous proposons la configuration suivante:

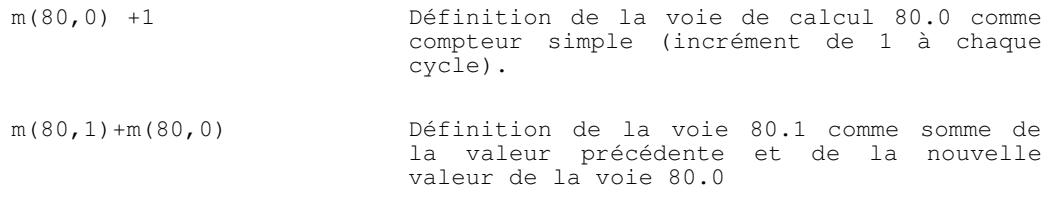

### analyser l'évolution d'une courbe

- · Ouvrez un fichier de valeurs de mesure et passez dans la vue "Graphique en courbe".
- Le menu Vue et le menu contextuel vous offrent la fonction "Curseurs", à l'aide de laquelle vous pouvez activer et désactiver deux curseurs de mesure.
- Lorsque les curseurs sont activés, ceux-ci sont représentés dans le graphique sous forme de deux lignes verticales et dans la partie inférieure du graphique en courbe s'affiche un tableau donnant les valeurs de mesure en dessous des curseurs de toutes les courbes.
- De plus, pour chaque courbe que contient le graphique, la fonction de statistique intégrée calcule les valeurs suivantes: Différence des deux valeurs de mesure en dessous des curseurs; minimum, maximum et valeur moyenne de la plage délimitée par les curseurs. Ces valeurs sont également affichées dans le tableau.

Le rapport de taille entre le graphique en courbe et le tableau de statistiques peut être déterminé individuellement. Si le pointeur de la souris est déplacé sur la ligne de séparation entre le graphique et le tableau, il change d'aspect et vous pouvez déplacer cette ligne de séparation en maintenant le bouton gauche de la souris enfoncé.

Pour procéder à l'impression, voici les différentes possibilités:

- · impression directe du graphique et du tableau des statistiques.
- · impression directe du tableau des statistiques.
- · copie du graphique ou du tableau des statistiques à l'aide du presse-papiers, p. ex. dans les documents texte ou les tableurs.

## utiliser les fonctions de calcul de moyenne des centrales d'acquisition

Programmation pour le calcul de la valeur moyenne:

- · Ouvrez la boîte de dialogue "Programmer la centrale d'acquisition" à l'aide de la fonction de menu Programmation/Centrale d'acquisition.
- · Saisissez les valeurs désirées dans les champs "Cycle de mesure" et "Cycle d'impression".
- · Cliquez sur le bouton Programmer pour saisir ces valeurs dans votre appareil.

La définition du calcul de valeur moyenne pouvant se faire individuellement pour chaque point de mesure, cette définition s'effectue par la programmation des points de mesure:

- · Ouvrez la boîte de dialogue "Propriétés des points de mesure" (p. ex. en cliquant deux fois avec le bouton gauche de la souris dans la liste des points).
- Dans la liste Mode moy. vous pouvez choisir entre "en continu" ou "cyclique".
- · Cliquez sur le bouton Programmer pour valider dans votre appareil le mode de moyenne sélectionné.
- · Vous pouvez afficher cette définition dans la liste des points de mesure.

Ne récupérer que les valeurs moyennes de la mémoire des appareils:

- Dans la boîte de dialogue "Lecture mémoire appareil", vous pouvez définir que vous ne voulez récupérer que les valeurs moyennes de la mémoire d'appareil.
- · Pour ceci, cliquez sur la case à cocher à gauche du texte.

### obtenir des informations concernant les appareils de mesure

Outre la liste des points de mesure connus, vous disposez d'une liste des appareils de mesure dès que vous avez activé la liaison entre le programme et l'appareil/les appareils de mesure.

Ce tableau liste tous les appareils de mesure connectés. En plus du type d'appareil et de l'occupation de la mémoire, l'affichage indique les paramétrages du cycle d'impression et de mesure (importants pour la centrale d'acquisition) ainsi que les réglages de début et de fin de l'enregistrement.

La liste des appareils de mesure fait partie de la fenêtre des points de mesure. L'onglet "Appareils" permet d'appeler le tableau au

premier plan. A l'instar des entrées des points de mesure, les entrées pour les appareils de mesure sont actualisées automatiquement par le programme.

## éditer les fichiers de programmation

- Lancez la fonction Programmation/Charger programmation d'appareil.
- · Une boîte de dialogue de fichier standard permet d'ouvrir un fichier de programmation déjà enregistré. Un tableau comportant tous les paramétrages s'affiche.
- Ce tableau s'édite comme un tableau EXCEL. Vous disposez ainsi des fonctions Copier <CTRL+C> et Coller <CTRL +V>, vous pouvez supprimer des lignes (sélectionner la ligne et appuyer sur <Suppr>), en ajouter (sélectionner la ligne et appuyer sur <Inser>) ou insérer un tableau que vous avez créé p. ex. sous EXCEL ou autre comportant les valeurs de programmation.
- La sélection des plages de mesure, des unités et du mode "Valeur moyenne" pour le fonctionnement en centrale d'acquisition est gérée par listes de sélection.
- · A la fin de l'édition vous pouvez enregistrer le tableau sous le même nom ou sous un autre. Vous pouvez le valider immédiatement ou plus tard dans l'appareil de mesure.

#### attribuer ou modifier ultérieurement des commentaires aux points de mesure

- Activez le jeu de données désiré.
- · Sélectionnez la fonction "Commentaires pt de mesure" dans le menu "Vue" ou à l'aide du menu contextuel.
- La boîte de dialogue "Commentaires des points de mesure" contient un tableau comportant tous les points de mesure du graphique ainsi que son commentaire (le cas échéant pas d'entrée).
- Ce tableau vous permet d'effectuer les modifications désirées. Lorsque vous le fermez avec OK, elles seront validées.

Comme en mode en ligne cette modification serait écrasée par le nouveau commentaire saisi sur l'appareil, cette fonction n'est disponible que hors ligne ou pour les fichiers lus dans la mémoire de l'appareil. Attention!

### effectuer un zéro temporaire

L'onglet "Réglage du zéro" de la boîte de dialogue "Propriétés des points de mesure et de la liste des points" vous permet d'effectuer un zéro temporaire.

Pour ceci, sélectionnez le point de mesure désiré dans la liste et cliquez sur le bouton Compensation du zéro pour lancer la compensation temporaire.

Démarrage!

- Menu Mesures/Propriétés
- à l'aide du bouton "Propriétés" de la barre d'outils
- · en double-cliquant avec le bouton gauche de la souris dans la fenêtre actuelle
- · en cliquant avec le bouton droit de la souris dans la fenêtre actuelle et en sélectionnant la fonction Propriétés dans le menu contextuel
- en appuyant sur <ENTRÉE>

## lire une sélection de la mémoire des appareils

A l'aide de la fonction de menu Mesures/Lire mémoire appareil ouvrez la boîte de dialogue "Lecture de la mémoire des appareils".

Dans la section "Sélection des données" vous pouvez définir comme vous voulez la sélection les valeurs de mesure à récupérer.

### sauvegarder une plage d'un jeu de données

La commande Fichier/Enregistrer intervalle vous permet d'enregistrer l'intervalle de temps désiré d'un jeu de données dans un nouveau fichier. En lançant cette fonction, vous ouvrez la boîte de dialogue "Enregistrer intervalle".

Choisissez les points de mesure désirés pour l'enregistrement dans la liste et définissez l'intervalle temporel en saisissant les indications respectives de la date et de l'heure de début et de fin (voir également: "Enregistrer intervalle" à la page 103).

## représenter les courbes en superposé

Sélectionnez ce type de représentation dans la boîte de dialogue "Propriétés du graphique en courbe" dans la zone "Représentation" en choisissant l'option "Superposée".

Dans ce mode, les données de mesure issues d'une fusion de fichiers sont représentées avec la même origine temporelle. Cette fonction permet la comparaison directe entre deux courbes d'un graphique enregistrées à des moments différents.

### saisir des remarques concernant un fichier de valeurs de mesure

Pour saisir des remarques sur un fichier de valeurs de mesure, exécutez la commande de menu Vue/Remarques. Elle vous ouvre une boîte de dialogue dans laquelle vous pouvez saisir les remarques désirées. Vous pouvez également appeler cette boîte de dialogue à l'aide du menu contextuel de la vue correspondante du fichier des valeurs de mesure.

#### lire la mémoire des systèmes 5590- 3

Si le système de mesure ne peut être détecté automatiquement, il est nécessaire avant le démarrage de l'application, dans le fichier d'initialisation amr32.ini (dans le répertoire Windows) à la section [Settings] de procéder à la saisie suivante:

#### **AnlagenSupport = 1**

Dans la boîte de dialogue "Lecture de la mémoire des appareils", l'option "Mémoire de système" est alors disponible sous la rubrique "Provenance des données". Si vous avez sélectionné cette option, les données de mesure seront lues dans la mémoire du système et non dans les mémoires de modules.

Si vous voulez lire un intervalle d'une mémoire de système, les systèmes peuvent engendrer des temps de réaction assez longs.

Dans ce cas, il est nécessaire de procéder avant le démarrage de l'application, dans le fichier d'initialisation amr32.ini (dans le répertoire Windows) à la section [Settings], à l'inscription de prolongement du temps d'attente. L'indication est faite en millisecondes. Ahlborn recommande à cet effet une valeur de 4 minutes pour une mémoire de 2 Mo. La saisie correspondante est donc

 **DLTimeout = 240000** 

#### exporter une liste des événements

Afin d'exporter en cas d'alarme une liste des événements sous forme de fichier ASCII, lancez la fonction de menu Fichier/Exporter lorsque la liste des événements est activée. Sur appel de cette fonction une boîte de dialogue de fichier standard s'affiche dans laquelle vous pouvez saisir le nom et le répertoire dans lequel vous voulez enregistrer le fichier.

#### enregistrer automatiquement une liste des événements

Si la fonction "Enregistrement automatique" est activée, la liste des événements peut également être sauvegardée automatiquement. Pour ceci, l'option "Enregistrement automatique de la liste des événements" dans la boîte de dialogue "Enregistrement automatique" doit être activée. A l'aide du bouton gauche de la souris, cliquez sur le bouton d'option à gauche du texte de sorte qu'une petite croix s'affiche (voir également: "Enregistrement automatique" à la page 139).

La liste des événements est ensuite enregistrée dans le même répertoire et sous le même nom (mais avec l'extension .txt) que le fichier des valeurs de mesure.

## enregistrer et appliquer les propriétés de représentation

Vous pouvez enregistrer les propriétés de représentation des fichiers de valeurs de mesure d'AMR WinControl dans un format de fichier individuel. Ce type de fichier est appelé "modèle de format".

Pour cela, lorsque le fichier des valeurs de mesure est activé, exécutez la commande de menu Fichier/Enregistrer comme modèle. Une boîte de dialogue standard de fichier s'affiche alors. Lorsque vous avez défini le répertoire et saisi le nom du fichier, les propriétés de représentation du fichier de mesure sélectionné sont sauvegardées comme modèle dans un fichier à l'extension "amv" (voir également: "Enregistrer comme modèle" à la page 121).

De plus, les caractéristiques de représentation sauvegardées dans un tel modèle de format peuvent être appliquées à un fichier de valeurs de mesure AMR WinControl existant. Dans ce cas, le fichier de mesures existant est représenté avec les propriétés issues du modèle.

Pour cela, lorsque le fichier des valeurs de mesure est activé, exécutez la commande Fichier/Appliquer modèle. Une boîte de dialogue standard de fichier s'affiche alors, dans laquelle vous pouvez sélectionner le fichier modèle désiré. Lorsque vous avez confirmé par OK, les propriétés de représentation du fichier modèle sélectionné sont validées pour le fichier de valeurs de mesure existant et les valeurs de mesure sont représentées en fonction de ces caractéristiques (voir également: "Appliquer le modèle" à la page 121).

## imprimer les graphiques en courbes sur plusieurs pages

Pour ceci, sélectionnez dans le graphique en courbe l'intervalle de temps que vous voulez représenter sur chaque page (propriétés

du graphique en courbe). Sur appel de la fonction Fichier/Imprimer, une boîte de dialogue d'impression s'ouvre, dans laquelle vous pouvez sélectionner dans la section "Zone d'impression" l'option "Tout" ou "Pages de à". Sur confirmation avec OK et en fonction de votre choix, soit le fichier entier des valeurs de mesure est imprimé sur plusieurs pages, soit uniquement les pages sélectionnées. La taille de l'intervalle temporel de chaque page correspond à la taille de l'intervalle de temps du graphique en courbe sélectionné au moment de l'appel.

## transmettre en ligne les données vers Excel

Pour la transmission des données en ligne vers Excel, vous pouvez vous servir de la fonction Mesures/Nouveau lien Excel. En appelant cette fonction, le système vous demande (par défaut) de saisir les caractéristiques de l'objet "Nouveau lien Excel". Procédez à l'entrée correspondante. Le système ouvre maintenant une fenêtre vous informant de l'état du lien avec Excel (voir également: "Nouveau lien Excel" à la page 133).

### transmettre les paramètres d'appel à un programme à lancer en cas d'alarme

En cas d'alarme, AMR WinControl permet d'appeler automatiquement un programme. Saisissez le chemin vers le fichier de programme désiré dans la boîte de dialogue "Configuration des alarmes", onglet "Effet de l'alarme" dans le champ "Lancement d'un programme".

Dans le champ correspondant "Paramètres d'appel", vous pouvez saisir les paramètres d'appel du programme que vous voulez appeler en cas d'alarme. Le paramètre d'appel C:\Alarm.txt signifie p. ex. pour le programme C:\Windows\notepad.exe que le fichier C:\Alarm.txt peut être ouvert et affiché par Notepad en cas d'alarme.

En outre, il est possible de saisir des macros dans les paramètres d'appel. En cas d'alarme, celles-ci sont développées comme suit:

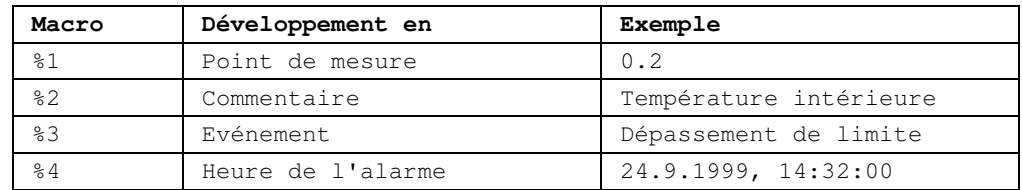

En cas d'alarme (p. ex. dépassement de limite du point de mesure 0.2), les paramètres d'appel "%1 %2 %3 %4" seraient transmis au programme à appeler sous la forme de "0.2 dépassement de limite de la température intérieure 24.9.1999, 14:32:00".

#### Exemple:

DLe logiciel de base de données DatBank, à l'aide de la ligne de commande

C:\DatBank\DatBank.exe append <pt\_mesure> <commentaire> <événement> <heure>

enregistre de nouvelles entrées d'alarme dans votre base de données. Pour accéder à ces entrées par AMR WinControl, procédez au paramétrage suivant:

dans le champ "Programme": c:\Datbank\Datbank.exe dans le champ "Paramètres d'appel": append %1 %2 %3 %4

#### créer une image de projet

Pour réaliser une image de projet, exécutez la commande Mesures/Nouvelle image de projet.

Dans la boîte de dialogue "Propriétés de l'image de projet" qui s'affiche, vous déterminez d'abord la taille de l'image et décidez ensuite si vous voulez vous servir d'une grille comme support au dessin. Vous pouvez appeler à nouveau cette boîte de dialogue à tout moment et y modifier les caractéristiques de l'image de projet.

Confirmez vos entrées par OK. Une fenêtre vide apparaît. Dans cette fenêtre, vous pouvez représenter les éléments désirés. Vous disposez pour cela des fonctions des menus Objets, Edition et Vue ainsi que d'un menu contextuel. Le menu Objets n'est visible que si une image de projet est activée.

La fonction Nouveau champ de valeur de mesure vous permet d'ouvrir la boîte de dialogue "Propriétés de l'affichage des valeurs de mesure". Dans la liste des points de mesure du système vous pouvez sélectionner le point de mesure désiré. Chaque affichage peut contenir un point de mesure. Après sélection du point de

mesure, vous pouvez définir la police de caractère, la couleur de texte et la couleur de fond.

De façon équivalente, la définition d'une zone de texte est établie par la fonction Nouvelle zone de texte. Au lieu de sélectionner un point de mesure, saisissez dans la boîte de dialogue "Propriétés de la zone de texte" le texte désiré.

La fonction Nouveau bitmap permet de charger un graphique. A l'exécution de la fonction apparaît une boîte de dialogue de fichier standard dans laquelle vous pouvez sélectionner le graphique désiré sous forme de fichier bmp et le charger après confirmation par OK. Vous pouvez modifier la taille de l'image en tirant le pointeur de la souris en maintenant le bouton gauche de la souris enfoncé.

Pour procéder au positionnement des trois types d'objet, sélectionnez l'objet désiré en cliquant une fois avec le bouton gauche de la souris sur celui-ci et déplacez le pointeur de la souris en maintenant la touche de la souris enfoncée.

### sauvegarder automatiquement plusieurs fichiers par jour sur le disque dur

Pour sauvegarder automatiquement plusieurs fichiers par jour sur le disque dur, appelez la fonction "Mesures/Enregistrement automatique dans la boîte de dialogue "Enregistrement automatique" et exécutez les étapes suivantes:

- · Sélection de l'option de démarrage "commande temporelle"
- · Choix de l'heure de démarrage (ne pas remplir la date!)
- Définir la durée
- · Activer l'option "Nouveau départ si temps écoulé"

Une foie la mesure lancée, les fichiers de valeurs de mesure sont générés automatiquement sur la durée définie. Les noms des fichiers sont attribués automatiquement. Ils sont attribués en fonction de la date et de l'heure de création du fichier respectif selon le principe suivant: aammjj-hhmmxx. L'indice "xx" est prévu comme compteur pour le cas (plutôt théorique) où plusieurs fichiers sont créés en même temps (voir également: "Enregistrement automatique" à la page 139).

## établir des valeurs moyennes quotidiennes ou horaires pour les intervalles de temps définis

Pour l'évaluation et la réduction de données déjà enregistrés (p. ex. des valeurs lues depuis les mémoires des appareils), vous pouvez vous servir de la fonction Fichier/Réduction de données.

Sur appel de la fonction, la boîte de dialogue "Réduction de données" s'affiche. Elle vous permet de saisir une durée de cycle sur laquelle les moyennes sont calculées cycliquement. Un nouveau fichier est créé contenant tous les points de mesure du fichier source et dont les données correspondent aux valeurs moyennes cycliques préalablement calculées.

Bien entendu, cette fonction n'est disponible qu'en cas de présence dans la fenêtre active d'un jeu de données sur lequel elle peut être appliquée (voir: "Réduction de données" à la page 113).

## travailler avec plusieurs instances d'AMR WinControl

Afin de gérer plusieurs systèmes de mesure (indépendants les uns des autres), il est possible de lancer plusieurs fois AMR WinControl sur un même PC. Pour rendre une meilleure vue d'ensemble permettant de travailler avec plusieurs instances d'AMR WinControl, vous disposez des fonctions suivantes:

#### Numérotation automatique du programme

La première instance d'AMR WinControl fonctionne comme toujours, pour la deuxième le titre "AMR WinControl (2)" est automatiquement utilisé, pour la troisième "AMR WinControl (3)" etc… La numérotation perdure jusqu'à ce que la dernière instance d'AMR WinControl soit à nouveau quittée.

#### Gestion automatique des fichiers d'initialisation

De façon analogue à la génération automatique des titres, le fichier d'initialisation est défini automatiquement si rien d'autre n'a été

déterminé au démarrage du programme. La deuxième instance utilise le fichier amr32\_2.ini, la troisième le fichier amr32\_3.ini etc.

#### Titre de fenêtre principale défini par l'utilisateur

Dans le fichier d'initialisation respectif amr32.ini ou amr32\_n.ini vous pouvez définir quel titre afficher dans la fenêtre principale d'AMR WinControl et donc dans la barre de tâches. Il faut pour cela que l'entrée MainTitle="Nom\_désiré" soit inscrite en section [Settings]. Les noms vides sont interdits. La longueur ne doit pas dépasser 256 caractères.

#### envoyer automatiquement un e-mail en cas d'alarme

- · Il est possible d'envoyer des e-mails à un nombre quelconque de destinataires en cas d'alarme. Il faut pour cela avoir installé un client MAPI sur le PC (Outlook, Outlook Express, Eudora, ...) et le PC doit pouvoir se connecter sur Internet.
- · Définissez un expéditeur sous "Paramètres/e-mail" L'expéditeur doit avoir un nom valide ainsi qu'une adresse d'e-mail valide.
- · Afin d'envoyer des e-mails en cas d'alarme, il faut convenir de certaines règles. Vous pouvez définir autant de règles que désiré, dans lesquelles sera défini quand, comment et à qui doit être envoyé un e-mail. Les règles définies pour les situations d'alarme se déclarent sous "Paramètres\Alarme\e-mail" (voir également: Onglet "Courrier électronique" à la page 139).
- Il faut définir: un nom unique pour la règle, au moins un expéditeur, au moins un déclencheur par sélection des événements correspondants et au moins un point de mesure.

## définir un répertoire par défaut pour les fichiers de mesures

Si les données doivent être enregistrées toujours au même endroit dans l'arborescence du support de données, vous pouvez dans le fichier d'initialisation amr32.ini ou celui d'un autre fichier de configuration paramétrer l'entrée

DefaultSavePath=répertoire cible dans la section [Settings].

Le répertoire cible doit exister et le chemin indiqué doit être complet.

#### Exemple:

[Settings]  $DefaultSavePath = C:\My Files\mydatafiles$ 

Si maintenant vous appelez la commande de menu "Fichier\Enregistrer sous..." ou pour les fichiers non encore enregistrés, la commande "Fichier\Enregistrer", la boîte de dialogue des fichiers habituelle apparaît, dans laquelle le répertoire cible est déjà préréglé comme lieu d'enregistrement, de sorte que l'utilisateur n'ait plus qu'à indiquer le nom du fichier.

## maniement de l'enregistrement du serveur OLE sous Windows 2000

Sous Windows 2000 et XP, de plus fortes restrictions ont été introduites pour l'utilisateur disposant de droit d'utilisation simple. En conséquence, il est possible qu'au démarrage d'AMR WinControl un message d'erreur soit émis lorsque l'enregistrement du serveur OLE AMR WinControl interne est actualisé.

Afin d'éviter ce message, on peut bloquer la procédure d'enregistrement. Il faut pour cela ajouter dans le fichier d'initialisation amr32.ini en section [Settings] la commande **RegisterOLEServer=0**. En passant à **RegisterOLEServer=1** ou en effaçant cette commande, la procédure d'enregistrement est à nouveau déclenchée.

### création d'un nouveau graphique en courbe ayant les propriétés d'un modèle donné

La barre d'outils offre un bouton de commande divisé permettant de créer de nouveaux graphiques en courbe.

La partie gauche avec le graphique stylisé permet d'ouvrir (comme d'habitude) une boîte de dialogue de création d'un nouveau graphique en courbe.

La partie droite du bouton de commande (triangle) ouvre un menu reprenant tous les modèles listés dans le répertoire de programmes ou dans un répertoire défini (voir ci-dessous). En choisissant l'une des entrées avec la souris, le programme crée un nouveau graphique en courbe reprenant toutes les propriétés du modèle, y-compris les points de mesure réglés. La boîte de dialogue des graphiques en courbe ne s'affichera dans cette procédure que si aucun modèle n'a pu être trouvé dans le répertoire correspondant.

Afin de paramétrer un autre répertoire que celui des programmes comme source des modèles à lister, il faut déclarer dans le fichier amr32.ini à la section [Settings] la commande TemplatePath = répertoire cible. Le répertoire cible doit être indiqué comme chemin d'accès absolu, y-compris l'indication du lecteur.

#### Exemple:

```
[Settings] 
TemplatePath = C:\WinControl Données\Modèles\
```
## démarrer automatiquement des programmes externes au lancement de l'application

Afin de lancer un programme externe au démarrage d'AMR WinControl, il faut porter l'instruction

AutoExec=<chemin\_du\_programme> dans la section [Settings] du fichier de configuration amr32.ini. Si le <chemin\_du\_programme> contient des caractères espace, le chemin d'accès doit être mis entre guillemets. Il est possible d'indiquer des options, celles-ci doivent cependant être placées hors d'éventuels caractères espace.

#### **Exemple:**

Au démarrage du logiciel, il faut lancer le programme Logbuch.exe dans le répertoire D:\ LogBuch avec les options – Name="WinControl" –f –s –w

L'instruction à porter dans le fichier amr32.ini est la suivante:

```
[Settings] 
AutoExec="D:\Logbuch\Logbuch.exe" -
Name="WinControl" –f –s –w
```
AMR WinControl ne gère au démarrage que le lancement d'un seul programme. S'il faut lancer plusieurs programmes externes, il faut alors créer un fichier batch dans lequel on inscrit les lancements des programmes désirés. Ce fichier batch doit alors être inscrit dans l'instruction d'AutoExec dans le fichier de configuration.

# Annexe

## Conventions pour la saisie de formule

#### Valeurs numériques

Sont admis les nombres entiers et les nombres à virgule flottante. Les nombres à virgule flottante contiennent un point décimal (pas de virgule décimale). Le nombre Pi est également disponible en tant que constante numérique.

#### **Exemples:**

 $1 \t1.5 \t-0.567 \t4.578e-3$ 

#### **Opérateurs**

Outre les opérateurs pour les quatre opérations de base (+ - \* /), il est possible d'élever des nombres à la puissance avec l'opérateur  $\mathsf{v}_{\mathsf{L}}$ 

#### **Exemples:**

 $3 \times 9$  -5 2 ^ 16 17.5 / (12.5 - 7)

#### Fonctions

Tous les noms de fonctions doivent être écrits en minuscules. Les fonctions suivantes sont réalisées:

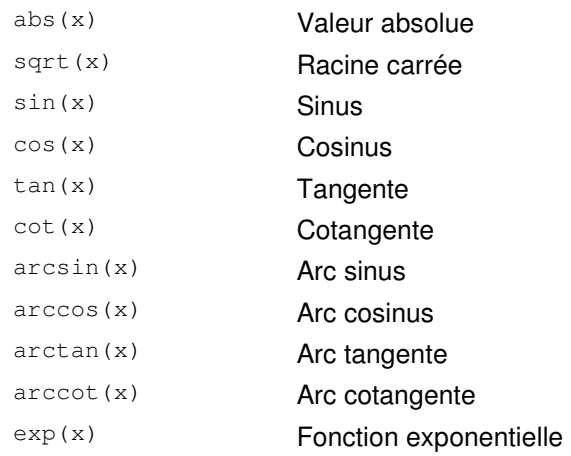

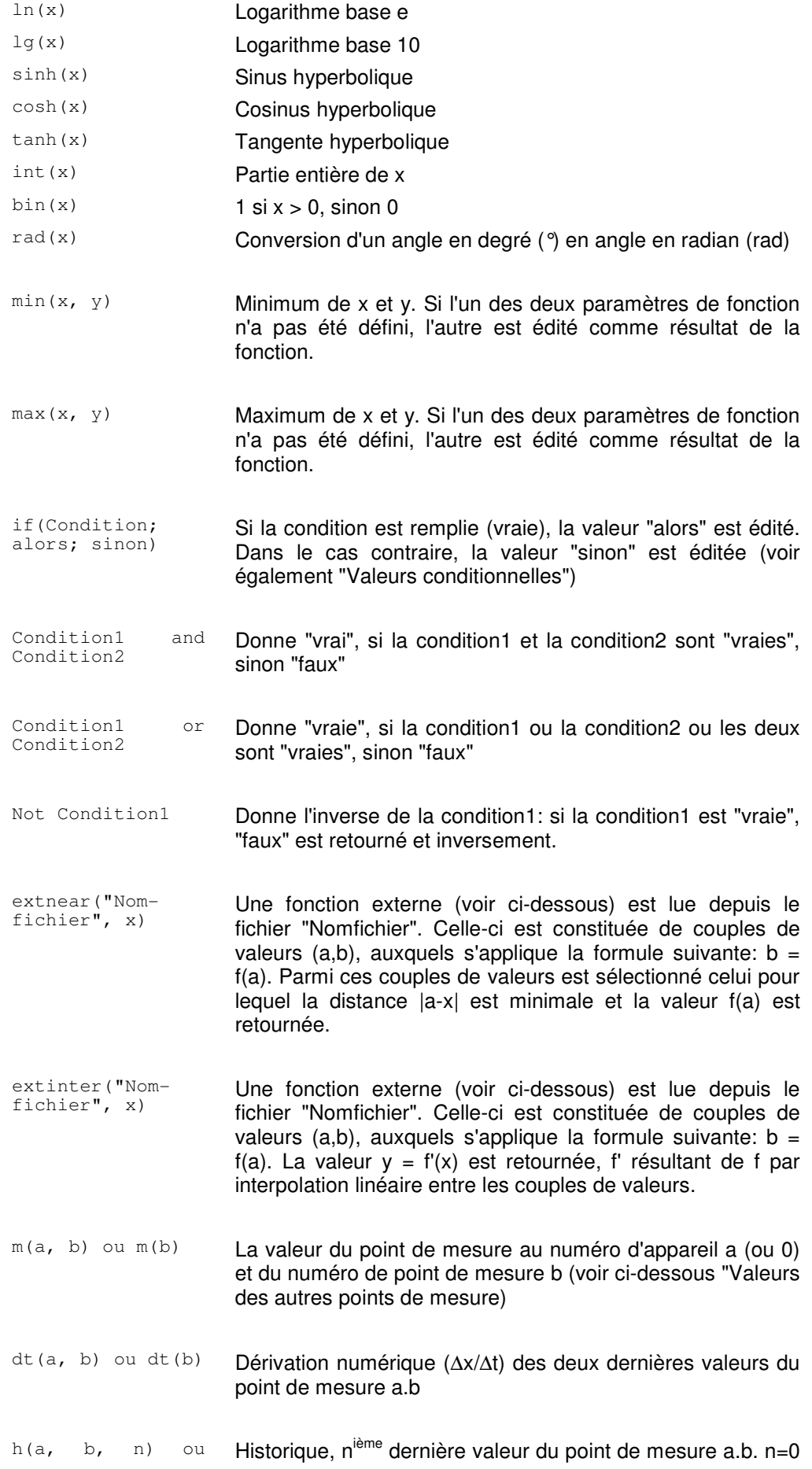

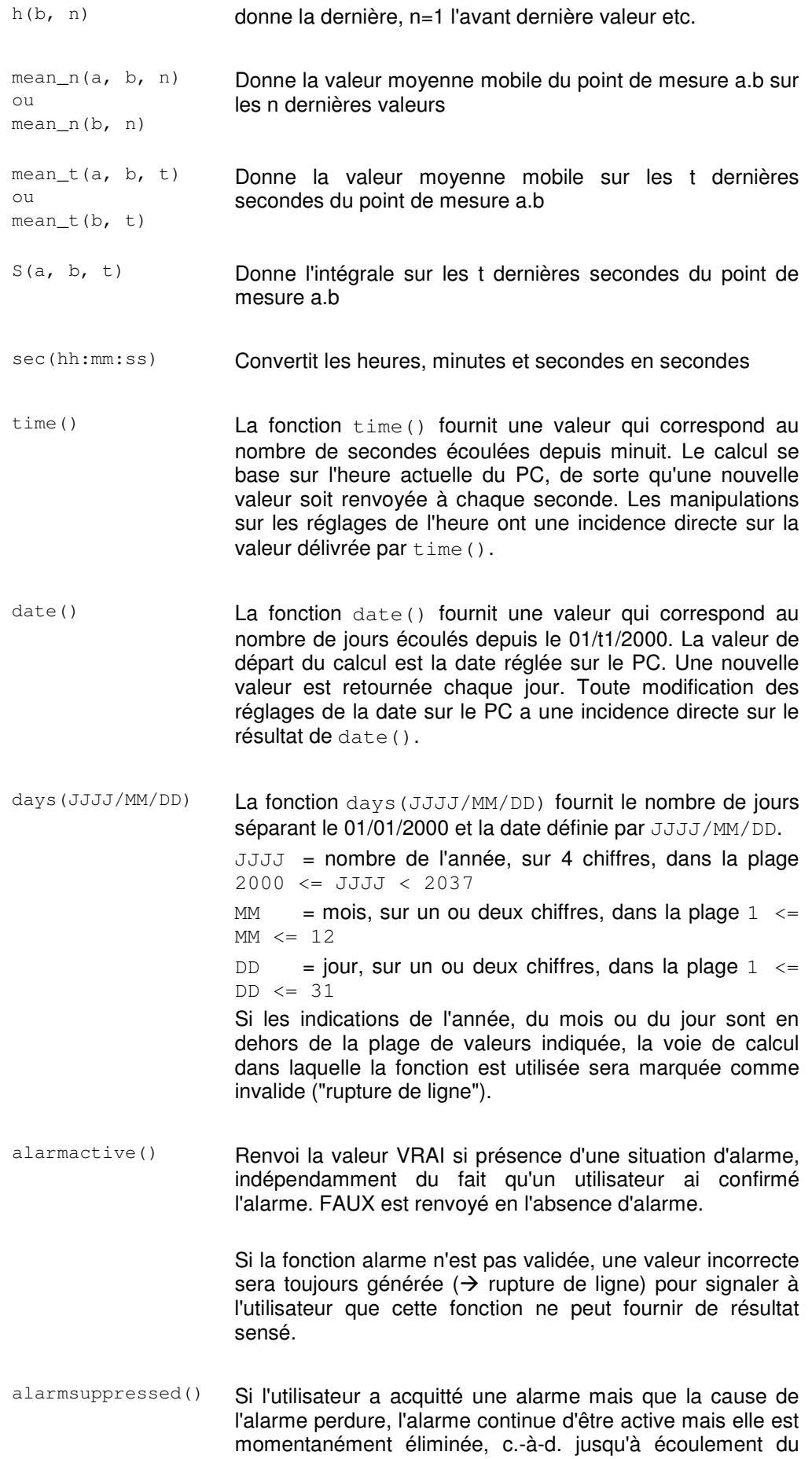

temps d'alerte. Cette suppression d'alarme peut être lue sur les canaux de calcul par cette fonction. La valeur VRAI est renvoyée si justement une alarme est contenue, sinon on obtient FAUX.

Si la fonction alarme n'est pas validée, une valeur incorrecte sera toujours générée ( $\rightarrow$  rupture de ligne) pour signaler à l'utilisateur que cette fonction ne peut fournir de résultat sensé.

stddeviation\_n() Calcule l'écart type des n dernières mesures. Le calcul de l'écart type s'effectue de manière mobile. Dès qu'au moins deux valeurs mesurées sont présentes dans le domaine indiqué, l'écart type est déterminé.

> stddeviation\_n(numéro d'appareil, numéro de voie, nombre de mesures)

stddeviation\_t() Calcule l'écart type des mesures sur les t dernières secondes. Le calcul de l'écart type s'effectue de manière mobile. Dès qu'au moins deux valeurs mesurées sont présentes dans le domaine indiqué, l'écart type est déterminé.

> stddeviation\_t(numéro d'appareil, numéro de voie, temps en secondes)

samplingcycle() La fonction samplingcycle() retourne le cycle actuel de mesure du logiciel en secondes sous forme de valeur chiffrée. Le résultat permet p. ex. de générer des compteurs dont l'incrément s'adapte au cycle de mesure.

> **Remarque:** La fonction existe également pour les calculs hors ligne, cependant aucune application pertinente n'est connue car même pour les calculs hors ligne, le résultat est le cycle de mesure actuel du logiciel et non le cycle de mesure utilisé pour les données à traiter.

pollingperiod() A l'aide de la fonction de canal de calcul pollingperiod(), on peut demander la durée écoulée depuis le début de la mesure. Le résultat est un nombre à virgule flottante dont la partie entière indique les secondes complètes et dont les décimales contiennent les millisecondes.

Le résultat est constitué par l'horodatage du cycle de mesure actuel et celui du départ de la mesure. C'est pourquoi il est constant pour tous les appels au cours d'un même cycle de mesure.

#### Les valeurs des autres points de mesure

Pour accéder aux valeurs des autres points de mesure, vous pouvez vous servir du pseudo fonction  $m(y)$  ou  $m(x, y)$ . x est alors le numéro de l'appareil de mesure (uniquement ALMEMO) et y le numéro du point de mesure. Si le numéro de l'appareil n'est pas indiqué, il est réglé à 0. Le numéro d'appareil et le numéro de point de mesure peuvent être n'importe quelles expressions dont on utilise la valeur entière: m(4/3) est p. ex. équivalent à m(1).

Les voies de calcul peuvent également à leur tour accéder aux données de voies de calcul. Mais ceci ne fonctionne que dans le sens des numéros de point de mesure inférieurs. Une voie de calcul qui a été saisie comme point de mesure 110, peut de ce fait accéder aux données de la voie de calcul avec le numéro 100, mais pas l'inverse.

Des récursivités sont possibles: Si vous appelez la valeur d'une voie de calcul dans la formule, le système affiche la dernière valeur que celle-ci a adoptée. Ainsi vous pouvez définir p. ex. des compteurs, des sommes et des valeurs moyennes sur toute la mesure. Il est important d'indiquer pour les formules récursives une valeur de départ. Au départ de la mesure, la valeur de la voie de calcul est réglée à cette valeur initiale pour atteindre un état défini.

Lorsque vous référencez des points de mesure non existants, aucune erreur n'est signalée. Cependant, il n'est pas possible non plus de calculer une valeur.

#### Fonctions externes

Les fonctions externes sont des fonctions de la forme  $y = f(x)$ . Dans les fichiers ASCII, elles sont sauvegardées sous forme de couples de valeurs. Les règles suivantes s'appliquent au format de fichier:

- · Chaque ligne comporte un couple de valeurs.
- Les règles de présentation des chiffres dans le fichier sont les mêmes que celles valables pour les voies de calcul.
- · Pour améliorer la visibilité, il est possible d'insérer des lignes vides et des lignes de commentaire. Les lignes de commentaire commencent par un point virgule (;). Elles peuvent contenir un maximum de 200 caractères.
- · En dehors de la plage de définition de la fonction, la valeur "non valide" est retournée.

· Jede Zeile enthält ein Wertepaar.

Pour des raisons de performance, chaque fichier n'est chargé en mémoire qu'une fois par mesure. Ceci signifie que les modifications dans les fichiers ASCII ne sont opérationnelles que lorsque la mesure a été arrêtée puis reprise.

#### Exemples

Travail avec 1 ou 2 points de mesure

Valeur moyenne des points de mesure 1 et 2:  $(m(1) + m(2)) / 2$ 

Mise à l'échelle d'une valeur de mesure:

 $(m(2, 6) - 30.5) * 19.7$ 

Minimum de deux points de mesure:

 $min( m(0, 10), m(1, 10) )$ 

#### Compteur:

 $m(80, 0) + 1$ 

#### Somme:

```
m(80,1)+m(80,0)
```
... Définition pour la voie de calcul 80.1 comme somme de la valeur précédente et de la nouvelle valeur du canal 80

Maximum de toutes les valeurs d'un point de mesure:

 $max(m(1, 0), m(80, 0))$ 

... Maximum de toutes les valeurs du point de mesure 1.0 pendant toute la durée de la mesure (définition de la formule de la voie de calcul 80.0).

#### if  $(valid(m(0,0))$ ;  $m(0,0)$ ; 12) Condition1

... renvoie la valeur du point de mesure 0.0 tant que celui-ci possède une valeur valable, sinon la valeur 12.

#### if  $($ valid $(m(0,1))$  and valid $(m(0,2))$ ; if  $(m(0,2)) >$ 0 or  $m(0, 2) < 0$ ;  $m(0, 1) / m(0, 2)$ ; 0); -1)

... Si les points de mesure m(0,1) et m(0,2) renvoient des valeurs valables, un test établit si la valeur de m(0,2) est différente de 0. Si tel est le cas, le résultat m(0,1)/m(0,2) est renvoyé, sinon 0. Dans le cas où seulement un des deux points de mesure n'est pas valide, le résultat retourné est -1. Cet exemple démontre que la fonction if garantit toujours une valeur valable (ici: la division par 0 est évitée) et que cette valeur peut signaler certains états: -1 en

cas d'accès à des points de mesure non valides, 0 si la division par 0 a pu être évitée.

- if  $(valid(m(0,1))$ ; if  $(m(0,1)) >= 0$ ; sqrt $(m(0,1))$ ;  $-1$ );  $-2$ ) ... Si m(0,1) fournit une valeur non valide, -2 est renvoyé, si m(0,1) est négatif, -1 est renvoyé et si m(0,1) est valide et positif, c'est la racine carrée qui est retournée. Il est également possible d'inverser la formule:  $sqrt(i \cdot f(\text{valid}(m(0,1)));$  if(m(0,1))  $>= 0; m(0,1);0);0)$ Ceci évite également d'extraire la racine carrée à partir d'un nombre négatif ou d'un point de mesure non valide. Cependant, il n'est pas possible de renvoyer un état: si m(0,1) ne renvoie pas un nombre positif valide, le choix est 0. Condition2
- La formule dt(1, 0) fournit une valeur numérique d'approche pour la première dérivation en fonction du temps de la valeur du point de mesure 1.0. Exemple. Dérivation

#### **Exemple:**

La valeur du point de mesure 1.0 à l'instant t0 =  $10:00:00$  est 3,0 La valeur du point de mesure 1.0 à l'instant  $t1 = 10:00:01$  est 6.0

La voie de calcul avec la formule dt(1.0) retourne à l'instant t1 la valeur:

2 1  $=\frac{6-3}{ }$  = ∆ ∆ *t s x*

Permet de calculer la valeur approximative numérique de l'intégrale sur les 3 dernières secondes du point de mesure 1.0: S(1,0,3) Intégrale

> Lorsque la dernière valeur du point de mesure 1.0 adopte la valeur 20 à l'instant  $t_0$  et que la valeur de mesure adopte la valeur 10 trois secondes auparavant, la voie de calcul possédant la formule

S(1,0,3) fournit à l'instant 
$$
t_0
$$
 la valeur  $\int_{b}^{a} = \frac{(10+20)}{2} \cdot 3 = 45$ .

Pour le calcul, il n'est possible de prendre en compte que les valeurs de mesure effectivement relevées pendant l'intervalle de temps. Ceci signifie qu'une valeur de mesure même légèrement en dehors de l'intervalle de temps et donc la surface en dessous de la courbe entre cette valeur et la dernière valeur utilisée, ne sera pas prise en compte lors du calcul! Attention!

Le nombre de valeurs de mesure acquises dans un intervalle de temps donné ne doit pas être supérieur au nombre défini dans le fichier d'initialisation amr32.ini sous HistorySize (section [Settings] default=100). Ces valeurs de mesure ne seraient pas prises en compte lors du calcul. Dans ce cas, sélectionnez un plus petit intervalle ou augmentez le nombre des valeurs de mesure admises dans l'historique. **Attention!** 

mean\_t(1, 1, 60) oder mean\_t(1, 1,  $sec(00:01:00)$ ) ... Dans ce cas, toutes les valeurs arrivant les 60 dernières secondes du point de mesure 1.1 à partir de l'instant de la valeur de mesure actuelle sont moyennées. Valeur moyenne sur une minute (lissage)

> Conversion d'indications temporelles importantes en secondes:

Cette fonction est une fonction utilitaire pour les fonctions nécessitant une indication en secondes. Afin d'éviter une conversion "manuelle", vous pouvez utiliser la fonction sec(..).

Heures en secondes: sec(01:00:00) donne 3600 Minutes en secondes: sec(00:10:00) donne 600

```
il est naturellement possible de combiner: 
sec(01:10:10) donne 4210
sec(00:01:10) donne 70 etc.
```
Valeur moyenne de 7 valeurs (lissage):

```
mean n(1, 1, 7)
```
... à partir de la valeur de mesure actuelle, les sept dernières valeurs de mesure reçues du point de mesure 1.1 sont moyennées.

Mise à disposition des valeurs des cycles de mesure précédents:

Cette fonction est une fonction d'aide pour les formules dans lesquelles il faut accéder à des valeurs des cycles de mesure précédents.

```
h(2,1,4)
```
… pour le point de mesure 2.1 avec les valeurs 1, 2, 3, 4, 5, 6, cette fonction donne la valeur 2.

Fonctions externes

Format de fichier:

Un fichier comportant des couples de valeurs de fonctions externes se présente de la manière suivante:

```
; ceci est un commentaire d'une longueur de (max) 
            200 caractères 
             ; dans les lignes suivantes se trouvent les 
            valeurs effectives 
            0.1, 2.32.0000, 79098.8888 
            2.0001, -34.95, 5 
            7, 7 
            ; Fin du fichier
            extnear("F:\Data\extern.dat", 2)
            ... donne pour le fichier exemple ci-dessus la valeur 79098.8888. 
            La constante 2 peut être remplacée par une expression qui délivre 
            une valeur, p.ex.: extnear ("F: \Data \extern.dat", m(1))
            extinter("F:\Data\extern.dat", 6)
            ... donne pour le fichier exemple ci-dessus la valeur 6.0. Vous 
            pouvez ici également remplacer la constante 6 par des 
            expressions quelconques qui renvoient une valeur, p.ex.: 
            extinter("F:\Data\extern.dat", m(1, 2) * m(2, 4) /
            m(3,1))
            La fonction "pid" qui représente un régulateur PID a été mise en 
            œuvre pour utilisation dans les formules des voies de calcul. 
             La formule utilisée est la suivante: y = V_p \cdot x + (V_l \cdot \int_{t_0}^t f(x) \cdot dx)= V_{\text{p}} \cdot x + (V_{\text{r}} \cdot \int^{t} x dx) + V_{\text{p}} \cdott_0 - tP^{A \cup V} D \frac{1}{t_0-t} dt
                                                 y = V_p \cdot x + (V_i \cdot \int x dx) + V_p \cdot \frac{dx}{dt}0
            La syntaxe de la fonction pid des voies de calcul donne: 
             pid(appareil, voie de mesure, V_P, V_I, V_D, t). La relation entre la
            formule et la fonction pid est la suivante: 
             Fonction pid Formule Signification
             appareil = numéro 
             de l'appareil de 
             mesure 
                                x Grandeur réglée 
             voie de mesure = 
             numéro de la voie 
             de mesure 
             V_{p} V_{p} Facteur de la composante
                                          proportionnelle 
             V_{\tau} V_{\tau} Facteur de la composante intégrale
             V_{\scriptscriptstyle n} V_{\scriptscriptstyle n} Facteur de la composante dérivée
             t (en secondes) t durée sur laquelle doit être intégré 
                                           ou dérivé. 
             Résultat y Grandeur réglante
Fonction de 
calcul "pid"
```
#### **Exemple:**

pid(80,0, 0.12, 0.5, 4.2, 30)

... calcule pour le point de mesure 80.0 avec  $V_P=0,12$ ,  $V_I=0,5$  et  $V_D = 4.2$  sur la base des 30 dernières secondes la grandeur réglante y.

La fonction pid s'utilise seule dans une voie de calcul ou peut immédiatement être intégrée à une formule avec d'autres valeurs.

**Problème:** Lors d'une mesure sur le long terme, il faut commuter un relais à une certaine date (31/07/2002), il n'est pas prévu de déclenchement automatique. Date et heure

> **Solution:** On crée une voie de calcul (ici: 80.7) avec la formule suivante:

if(date() >= days(2002/7/31); 1; -1)

c.-à-d.: si la date actuelle est postérieure ou égale au 31/07/2002, la voie de calcul 80.0 délivre la valeur 1, sinon (donc tous les jours situés avant le 31/07/2002) la valeur –1.

**Problème:** Un relais de sortie doit basculer quotidiennement à une certaine heure (9:00:00) et revenir au bout d'une durée définie (2 heures).

#### **Solution:**

On définit une voie de calcul (ici 80.8) avec la formule suivante: if(time() >=  $sec(9:00:00)$  and time() < sec $(11:00:00)$ ; 1; -1)

c.-à-d.: tant que l'heure actuelle est supérieure à 9:00:00 et inférieure à 11:00:00 (=9:00 heures + 2 heures), le relais est excité; avant et après cet intervalle de temps le relais est relâché.

- Si on saisit une date invalide (p. ex. 31/02/2001), le calcul se base sur la date qui correspondrait au nombre de jours de l'année indiquée.  $\rightarrow$  31/02/2001 = 03/03/2001  $\rightarrow$  31/04/2002 = 01/05/2002 etc. Attention!
- Les fonctions de date et heure peuvent être associées à volonté entre elles et avec d'autres fonctions, p. ex. date( $+1$ , pour obtenir une valeur pour "après-demain", mais par exemple sin(time()) est aussi possible, même si c'est probablement inutile. Bon à savoir!

Il n'est cependant pas possible de remplacer les indications chiffrées dans les fonctions days et sec par des appels de

fonction. Par exemple,  $sec(m(80, 0):m(80, 1):m(80, 2))$ engendre une erreur de syntaxe dès la saisie.

L'écart type des n dernières mesures peut être déterminé à l'aide de la fonction stddeviation n. Si vous voulez obtenir l'écart type des mesures sur les t dernières secondes, vous disposez de la fonction stddeviation t. L'écart type

#### Syntaxe pour les appareils ALMEMO:

```
stddeviation_n(numéro d'appareil, numéro de voie, 
nombre de mesures) 
ou bien 
stddeviation_t(numéro d'appareil, numéro de voie, 
temps en secondes)
```
Le calcul de l'écart type s'effectue de manière mobile. Dès qu'au moins deux valeurs mesurées sont présentes dans le domaine indiqué, l'écart type est déterminé.

La source de donnée utilisée pour le calcul en ligne est l'historique des mesures paramétré, dont la taille est réglée sur 100 mesures/point. Pour déterminer l'écart type sur de plus grands intervalles, il faut avant de lancer le logiciel, adapter l'historique dans le fichier amr32.ini en section [Settings] à l'aide du paramètre HistorySize=nombre\_de\_mesures. Attention!

#### Exemple:

- Détermination de l'écart type sur les 25 dernières mesures du point  $0.0$ : stddeviation\_n(0, 0, 25)
- Détermination de l'écart type de toutes les mesures sur les 5 dernières minutes du point 0.1: stddeviation t(0, 1, 5  $*$ 60)

#### Nombre maximum de canaux de calcul

Afin de définir plus de 100 voies de calcul, il est possible d'attribuer les numéros d'appareil 80 à 85 pour ajouter une voie de calcul.

#### Séparateur décimal et libellé de point de mesure

Veillez à ce que la séparation du numéro d'appareil de mesure et du numéro de point de mesure se fasse par une **virgule** dans les formules. Les séparateurs décimaux sont à indiquer dans les formules par un **point**.

## Connexion d'un modem à l'appareil de mesure

Si l'ordinateur est connecté à un modem, il doit en être de même pour l'appareil de mesure. Pour établir la liaison entre l'appareil de mesure et le modem, il vous faut un câble de simulateur de modem sur lequel certains signaux sont inversés par rapport à un câble 1:1.

Comme l'appareil de mesure n'est pas à même de configurer le modem, cette configuration doit être effectuée au préalable par ordinateur, puis être sauvegardée à demeure dans le modem.

## Formats de données de la fonction exportation

#### **Texte**

La structure du fichier ASCII à exporter se configure individuellement. Le bouton Format de texte vous permet d'ouvrir la boîte de dialogue "Format de texte" dans laquelle vous définissez les paramètres concrets (ordre des valeurs de mesure, séparateur de champ, point décimal, commentaire, date/heure, différentes informations sur le point de mesure) du fichier ASCII.

#### Famos

Si vous sélectionnez le format "Famos", les données sont exportées au format Famos version 3.

Vous pouvez choisir aussi le format Famos version 2. Pour ceci, procédez dans le fichier amr32.ini en section [Settings] à la saisie de "FamosFormat=0". Au démarrage du programme, l'ancien format peut alors être utilisé pour l'exportation.

#### Lotus WK1 (Excel)

Pour exporter les données dans un tableur, vous pouvez utiliser le format WK1. Ce format peut être lu par tous les tableurs connus (p. ex. Excel, Quattro Pro, Lotus 123).

#### Binaire

Sélectionnez ce format pour exporter les valeurs de mesure sous forme de données binaires pures.

#### QS-STAT

En sélectionnant le format "QS-STAT", les données sont exportées dans un format souvent utilisé par l'industrie automobile, le logiciel QS-STAT édité par la société Q-DAS GmbH.

#### Format DIAdem

Si vous sélectionnez le format "DIAdem", les données sont exportées dans un format correspondant au logiciel DIAdem de la société GfS à Aix-la-Chapelle.

### Paramètres spéciaux pour l'envoi de messages d'alarme par e-mail

Dans le fichier amr32.ini vous pouvez effectuer les entrées suivantes dans la section [MAIL]. Ces entrées ne sont intéressantes que pour l'envoi de messages d'alarme par e-mail.

#### MailAutoLogoff

- = 1 par défaut): la session de messagerie électronique est fermée après chaque message d'alarme envoyé
- · = 0: le premier message d'alarme crée une session de courrier électronique qui reste active jusqu'à la fin du programme (non recommandé pour Outlook Express)

#### MailUserName

Si sur un PC plusieurs profils ont été créés pour l'envoi d'e-mail, on peut définir le profil à utiliser à l'aide de l'entrée MailUserName="NomProfil".
#### MailPassWord

Si le profil à utiliser nécessite un mot de passe, vous pouvez saisir celui-ci en clair ici.

## Particularités lors de l'utilisation de commentaires et unités spécifiques à l'utilisateur

## Gestion des données

L'affectation d'un commentaire défini par l'utilisateur s'effectue sur la base du numéro du point de mesure et du commentaire dans le capteur, tandis que l'unité utilisateur est gérée par rapport au numéro du point de mesure et à l'unité dans le capteur. Cette affectation est placée dans le fichier amr32.ini dans les sections [UserComments] et [UserUnits].

## Limitations

Les indications définies par l'utilisateur ne pouvant être placées dans le capteur, certaines restrictions s'appliquent à l'utilisation:

- Lorsque la programmation de l'appareil est mémorisée dans son ensemble, alors les commentaires et unités définis par l'utilisateur ne sont pas mémorisés en même temps, c.-à-d. qu'ils ne peuvent de cette manière être transmis d'un PC au suivant.
- · Si l'on déplace un capteur sur une autre prise de l'appareil de mesure, l'affectation des commentaires et unités définis par l'utilisateur n'est pas récupérée, il faut la reprendre à nouveau. Si maintenant le capteur est déplacé entre ces deux emplacements, les commentaires et unités définis par l'utilisateur restent disponibles.
- Si la programmation d'un capteur est changée sur l'appareil même (commentaire ou unité), l'affectation dans le fichier amr32.ini ne peut être mise à jour. Le commentaire ou l'unité utilisateur ne sont à nouveau disponibles que lorsque le commentaire d'origine (ou l'unité d'origine) est rétabli dans le capteur.
- · Si une affectation a déjà été effectuée pour un point de mesure et un commentaire et que l'on branche à la même place un autre capteur ayant le même commentaire programmé (attention: même les commentaires "vides" sont des commentaires!), alors

l'affectation ayant été effectuée pour le premier capteur est valable et le commentaire utilisateur mémorisé s'affiche à nouveau. Cela vaut également pour les unités.

Les commentaires et unités utilisateur ne peuvent être effacés, sauf si le fichier amr32.ini est modifié manuellement. On peut cependant annuler la différence entre le commentaire défini par l'utilisateur et le commentaire du capteur en saisissant dans les deux champs le même texte dans la boîte de dialogue "Points de mesure".

## Mesure en ligne à 50/100 Hz

## Configuration minimale

- Les appareils de mesure dont le matériel gère une vitesse de commutation de 50 ou 100 Hz.
- · Raccordement direct de l'appareil sur l'interface série du PC.
- · Processeur Pentium III ou équivalent.

## Horodatage

Lors de la mesure en ligne à 50 ou 100 Hz sous les autrefois systèmes d'exploitation, plusieurs valeurs de mesure seront enregistrées avec le même horodatage. Dans le tableau des mesures, il semble alors qu'il manque des données.

Si vous le désirer, AMR WinControl peut effectuer l'acquisition de l'heure avec une plus grande précision. Il faut pour cela ajouter dans le fichier amr32.ini l'entrée HighTimeRes=1 à la section [Settings]. Un redémarrage d'AMR WinControl est ensuite nécessaire.

Chaque valeur de mesure possède maintenant un horodatage unique. Cependant, avec ce mode de fonctionnement, l'horodatage peut différer de l'heure système. Cet écart est en soit minimal, mais sur une plus longue période, ces différences s'additionnent (env. 10 min/semaine, éventuellement selon la charge du PC).

Il est donc conseillé de n'activer la haute précision que si la mesure en ligne à 50 ou 100 Hz est réellement nécessaire.

## Paramétrage

- La vitesse doit être réglée sur 11500 bauds.
- Afin d'éviter des problèmes lors de la transmission de données, il est conseillé d'utiliser des fibres optiques.
- Il faut régler les appareils de mesure sur une vitesse de transfert de 100 Hz et de plus, il faut activer les options "Scrutation continue" et "Mémorisation continue".
- Le cycle de mesure dans AMR WinControl doit être réglé sur 0 seconde.
- · Si la mémorisation automatique est activée, aucune autre fenêtre ne doit être ouverte dans AMR WinControl. Si la mémorisation n'est pas active, seule une fenêtre de programme (tableau, graphique) doit être ouverte pour recevoir les données. Cette fenêtre doit être réduite.
- L'acquisition théorique de 100 mesures / seconde ne vaut que pour un point de mesure dans les conditions optimales. Pour tout point de mesure supplémentaire il faut compter avec un léger recul de la vitesse de transfert. Attention!
- La fréquence de scrutation du logiciel et celle de commutation des appareils ne pouvant être synchronisées, on ne peut exclure un "flottement", c.-à-d. une rencontre entre scrutation et commutation interne à l'appareil. Dans ce cas, la réponse à la scrutation est retardée. Bon à savoir!

## Calcul du confort thermique (DIN EN ISO 7730)

AMR WinControl comporte un assistant de calcul du confort thermique (bien-être thermique). Celui-ci permet de calculer les valeurs PMV et PPD selon la norme DIN EN ISO 7730.

Le calcul peut s'effectuer aussi bien en ligne, c.-à-d. au cours de la mesure, que déconnecté, c.-à-d. en s'appuyant sur des données déjà mémorisées.

Les paramètres des différentes bases de calcul peuvent être mémorisés puis réutilisés ultérieurement et éventuellement adaptés.

Outre l'assistant, vous disposez de quatre fonctions à utiliser dans des canaux de calcul, qui déterminent le PMV et le PPD à partir des paramètres transmis, de sorte que les utilisateurs avisés peuvent immédiatement traiter en ligne ou hors ligne les résultats dans leurs propres calculs.

Cet assistant n'existe pas dans toutes les versions du programme. En acquérant cet assistant, une description exhaustive est également fournie. En cas d'intérêt, vous pouvez également vous la procurer séparément. **Attention!** 

## La protection par mot de passe

Vous pouvez utiliser AMR WinControl avec une protection d'accès pour plusieurs utilisateurs, laquelle permet de définir des utilisateurs avec des droits d'accès différents et de protéger le logiciel contre toute modification ou toute utilisation non autorisée.

Le lancement de l'application a toujours lieu avec protection par mot de passe activée, de sorte qu'aucun utilisateur ne soit déclaré et ainsi qu'aucune action ne soit possible par des personnes non autorisées. Indépendamment de cela, les applications de mesure indiquées sont exécutées lorsque les paramétrages correspondants (par ex. "Lancement automatique de la mesure", "Poursuivre la mesure après coupure de courant", "Activation auto des paramètres d'interface après redémarrage" etc..) ont été effectués.

Ces fonctions ne sont pas disponibles dans chaque version du programme. Avec l'acquisition du mot de passe, une description détaillée est également mise à disposition. Si celle-ci vous intéresse, vous pouvez aussi la demander séparément. Attention!

## Le gestionnaire de poste d'essais et de mesures

AMR WinControl offre la possibilité d'exécuter et de gérer plusieurs actions d'enregistrement indépendantes et automatiques.

Pour exploiter plusieurs gestionnaires Autosave (actions d'enregistrement automatiques) en même temps, un environnement graphique confortable est à votre disposition vous permettant un aperçu global de tous les états actuels du gestionnaire Autosave.

La modification des caractéristiques et l'ajout de nouveaux gestionnaires Autosave sont possibles en quelques clics de souris. De plus, les différents gestionnaires peuvent être démarrés et arrêtés indépendamment l'un de l'autre. Chaque gestionnaire Autosave a les mêmes possibilités de paramétrage (voir sous: "Enregistrement automatique" à la page 139), des caractéristiques supplémentaires sont disponibles pour le gestionnaire de poste d'essai et de mesures.

Ces fonctions ne sont pas disponibles dans chaque version du programme. Avec l'acquisition du gestionnaire de poste d'essai et de mesures, une description détaillée est mise à disposition. Si celle-ci vous intéresse, vous pouvez aussi la demander séparément. Attention!

## Graphique en courbe – Impression du rapport

## Description du fonctionnement

AMR WinControl peut intégrer des graphiques en courbes par un clic de souris dans des modèles de rapports définis par l'utilisateur et imprimer automatiquement les rapports ainsi créés. Les modèles de rapport doivent être disponibles sous forme de documents RTF. Ils peuvent comporter plusieurs pages, toutes sortes de textes et de graphiques et disposer de substituts pour les graphiques et les textes.

L'impression des rapports s'effectue avec l'application sur PC définie pour les documents RTF.

Afin de commencer l'impression du rapport, il faut ouvrir dans AMR WinControl un graphique en courbes et dans le menu "Fichier" ou dans le menu contextuel, sélectionner le sous-menu "Imprimer rapport" puis y cliquer le modèle désiré.

## Création de modèles de rapports

Les rapports peuvent être établis au format RTF dans tout programme pouvant intégrer des graphiques sous forme de métafichier étendu (Enhanced Metafile). Outils

> Les créations sous Wordpad et Microsoft Word ont été essayés avec succès. Avec OpenOffice 1.1, nous n'avons pu établir de rapport car les graphiques ne sont pas intégrés mais mémorisés en externe puis incorporés comme lien.

Si le rapport contient un métafichier étendu spécial, celui-ci sera interprété comme substitut d'un graphique et remplacé par un métafichier avec le graphique en courbe actuel. Le graphique en courbe sera alors mis à l'échelle du substitut. Substitut pour graphique en courbe

> Afin de pouvoir utiliser cette fonctionnalité, le fichier protocol.rtf doit être édité dans le répertoire ReportTpl. Ce fichier contient le substitut ainsi qu'un exemple de texte. Pour créer vos propres modèles de rapport, il est conseillé d'adapter les textes à vos besoins personnels et le cas échéant de déplacer et/ou de mettre à l'échelle le substitut. Il faut ensuite enregistrer le fichier sous un autre nom. Alternativement, vous pouvez insérer le substitut dans vos propres modèles de rapport en passant par le presse-papiers, en veillant à ne pas modifier le format du graphique du substitut.

## WinControl: substitut de graphique en courbe

Ce substitut est remplacé à l'impression du rapport par<br>le graphique en courbe actif. Vous pouvez position-<br>et mettre à l'échelle à volonté le substitut, le graphique<br>s'adaptera automatiquement aux dimensions choi-

Les substituts du type <par: name> sont remplacés par le contenu du paramètre de contrôle name, lequel est contenu dans le graphique en courbe. Il faut respecter la casse des caractères! Si le graphique ne contient pas le paramètre de contrôle name, le substitut est conservé dans le rapport. Substitut de textes

## Paramétrage et remarques

Le répertoire dans lequel les modèles sont recherchés est le répertoire ReportTp1, prédéfini dans le répertoire programme d'AMR WinControl. On peut définir un autre lieu d'enregistrement dans le fichier d'initialisation amr32.ini. A cet effet, il convient d'ajouter l'entrée ProtocolTemplateDir=chemin\_cible dans la section [Settings]. Chemin\_cible doit être remplacé par une indication complète de chemin d'accès au répertoire.

#### **Exemple:**

#### [Settings] ProtocolTemplateDir=C:\Mes fichiers\Rapports WinControl

Si l'on demande l'impression automatique du rapport, AMR WinControl lance alors l'application réglée sur le PC pour les documents RTF et y déclenche l'impression. Une fois l'impression terminée, l'application se referme automatiquement. Si le rapport doit être encore examiné avant l'impression ou que des modifications manuelles sont désirées, il est possible de régler dans le fichier d'initialisation amr32.ini l'opération à effectuer. Il faut pour cela inscrire l'entrée ProtocolOperation en section [Settings]. Les options admises sont print et open, le réglage par défaut étant print et qui sert aussi quand aucune opération explicite n'est indiquée.

Si l'opération indiquée est open, AMR WinControl lance l'application paramétrée sur le PC pour les documents RTF et affiche le rapport. L'impression doit alors être déclenchée manuellement et l'application ne se ferme pas automatiquement.

Les rapports créés, dont le nom se compose de celui du modèle de rapport ainsi que de la date et de l'heure, sont placés dans le répertoire temporaire du système d'exploitation et supprimés au bout d'une heure ou lorsque l'on quitte AMR WinControl. Si à ce moment les rapports sont encore utilisés par d'autres applications, l'effacement est impossible et doit le cas échéant être effectué manuellement ou par les fonctions correspondantes du système d'exploitation.

## Gestion de licence réseau par clé de protection matérielle

AMR WinControl peut être exploité sur un réseau au moyen d'une clé matérielle centrale connectée sur un serveur. Le module de protection (clé électronique) sur le serveur renferme toutes les informations sur la licence ainsi que le nombre de licences possible.

Lorsque l'on lance AMR WinControl sur tout poste de travail du réseau, le logiciel établit une connexion avec le serveur et occupe une licence. Il est possible de lancer des instances d'AMR WinControl jusqu'à ce que toutes les inscriptions de licence du serveur soient occupées. Ensuite, il faut quitter un AMR WinControl avant de pouvoir en lancer un nouveau ailleurs.

## Les protocoles supplémentaires optionnels

Avec AMR WinControl, vous pouvez utiliser plusieurs connexions en même temps.

AMR WinControl gère outre le protocole ALMEMO V5 et V6, également d'autres protocoles en option, de façon à ce que même les appareils de mesure de prestataires sélectionnés puissent être intégrés dans un système ALMEMO.

Chaque connexion peut alors communiquer par des supports et protocoles différents avec les appareils raccordés.

Dans les réglages de connexion, vous pouvez sélectionner le protocole souhaité (voir également: "Paramètres de la connexion" à la page 50).

Les propriétés des points de mesure externes, dont l'acquisition s'effectue par des protocoles autre qu'ALMEMO, peuvent être définies à l'aide de la boîte de dialogue

"Programmation/Programmation des points de mesure"  $\rightarrow$  onglet "externe". Ici, vous pouvez définir le commentaire, l'unité et les valeurs limite.

Les réglages effectués de cette manière sont enregistrés dans la configuration actuelle. Au démarrage suivant du logiciel, ces définitions sont automatiquement disponible à nouveau.

Le traitement des mesures externes par le système est effectué indépendamment de leur origine, de manière à ce que toutes les données puissent être visualisées, enregistrées, exportées et traitées avec les données des systèmes ALMEMO.

## Le protocole SimpleASCII

En plus du protocole Feutron, il est possible en acquérant ce module supplémentaire de recevoir des données de mesure sur une autre connexion (ou même sur plusieurs), basées sur un simple protocole ASCII. Les règles qui s'appliquent alors sont les suivantes.

Le protocole simple ASCII est un protocole de texte avec lequel les données sont transmises par cycle d'un serveur à un client (dans ce cas AMR WinControl). La connexion peut s'effectuer par port COM, modem ou TCP/IP. Définition du protocole / Format des données

Le format de données est le suivant:

ETX Données STX

avec ETX = 0x02 et STX = 0x03. Les "données" attendues sont des nombres à virgule flottante (à point décimal) séparés par des virgules, par ex.: ETX 1.2,, 1.3, 1.6, 2.7, 100, 200, 400, 1234.567

STX ETX 1.2, 2.0, 1.3, 1.6, 2.7, 100, 200, 400, 1234.567 STX ETX 1.2, 2.0, 1.3, 1.6, 2.7, 100, 200, 400, 1234.567 STX

Deux virgules successives indiquent que pour le point de mesure attendu à cette position, aucune donnée n'est disponible. Les caractères espace sont ignorés s'ils n'apparaissent pas au sein d'un nombre à virgule flottante, cela conduit à une erreur.

Les données sont traitées dans AMR WinControl comme suit : le numéro d'appareil est attribué manuellement dans la boîte de dialogue des propriétés. Le numéro de voie est composé de la position des nombres à virgule flottante valorisés avec succès dans le flux de données : le premier nombre est affecté au point de mesure 0, le deuxième au point de mesure 1 etc. Représentation

Si l'adresse d'appareil 70 aurait été attribuée aux données dans l'exemple ci-dessus, on obtiendrait les mesures suivantes dans AMR WinControl:

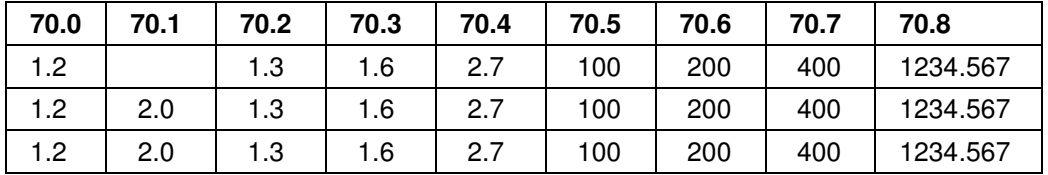

Caractéristiques des points de mesure Les propriétés des points de mesure externes, dont l'acquisition s'effectue par le protocole simple ASCII, peuvent être définies par Programmation/Programmation des points de mesure  $\rightarrow$  onglet "externe". Vous pouvez dans celle-ci définir le commentaire, l'unité ainsi que les valeurs limite:

Les réglages effectués de cette manière sont enregistrés dans la configuration actuelle. Au démarrage suivant du logiciel, ces définitions sont automatiquement disponible à nouveau.

**Remarque:** La modification ou la définition de ces valeurs n'a aucune incidence sur le protocole. Même la durée de validité peut être changée à tout moment à l'aide de la boîte de dialogue correspondante (comme indiqué ci-dessus). Si cependant l'on change l'adresse d'appareil, cela provoque la réinitialisation du protocole, pour lequel la connexion au serveur est également brièvement interrompue!

# Glossaire

#### **Bouton "Licence"**

Dans la boîte de dialogue "A propos de", cliquez sur le bouton Licence pour ouvrir la boîte de dialogue "Informations sur la licence AMR WinControl". Vous obtenez dans cette boîte des informations sur votre licence et sur l'enregistrement du logiciel.

#### **Numéro de série**

Dans la boîte de dialogue "Informations sur la licence AMR WinControl", ce champ affiche le numéro de série du logiciel. Veuillez indiquer ce numéro afin d'enregistrer le logiciel.

#### **Période d'essai maximale**

Dans la boîte de dialogue "Informations sur la licence AMR WinControl", ce champ affiche le nombre de jours maximum pendant lequel le logiciel est exécutable sans enregistrement.

#### **Période d'essai restante**

Dans la boîte de dialogue "Informations sur la licence AMR WinControl", ce champ affiche le nombre de jours pendant lequel le logiciel est encore exécutable sans enregistrement.

#### **Champ de saisie "Code de débridage"**

Dans la boîte de dialogue "Informations sur la licence AMR WinControl", ce champ permet d'inscrire le code de débridage. Veuillez enregistrer votre logiciel afin d'obtenir le code de débridage.

#### **Voies de calcul**

Un éditeur de formule vous permet de définir vous-même des voies de calcul. Les données acquises peuvent être calculée et représentée aussi bien en ligne que hors ligne. En fonction de la définition, une voie de calcul est disponible sous forme de point de mesure virtuel dans tout le programme (voie de calcul globale) ou uniquement dans un jeu de données (voie de calcul locale).

#### **Menu contextuel**

Toutes les fonctions disponibles pour une fenêtre de programme peuvent être appelées à l'aide des menus contextuels. Vous

pouvez les ouvrir en cliquant avec le bouton droit de la souris dans la fenêtre momentanément active.

#### **DDE - Dynamic Data Exchange**

Echange dynamique de données: Il est possible de transmettre les données d'une application Windows à une autre application Windows sans passer par le presse-papiers.

#### **Boîte de dialogue des propriétés**

Chaque fenêtre utilisée dans AMR WinControl possède une boîte de dialogue des propriétés correspondante. Ce dialogue vous permet de définir tous les paramètres et activités nécessaires pour la fenêtre active donnée.

#### **Fenêtre des points de mesure**

Liste de tous les points de mesure du système. La liste affichée contient les éléments suivants: Commentaire, appareil, point de mesure, unité de mesure, capteur, limites et valeurs de correction ainsi que les symboles pour les dépassements de limite, rupture de ligne et enregistrement automatique.

#### **Boîte de dialogue de fichier standard**

Dans une boîte de dialogue standard de fichier, on choisit ou on définit un fichier désiré à l'aide du nom de fichier, du type de fichier, du lecteur et du répertoire.

## Index

#### **A**

A propos de 191 Accès distant 200 Accès multiple à un appareil de mesure 200 Activer la sortie relais 157 Affichage analogique 20 Affichage de valeurs de mesure 101 Affichage des clients connectés dans le serveur 192 Affichage des mesures 19 Affichage des valeurs de mesure 66 Affichage numérique 66, 101 Afficher tout 130 Ajouter une connexion 163 Ajouter voie de calcul 123 Alarme 168 AMR WinControl - Vue d'ensemble 14 AMR WinControl en bref 16 analyser l'évolution d'une courbe 225 Annexe 240 Annuler 123 Aperçu avant impression 114 Appliquer le modèle 121 Assistant coefficient U 24 Assistant de coefficient U 138 attribuer ou modifier ultérieurement des commentaires aux points de mesure 227 Attribution de nom 205

#### **B**

Barre d'outils 166 Barre d'outils des images de projet 97 Binaire 252 Bitmaps et metafichiers étendus 92 Boîte de dialogue "Affectation des touches" 161 Boîte de dialogue "Ajouter un point de mesure" 39 Boîte de dialogue "Ajouter une voie de calcul" 124 Boîte de dialogue "Alarme" 179 Boîte de dialogue "Annuaire e-mail" 181 Boîte de dialogue "Commande temporelle" 184 Boîte de dialogue "Configuration imprimante" 118 Boîte de dialogue "Cycle de mesure" 164

Boîte de dialogue "Enregistrer intervalle" 103 Boîte de dialogue "Format du texte" 107 Boîte de dialogue "Impression" 115 Boîte de dialogue "Lecture de la mémoire des appareils" 149 Boîte de dialogue "Paramètres / Alarme" 168 Boîte de dialogue "Paramètres divers" 188 Boîte de dialogue "Paramètres généraux d'envoi d'e-mail" 180 Boîte de dialogue "Préalarme" 179 Boîte de dialogue "Propriétés de la liaison avec Excel" 134 Boîte de dialogue "Propriétés de l'affichage analogique" 64 Boîte de dialogue "Propriétés de l'affichage des valeurs de mesure" 61 Boîte de dialogue "Propriétés de l'image de projet" 89 Boîte de dialogue "Propriétés du graphique en barre" 62 Boîte de dialogue "Propriétés du graphique en courbe" 67 Boîte de dialogue "Propriétés du graphique XY" 76 Boîte de dialogue "Propriétés du tableau" 83 Boîte de dialogue "Propriétés d'une voie de calcul" 126 Boîte de dialogue "Régulateur proportionnel" 185 Boîte de dialogue "Régulateur tout ou rien" 183 Boîte de dialogue 'Réduction de données" 113 Boîtes de dialogue à plusieurs onglets 12 Bon à savoir! 111

#### **C**

Calcul de quantité de chaleur 138 Calcul de valeur moyenne 152 Calcul du confort thermique (DIN EN ISO 7730) 255 Calculs en et hors ligne - Voies de calcul 23 Caractères non imprimables 195 Caractéristiques des points de mesure 35, 262 Caractéristiques des points de mesure et de la liste des points 34 Centrale d'acquisition 155 Chaînes de caractères 195 Champs de valeur de mesure 91 Charger configuration 119

charger des valeurs de mesure d'un fichier 216 Charger programmation d'appareil 154 charger une configuration automatiquement au démarrage du programme 222 Charger voies de calcul 119 Choix du protocole 50 Commande et régulation 182 Commande temporelle 184 commander un réseau ALMEMO avec le logiciel 218 Commandes 196 Comment... 213 Commentaires des points de mesure 128 Compensation du zéro 43 Condition1 245 Condition2 246 Configuration imprimante 118 Configuration minimale 14, 202, 254 Connexion d'un modem à l'appareil de mesure 251 Connexions avec le monde Windows 26 Consignes générales d'utilisation 11 Conventions pour la saisie de formule 240 Copier 123 Couper 123 Création de modèles de rapports 258 Création d'un nouveau graphique en courbe 86 création d'un nouveau graphique en courbe ayant les propriétés d'un modèle donné 237 Création d'un nouveau graphique XY 87 créer un nouveau graphique en barre 214 créer un nouveau graphique en courbe 215 Créer un nouveau tableau 87 créer une image de projet 233 Curseurs 130 Curseurs de mesure / Fonction statistique 24, 73 Cycle de mesure 163 **D**

Date et heure 249 DDE 10, 26, 105, 151, 216 Déclaration de situations d'alarme 98 définir des voies de calcul globales 223 définir des voies de calcul locales 224 définir la vitesse de scrutation 213

définir les compteurs, les sommes et les valeurs moyennes sur toute la mesure 224 définir un répertoire par défaut pour les fichiers de mesures 236 Définition des constantes 157 Définition du protocole / Format des données 261 Démarrage! 73, 82, 86 démarrer automatiquement des programmes externes au lancement de l'application 238 Dérivation 246 Description du fonctionnement 257 Description sommaire 16 Dessiner des objets 92 Diagramme XY 20 Dialogue "Définition des constantes" 158 Divers 187, 203 Documentation 73

#### **E**

éditer les fichiers de programmation 227 Effacer les valeurs de mesure 152 effectuer un zéro temporaire 228 Eléments de description des objets d'image de projet 94 E-mail 180 Enregistrement 14 Enregistrement automatique 139 Enregistrement du minimum et maximum mesuré 63 Enregistrement et valorisation séparées 201 Enregistrer 102 enregistrer automatiquement une liste des événements 230 Enregistrer comme modèle 121 Enregistrer configuration 119 enregistrer et appliquer les propriétés de représentation 231 Enregistrer intervalle 103 Enregistrer programmation d'appareil 154 Enregistrer sous 103 enregistrer une nouvelle plage de mesure 221 Enregistrer voies de calcul 120 envoyer automatiquement un e-mail en cas d'alarme 236 Envoyer comme e-mail 112 établir des valeurs moyennes quotidiennes ou horaires pour les intervalles de temps définis 235 établir la liaison avec l'appareil de mesure 213 établir une liaison par modem 223

Etendue des fonctions 202 exécuter DDE avec EXCEL 218 Exemples 245 Exemples d'application 200 Exportation de la liste des événements 111 Exportation étendue des données 201 Exporter 105 Exporter des données - DDE 109 Exporter des données - Fichier 106 Exporter des données - Microsoft Excel 108 exporter une liste des événements 230

#### **F**

Famos 251 Fenêtre terminal 159 Fermer 102 Fonction de calcul "pid" 248 Fonctionnement 192, 194 Fonctionnement de serveur web 203 Fonctions 240 Fonctions de zoom 72, 81 Fonctions externes 244, 247 Format des données 206 Format DIAdem 252 Formats de données de la fonction exportation 251 Fusionner 112 fusionner des fichiers de mesure entre eux 220

#### **G**

générer automatiquement des fichiers quotidiens 220 générer un nouveau tableau 215 générer un nouvel affichage des valeurs de mesure 214 gérer plusieurs configurations de programme 222 Gestion automatique des fichiers d'initialisation 235 Gestion de licence réseau par clé de protection matérielle 260 Gestion des connexions 48 Gestion des connexions... 163 Gestion des données 253 GetChannelList 196 GetSampleHistory 200 Graphique en barre 19, 101 Graphique en courbe 20 Graphique en courbe - Impression du rapport 257

#### **H**

Historique des mesures 193 Horodatage 254

#### **I**

Images de projet 22 Importer 104 Impression 73, 82, 86 Imprimer 114 imprimer la liste des points de mesure 216 imprimer les graphiques en courbes sur plusieurs pages 231 Imprimer les valeurs de mesure entre les curseurs 115 Imprimer rapport 116 imprimer un graphique en barre 215 imprimer un graphique en courbe 215 imprimer un tableau 215 Index 190 Info-bulles 167 Informations sur le manuel 12 Initiation rapide 26 Insérer 123 Installation 14 Installation et démarrage du programme 14 Instructions 195 Intégrale 246 Intégration dans d'autres applications 200 intégrer un objet WinControl dans un document texte 217 Interface du serveur 194 Interface série 50 Introduction 10

#### **J**

Journal des connexions 193

#### **L**

La Barre d'outils 166 La fenêtre "Liaison avec Excel" 136 La fenêtre "Points de mesure, appareils et connexions" 32 La fenêtre de vue d'ensemble du fichier 86 La fenêtre principale 32 La liste des événements 98 La protection par mot de passe 256 L'affichage analogique 64 L'affichage des valeurs de mesure 60 Lancement du programme 14 Lancement du serveur Web 203 L'assistant "Premiers pas" 27 Le concept 10 Le gestionnaire de poste d'essais et de mesures 256 Le graphique en barre 61 Le graphique en courbe 66 Le graphique XY 76 Le menu "Aide" 190

Le menu "Edition" 122 Le menu "Fenêtre" 190 Le menu "Fichier" 100 Le menu "Mesures" 131 Le menu "Paramètres" 163 Le menu "Programmation" 153 Le menu "Vue" 126 Le protocole SimpleASCII 261 Le tableau 82 L'écart type 250 Lecture de la mémoire avant la fin de la mesure 47 Lecture des mesures 131 lecture la mémoire d'appareil 217 Lecture mémoire appareil 149 Les fenêtres de programme 18 Les fenêtres de programme d'AMR WinControl 32 Les images de projet 88 Les menus d'AMR WinControl 100 Les paramètres de la connexion 50 Les premiers pas 27 Les protocoles supplémentaires optionnels 260 Les valeurs des autres points de mesure 244 Ligne d'état 167 Limitations 253 lire la mémoire des systèmes 5590-3 229 lire une sélection de la mémoire des appareils 228 lisez-moi.wri 16 Liste des derniers fichiers utilisés 119 Listes des voies 195 Lotus WK1 (Excel) 252

#### **M**

Majuscules / minuscules 195 maniement de l'enregistrement du serveur OLE sous Windows 2000 237 Matériel 202 Menus contextuels 25 Mesure en ligne à 50/100 Hz 254 mettre à l'échelle automatiquement une plage de capteur 219 Mise à niveau 15 Mise en page 117 Mode serveur 192 Modem 51 Modifier la vue du jeu de données 87 modifier les propriétés de la fenêtre actuelle 214

#### **N**

Nombre maximum de canaux de calcul 250

NotifyChannelList 197 NotifyChannels 197 NotifySamples 198 Notions fondamentales 203 Nouveau graphique en barre 132 Nouveau graphique en courbe 131 Nouveau graphique XY 133 Nouveau lien Excel 133 Nouveau tableau 133 Nouvel affichage analogique 133 Nouvel affichage de valeur de mesure 132 Nouvelle exportation OPC 137 Nouvelle image de projet 137 Numéros d'appareil 52 Numérotation automatique du programme 235

### **O**

obtenir des informations concernant les appareils de mesure 226 OLE 26 Onglet "Activation / désactivation d'alarme" 168 Onglet "Centrale d'acquisition" 45 Onglet "Commutation de sortie relais" 172 Onglet "Commutation" 44 Onglet "Conserver les paramètres" 148 Onglet "Courrier électronique" 147, 174 Onglet "Divers" 47 Onglet "Fichiers" 146 Onglet "Historique" 71, 80, 84 Onglet "Lancement" 143 Onglet "Points de mesure et affichage" 83 Onglet "Points de mesure" 140, 171 Onglet "Préalarme" 178 Onglet "Présentation" 70, 79 Onglet "Réactions d'alarme" 168 Onglet "Réactivation" 172 Onglet "Récupération des mesures" 71, 80, 85, 142 Onglet "Retard" 171 Onglet "Valeurs moyennes" 142 Opérateurs 240 Options supplémentaires 207 Outils 258 Ouvrir 100

#### **P**

Paramétrage 195, 255 Paramétrage des propriétés 11, 23 Paramétrage et remarques 259 Paramètres étendus 54, 210 Paramètres généraux 210

Paramètres spéciaux pour l'envoi de messages d'alarme par e-mail 252 Particularités lors de l'utilisation de commentaires et unités spécifiques à l'utilisateur 253 Points de mesure, appareils et connexions 18 Positionnement 90 poursuivre automatiquement la mesure après coupure de courant 219 Premiers pas 191, 204 Programmation des appareils de mesure 153 Programmation des points de mesure 153 Programmer avec AMR-Control 162 Propriétés 126 Propriétés de la liste des appareils 44 Propriétés de la liste des points de mesure 34 Propriétés de voie de calcul 126 Propriétés des appareils de mesure et de la liste des appareils 44 Propriétés des voies de calcul 40 Protection matérielle contre la copie 15 Protection par mot de passe 186 Protocole 193

#### **Q**

QS-STAT 252 Quitter le programme 122

#### **R**

Rayer utilisateur 122 Réduction de données 113 Registerkarte "Voralarm Verzögerung" 179 Régulateur proportionnel 185 Régulateur tout ou rien 182 Relais d'alarme 42 Remarques 127 Répertoires 211 Répertoires virtuels 212 Répéter 123 Réponses du serveur 195 Représentation 261 Représentation en courbe 129 Représentation en graphique XY 129 Représentation en tableau 129 Représentation en vue d'ensemble 129 représenter des valeurs de mesure dans une feuille de calcul 216 représenter les courbes en superposé 229 Réseau 51

#### **S**

Saisie d'informations supplémentaires 98 saisir des remarques concernant un fichier de valeurs de mesure 229 sauvegarder automatiquement plusieurs fichiers par jour sur le disque dur 234 sauvegarder une plage d'un jeu de données 228 Sélection dans une liste 11 Sélectionner tout 123 Séparateur décimal et libellé de point de mesure 250 Serveur AMR WinControl 192 Serveur Web AMR WinControl 202 Substitut de textes 258 Substitut pour graphique en courbe 258 Suppression d'une voie de calcul locale 125, 126 Supprimer 123 Système d'exploitation 202

#### **T**

Tableau 21 Taille du tampon des mesures 187 Texte 251 Titre de fenêtre principale défini par l'utilisateur 236 Toujours afficher tout 130 transmettre en ligne les données vers Excel 232 transmettre les paramètres d'appel à un programme à lancer en cas d'alarme 232 Transmission ciblée d'images individuelles 206 Transmission du répertoire virtuel d'images 206 Travail avec 1 ou 2 points de mesure 245 travailler avec plusieurs instances d'AMR WinControl 235 Types de fenêtres gérés 204

#### **U**

Utilisation globale 194 Utilisation locale 194 Utiliser l'aide 190 utiliser les fonctions de calcul de moyenne des centrales d'acquisition 225

#### **V**

Valeur moyenne sur une minute (lissage) 247

Valeurs numériques 240 Valider les modifications d'un dialogue / Quitter le dialogue 11 Valorisation externe en ligne 201 Verrouillage 156 Voie de calcul globale 23 Voies de calcul 153 Voies de calcul locales 24, 72, 81, 85 Vue d'ensemble de fichier 21

#### **Z**

Zones de texte 90 Zoom 131 Zoom arrière 130